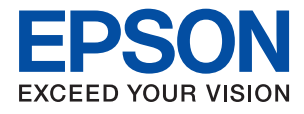

# **WF-110 Series Brugervejledning**

# <span id="page-1-0"></span>**Copyright**

Ingen dele af denne publikation må reproduceres, lagres i et søgesystem eller overføres i nogen form eller på nogen måde, hverken elektronisk, mekanisk, ved fotokopiering, optagelse eller på anden måde uden forudgående skriftlig tilladelse fra Seiko Epson Corporation. SEIKO EPSON CORPORATION påtager sig intet ansvar i forbindelse med patenter med hensyn til brugen af de oplysninger, der er indeholdt heri. SEIKO EPSON CORPORATION påtager sig heller intet ansvar for skader, der måtte opstå som følge af brug af de oplysninger, der findes heri. Oplysningerne heri er kun beregnet til brug sammen med denne Epson-printer. Epson er ikke ansvarlig for nogen form for brug af disse oplysninger i forbindelse med andre printere.

Hverken køberen af dette produkt eller tredjepart kan holde Seiko Epson Corporation eller associerede selskaber ansvarlig for skader, tab, omkostninger eller udgifter, som køberen eller tredjepart har pådraget sig som følge af uheld, forkert brug eller misbrug af dette produkt eller uautoriserede modifikationer, reparationer eller ændringer af dette produkt, eller hvis (gælder ikke i USA) Seiko Epson Corporations retningslinjer for betjening og vedligeholdelse ikke er fulgt nøje.

Seiko Epson Corporation og Seiko Epson Corporations associerede selskaber er ikke ansvarlig for skader eller problemer, der måtte opstå som følge af brug af andet ekstraudstyr eller andre forbrugsvarer end det udstyr eller de forbrugsvarer, som Seiko Epson Corporation har angivet som Original Epson Products (originale Epsonprodukter) eller Epson Approved Products (produkter, der er godkendt af Epson).

Seiko Epson Corporation kan ikke holdes ansvarlig for eventuelle skader, der måtte opstå som følge af elektromagnetisk interferens, som stammer fra brug af andre interfacekabler end dem, som Seiko Epson Corporation har angivet som Epson Approved Products (produkter godkendt af Epson).

© 2019 Seiko Epson Corporation. All rights reserved.

Indholdet i denne vejledning og specifikationerne for dette produkt kan ændres uden varsel.

# <span id="page-2-0"></span>**Varemærker**

- ❏ EPSON® er et registreret varemærke, og EPSON EXCEED YOUR VISION eller EXCEED YOUR VISION er et varemærke tilhørende Seiko Epson Corporation.
- ❏ QR Code is a registered trademark of DENSO WAVE INCORPORATED in Japan and other countries.
- ❏ Microsoft®, Windows®, and Windows Vista® are registered trademarks of Microsoft Corporation.
- ❏ Apple, Macintosh, macOS, OS X, Bonjour, Safari, AirPrint, the AirPrint Logo, iPad, iPhone, iPod touch, and iTunes are trademarks of Apple Inc., registered in the U.S. and other countries.
- ❏ Google Cloud Print™, Chrome™, Chrome OS™, and Android™ are trademarks of Google LLC.
- ❏ Adobe and Adobe Reader are either registered trademarks or trademarks of Adobe Systems Incorporated in the United States and/or other countries.
- ❏ Generel bemærkning: Andre produktnavne, der nævnes heri, anvendes udelukkende til identifikationsformål og kan være varemærker tilhørende deres respektive ejere. Epson frasiger sig alle rettigheder til disse mærker.

## *Indholdsfortegnelse*

### *[Copyright](#page-1-0)*

### *[Varemærker](#page-2-0)*

### *[Om denne vejledning](#page-6-0)*

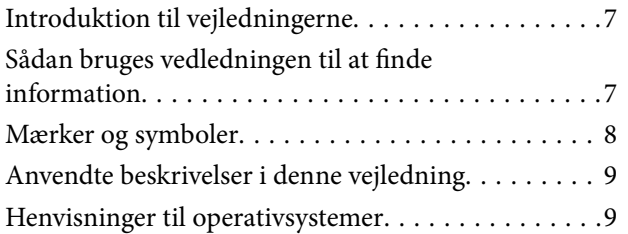

### *[Vigtige instruktioner](#page-9-0)*

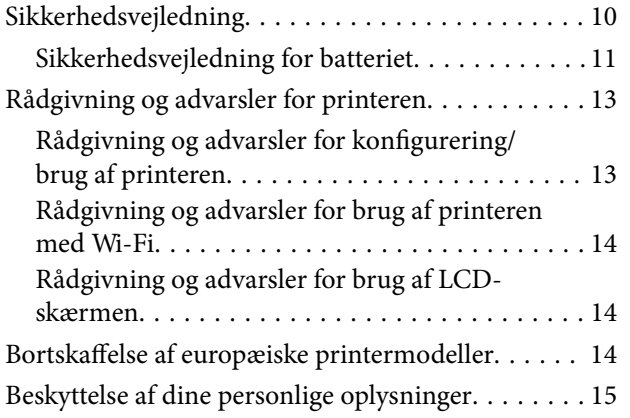

### *[Tips for smart anvendelse](#page-15-0)*

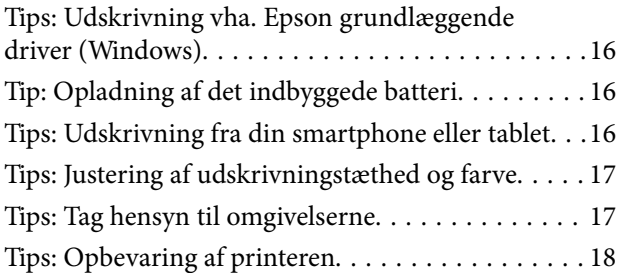

### *[Printerens basisfunktioner](#page-18-0)*

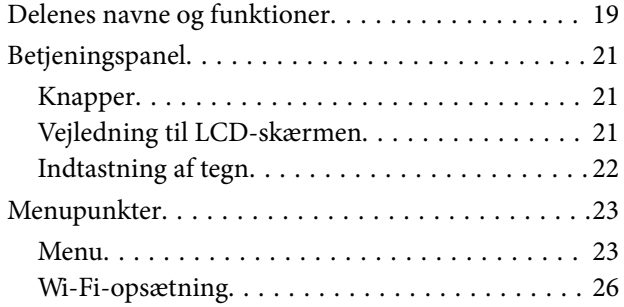

### *[Flytning og transport af printeren](#page-26-0)*

## *[Netværksindstillinger](#page-28-0)*

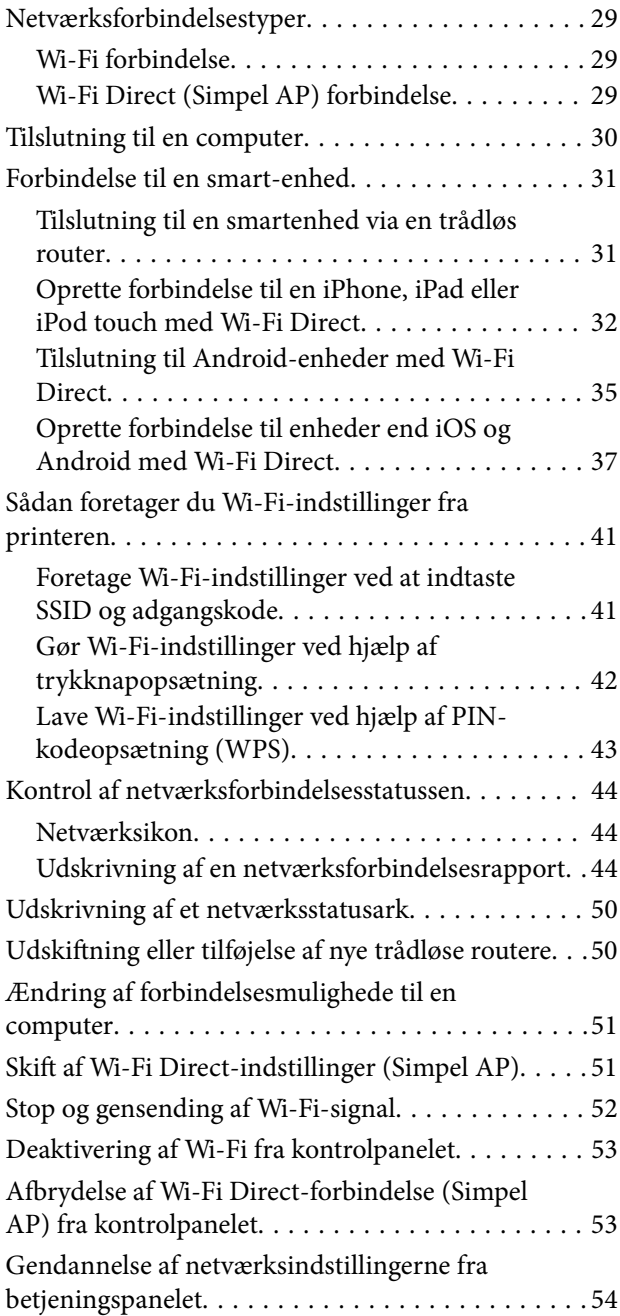

### *[Ilægning af papir](#page-54-0)*

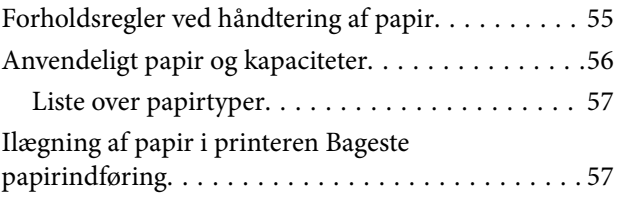

### *[Udskrivning](#page-60-0)*

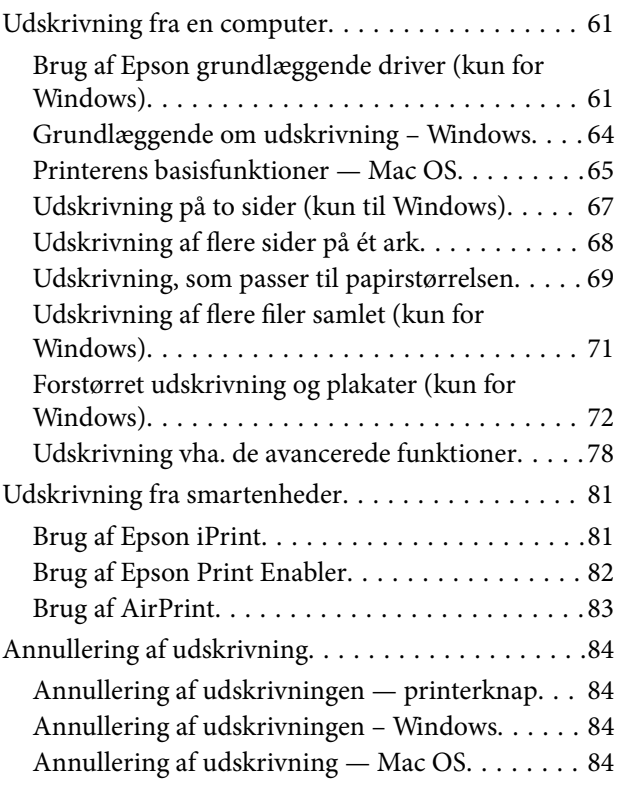

### *[Opladning af det indbyggede batteri](#page-84-0)*

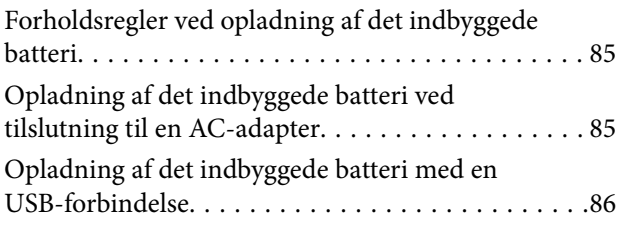

### *[Brug af det valgfri eksterne batteri](#page-86-0)*

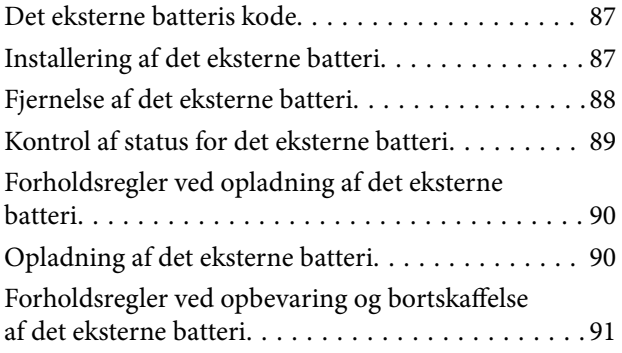

### *[Udskiftning af blækpatroner og](#page-92-0)  [andre forbrugsvarer](#page-92-0)*

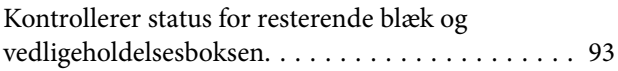

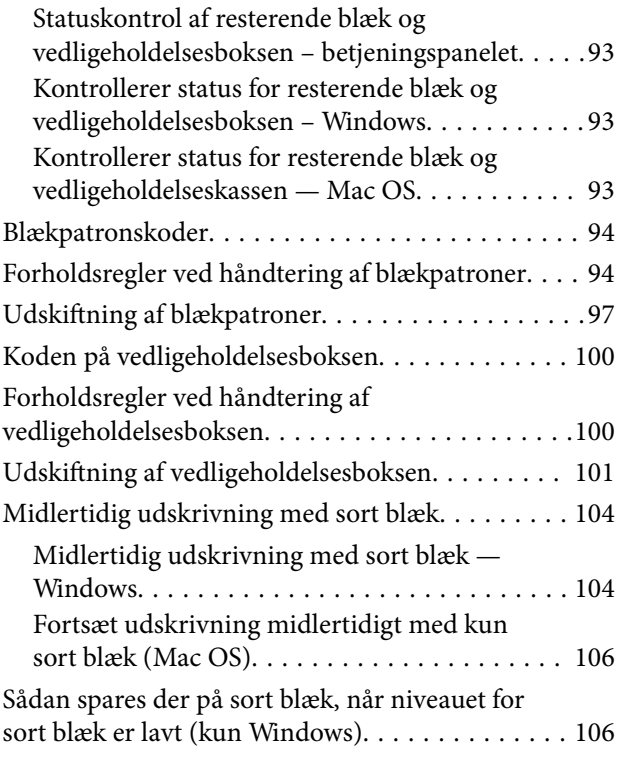

## *[Vedligeholdelse af printeren](#page-107-0)*

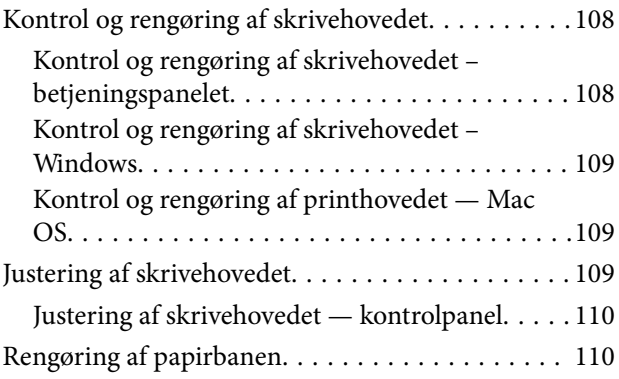

### *[Oplysninger om netværkstjeneste og](#page-111-0)  [software](#page-111-0)*

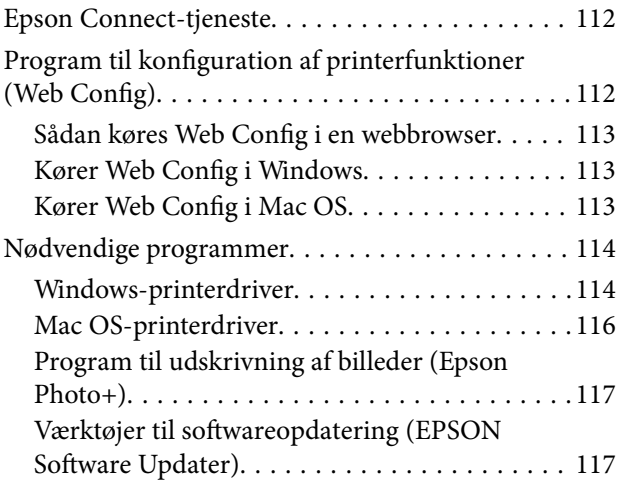

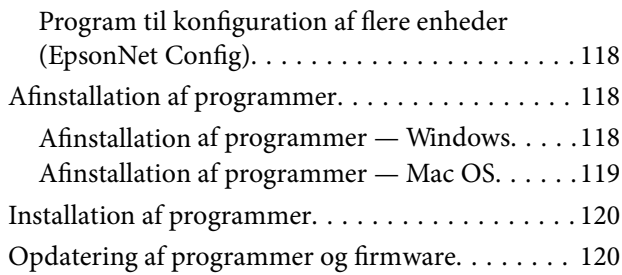

## *[Løsning af problemer](#page-121-0)*

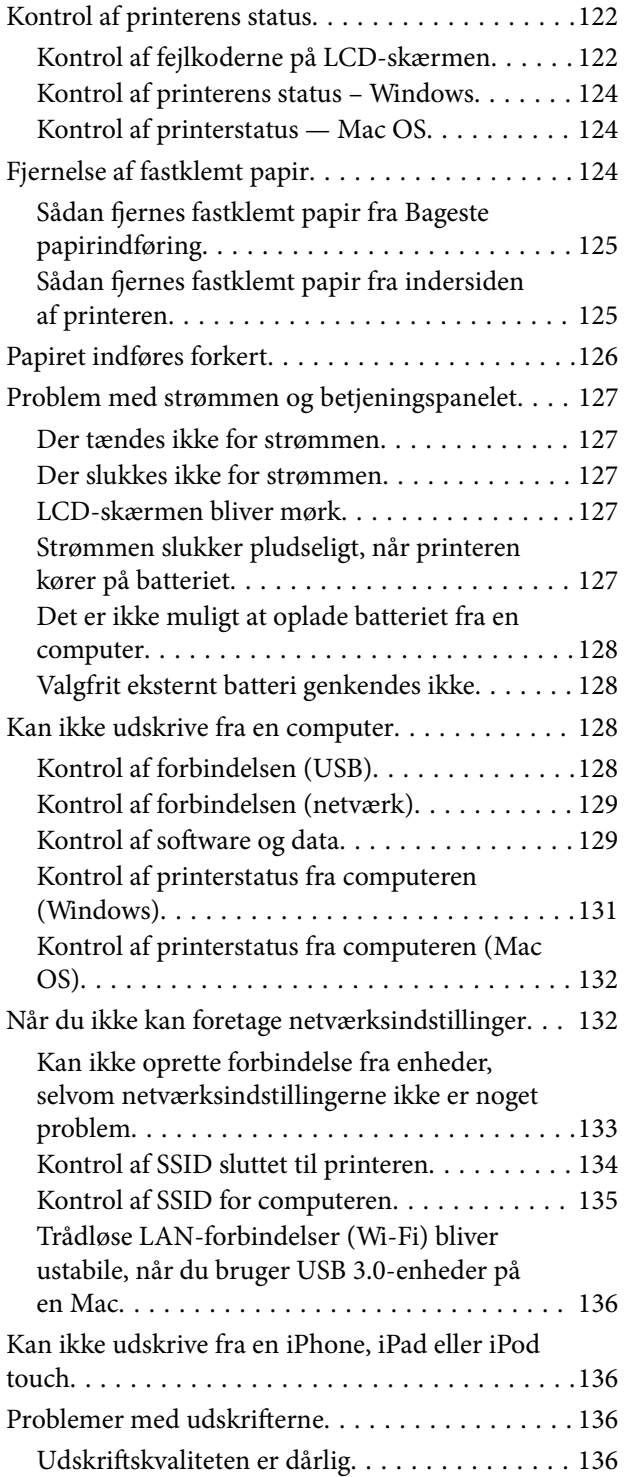

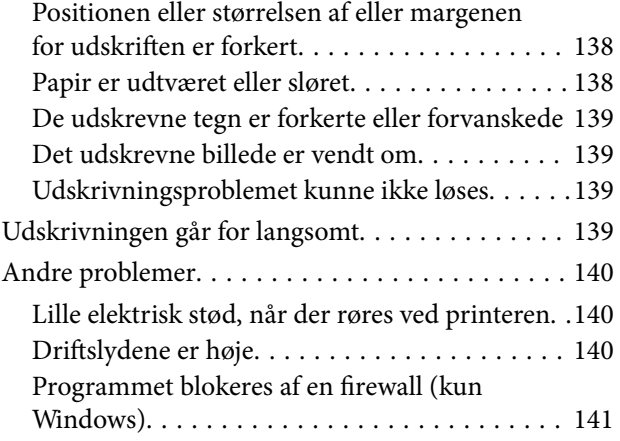

## *[Tillæg](#page-141-0)*

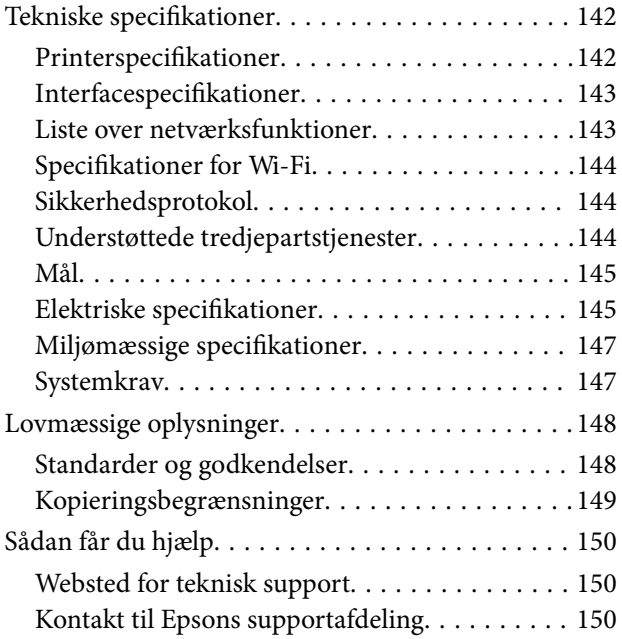

# <span id="page-6-0"></span>**Om denne vejledning**

# **Introduktion til vejledningerne**

De nyeste versioner af følgende vejledninger kan hentes på Epsons supportwebsted.

[http://www.epson.eu/Support](HTTP://WWW.EPSON.EU/SUPPORT) (Europa)

- [http://support.epson.net/](HTTP://SUPPORT.EPSON.NET/) (uden for Europa)
- ❏ Start her (trykt vejledning)

Giver dig oplysninger om konfiguration af printeren, installation af softwaren, brug af printeren, løsning af problemer etc.

❏ Brugervejledning (PDF-vejledning)

Denne vejledning. Giver overordnet information og vejledning i brug af printeren, om netværksindstillinger ved brug af printeren på et netværk, og på at løse problemer.

På sammen måde som ovenstående vejledninger kan du se hjælpen i de forskellige Epson-softwareprogrammer.

# **Sådan bruges vedledningen til at finde information**

PDF-vejledningen gør det muligt for dig at søge efter den information, du mangler, ved brug af nøgleord eller ved at springe direkte til bestemte afsnit ved hjælp af bogmærkerne.Du kan også nøjes med at udskrive de sider, du mangler.Dette afsnit forklarer, hvordan du anvender en PDF-vejledning, som er blevet åbnet i Adobe Reader X på din computer.

#### **Søgning med nøgleord**

Klik på **Redigér** > **Avanceret søgning**.Angiv det nøgleord (tekst) for oplysninger du vil finde i søgevinduet, og klik derefter på **Søg**.Resultater vises på en liste.Klik på et af de viste resultater, for at komme til den side.

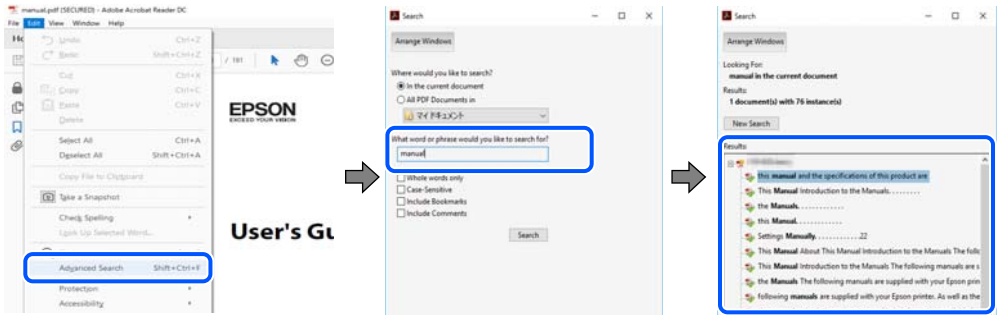

#### **Direkte adgang med bogmærker**

Klik på en titel for at komme til den side.Klik på + eller > for at vise afsnittets undertitler.Udfør følgende handling på dit tastatur, for at vende tilbage til den forrige side.

❏ Windows: Hold **Alt** nede, og tryk **←**.

<span id="page-7-0"></span>❏ Mac OS: Hold kommando-tasten nede og tryk **←**.

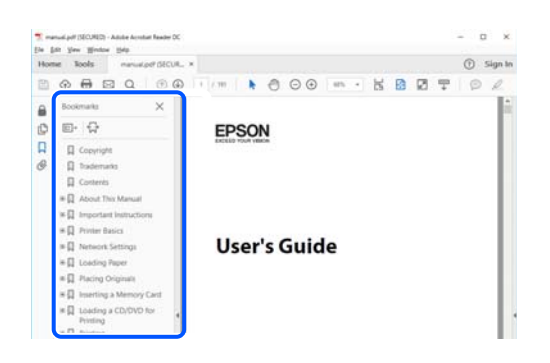

#### **Sådan udskrives kun de nødvendige sider**

Du kan hente og udskrive kun de sider du mangler.Tryk på **Udskriv** i menuen **Filer** og angiv så de sider, du ønsker at udskrive i **Sider** i **Sider, der skal udskrives**.

❏ For at angive en serie af sider, skal du indtaste en bindestreg mellem startsiden og slutsiden.

Eksempel: 20-25

❏ For at angive sider som ikke er i rækkefølge, skal du adskille siderne med kommaer.

Eksempel: 5, 10, 15

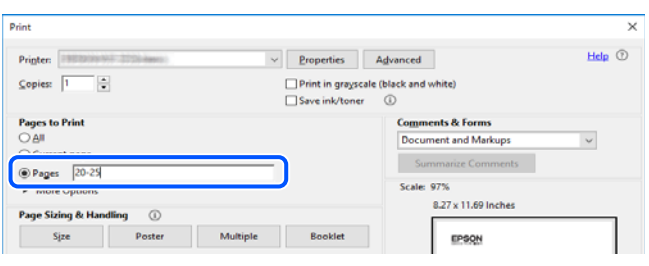

# **Mærker og symboler**

!*Forsigtig:*

Instruktioner, der skal følges omhyggeligt for at undgå personskade.

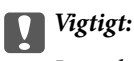

Instruktioner, der skal overholdes for at undgå skader på dit udstyr.

#### *Bemærk:*

Giver komplementære- og referenceoplysninger.

#### **Relaterede oplysninger**

 $\blacktriangleright$  Links til relaterede afsnit.

# <span id="page-8-0"></span>**Anvendte beskrivelser i denne vejledning**

- ❏ Skærmbillederne af printerdriveren er fra Windows 10 eller macOS High Sierra. Det viste skærmindhold varierer afhængigt af modellen og situationen.
- ❏ Illustrationerne i denne vejledning er vejledende. Selvom der kan være små forskelle afhængigt af modellen, er betjeningsmetoden den samme.
- ❏ Nogle af menupunkterne på LCD-skærmen varierer afhængigt af modellen og indstillingerne.
- ❏ Du kan læse QR-koden ved hjælp af dedikeret app.

# **Henvisninger til operativsystemer**

#### **Windows**

I denne vejledning henviser udtryk som "Windows 10", "Windows 8.1", "Windows 8", "Windows 7", "Windows Vista", "Windows XP", "Windows Server 2019", "Windows Server 2016", "Windows Server 2012 R2", "Windows Server 2012", "Windows Server 2008 R2", "Windows Server 2008", "Windows Server 2003 R2" og "Windows Server 2003" til følgende operativsystemer. Windows bruges desuden til at henvise til alle versioner.

- ❏ Microsoft® Windows® 10 operativsystem
- ❏ Microsoft® Windows® 8.1 operativsystem
- ❏ Microsoft® Windows® 8 operativsystem
- ❏ Microsoft® Windows® 7 operativsystem
- ❏ Microsoft® Windows Vista® operativsystem
- ❏ Microsoft® Windows® XP operativsystem
- ❏ Microsoft® Windows® XP Professional x64 Edition operativsystem
- ❏ Microsoft® Windows Server® 2019 operativsystem
- ❏ Microsoft® Windows Server® 2016 operativsystem
- ❏ Microsoft® Windows Server® 2012 R2 operativsystem
- ❏ Microsoft® Windows Server® 2012 operativsystem
- ❏ Microsoft® Windows Server® 2008 R2 operativsystem
- ❏ Microsoft® Windows Server® 2008 operativsystem
- ❏ Microsoft® Windows Server® 2003 R2 operativsystem
- ❏ Microsoft® Windows Server® 2003 operativsystem

#### **Mac OS**

I denne manual henviser "Mac OS" til macOS Mojave, macOS High Sierra, macOS Sierra, OS X El Capitan, OS X Yosemite, OS X Mavericks, OS X Mountain Lion, Mac OS X v10.7.x og Mac OS X v10.6.8.

# <span id="page-9-0"></span>**Vigtige instruktioner**

# **Sikkerhedsvejledning**

Læs og følg disse anvisninger for at sikre, at printeren bruges på en sikker måde. Sørg for at gemme denne vejledning til fremtidig brug. Sørg også for at følge alle advarsler og instruktioner, som er angivet på printeren.

❏ Nogle af symbolerne på din printer er beregnet til at sikre din sikkerhed, samt korrekt brug af printeren. På følgende hjemmeside kan du lære, hvad symbolerne betyder.

<http://support.epson.net/symbols>

- ❏ Brug kun det strømkabel, der fulgte med printeren, og brug ikke kablet til andet udstyr. Brug af andre kabler med denne printer eller brug af det medfølgende kabel med andet udstyr kan resultere i brand eller elektrisk stød.
- ❏ Brug kun den type strømkilde, der er angivet på net-adapterens mærkat, og brug altid kun strøm direkte fra en normal stikkontakt til netledningen, som overholder de relevante, lokale sikkerhedsforskrifter.
- ❏ Du må aldrig selv skille ad, ændre eller forsøge at reparere netledningen, stikket, printerenheden eller ekstraudstyr medmindre det specifikt forklares i vejledningerne til printeren. Hvis du gør det, kan det resultere i elektrisk stød eller brand.
- ❏ Tag printerens stik og net-adapter ud, og sørg for, at produktet efterses af kvalificerede serviceteknikere, hvis følgende gør sig gældende:

Netledningen eller stikket er beskadiget. Der er kommet væske ind i printeren eller net-adapteren. Printeren eller net-adapteren er blevet tabt, eller dækslet er beskadiget. Printeren eller net-adapteren fungerer ikke normalt eller udviser en markant ændring af ydeevnen. Juster ikke reguleringsenheder, der ikke nævnt i betjeningsvejledningen.

- ❏ Anbring AC-adapteren i nærheden af en stikkontakt, hvor stikket nemt kan tages ud af stikkontakten.
- ❏ Opstil eller opbevar ikke printeren og net-adapteren udendørs, i nærheden af meget snavs eller støv, vand eller varmekilder eller på steder, der er udsat for stød, vibrationer, høje temperaturer eller fugtighed.
- ❏ Lad ikke printeren stå i direkte sollys, i nærheden af radiatorer, i biler eller på andre steder, der udsættes for høje temperaturer. Printeren kan blive deformeret, eller der kan løbe blæk ud.
- ❏ Pas på ikke at spilde væske på printeren og net-adapteren, og håndter ikke printeren og net-adapteren med våde hænder.
- ❏ Net-adaptermodel A461H er fremstillet til brug for den printer, som den blev leveret sammen med. Forsøg ikke at anvende den sammen med andre elektroniske enheder, med mindre dette er beskrevet.
- ❏ Sørg for, at printeren er mindst 22 cm fra hjertepacemakere. Radiobølger fra denne printer kan påvirke hjertepacemakere negativt.
- ❏ Kontakt forhandleren, hvis LCD-skærmen beskadiges. Hvis du får opløsningen af flydende krystaller på hænderne, skal du væske dem grundigt med sæbe og vand. Hvis du får opløsningen af flydende krystaller i øjnene, skal du omgående skylle dem med vand. Kontakt straks en læge, hvis du stadig oplever ubehag eller har problemer med synet, efter at øjnene er blevet skyllet grundigt.
- ❏ Hvis du bruger printeren på steder, hvor brugen af elektroniske enheder er begrænset, f. eks. I fly eller på hospitaler, skal du følge instruktionerne, der er gældende på disse steder.
- <span id="page-10-0"></span>❏ Vær forsigtig, når du håndterer brugte blækpatroner, da der kan være blæk omkring blækudgangen.
	- ❏ Hvis du får blæk på huden, skal du vaske området omhyggeligt med vand og sæbe.
	- ❏ Hvis du får blæk i øjnene, skal du straks skylle dem med vand. Hvis du stadig oplever ubehag eller problemer med synet, efter at du har skyllet øjnene grundigt, bør du straks søge læge.
	- ❏ Hvis du får blæk i munden, skal du omgående søge læge.
- ❏ Skil ikke blækpatronen eller vedligeholdelsesboksen ad. Ellers risikerer du at få blæk i øjnene eller på huden.
- ❏ Ryst ikke blækpatronerne for voldsomt, og undgå at tabe dem. Undlad også at klemme dem eller fjerne mærkaterne. I så fald kan der løbe blæk ud.
- ❏ Opbevar blækpatronerne og vedligeholdelsesboksen utilgængeligt for børn.

### **Sikkerhedsvejledning for batteriet**

Det eksterne batteri, der er beskrevet nedenfor, er et valgfrit batteri.

- ❏ Brug en Epson Li-ion batterimodel C12C934941 til denne printer i henhold til anvisningerne i brugerdokumentationen. Du må ikke bruge batteriet med ikke-genopladelige batterier (primære cellebatterier) eller med genopladelige batterier (sekundære cellebatterier) af forskellige kapaciteter eller typer. Brug af batterier, der ikke er designet til denne printer, kan forårsage for meget afladning under brug, og at der løber for meget strøm igennem under opladningen. Som følge heraf kan batteriet blive varmt, udsende røg, gå i stykker eller gå i brand.
- ❏ Placér ikke printeren eller det eksterne batteri i en mikrobølgeovn eller en højtryksbeholder. Ellers kan batteriet blive varmt, udsende røg, gå i stykker eller gå i brand.
- ❏ Du må ikke tabe eller kaste med printeren, det eksterne batteri eller udsættes den for kraftige stød. Ellers kan batteriet lække, eller beskyttelseskredsløbet i batteriet kan blive beskadiget. Som følge heraf kan batteriet blive varmt, udsende røg, gå i stykker eller gå i brand.
- ❏ Du må ikke benytte eller efterlade printeren eller det eksterne batteri et varmt sted, som f.eks. tæt på en brand eller et varmelegeme. Ikke mere end 80 °C for printeren og højst 50 °C for det eksterne batteri. Ellers kan plastikadskilleren smelte og de enkelte celler kan kortslutte. Som følge heraf kan batteriet blive varmt, udsende røg, gå i stykker eller gå i brand.
- ❏ Du må ikke efterlade printeren eller det eksterne batteri i et køretøj. Ellers kan batteriet overophedes.
- ❏ Du må ikke udsætte printeren eller det eksterne batteri for høj luftfugtighed.
- ❏ Du må ikke håndtere batteriet med våde hænder eller bruge det på steder nær vand. Hvis batteriet bliver vådt eller nedsænkes i vand, vil der løbe for meget strøm igennem under opladning. Som følge heraf kan batteriet blive varmt, udsende røg, gå i stykker eller gå i brand.
- ❏ Du må ikke afbrænde eller opvarme printeren eller det eksterne batteri. Ellers kan batteriet blive varmt, udsende røg, gå i stykker eller gå i brand.
- ❏ Lad ikke det eksterne batteri komme i kontakt med metaldele, som f.eks. mønter og nøgler. Du må ikke bære eller opbevare det eksterne batteri sammen med metalgenstande. Ellers kan det eksterne batteri kortslutte. Ellers kan det eksterne batteri blive varmt, udsende røg, gå i stykker eller gå i brand.
- ❏ Du må ikke røre det eksterne batteris terminaler.
- ❏ Hvis overophedning, misfarvning eller deformation opstår, skal du fjerne det eksterne batteri fra printeren og lade være med at bruge det.
- ❏ Du må ikke tilslutte det eksterne batteri til en stikkontakt eller til en cigarettænder i bilen. Højspænding til det eksterne batteri vil medføre, at for meget strøm løber igennem. Ellers kan det eksterne batteri blive varmt, udsende røg, gå i stykker eller gå i brand.
- ❏ Du må ikke kortslutte det eksterne batteri.
- ❏ Du må ikke fjerne etuiet på det eksterne batteri, der beskytter mod kortslutninger.
- ❏ Undgå at punktere, slå på eller træde på det eksterne batteri. Hvis det eksterne batteri er gået i stykker eller er deformt, kan det kortslutte. Ellers kan det eksterne batteri blive varmt, udsende røg, gå i stykker eller gå i brand.
- ❏ Du må ikke indsætte genstande i åbninger, da de kan berøre farlige spændingspunkter eller kortslutningskomponenter.
- ❏ Du må ikke lodde nogen genstande direkte til det eksterne batteri. Ellers kan isolatoren smelte, eller gasventilen eller sikkerhedsfunktionen kan blive beskadiget. Ellers kan det eksterne batteri blive varmt, udsende røg, gå i stykker eller gå i brand.
- ❏ Hvis et eksternt batteri er blevet slugt, skal der straks søges lægehjælp.
- ❏ Du må ikke skille eller ændre på det eksterne batteri. For at forhindre ulykker er det eksterne batteri udstyret med en sikkerhedsfunktion og beskyttelseskredsløb. Hvis sikkerhedsfunktionen eller beskyttelseskredsløbet er beskadiget, kan det eksterne batteri blive varmt, udsende røg, gå i stykker eller gå i brand.
- ❏ Du må ikke bruge printeren eller det eksterne batteri, hvis det på nogen måde lækker eller er beskadiget. Ellers kan batteriet blive varmt, udsende røg, gå i stykker eller gå i brand.
- ❏ Hvis der kommer væske fra printeren eller det eksterne batteri (eller hvis printeren eller det eksterne batteri udsender en dårlig lugt), skal du straks flytte printeren eller det eksterne batteri væk fra eventuelle brændbare genstande. Ellers kan elektrolytter, som lækker fra batteriet, blive varme, udsende røg, gå i stykker eller gå i brand.
- ❏ Hvis syre fra det eksterne batteri kommer i øjnene, skal du straks skylle øjnene grundigt med ferskvand uden at gnide i dem. Og så se en læge øjeblikkeligt. Ellers kan det forårsage permanent øjenskade.
- ❏ Hvis syre fra det eksterne batteri kommer på huden, skal du straks skylle det berørte område grundigt med vand. Og så se en læge øjeblikkeligt.
- ❏ Brug kun AC-adaptermodellen A461H til at oplade batteriet og betjene printeren.
- ❏ Du må ikke oplade eller bruge printeren eller det eksterne batteri med andre enheder end det angivne produkt. Ellers kan batteriets ydeevne og levetid falde. Desuden kan batteriet eller enheden blive beskadiget og forårsage et unormalt strømflow. Som følge heraf kan batteriet blive varmt, udsende røg, gå i stykker, gå i brand eller eksplodere.
- ❏ Brug den angivne oplader, og vær opmærksom på opladningskravene. Ellers kan printeren eller det eksterne batteri blive varmt, udsende røg, gå i stykker eller gå i brand.
- ❏ Du må ikke oplade printeren eller det eksterne batteri i nærheden af åben ild eller på meget varme steder. Hvis beskyttelseskredsløbet i batteriet er aktiveret, kan du ikke oplade batteriet. Hvis beskyttelseskredsløbet er beskadiget, kan batteriet blive varmt, udsende røg, gå i stykker eller gå i brand.
- ❏ Hvis printeren eller det eksterne batteri ikke er fuldt opladet inden for den angivne tid, skal du stoppe opladningen. Ellers kan printeren eller det eksterne batteri blive varmt, udsende røg, gå i stykker eller gå i brand.
- ❏ Det eksterne batteri har polaritet. Du må ikke tvinge det eksterne batteri i opladeren eller produktet, selvom det eksterne batteri ikke kan tilsluttes let. Sørg for at bekræfte polariteten af det eksterne batteri, når du tilslutter det. Du må ikke vende polariteten af de eksterne batteriforbindelser (terminaler) omvendt. Hvis det eksterne batteri er forkert forbundet under opladningen, vil det eksterne batteri blive opladet omvendt, og der kan opstå en unormal, kemisk reaktion i det eksterne batteri. Ellers kan det eksterne batteri blive varmt, udsende røg, gå i stykker eller gå i brand.
- ❏ Du må ikke vende polariteten af de eksterne batteriforbindelser (terminaler) omvendt. Hvis det eksterne batteri er forkert forbundet under opladningen, vil det eksterne batteri blive opladet omvendt, og der kan opstå en unormal, kemisk reaktion i det eksterne batteri. Hvis det eksterne batteri er forbundet ukorrekt under afladning, kan der løbe for meget strøm igennem. Ellers kan det eksterne batteri blive varmt, udsende røg, gå i stykker eller gå i brand.

# <span id="page-12-0"></span>**Rådgivning og advarsler for printeren**

Læs og følg disse instruktioner for at undgå beskadigelse af printeren eller din ejendom. Sørg for at gemme denne vejledning til fremtidig reference.

## **Rådgivning og advarsler for konfigurering/brug af printeren**

- ❏ Undgå at blokere eller tildække ventilationshullerne og åbningerne i printeren.
- ❏ Undgå at bruge stikkontakter på samme strømkreds som fotokopimaskiner eller luftreguleringssystemer, der jævnligt tændes og slukkes.
- ❏ Brug ikke strømudtag, der styres af vægkontakter eller automatiske timere.
- ❏ Hold hele computersystemet på afstand af potentielle kilder til elektromagnetisk interferens, f.eks. højttalere eller basestationer til trådløse telefoner.
- ❏ Strømforsyningsledningerne skal placeres, så der undgås slitage og skarpe genstande, og de må ikke blive krøllede eller snoede. Undlad at placere objekter oven på strømforsyningsledningerne, og placer ikke netadapteren eller strømforsyningsledninger, så der kan trædes på dem eller køres hen over dem. Vær især omhyggelig med at holde strømforsyningsledningerne lige i enderne og på de punkter, hvor de går ind i eller ud af net-adapteren.
- ❏ Hvis du bruger en forlængerledning sammen med printeren, skal du sørge for, at den samlede amperedimensionering for de enheder, der er tilsluttet forlængerledningen, ikke overstiger ledningens amperedimensionering. Kontroller desuden, at den samlede amperedimensionering for alle de enheder, der er tilsluttet stikkontakten, ikke overstiger stikkontaktens amperedimensionering.
- ❏ Hvis du planlægger at bruge printeren i Tyskland, skal byggeinstallationen beskyttes ved hjælp af et 10- eller 16 amperes sikring, så printeren beskyttes tilstrækkeligt mod kortslutning og for høj strømspænding.
- ❏ Ved tilslutning af printeren til en computer eller en anden enhed med et kabel, skal du sikre, at kabelstikkene vender korrekt. Hvert stik skal vende på en bestemt måde. Hvis et stik vender forkert, når du sætter det i, kan det beskadige begge de enheder, der er tilsluttet via kablet.
- ❏ Anbring printeren på en jævn, stabil overflade, der er større end printerens bundareal, så der er plads hele vejen rundt om printeren. Printeren fungerer ikke korrekt, hvis den står skævt.
- ❏ Når printeren opbevares eller transporteres, skal den stå som vist på tegningen.

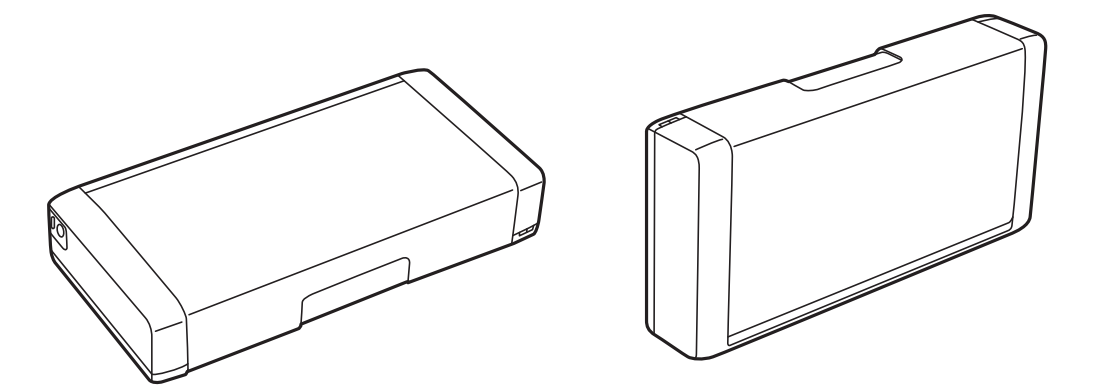

- ❏ Sørg for plads nok foran printeren, så papiret kan skubbes helt ud.
- ❏ Undgå steder, hvor der forekommer hurtige temperatur- eller fugtighedsændringer. Udsæt heller ikke printeren og net-adapteren for direkte sollys, stærkt lys, vand eller varmekilder.
- ❏ Undgå at indføre genstande gennem hullerne i printeren.
- <span id="page-13-0"></span>❏ Før ikke hånden ind i printeren under udskrivning.
- ❏ Rør ikke ved det hvide flade kabel inde i printeren.
- ❏ Brug ikke spraydåseprodukter, der indeholder letantændelige gasser, i eller i nærheden af printeren. Dette kan føre til brand.
- ❏ Flyt ikke skrivehovedet med hånden, da printeren derved kan tage skade.
- **□** Sluk altid printeren på knappen  $\circ$ . Tag ikke stikket til printeren ud, og sluk ikke for strømmen, før indikatoren  $\bigcirc$  holder op med at blinke.
- ❏ Kontroller, at skrivehovedet er i udgangspositionen (længst til højre), og at blækpatronerne er på plads, inden printeren transporteres.
- ❏ Hvis printeren ikke skal bruges i en længere periode, skal du tage stikket ud af stikkontakten.

### **Rådgivning og advarsler for brug af printeren med Wi-Fi**

- ❏ Radiobølger fra denne printer kan påvirke elektronisk medicinsk udstyr negativt. Når printeren bruges i medicinske faciliteter eller i nærheden af medicinske apparater, skal du følge retningslinjerne fra det autoriserede personale, som repræsenterer de medicinske faciliteter, og følge alle advarsler og retningslinjer på det medicinske apparat.
- ❏ Radiobølger fra denne printer kan påvirke automatisk styrede enheder negativt, som f.eks. automatiske døre eller brandalarmer og kan medføre ulykker pga. fejlfunktion. Når printeren bruges i nærheden af automatisk styrede enheder, skal du følge alle advarsler og retningslinjer på disse enheder.
- ❏ Følg anvisningerne fra stewardesserne ved brug af printeren i fly. Sluk for printeren under start og landing i henhold til instruktionerne på flyet.

### **Rådgivning og advarsler for brug af LCD-skærmen**

- ❏ LCD-skærmen kan indeholde nogle få små lyse eller mørke pletter, og den kan have en uensartet lysstyrke pga. sine funktioner. Det er normalt og betyder ikke, at skærmen er beskadiget.
- ❏ Brug kun en tør, blød klud til rengøring. Brug ikke væske eller kemiske rengøringsmidler.
- ❏ Det ydre låg på LCD-skærmen kan gå i stykker, hvis den få et kraftigt stød. Kontakt din forhandler, hvis skærmens overflade krakelerer eller revner, og undlad at forsøge at fjerne de ødelagte stykker.

## **Bortskaffelse af europæiske printermodeller**

Der er et batteri i printeren.

Mærkaten med en affaldsspand med et kryds, der findes på dit produkt, angiver, at dette produkt og de indbyggede batterier ikke må bortskaffes via husholdningsaffald. For at undgå mulig skade på miljøet eller menneskers sundhed skal dette produkt og dets batterier separeres fra andet affald for at sikre, at det kan genbruges på en miljømæssigt forsvarlig måde. For yderligere oplysninger om tilgængelige faciliteter til bortskaffelse bedes du kontakte din lokale myndighed eller forhandleren, hvor du købte dette produkt. Brug af de kemiske symboler Pb, Cd eller Hg angiver, om disse metaller bruges i batteriet.

Denne information gælder kun for kunder i Den Europæiske Union i henhold til EUROPA-PARLAMENTETS OG RÅDETS DIREKTIV 2006/66/EF af 6. september 2006 om batterier og akkumulatorer og affald fra batterier og akkumulatorer og om ophævelse af direktiv 91/157/EØF og lovgivning om gennemførsel og implementering af

<span id="page-14-0"></span>dette i de forskellige nationale retssystemer, samt for kunder i lande i Europa, Mellemøsten og Afrika (EMEA), hvor man har implementeret tilsvarende bestemmelser.

For andre lande bedes du kontakte din lokale regering for at undersøge muligheden for at genbruge dit produkt.

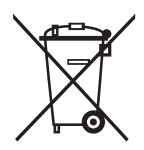

# **Beskyttelse af dine personlige oplysninger**

Når du giver printeren væk eller kasserer den, skal du slette de personlige oplysninger, der er gemt i printerens hukommelse ved at vælge **Menu** > **Gendan standard- indstillinger** > **Alle indstillinger** på kontrolpanelet.

# <span id="page-15-0"></span>**Tips for smart anvendelse**

# **Tips: Udskrivning vha. Epson grundlæggende driver (Windows)**

Epson grundlæggende driver gør det muligt for dig nemt at udskrive, hvad enten du er på kontoret eller undervejs. Selvom du ikke har installeret printerens driver på din pc, eller du ikke har adgang til internet for at downloade den, kan du installere den grundlæggende driver fra selve printeren. Du skal blot forbinde printeren og din computer med mikro USB-kablet.

#### **Relaterede oplysninger**

& ["Brug af Epson grundlæggende driver \(kun for Windows\)" på side 61](#page-60-0)

# **Tip: Opladning af det indbyggede batteri**

Du kan bruge AC-adapterens forbindelse til printeren, men printeren fungerer også med et indbygget batteri. Du kan oplade batteriet ved at tilslutte AC-adapteren til printeren eller bruge micro USB-kablet.

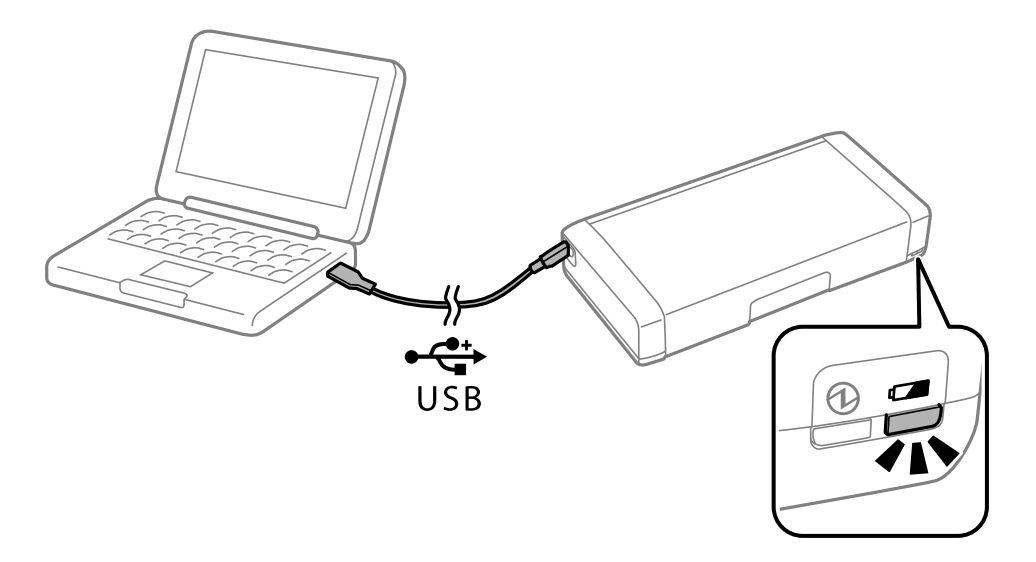

#### **Relaterede oplysninger**

& ["Opladning af det indbyggede batteri" på side 85](#page-84-0)

# **Tips: Udskrivning fra din smartphone eller tablet**

Epson iPrint er et program hvormed du kan udskrive billeder, dokumenter og websider fra en smartenhed, som f.eks. en smartphone eller tablet. Med en af funktionerne af Epson iPrint 'Camera Capture' kan du scanne et dokument eller et tekstbillede med kameraet på din smartenhed, og udskrive efter at du har korrigeret forvrængning og trapezkorrektion på billedet. Se følgende websted for yderligere oplysninger.

<span id="page-16-0"></span>[http://ipr.to](http://ipr.to/)

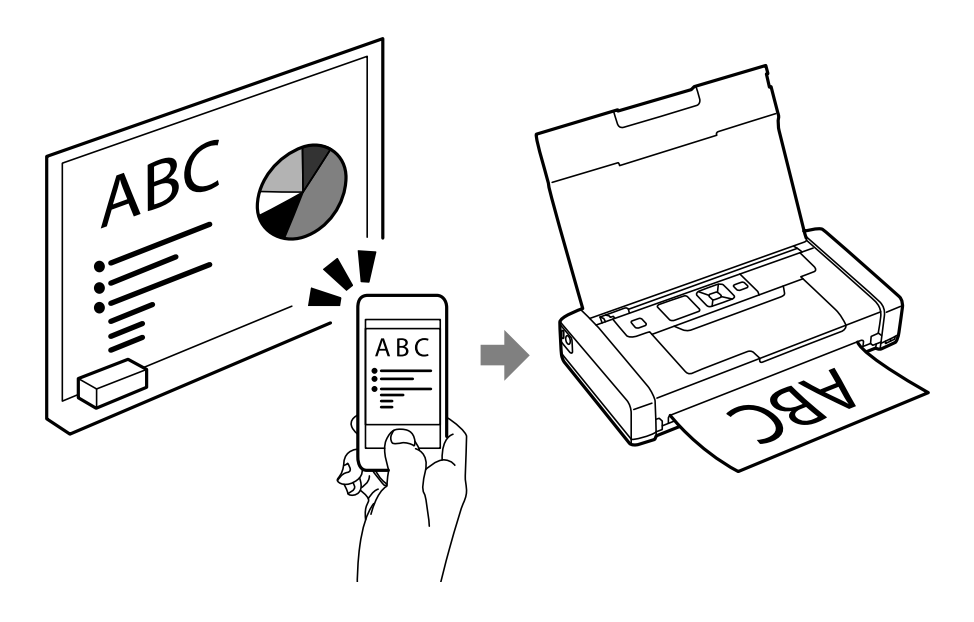

#### **Relaterede oplysninger**

& ["Udskrivning fra smartenheder" på side 81](#page-80-0)

# **Tips: Justering af udskrivningstæthed og farve**

Du kan justere udskrivningstætheden og farven på printerens betjeningspanel.

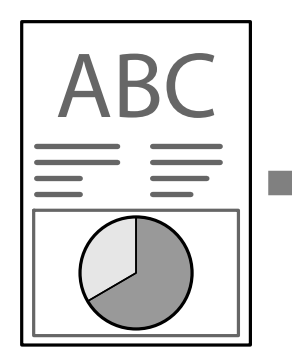

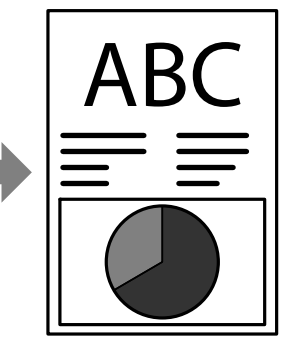

### **Relaterede oplysninger**

& ["Menu" på side 23](#page-22-0)

# **Tips: Tag hensyn til omgivelserne**

❏ Når du bruger printeren på steder, hvor brugen af elektroniske enheder er begrænset, som f.eks. på hospitaler, skal du slå Wi-Fi fra på betjeningspanelet.

<span id="page-17-0"></span>❏ På stille steder, som f.eks. biblioteker og åbne kontorer, skal du slå stille-funktionen til. Ved gøre printerens udskrivningshastighed langsommere, sænkes printerens lyde.

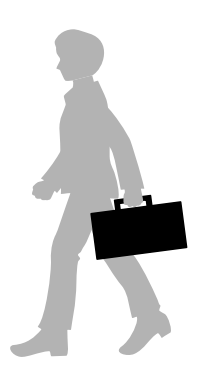

#### **Relaterede oplysninger**

& ["Menu" på side 23](#page-22-0)

# **Tips: Opbevaring af printeren**

Når printeren ikke er i brug, kan du stille den med sølvklemmen opad. Udsæt ikke printeren for direkte sollys og opbevar den på et køligt og tørt sted.

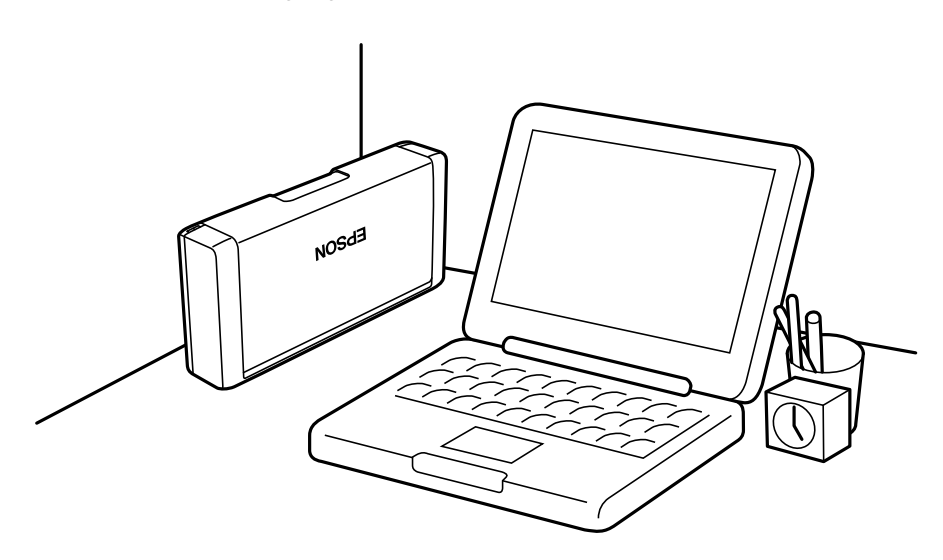

# <span id="page-18-0"></span>**Printerens basisfunktioner**

# **Delenes navne og funktioner**

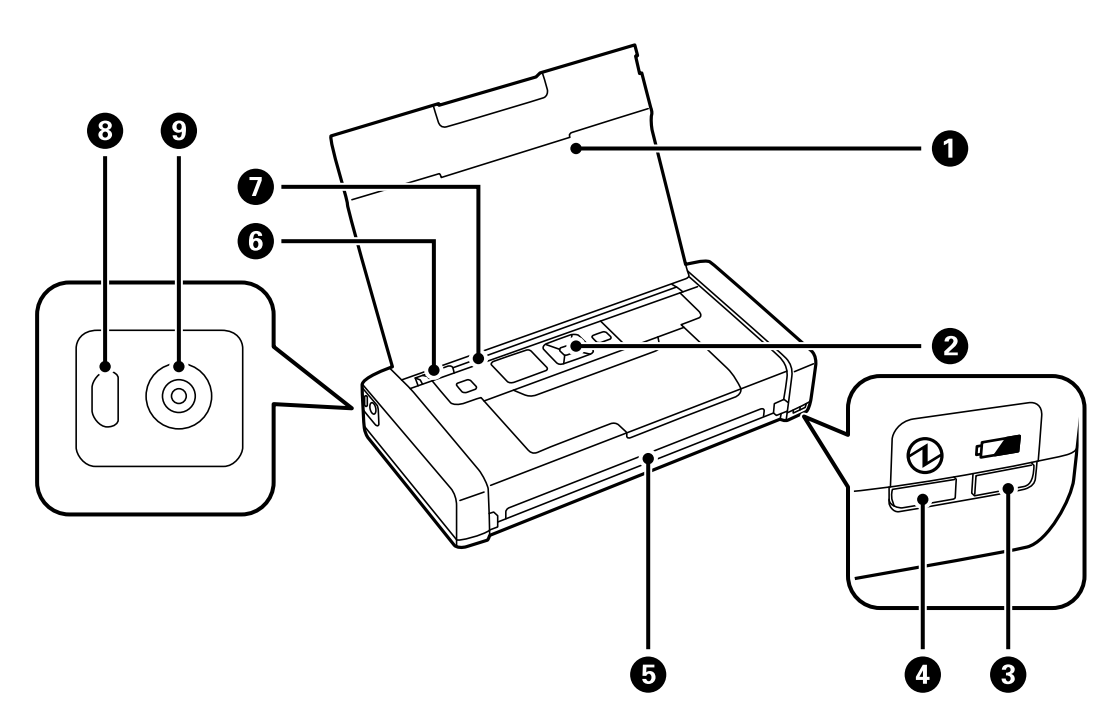

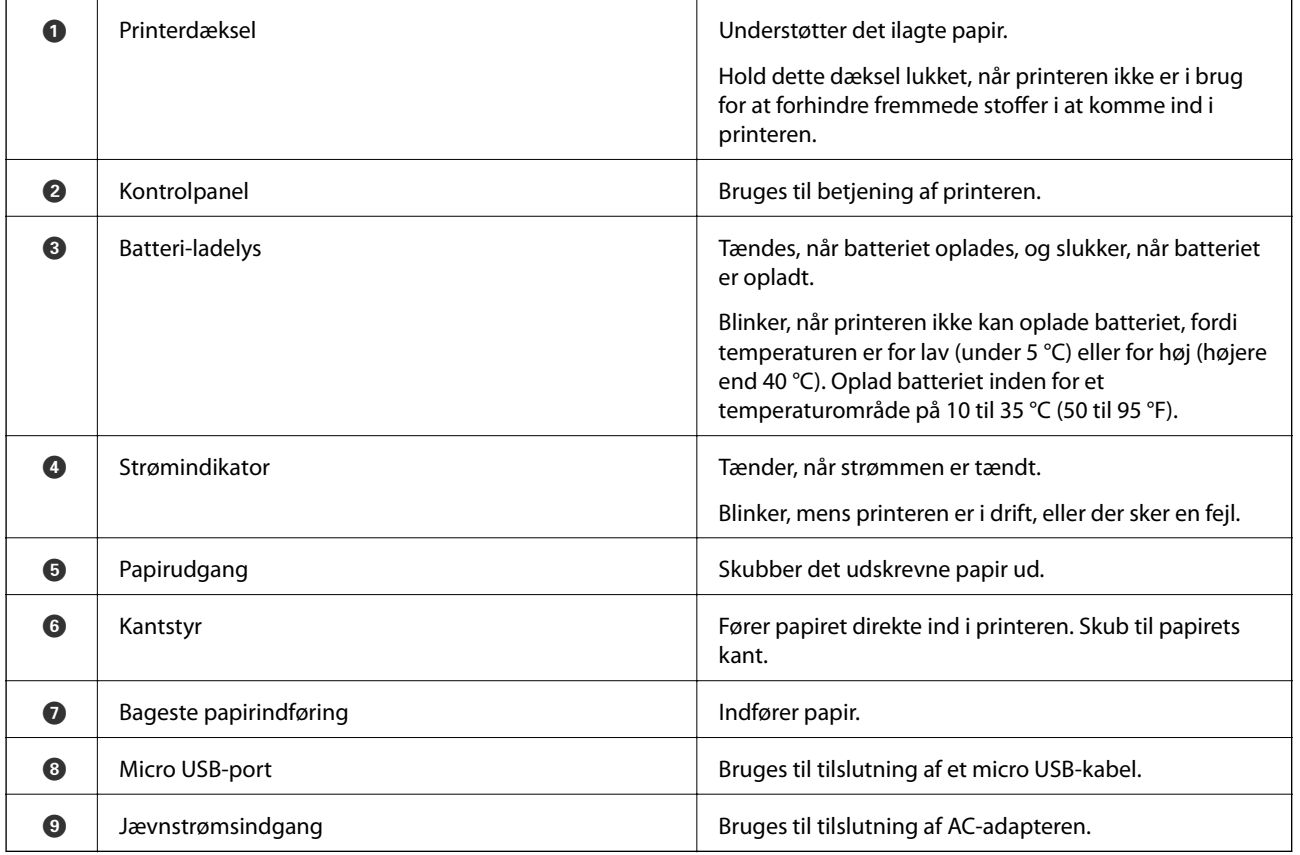

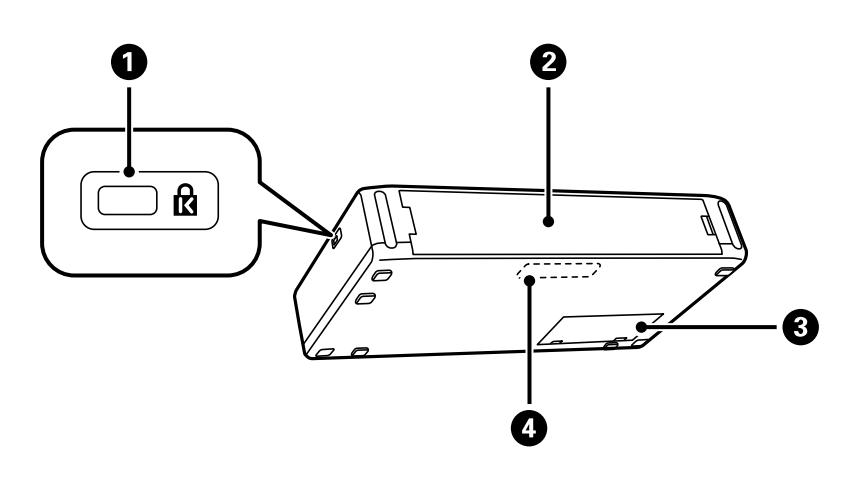

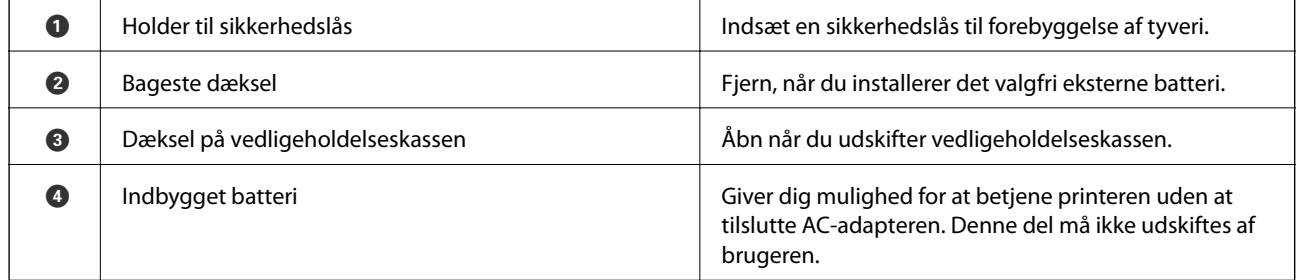

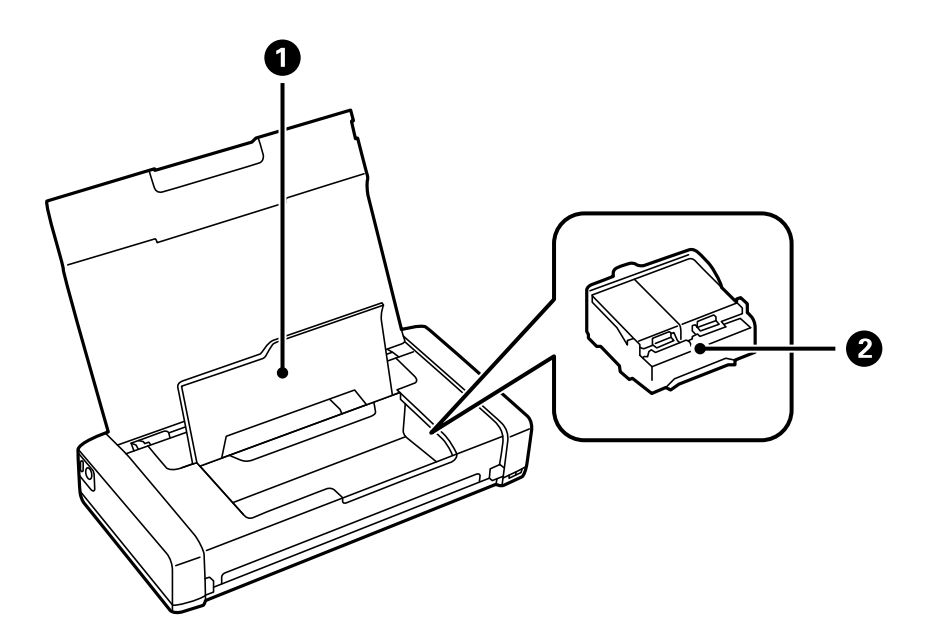

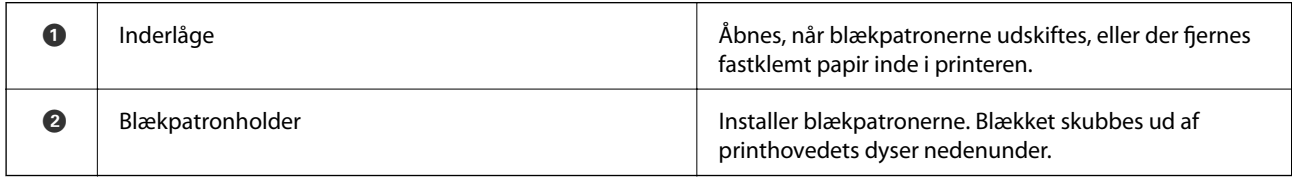

# <span id="page-20-0"></span>**Betjeningspanel**

### **Knapper**

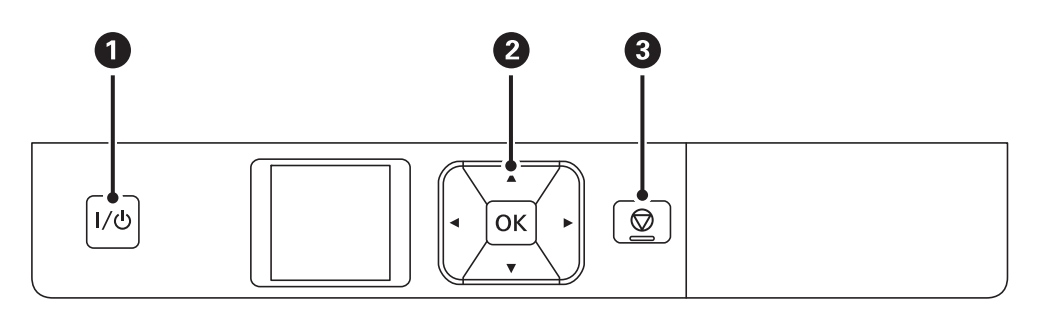

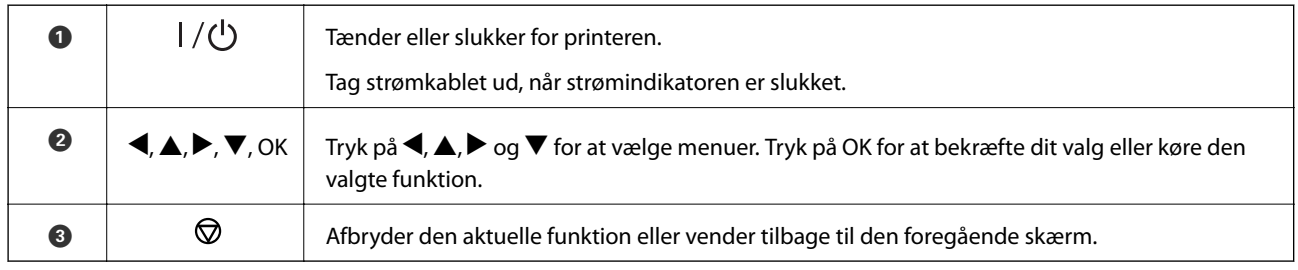

### **Relaterede oplysninger**

& "Vejledning til LCD-skærmen" på side 21

## **Vejledning til LCD-skærmen**

Startskærmbilledet vises, når printeren tændes. Statusikoner og mængden af blæk, der er tilbage i blækpatronerne, vises på startskærmen.

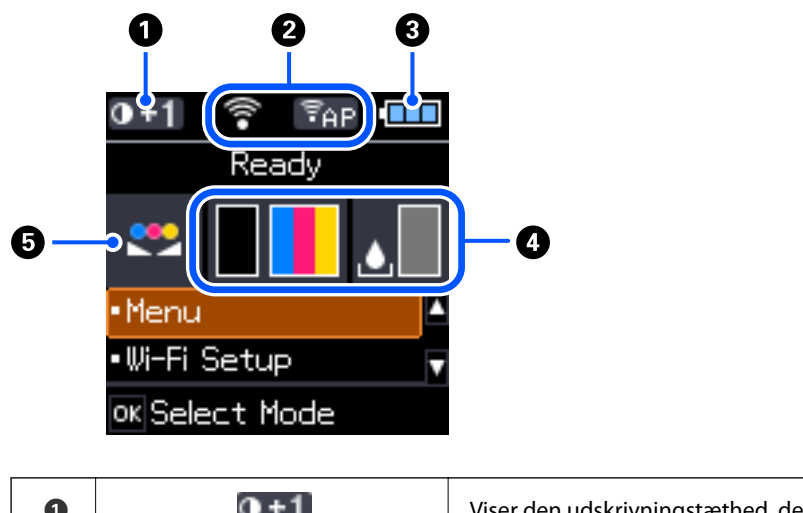

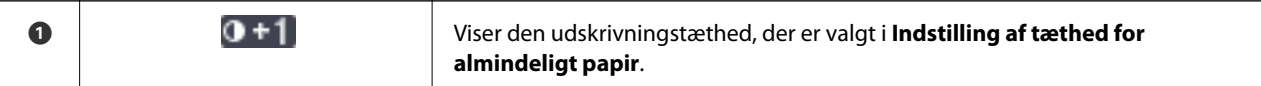

<span id="page-21-0"></span>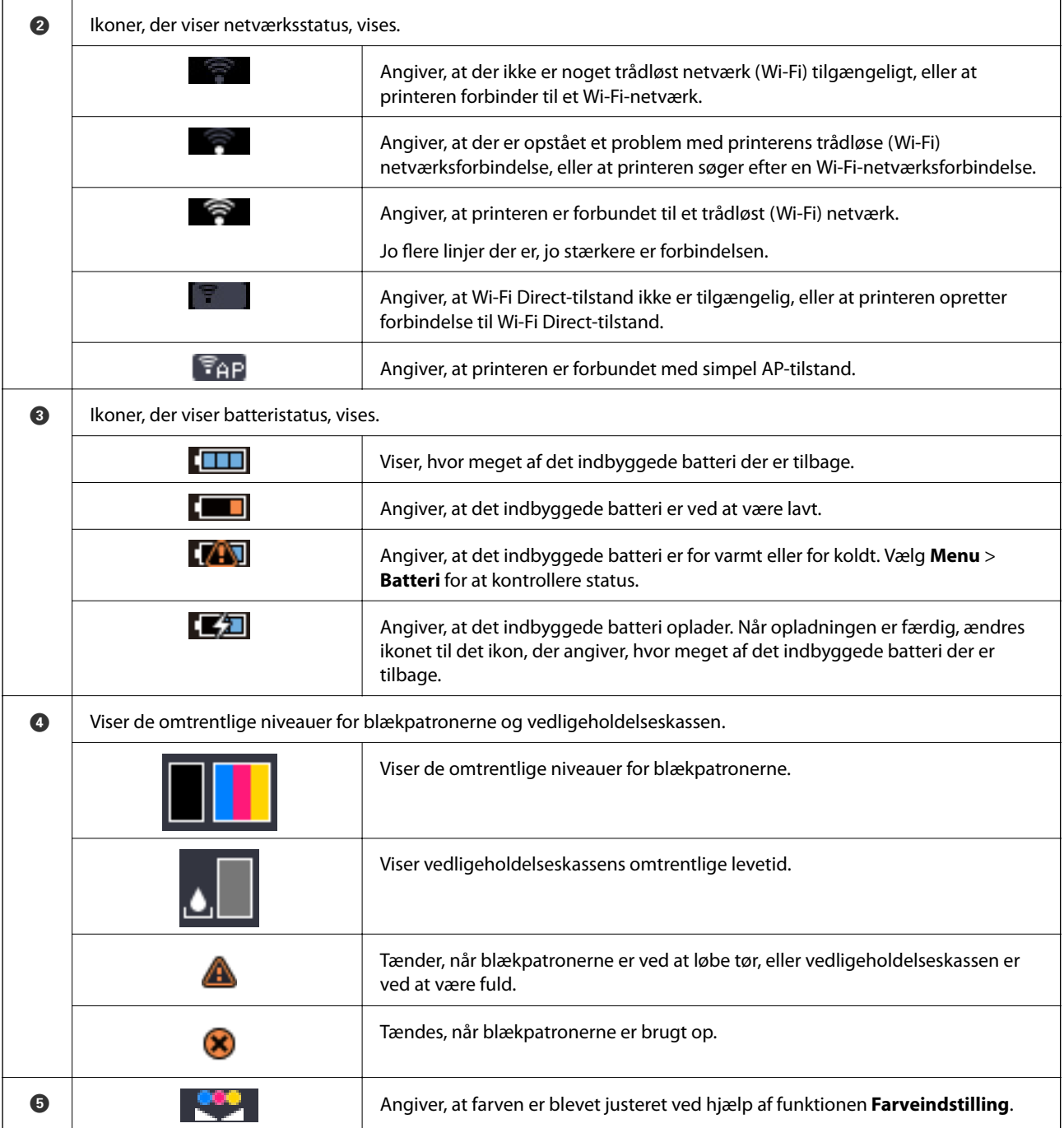

## **Indtastning af tegn**

Hvis du vil indtaste tegn og symboler til netværksindstillinger fra betjeningspanelet, skal du bruge knapperne  $\blacktriangle$ ,  $\blacktriangledown, \blacktriangleleft$  og softwaretastaturet på LCD-skærmen. Tryk på knappen  $\blacktriangle$ ,  $\blacktriangledown$ ,  $\blacktriangleleft$  eller  $\blacktriangleright$  for at et en tegn eller en

<span id="page-22-0"></span>funktionsknap på tastaturet, og tryk derefter på knappen OK. Når du er færdig med at indtaste tegn, skal du vælge **OK** og derefter trykke på knappen OK.

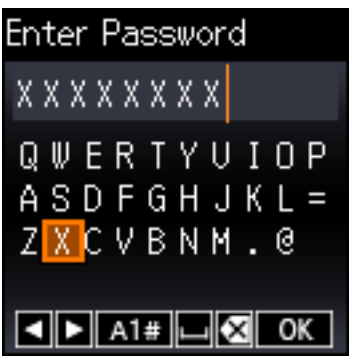

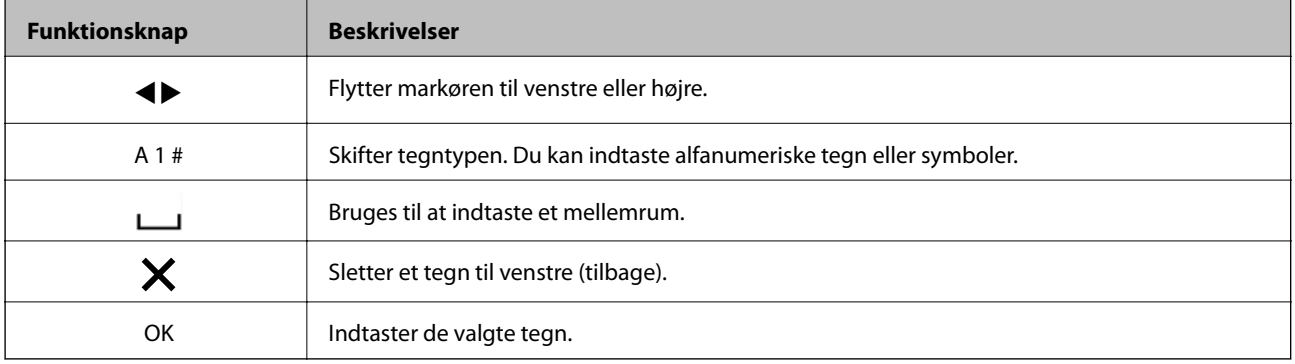

# **Menupunkter**

### **Menu**

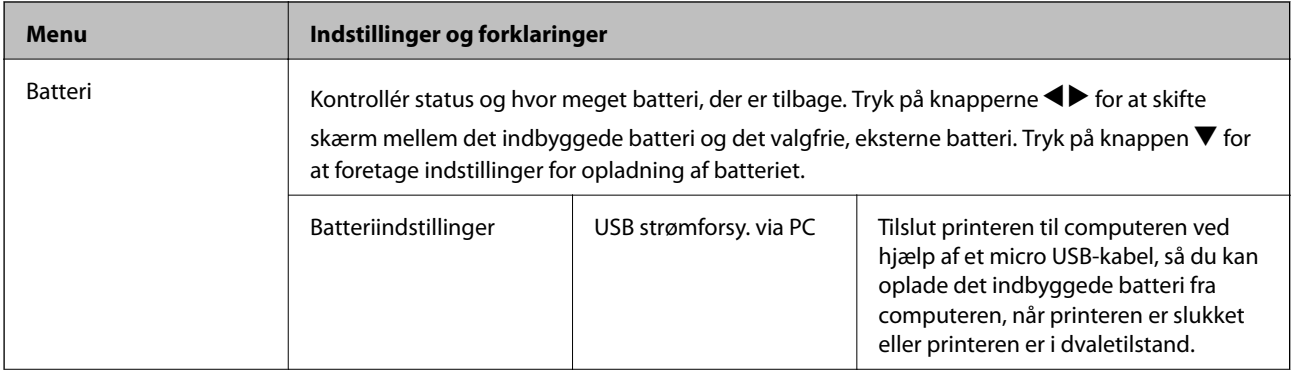

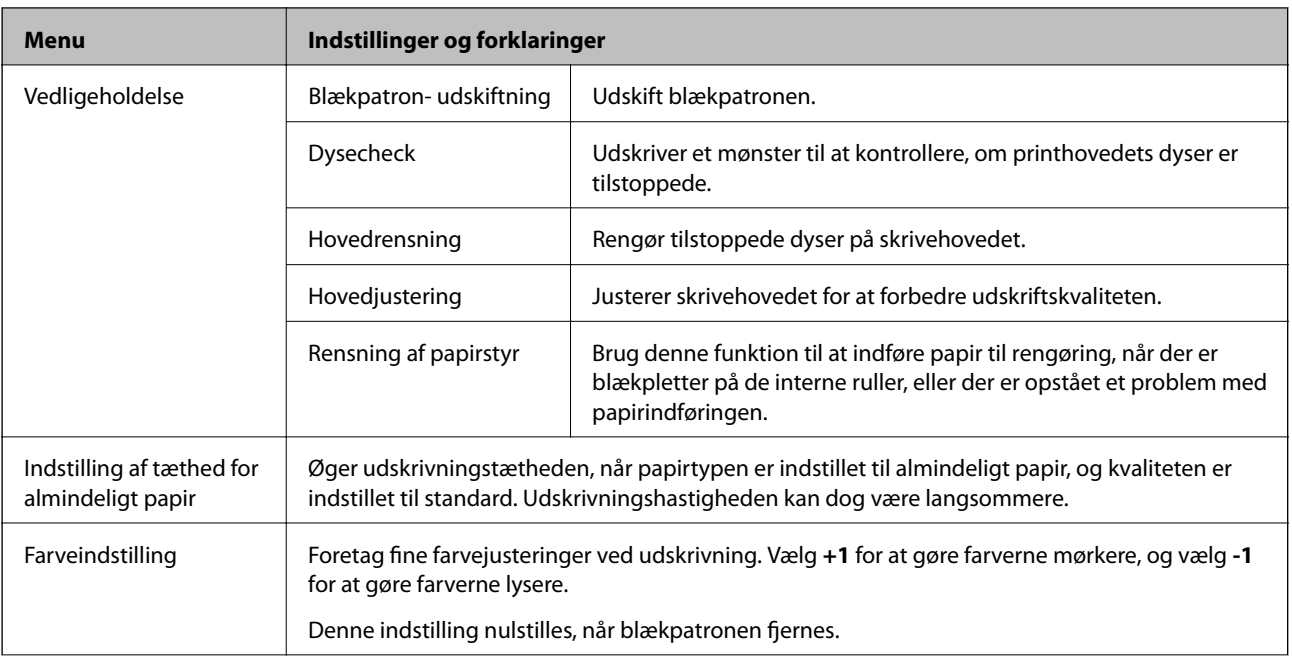

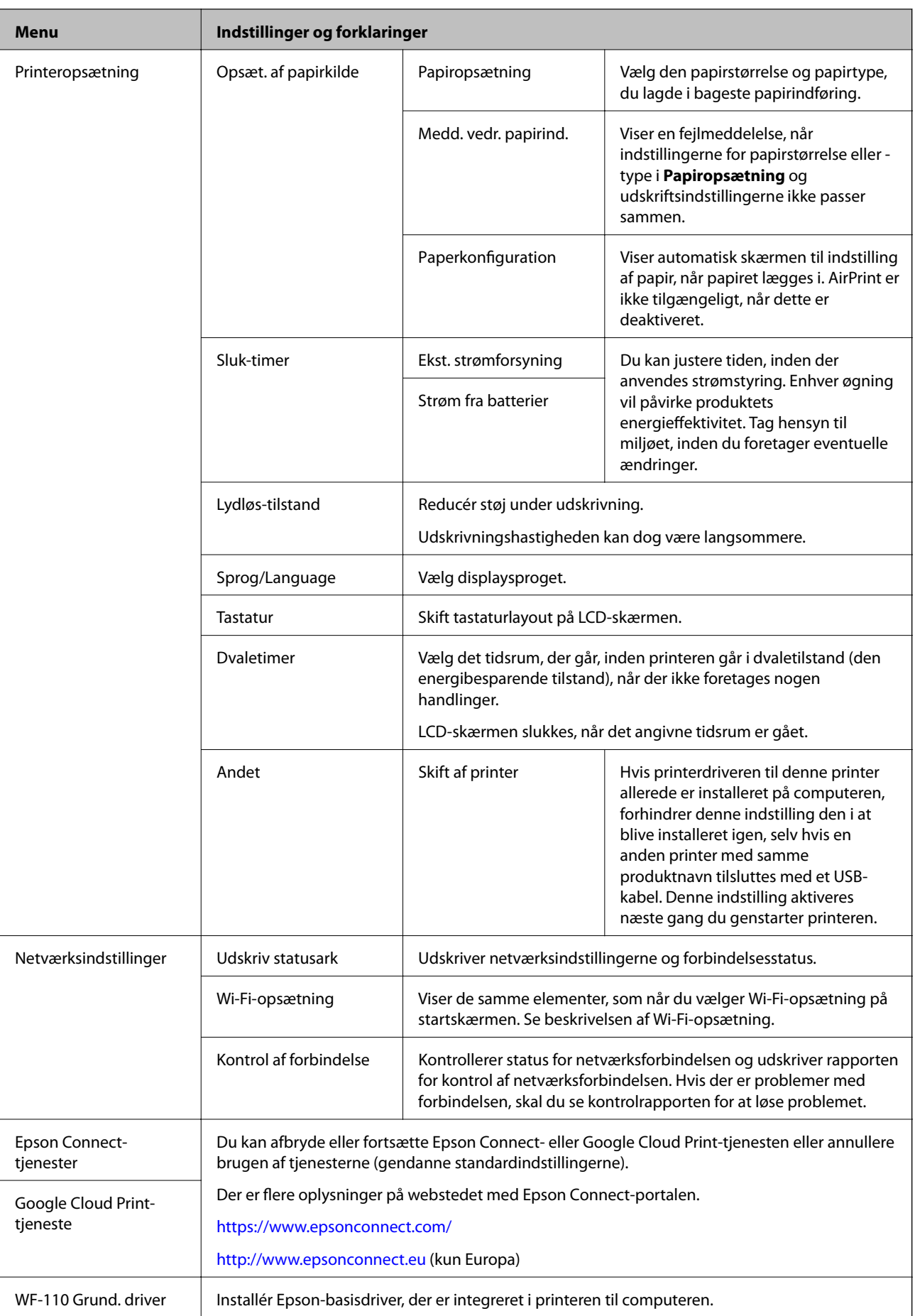

<span id="page-25-0"></span>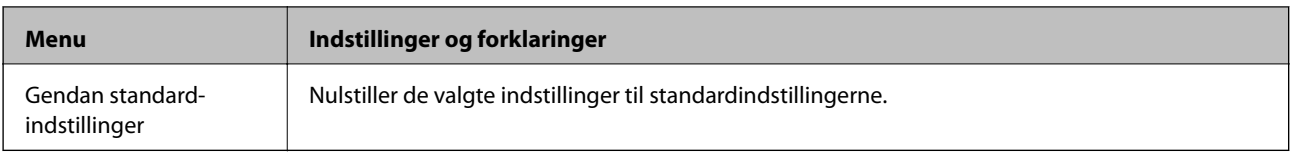

# **Wi-Fi-opsætning**

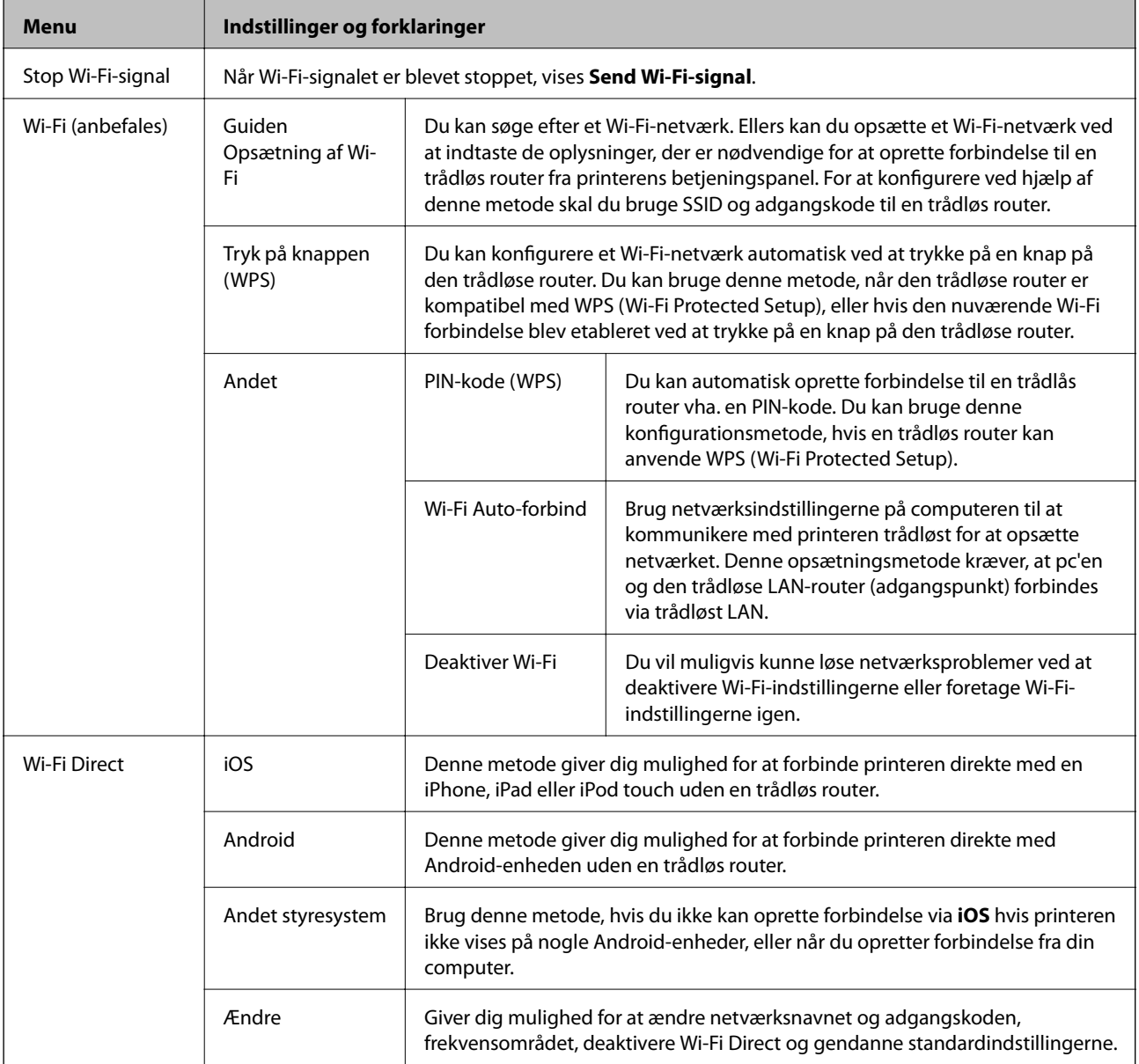

# <span id="page-26-0"></span>**Flytning og transport af printeren**

### c*Vigtigt:*

- ❏ Voldsomme stød kan skade printeren.
- ❏ Lad blækpatronerne sidde i produktet. Hvis du fjerner blækpatronerne, kan det medføre udtørring af skrivehovedet, hvilket kan forhindre printeren i at udskrive.
- ❏ Fjern ikke vedligeholdelsesboksen, da der kan lække blæk.
- ❏ Lad ikke printeren stå i direkte sollys, i nærheden af radiatorer, i biler eller på andre steder, der udsættes for høje temperaturer. Printeren kan blive deformeret, eller der kan løbe blæk ud.

#### *Bemærk:*

Rens og juster printhovedet, hvis udskriftskvaliteten er forringet næste gang, du udskriver.

#### **Flytning indendørs eller udendørs**

### c*Vigtigt:*

Vi anbefaler at tage printeren med som håndbagage på flyrejser. Kontakt dit luftfartsselskab for at høre, om du må tage enheden med på flyet. Afhængigt af håndteringen i lufthavnen kan printeren blive skadet, eller blæk kan lække på grund af voldsomme stød.

- ❏ Sluk printeren, og sørg for, at strømindikatoren og LCD-skærmen slukker.
- ❏ Træk AC-adapteren og USB-kablet ud.
- ❏ Luk printerdækslet, når printeren skal bæres.
- ❏ Læg ikke noget på printeren.

### **Transport**

Forbered printeren til transport, anbring den i sin kasse med brug af beskyttelsesmateriale, og transporter derefter printeren.

### *c Vigtigt:*

Når printeren transporteres, skal den stå som vist på tegningen.

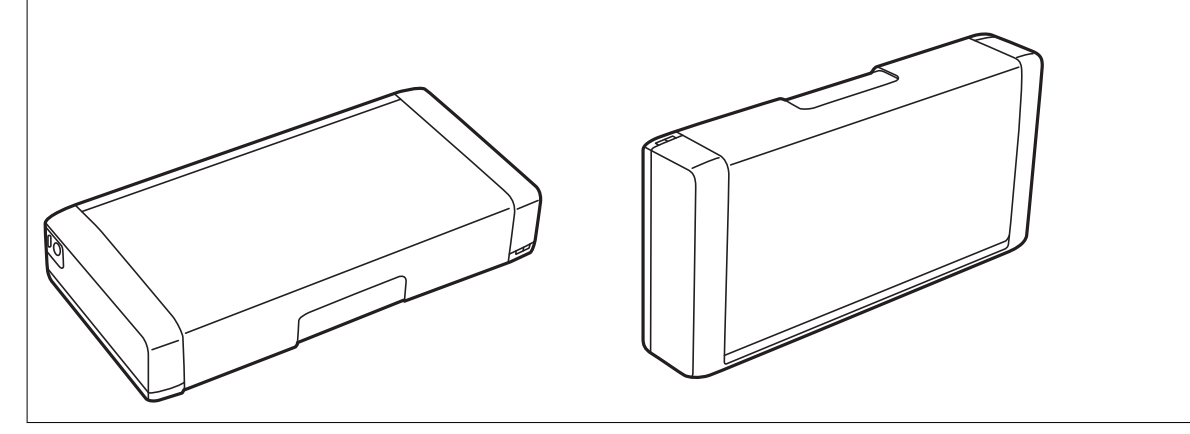

### **Relaterede oplysninger**

- & ["Delenes navne og funktioner" på side 19](#page-18-0)
- & ["Kontrol og rengøring af skrivehovedet" på side 108](#page-107-0)
- $\rightarrow$  ["Justering af skrivehovedet" på side 109](#page-108-0)

# <span id="page-28-0"></span>**Netværksindstillinger**

# **Netværksforbindelsestyper**

Du kan bruge følgende tilslutningsmuligheder.

### **Wi-Fi forbindelse**

Forbind printeren og computeren eller smart-enheden til den trådløse router. Dette er den typiske forbindelsesmetode til hjemme- eller kontornetværk, hvor computere er forbundet vha. Wi-Fi via den trådløse router.

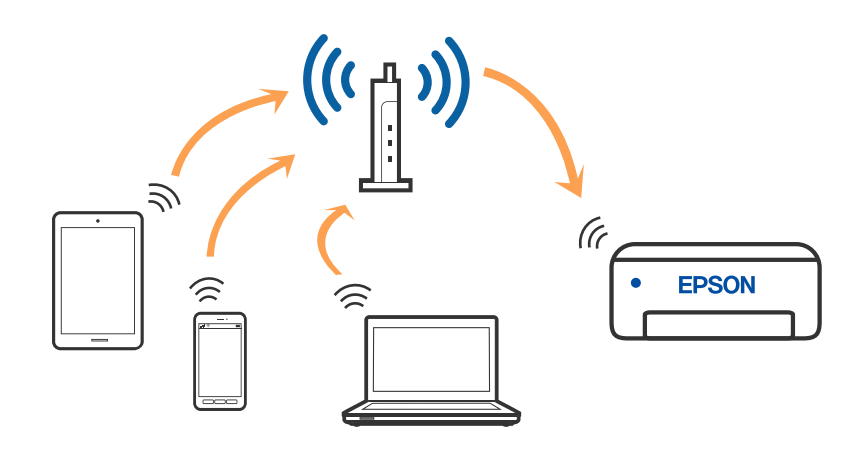

#### **Relaterede oplysninger**

- & ["Tilslutning til en computer" på side 30](#page-29-0)
- & ["Forbindelse til en smart-enhed" på side 31](#page-30-0)
- $\blacktriangleright$  ["Sådan foretager du Wi-Fi-indstillinger fra printeren" på side 41](#page-40-0)

### **Wi-Fi Direct (Simpel AP) forbindelse**

Brug denne forbindelsesmetode, når du ikke bruger Wi-Fi hjemme eller på kontoret, eller når du vil forbinde printeren og smart-enheden direkte. I denne tilstand fungerer printeren som en trådløs router, og du kan forbinde <span id="page-29-0"></span>enhederne til printeren uden at skulle bruge en standard trådløs router. Du kan tilslutte op til otte enheder. Enheder, der er forbundet direkte til printeren, kan dog ikke kommunikere med hinanden via printeren.

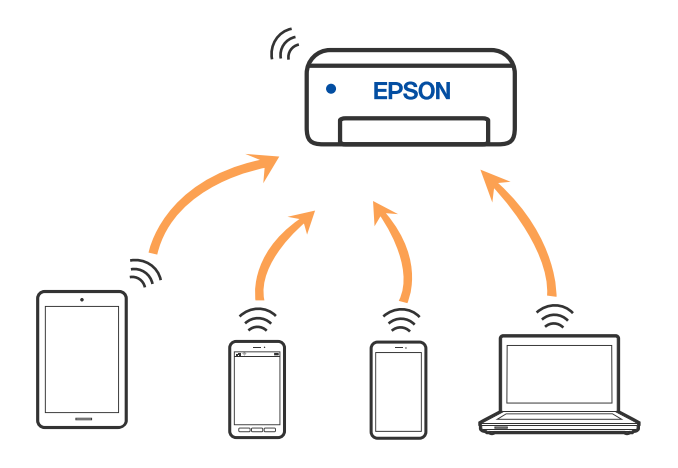

Printeren kan forbindes vha. Wi-Fi og Wi-Fi Direct (Simpel AP) forbindelse samtidigt. Men hvis du starter en netværksforbindelse i Wi-Fi Direct (Simpel AP) forbindelse, når printeren er forbundet via Wi-Fi, afbrydes Wi-Fi midlertidigt.

#### **Relaterede oplysninger**

- & ["Oprette forbindelse til en iPhone, iPad eller iPod touch med Wi-Fi Direct" på side 32](#page-31-0)
- & ["Tilslutning til Android-enheder med Wi-Fi Direct" på side 35](#page-34-0)
- & ["Oprette forbindelse til enheder end iOS og Android med Wi-Fi Direct" på side 37](#page-36-0)

# **Tilslutning til en computer**

Vi anbefaler at køre installationsprogrammet til at tilslutte printeren til en computer. Du kan køre installationsprogrammet vha. en af følgende metoder.

❏ Konfiguration fra webstedet

Gå ind på følgende websted, og indtast derefter produktnavnet. Gå til **Opsætning**, og påbegynd konfiguration.

[http://epson.sn](http://epson.sn/?q=2)

❏ Konfiguration ved hjælp af softwaredisk (kun for modeller, der leveres med en softwaredisk, og brugere med Windows-computere med diskdrev.)

Sæt softwaredisken i computeren, og følg vejledningen på skærmen.

#### **Valg af forbindelsesmuligheder**

Følg vejledningen på skærmen, indtil følgende skærm vises, og vælg derefter metoden for tilslutning af printeren til computeren.

<span id="page-30-0"></span>Vælg forbindelsestypen, og klik på **Næste**.

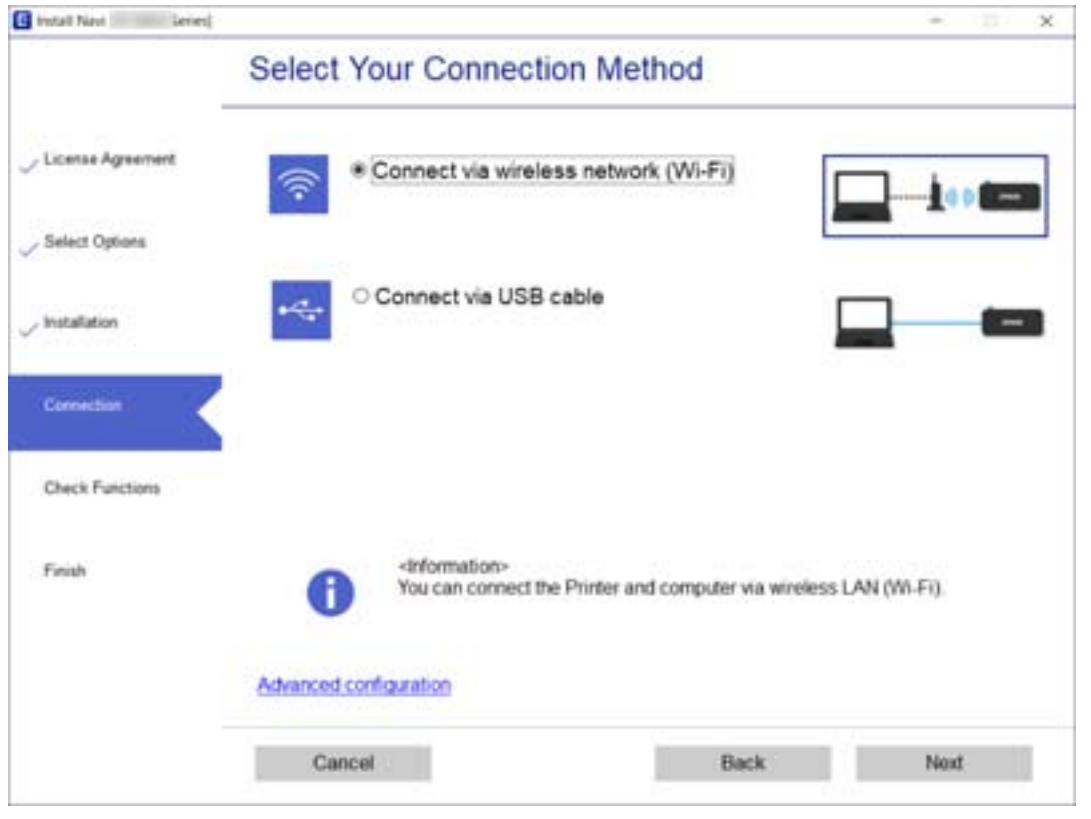

Følg vejledningen på skærmen.

## **Forbindelse til en smart-enhed**

### **Tilslutning til en smartenhed via en trådløs router**

Du kan bruge printeren fra en smart-enhed, når du slutter printeren til det samme Wi-Fi-netværk (SSID) som smart-enheden. Hvis du vil bruge printeren fra en smart-enhed, skal du lave opsætning fra det følgende websted. Adgang til webstedet fra smart-enheden, hvorfra vil oprette forbindelse til printeren.

#### [http://epson.sn](http://epson.sn/?q=2) > **Opsætning**

*Bemærk:*

- ❏ Hvis du vil forbinde en computer og en smart-enhed til printeren samtidigt, anbefaler vi opsætning fra computeren først ved hjælp af installationsprogrammet.
- ❏ Hvis du vil oprette forbindelse til en Wi-Fi-tethered smartphone, skal du indtaste SSID'en og adgangskoden til smartphonen på printeren.

#### **Relaterede oplysninger**

- & ["Foretage Wi-Fi-indstillinger ved at indtaste SSID og adgangskode" på side 41](#page-40-0)
- & ["Udskrivning fra smartenheder" på side 81](#page-80-0)

## <span id="page-31-0"></span>**Oprette forbindelse til en iPhone, iPad eller iPod touch med Wi-Fi Direct**

Denne metode giver dig mulighed for at forbinde printeren direkte med en iPhone, iPad eller iPod touch uden en trådløs router. Følgende betingelser er nødvendige for at forbinde ved hjælp af denne metode. Hvis dit miljø ikke matcher disse betingelser, kan du oprette forbindelse ved at vælge **Andet styresystem**. Se "Relaterede oplysninger" nedenfor for flere oplysninger om tilslutning.

- ❏ iOS 11 eller senere
- ❏ Brug af standardkameraappen til at scanne QR-koden
- ❏ Epson iPrint version 7.0 eller senere

Epson iPrint bruges til at udskrive fra en smartenhed. Installer Epson iPrint på smartenheden i forvejen.

#### *Bemærk:*

Du skal kun foretage disse indstillinger for printeren og den smartenhed, du vil oprette forbindelse til, én gang. Medmindre du deaktiverer Wi-Fi Direct eller gendanner netværksindstillingerne til deres standardindstillinger, behøver du ikke at foretage disse indstillinger igen.

1. Vælg **Wi-Fi-opsætning** på startskærmen.

Brug knapperne  $\blacktriangle \blacktriangledown \blacktriangle \blacktriangledown$  til at vælge et element, og tryk derefter på knappen OK.

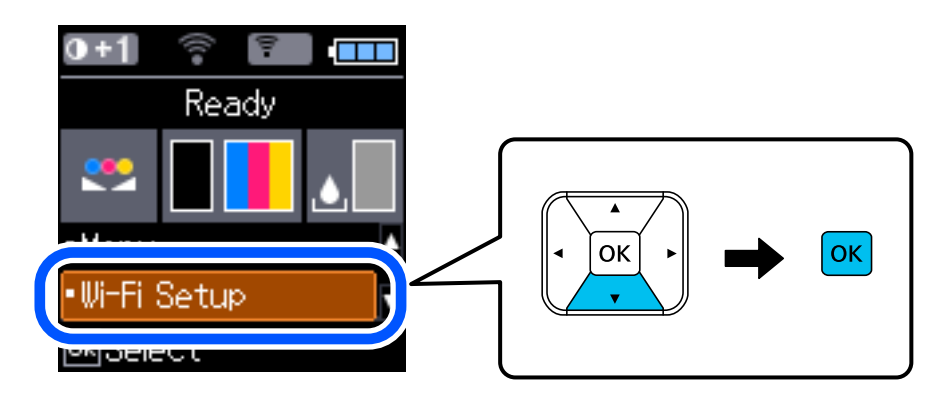

- 2. Vælg **Wi-Fi Direct**.
- 3. Læs meddelelsen, og tryk på knappen OK for at fortsætte.
- 4. Læs meddelelsen, og tryk på knappen OK for at fortsætte.
- 5. Vælg **iOS**.

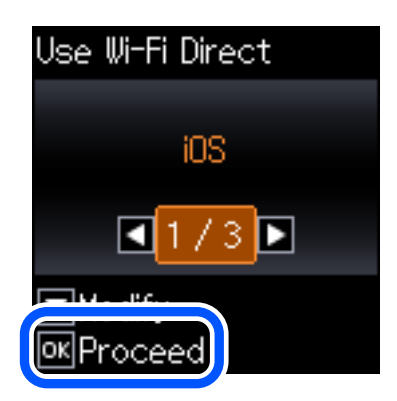

6. Læs meddelelsen, og tryk på knappen OK for at fortsætte. QR-koden vises på printerens kontrolpanel.

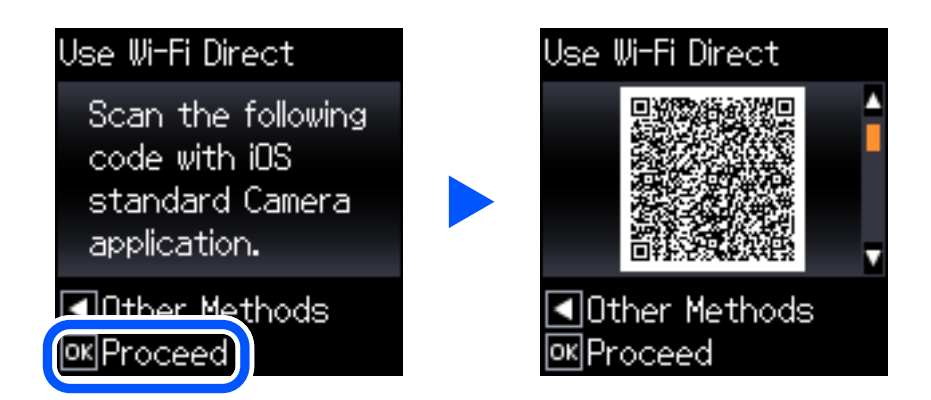

7. På din iPhone, iPad eller iPod touch skal du starte standardkameraappen og derefter scanne QR-koden, der vises på printerens kontrolpanel i FOTO-tilstand.

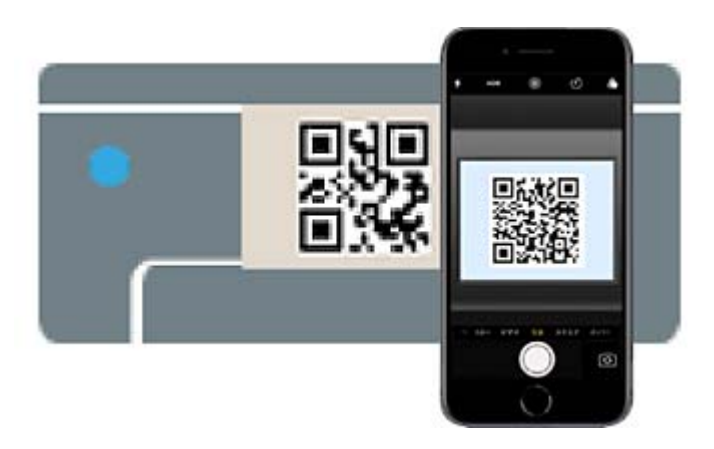

Brug kameraappen til iOS 11 eller nyere. Du kan ikke oprette forbindelse til printeren ved hjælp af kameraappen til iOS 10 eller tidligere. Du kan heller ikke oprette forbindelse ved hjælp af en app til scanning af QR-koder. Hvis du ikke kan oprette forbindelse, skal du trykke på <- knappen. Se "Relaterede oplysninger" nedenfor for flere oplysninger om tilslutning.

8. Tryk på den meddelelse, der vises på skærmen på din iPhone, iPad eller iPod touch.

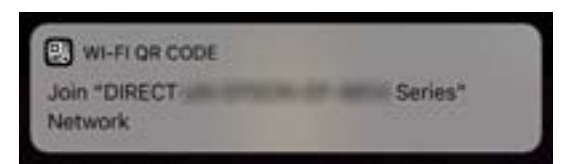

#### 9. Tryk for **Forbind**.

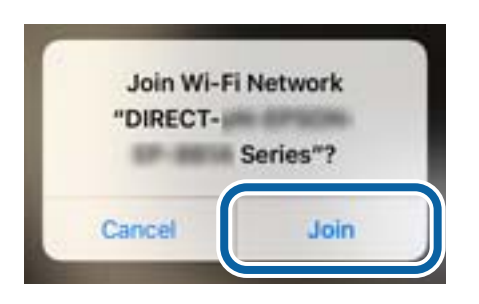

- 10. På printerens kontrolpanel skal du trykke på knappen OK.
- 11. På din iPhone, iPad eller iPod touch skal du starte Epsons udskrivningsapp. Eksempler på Epsons udskrivningsapp

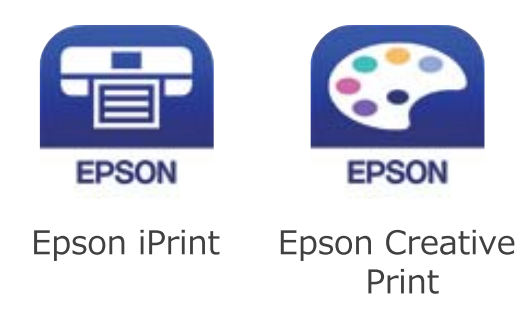

- 12. På Epsons udskrivningsapp skal du trykke på **Printer is not selected.**
- 13. Vælg den printer, du vil oprette forbindelse til.

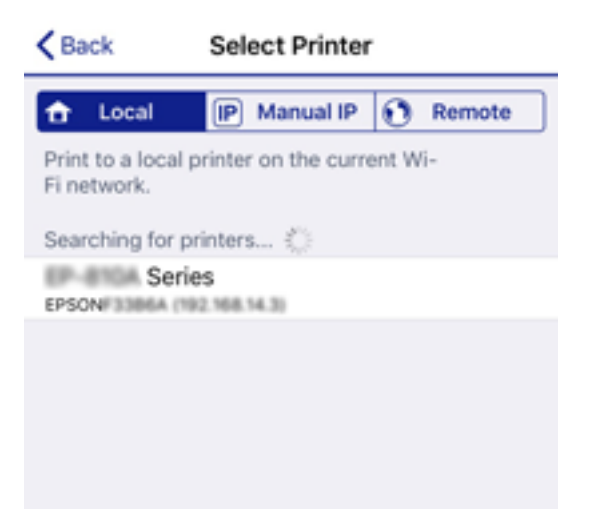

<span id="page-34-0"></span>Se oplysningerne på printerens kontrolpanel for at vælge printeren.

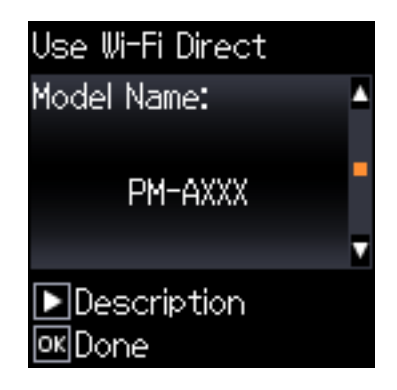

14. På printerens kontrolpanel skal du trykke på knappen OK.

For smartenheder, som tidligere er tilsluttet printeren, skal du vælge netværksnavnet (SSID) på den trådløse enheds Wi-Fi-skærm for at forbinde dem igen.

#### **Relaterede oplysninger**

- & ["Oprette forbindelse til enheder end iOS og Android med Wi-Fi Direct" på side 37](#page-36-0)
- & ["Udskrivning fra smartenheder" på side 81](#page-80-0)

### **Tilslutning til Android-enheder med Wi-Fi Direct**

Denne metode giver dig mulighed for at forbinde printeren direkte med Android-enheden uden en trådløs router. Følgende betingelser er nødvendige for at bruge denne funktion.

- ❏ Android 4.4 eller nyere
- ❏ Epson iPrint version 7.0 eller senere

Epson iPrint bruges til at udskrive fra en smartenhed. Installer Epson iPrint på smartenheden i forvejen.

#### *Bemærk:*

Du skal kun foretage disse indstillinger for printeren og den smartenhed, du vil oprette forbindelse til, én gang. Medmindre du deaktiverer Wi-Fi Direct eller gendanner netværksindstillingerne til deres standardindstillinger, behøver du ikke at foretage disse indstillinger igen.

1. Vælg **Wi-Fi-opsætning** på startskærmen.

Brug knapperne  $\blacktriangle \blacktriangledown \blacktriangle \blacktriangledown$  til at vælge et element, og tryk derefter på knappen OK.

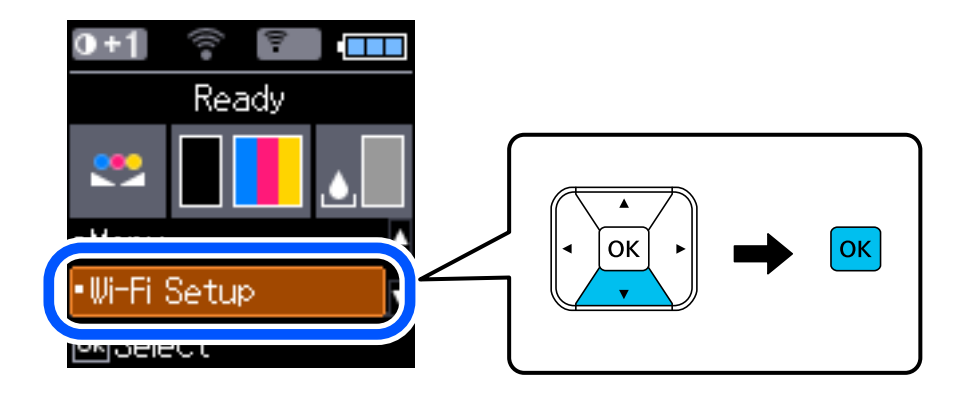

Brugervejledning

#### 2. Vælg **Wi-Fi Direct**.

- 3. Læs meddelelsen, og tryk på knappen OK for at fortsætte.
- 4. Læs meddelelsen, og tryk på knappen OK for at fortsætte.
- 5. Vælg **Android**.

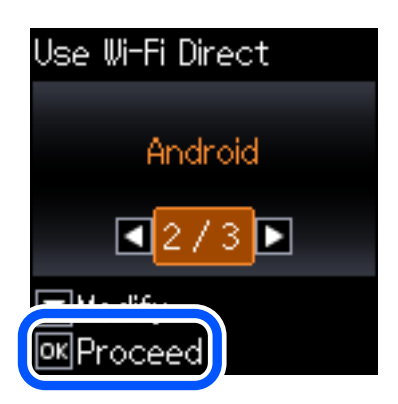

6. På smartenheden skal du starte Epson iPrint.

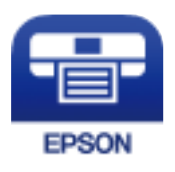

- 7. På skærmen Epson iPrint skal du trykke på **Printer is not selected.**.
- 8. Vælg den printer, du vil oprette forbindelse til.

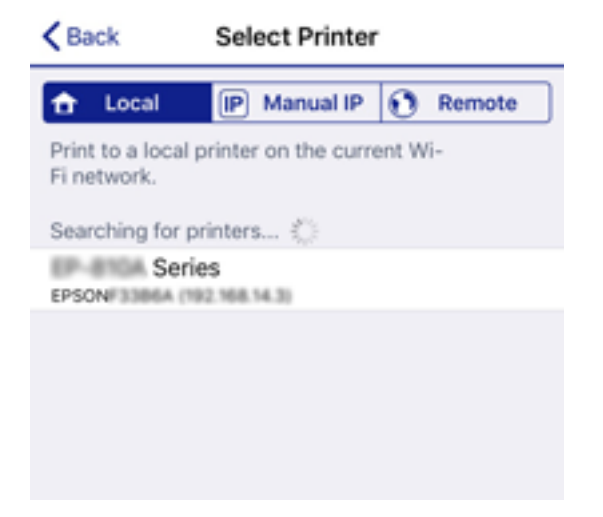
Se oplysningerne på printerens betjeningspanel for at vælge printeren.

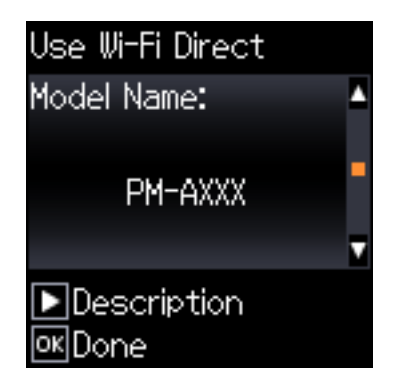

#### *Bemærk:*

Afhængigt af Android-enheden vises printere muligvis ikke. Hvis printere ikke vises, skal du forbinde ved at vælge *Andet styresystem*. Se de relaterede informationer for tilslutning.

- 9. Når skærmen til godkendelse af enhedsforbindelsen vises, skal du vælge **Godkend**.
- 10. På printerens kontrolpanel skal du trykke på knappen OK.

For smartenheder, som tidligere er tilsluttet printeren, skal du vælge netværksnavnet (SSID) på den trådløse enheds Wi-Fi-skærm for at forbinde dem igen.

### **Relaterede oplysninger**

- & "Oprette forbindelse til enheder end iOS og Android med Wi-Fi Direct" på side 37
- & ["Udskrivning fra smartenheder" på side 81](#page-80-0)

## **Oprette forbindelse til enheder end iOS og Android med Wi-Fi Direct**

Denne metode giver dig mulighed for at forbinde printeren direkte med smartenheder uden en trådløs router.

### *Bemærk:*

Du skal kun foretage disse indstillinger for printeren og den smartenhed, du vil oprette forbindelse til, én gang. Medmindre du deaktiverer Wi-Fi Direct eller gendanner netværksindstillingerne til deres standardindstillinger, behøver du ikke at foretage disse indstillinger igen.

1. Vælg **Wi-Fi-opsætning** på startskærmen.

Brug knapperne  $\blacktriangle \blacktriangledown \blacktriangle \blacktriangleright$  til at vælge et element, og tryk derefter på knappen OK.

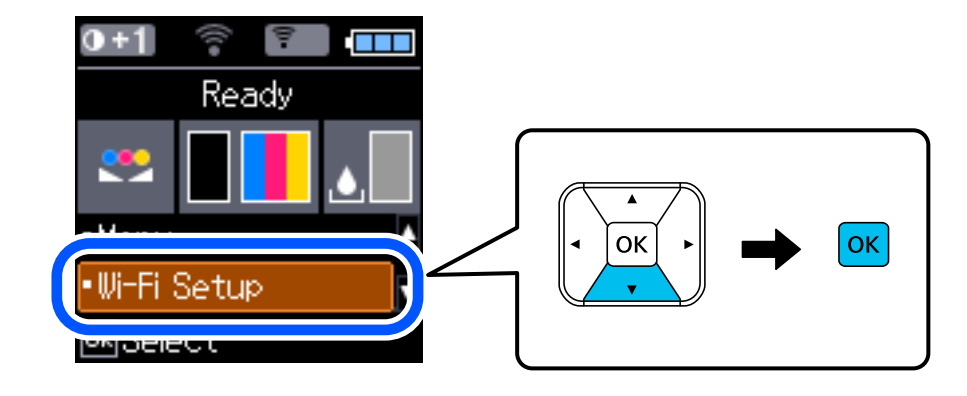

### 2. Vælg **Wi-Fi Direct**.

- 3. Læs meddelelsen, og tryk på knappen OK for at fortsætte.
- 4. Læs meddelelsen, og tryk på knappen OK for at fortsætte.
- 5. Vælg **Andet styresystem**.

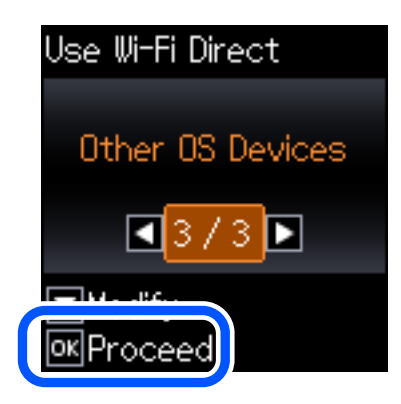

Netværksnavn og Adgangskode for Wi-Fi Direct for printeren vises.

6. På smart-enhedens Wi-Fi-skærm skal du vælge det SSID, der er vist på printerens kontrolpanel, og indtaste adgangskoden.

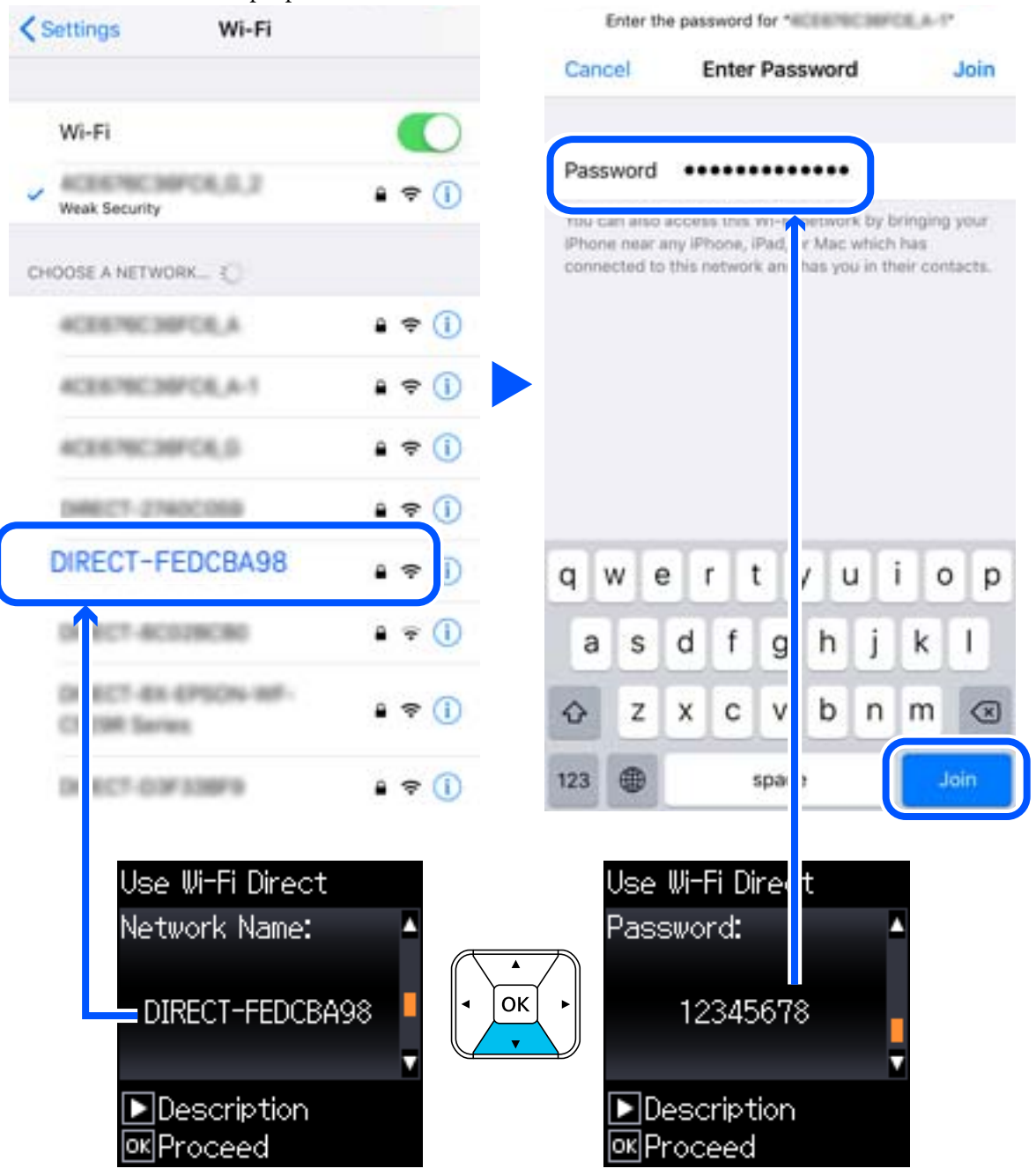

Skærmbilledet er et eksempel på iPhone.

7. På printerens kontrolpanel skal du trykke på knappen OK.

8. Start Epsons udskrivningsapp på smartenheden.

Eksempler på Epsons udskrivningsapp

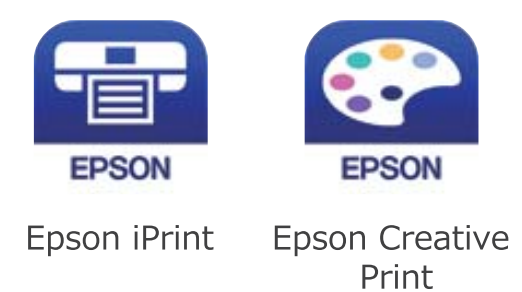

- 9. På Epsons udskrivningsapp skal du trykke på **Printer is not selected.**
- 10. Vælg den printer, du vil oprette forbindelse til.

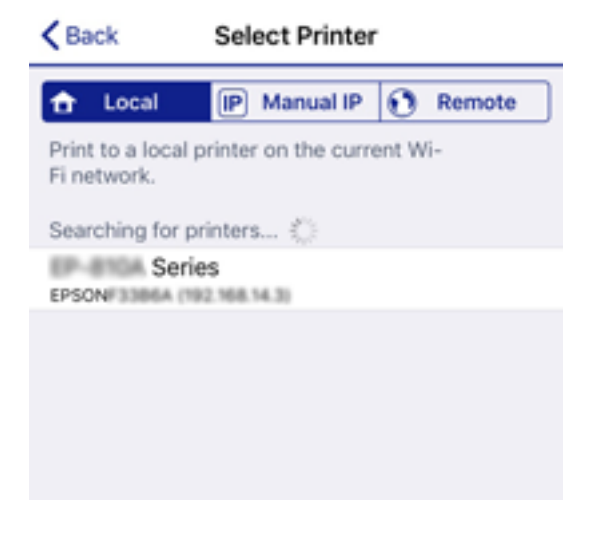

Se oplysningerne på printerens kontrolpanel for at vælge printeren.

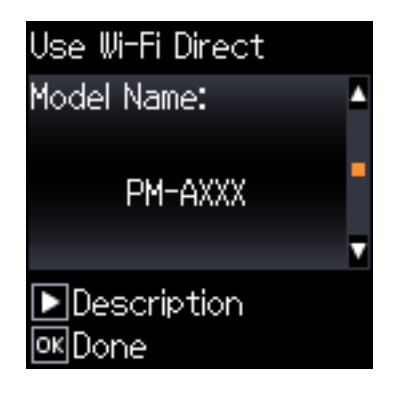

11. På printerens kontrolpanel skal du trykke på knappen OK.

For smartenheder, som tidligere er tilsluttet printeren, skal du vælge netværksnavnet (SSID) på den trådløse enheds Wi-Fi-skærm for at forbinde dem igen.

### **Relaterede oplysninger**

& ["Udskrivning fra smartenheder" på side 81](#page-80-0)

## <span id="page-40-0"></span>**Sådan foretager du Wi-Fi-indstillinger fra printeren**

Du kan foretage netværksindstillinger fra printerens kontrolpanel på flere måder. Vælg den tilslutningsmetode, der passer til omgivelserne og de betingelser, som du bruger.

Hvis du kender oplysningerne for den trådløse router, såsom SSID og adgangskode, kan du foretage indstillingerne manuelt.

Hvis den trådløse router understøtter WPS, kan du foretage indstillinger ved hjælp af trykknappen for opsætning.

Efter tilslutning af printeren til netværket skal du oprette forbindelse til printeren fra den enhed, du vil bruge (computer, smartphone, tablet osv.)

### **Relaterede oplysninger**

- & "Foretage Wi-Fi-indstillinger ved at indtaste SSID og adgangskode" på side 41
- & ["Gør Wi-Fi-indstillinger ved hjælp af trykknapopsætning" på side 42](#page-41-0)
- $\rightarrow$  ["Lave Wi-Fi-indstillinger ved hjælp af PIN-kodeopsætning \(WPS\)" på side 43](#page-42-0)

## **Foretage Wi-Fi-indstillinger ved at indtaste SSID og adgangskode**

Du kan opsætte et Wi-Fi-netværk ved at indtaste de oplysninger, der er nødvendige for at oprette forbindelse til en trådløs router fra printerens betjeningspanel. For at konfigurere ved hjælp af denne metode skal du bruge SSID og adgangskode til en trådløs router.

### *Bemærk:*

Hvis du bruger en trådløs router med dens standardindstillinger, skal du bruge det SSID og den adgangskode, der er skrevet på mærkaten. Kontakt den person, der har konfigureret den trådløse router, eller se dokumentationen, der følger med den trådløse router, hvis du ikke kender SSID og adgangskode.

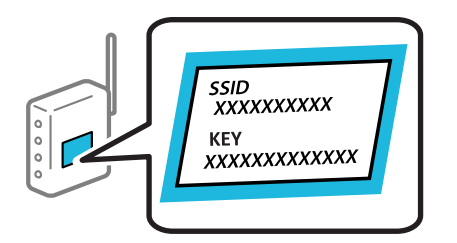

1. Vælg **Wi-Fi-opsætning** på startskærmen.

Brug knapperne  $\blacktriangle \blacktriangledown \blacktriangle \blacktriangledown$  til at vælge et element, og tryk derefter på knappen OK.

- 2. Vælg **Wi-Fi (anbefales)**.
- 3. Tryk på OK-knappen for at fortsætte.
- 4. Vælg **Wi-Fi opsætningsguide**.

<span id="page-41-0"></span>5. Vælg den trådløse routers SSID fra printerens kontrolpanel, og tryk derefter på OK-knappen.

#### *Bemærk:*

- ❏ Hvis det SSID, du vil oprette forbindelse til, ikke vises på printerens kontrolpanel, skal du vælge *Søg igen* for at opdatere listen. Hvis det stadig ikke vises, skal du vælge *Andre SSID'er*, og derefter indtaste SSID direkte.
- ❏ Hvis du ikke kender SSID'et, skal du kontrollere, om det er skrevet på mærkaten på den trådløse router. Hvis du bruger din trådløse router med standardindstillingerne, skal du bruge det SSID, der er skrevet på mærkaten.
- 6. Indtast adgangskoden.

Vælg, om du vil udskrive en netværksforbindelsesrapport, når du er færdig med indstillingerne.

### *Bemærk:*

- ❏ I adgangskoden skelnes der mellem store og små bogstaver.
- ❏ Hvis du ikke kender netværksnavnet (SSID), skal du kontrollere, om oplysningerne er skrevet på den trådløse router. Hvis du bruger din trådløse router med standardindstillingerne, skal du bruge det SSID, der er på mærkaten. Hvis du ikke kan finde nogen oplysninger, kan du se den dokumentation, der fulgte med den trådløse router.
- 7. Når du er færdig med opsætningen, skal du trykke på  $\mathcal{D}$ -knappen.

### *Bemærk:*

Hvis du ikke kan oprette forbindelse, skal du lægge papir i og derefter trykke på knappen OK for at udskrive en netværksforbindelsesrapport.

### **Relaterede oplysninger**

- $\blacktriangleright$  ["Indtastning af tegn" på side 22](#page-21-0)
- & ["Kontrol af netværksforbindelsesstatussen" på side 44](#page-43-0)
- & ["Når du ikke kan foretage netværksindstillinger" på side 132](#page-131-0)

## **Gør Wi-Fi-indstillinger ved hjælp af trykknapopsætning**

Du kan konfigurere et Wi-Fi-netværk automatisk ved at trykke på en knap på den trådløse router. Hvis følgende betingelser er opfyldt, kan du konfigurere vha. denne metode.

- ❏ Den trådløse router er kompatibel med WPS (beskyttet opsætning af Wi-Fi).
- ❏ Den aktuelle Wi-Fi-forbindelse blev etableret ved at trykke på en knap på den trådløse router.
- 1. Vælg **Wi-Fi-opsætning** på startskærmen.

Brug knapperne  $\blacktriangle \blacktriangledown \blacktriangle \blacktriangleright$  til at vælge et element, og tryk derefter på knappen OK.

- 2. Vælg **Wi-Fi (anbefales)**.
- 3. Tryk på OK-knappen for at fortsætte.
- 4. Vælg **Tryk på knappen (WPS)**.

<span id="page-42-0"></span>Brugervejledning

5. Hold [WPS]-knappen på den trådløse router nede, til sikkerhedslampen blinker.

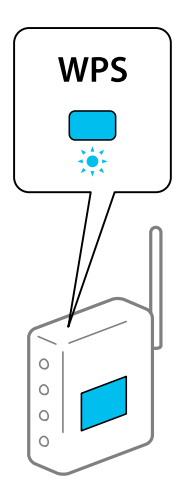

Se dokumentationen, der følger med den trådløse router, hvis du ikke ved, hvor [WPS]-knappen er, eller hvis der ikke er knapper på den trådløse router.

6. Tryk på OK-knappen på printerens kontrolpanel. Følg herefter vejledningen på skærmen.

#### *Bemærk:*

Hvis forbindelsen mislykkes, skal du genstarte den trådløse router, flytte det tættere på printeren og prøve igen. Udskriv en netværksforbindelsesrapport og se løsningen, hvis det stadig ikke virker.

### **Relaterede oplysninger**

- & ["Kontrol af netværksforbindelsesstatussen" på side 44](#page-43-0)
- & ["Når du ikke kan foretage netværksindstillinger" på side 132](#page-131-0)

## **Lave Wi-Fi-indstillinger ved hjælp af PIN-kodeopsætning (WPS)**

Du kan automatisk oprette forbindelse til en trådløs router vha. en PIN-kode. Du kan bruge denne konfigurationsmetode, hvis en trådløs router kan anvende WPS (beskyttet opsætning af Wi-Fi). Brug en computer til indtastning af PIN-koden den trådløse router.

1. Vælg **Wi-Fi-opsætning** på startskærmen.

Brug knapperne  $\blacktriangle \blacktriangledown \blacktriangle \blacktriangleright$  til at vælge et element, og tryk derefter på knappen OK.

- 2. Vælg **Wi-Fi (anbefales)**.
- 3. Tryk på OK-knappen for at fortsætte.
- 4. Vælg **Andet**.
- 5. Vælg **PIN-kode (WPS)**.
- 6. Brug computeren til indtastning af den PIN-kode (et tal på otte cifre), der vises på printerens betjeningspanel, i den trådløse router inden for to minutter.

#### *Bemærk:*

Se dokumentationen, der følger med den trådløse router, for at få oplysninger om indtastning af en PIN-kode.

<span id="page-43-0"></span>7. Tryk på OK-knappen på printeren.

Konfigurationen er gennemført, når meddelelsen om gennemført konfiguration vises.

#### *Bemærk:*

Hvis forbindelsen mislykkes, skal du genstarte den trådløse router, flytte det tættere på printeren og prøve igen. Udskriv en forbindelsesrapport og se løsningen, hvis det stadig ikke virker.

### **Relaterede oplysninger**

- & "Kontrol af netværksforbindelsesstatussen" på side 44
- & ["Når du ikke kan foretage netværksindstillinger" på side 132](#page-131-0)

## **Kontrol af netværksforbindelsesstatussen**

Du kan kontrollere status for netværksforbindelsen på følgende måde.

### **Netværksikon**

Du kan kontrollere status for netværksforbindelsen og radiobølgens styrke vha. netværksikonet på printerens startskærm.

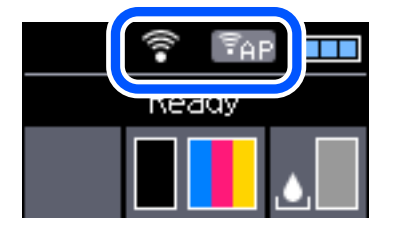

### **Relaterede oplysninger**

& ["Vejledning til LCD-skærmen" på side 21](#page-20-0)

## **Udskrivning af en netværksforbindelsesrapport**

Du kan udskrive en netværksforbindelsesrapport for at kontrollere status mellem printeren og den trådløse router.

- 1. Ilæg papir.
- 2. Vælg **Menu** på startskærmen, og tryk derefter på OK-knappen.

Brug knapperne  $\blacktriangle \blacktriangledown \blacktriangle \blacktriangleright$  til at vælge et element, og tryk derefter på knappen OK.

- 3. Vælg **Netværksindstillinger** > **Kontrol af forbindelse**. Kontrol af forbindelsen starter.
- 4. Tryk på knappen OK for at udskrive netværksforbindelsesrapporten. Se netværksforbindelsesrapporten, hvis der er opstået en fejl, og følg derefter de udskrevne løsninger.

### **Relaterede oplysninger**

& "Meddelelser og løsninger på netværksforbindelsesrapporten" på side 45

### **Meddelelser og løsninger på netværksforbindelsesrapporten**

Kontroller meddelelser og fejlkoder på netværksforbindelsesrapporten, og følg derefter løsningerne.

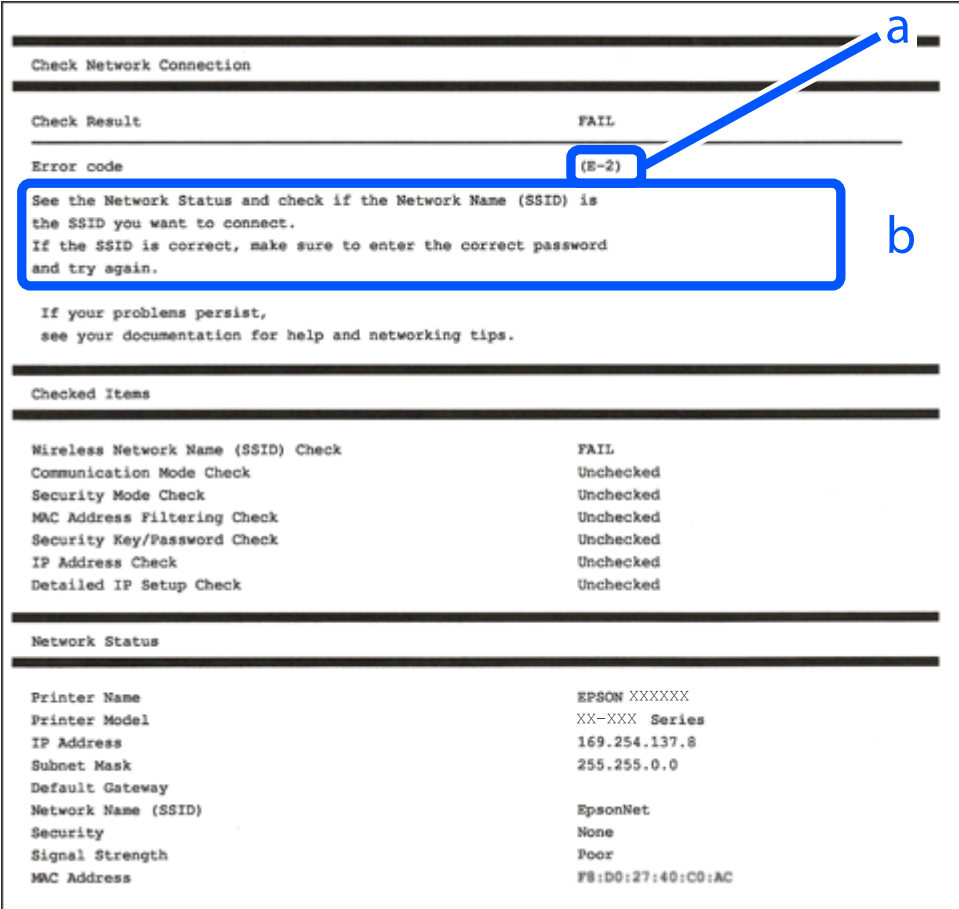

a: Fejlkode

b: Meddelelser på netværksmiljøet

- $\blacktriangleright$  ["E-1" på side 46](#page-45-0)
- $\blacktriangleright$  ["E-2, E-3, E-7" på side 46](#page-45-0)
- $\blacktriangleright$  ["E-5" på side 47](#page-46-0)
- $\blacktriangleright$  ["E-6" på side 47](#page-46-0)
- $\blacktriangleright$  ["E-8" på side 47](#page-46-0)
- $\blacktriangleright$  ["E-9" på side 48](#page-47-0)
- $\blacktriangleright$  ["E-10" på side 48](#page-47-0)
- $\blacktriangleright$  ["E-11" på side 48](#page-47-0)
- $\blacktriangleright$  ["E-12" på side 49](#page-48-0)
- <span id="page-45-0"></span> $\blacktriangleright$  ["E-13" på side 49](#page-48-0)
- & ["Meddelelse på netværksmiljøet" på side 50](#page-49-0)

## **E-1**

### **Løsninger:**

- ❏ Sørg for, at Ethernet-kablet er sluttet ordentligt til din printer og din hub eller andre netværksenheder.
- ❏ Sørg for, at din hub eller andre netværksenheder er tændt.
- ❏ Hvis du ønsker, at forbinde printeren via Wi-Fi, skal du konfigurere Wi-Fi-indstillingerne til printeren igen, da den har været afbrudt.

## **E-2, E-3, E-7**

### **Løsninger:**

- ❏ Sørg for, at din trådløse router er tændt.
- ❏ Sørg for, at din computer eller enhed er ordentligt forbundet til din trådløse router.
- ❏ Sluk din trådløse router. Vent i 10 sekunder, og tænd den igen.
- ❏ Placer printeren tæt på din trådløse router, og fjern eventuelle genstande mellem dem.
- ❏ Hvis du har indtastet SSID manuelt, skal du kontrollere, om det er korrekt. Kontroller dit SSID under **Netværksstatus** i netværksforbindelsesrapporten.
- ❏ Hvis en trådløs router har flere SSID'er, skal du vælge det SSID, der vises. Hvis SSID'et bruger en frekvens, der ikke er kompatibel, viser printeren det ikke.
- ❏ Hvis du opretter netværksforbindelsen med trykknappen, skal du sørge for, at din trådløse router understøtter WPS. Det er ikke muligt, at oprette netværksforbindelsen med trykknappen, hvis din trådløse router ikke understøtter WPS.
- ❏ Sørg for, at dit SSID kun bruger ASCII-tegn (alfanumeriske tegn og symboler). Printeren kan ikke vise et SSID, der indeholder ikke-ASCII-tegn.
- ❏ Sørg for, at du kender dit SSID og adgangskode, inden du opretter en forbindelse til din trådløse router. Hvis du bruger en trådløs router med dets standardindstillinger, er SSID'et og adgangskoden skrevet på mærkatet på den trådløse router. Hvis du ikke kender dit SSID eller adgangskode, skal du kontakte personen, der har konfigureret den trådløse router, eller se vejledningerne, der fulgte med den trådløse router.
- ❏ Hvis du opretter forbindelse til et SSID, der er genereret af en netværksforbundet smartenhed, kan du finde SSID'et og adgangskoden i dokumentationen, der fulgte med smartenheden.
- ❏ Hvis din Wi-Fi-forbindelse pludselig afbrydes, bedes du se oplysningerne nedenfor. Hvis nogen af disse forhold er gældende, bedes du nulstille netværksindstillingerne, ved at downloade og køre softwaren fra følgende hjemmeside.

### [http://epson.sn](http://epson.sn/?q=2) > **Opsætning**

- ❏ Der er tilføjet en anden smartenhed til netværket med trykknappen.
- ❏ Wi-Fi-netværket blev oprettet på en anden måde end med trykknappen.

### **Relaterede oplysninger**

& ["Tilslutning til en computer" på side 30](#page-29-0)

<span id="page-46-0"></span>& ["Sådan foretager du Wi-Fi-indstillinger fra printeren" på side 41](#page-40-0)

### **E-5**

### **Løsninger:**

Sørg for, at den trådløse routers sikkerhedstyper er sat til en af følgende. Hvis den ikke er det, skal du skifte sikkerhedstypen på den trådløse router, og derefter nulstille netværksindstillingerne på printeren.

- ❏ WEP-64 bit (40 bit)
- ❏ WEP-128 bit (104 bit)
- ❏ WPA PSK (TKIP/AES)\*
- ❏ WPA2 PSK (TKIP/AES)\*
- ❏ WPA (TKIP/AES)
- ❏ WPA2 (TKIP/AES)
- \* WPA PSK også kendt som WPA Personal. WPA2 PSK er også kendt som WPA2 Personal.

## **E-6**

### **Løsninger:**

- ❏ Sørg for, at MAC adressefiltreringen er slået fra. Hvis den er slået til, skal du registrere printerens MAC-adresse, så den ikke filtreres fra. Du kan læse mere om din trådløse router i den medfølgende dokumentation. Du kan se printerens MAC adresse under **Netværksstatus** på netværksforbindelsesrapporten.
- ❏ Hvis din trådløse router bruger delt godkendelse med WEP-sikkerhed, skal du sørge for, at godkendelsesnøglen og indekset er korrekt.
- ❏ Hvis antallet af enheder, der kan forbindes, på den trådløse router er mindre end antallet af netværksenheder, du ønsker at forbinde, skal du indstille din trådløse router, for at forøge antallet af enheder, der kan forbindes. Du kan læse, hvordan du konfigurerer disse indstillinger i dokumentationen, der fulgte med din trådløse router.

### **Relaterede oplysninger**

& ["Udskrivning af en netværksforbindelsesrapport" på side 44](#page-43-0)

### **E-8**

### **Løsninger:**

- ❏ Slå DHCP til på din trådløse router, når printerens Hent IP-adresse er sat til **Auto**.
- ❏ Hvis printerens Hent IP-adresse er sat til Manuel, er den IP-adresse, du manuelt har indstillet, uden for området (f.eks.: 0.0.0.0). Angiv en gyldig IP-adresse på printerens kontrolpanel eller i Web Config.

### <span id="page-47-0"></span>**E-9**

### **Løsninger:**

Kontrollér følgende.

- ❏ Enhederne er tændt.
- ❏ Du har adgang til internettet og andre computere eller netværksenheder på samme netværk fra de enheder, du vil forbinde til printeren.

Hvis du stadig ikke kan forbinde din printer og netværksenhederne, når du har prøvet ovenstående muligheder, skal du slukke din trådløse router. Vent i 10 sekunder, og tænd den igen. Nulstil derefter dine netværksindstillinger, ved at downloade og køre installationsprogrammet på følgende hjemmeside.

### [http://epson.sn](http://epson.sn/?q=2) > **Opsætning**

### **Relaterede oplysninger**

& ["Tilslutning til en computer" på side 30](#page-29-0)

### **E-10**

### **Løsninger:**

Kontrollér følgende.

- ❏ Andre enheder på netværket er tændt.
- ❏ Netværksadresser (IP-adresse, undernetmaske og standard-gateway) er korrekte, hvis du har indstillet printerens Hent IP-adresse til Manuel.

Nulstil netværksadressen, hvis de er forkerte. Du kan se printerens IP adresse, undernetmaske og standardgateway under **Netværksstatus** på netværksforbindelsesrapporten.

Hvis DHCP er aktiveret, skal du ændre printerens Hent IP-adressen til **Auto**. Hvis du ønsker, at indstille IPadressen manuelt, skal du finde printerens IP-adresse under **Netværksstatus** på netværksforbindelsesrapporten, og vælg derefter Manuel på netværksindstillingsskærmen. Sæt undernetmasken til [255.255.255.0].

Hvis du stadig ikke kan forbinde din printer og netværksenhederne, skal du slukke din trådløse router. Vent i 10 sekunder, og tænd den igen.

### **Relaterede oplysninger**

& ["Udskrivning af en netværksforbindelsesrapport" på side 44](#page-43-0)

### **E-11**

### **Løsninger:**

Kontrollér følgende.

❏ Standard-gatewayadressen er korrekt, når du sætter printerens konfiguration af TCP/IP til Manuel.

❏ Enheden, der er sat som standard-gateway, er tændt.

Indstil den korrekte standard-gatewayadresse. Du kan se standard gateway-adressen under **Netværksstatus** på netværksforbindelsesrapporten.

### <span id="page-48-0"></span>**Relaterede oplysninger**

& ["Udskrivning af en netværksforbindelsesrapport" på side 44](#page-43-0)

### **E-12**

### **Løsninger:**

Kontrollér følgende.

- ❏ Andre enheder på netværket er tændt.
- ❏ Netværksadresser (IP-adresse, undernetmaske og standard-gateway) er korrekte, hvis du indtaster dem manuelt.
- ❏ Netværksadresserne til andre enheder (undernetmaske og standard-gateway) er de samme.
- ❏ IP-adressen konflikter ikke med andre enheder.

Hvis du stadig ikke kan forbinde din printer og netværksenhederne, når du har prøvet ovenstående muligheder, skal du prøve følgende.

- ❏ Sluk din trådløse router. Vent i 10 sekunder, og tænd den igen.
- ❏ Konfigurer netværksindstillingerne igen med installationsprogrammet. Dette program kan køre fra følgende hjemmeside.

### [http://epson.sn](http://epson.sn/?q=2) > **Opsætning**

❏ Du kan registrere adskillige adgangskoder på en trådløs router, der bruger WEP-sikkerhed. Hvis der er registreret mange adgangskoder, skal du kontrollere, om den først registrerede adgangskode er indstillet på printeren.

### **Relaterede oplysninger**

- & ["Udskrivning af en netværksforbindelsesrapport" på side 44](#page-43-0)
- $\rightarrow$  ["Tilslutning til en computer" på side 30](#page-29-0)

### **E-13**

### **Løsninger:**

Kontrollér følgende.

- ❏ Netværksenheder, som f.eks. en trådløs router, hub og router er tændt.
- ❏ TCP/IP-opsætningen til netværksenheder er ikke indstillet manuelt. (Hvis printerens TCP/IP-opsætning indstilles automatisk, og TCP/IP-opsætningen på andre netværksenheder indstilles manuelt, er printerens netværk muligvis anderledes end netværket på andre enheder.)

Hvis den stadig ikke virker, efter du har kontrolleret ovenstående, skal du prøve følgende.

- ❏ Sluk din trådløse router. Vent i 10 sekunder, og tænd den igen.
- ❏ Indstil netværksindstillingerne på computeren, som er på det samme netværk som printeren med installationsprogrammet. Dette program kan køre fra følgende hjemmeside.

[http://epson.sn](http://epson.sn/?q=2) > **Opsætning**

<span id="page-49-0"></span>❏ Du kan registrere adskillige adgangskoder på en trådløs router, der bruger WEP-sikkerhed. Hvis der er registreret mange adgangskoder, skal du kontrollere, om den først registrerede adgangskode er indstillet på printeren.

### **Relaterede oplysninger**

- & ["Udskrivning af en netværksforbindelsesrapport" på side 44](#page-43-0)
- & ["Tilslutning til en computer" på side 30](#page-29-0)

### **Meddelelse på netværksmiljøet**

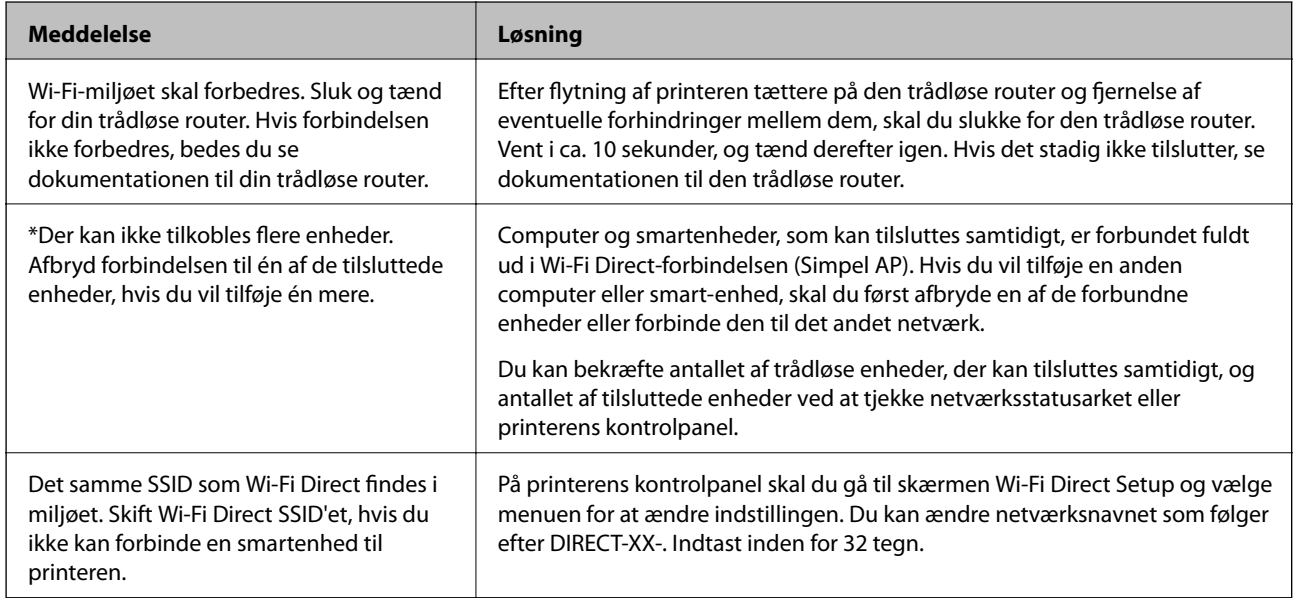

## **Udskrivning af et netværksstatusark**

Du kan kontrollere de detaljerede netværksoplysninger ved at udskrive det.

- 1. Ilæg papir.
- 2. Vælg **Menu** på startskærmen.

Brug knapperne  $\blacktriangle \blacktriangledown \blacktriangle \blacktriangleright$  til at vælge et element, og tryk derefter på knappen OK.

- 3. Vælg **Netværksindstillinger** > **Udskriv statusark**.
- 4. Tryk på OK-knappen.

Netværksstatusarket udskrives.

## **Udskiftning eller tilføjelse af nye trådløse routere**

Hvis SSID'et ændres pga. udskiftning af en trådløs router, eller en trådløs router tilføjes, og et nyt netværksmiljø oprettes, skal du foretage Wi-Fi-indstillingerne igen.

### **Relaterede oplysninger**

& "Ændring af forbindelsesmulighede til en computer" på side 51

## **Ændring af forbindelsesmulighede til en computer**

Brug installationsprogrammet, og konfigurer igen med en anden forbindelsesmetode.

❏ Konfiguration fra webstedet

Gå ind på følgende websted, og indtast derefter produktnavnet. Gå til **Opsætning**, og påbegynd konfiguration. [http://epson.sn](http://epson.sn/?q=2)

❏ Konfiguration ved hjælp af softwaredisk (kun for modeller, der leveres med en softwaredisk, og brugere med Windows-computere med diskdrev.)

Sæt softwaredisken i computeren, og følg vejledningen på skærmen.

### **Valg af ændring af forbindelsesmuligheder**

Følg vejledningen på skærmen, til følgende skærm vises.

Vælg **Konfigurer forbindelsen til Printer igen (på ny netværksrouter eller ved skift af USB til netværket, osv.)** på skærmen Installer software, og klik herefter på **Næste**.

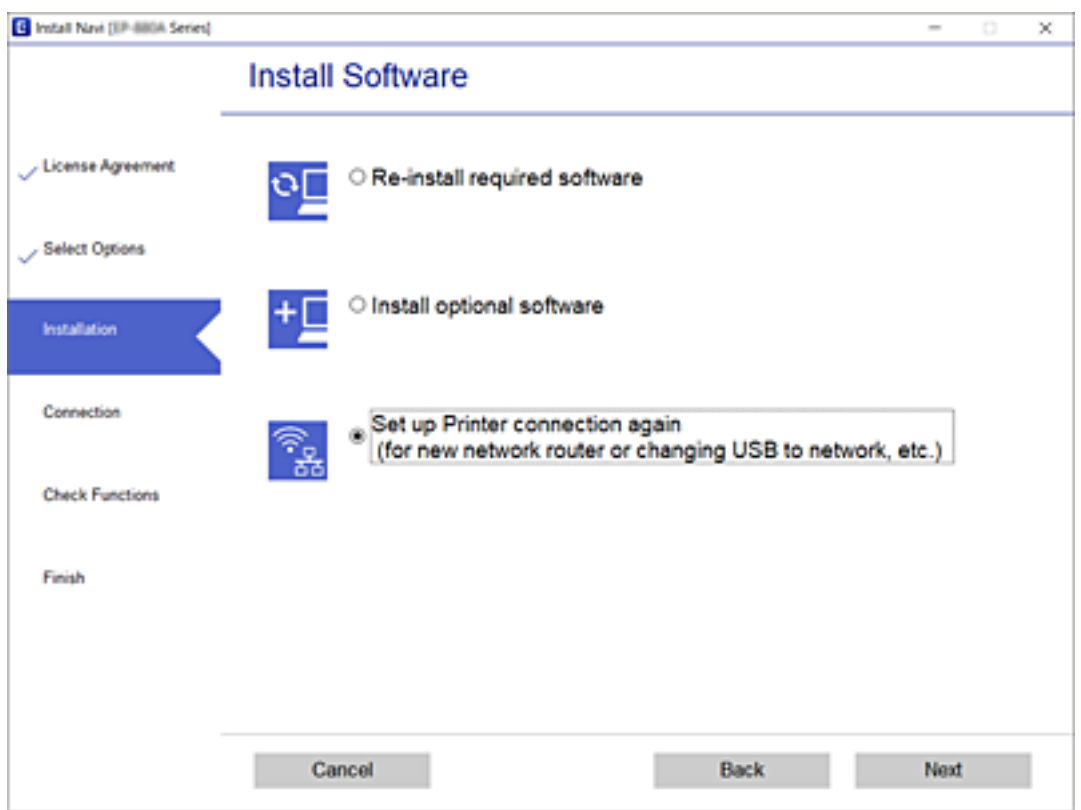

## **Skift af Wi-Fi Direct-indstillinger (Simpel AP)**

Når en Wi-Fi Direct-forbindelse (Simpel AP) er aktiveret, kan du ændre indstillingerne for Wi-Fi Direct f.eks. netværksnavnet og adgangskoden.

1. Vælg **Wi-Fi-opsætning** på startskærmen.

Brug knapperne  $\blacktriangle \blacktriangledown \blacktriangle \blacktriangledown$  til at vælge et element, og tryk derefter på knappen OK.

- 2. Vælg **Wi-Fi Direct**.
- 3. Tryk på OK-knappen for at fortsætte.
- 4. Tryk på OK-knappen for at fortsætte.
- 5. Tryk på knappen  $\blacktriangledown$  for at få vist skærmen til indstillinger.
- 6. Vælg det menupunkt, du vil ændre.

Du kan vælge følgende menuelementer.

### ❏ **Ændr netværksnavn**

Skift netværksnavnet (SSID) for Wi-Fi Direct (Simpel AP), som bruges for tilslutning til printeren til et vilkårligt navn. Du kan indstille netværksnavnet (SSID) i ASCII-tegn, der vises på softwaretastaturet på betjeningspanelet.

Når du ændrer netværksnavnet (SSID), afbrydes alle tilsluttede enheder. Brug det nye netværksnavn (SSID), hvis du vil tilslutte enhederne igen.

### ❏ **Skift adgangskode**

Skift Wi-Fi Direct-adgangskoden (Simpel AP) for tilslutning til printeren til en vilkårlig værdi. Du kan indstille adgangskoden i ASCII-tegn, der vises på softwaretastaturet på betjeningspanelet.

Når du ændrer adgangskoden, afbrydes alle tilsluttede enheder. Brug den nye adgangskode, hvis du vil tilslutte enhederne igen.

### ❏ **Skift frekvensområde**

Skift frekvensområde for Wi-Fi Direct, som bruges til at oprette forbindelse til printeren. Du kan vælge 2,4 GHz eller 5 GHz.

Når du ændrer frekvensområdet, afbrydes alle tilsluttede enheder. Tilslut enheden igen.

Bemærk, at du ikke kan tilslutte igen fra enheder, der ikke understøtter frekvensområdet for 5 GHz, når du skifter til 5 GHz.

### ❏ **Deaktiv. Wi-Fi Direct**

Deaktiver printerens Wi-Fi Direct-indstillinger (Simpel AP). Når de deaktiveres, afbrydes alle enheder, der er tilsluttet printeren i forbindelse med Wi-Fi Direct-forbindelsen (Simpel AP).

### ❏ **Gendan standard- indstillinger**

Gendan alle Wi-Fi Direct-indstillinger (Simpel AP) til deres standardindstillinger.

Forbindelsesoplysningerne for Wi-Fi Direct (Simpel AP) for den smartenhed, der er gemt på printeren, slettes.

7. Følg vejledningen på skærmen.

## **Stop og gensending af Wi-Fi-signal**

Når du vil forhindre unødvendig Wi-Fi-kommunikation, f.eks. når du bruger printeren via en USB-forbindelse, kan du slukke for Wi-Fi-signalet for at spare strøm. Denne funktion giver dig mulighed for at slukke for Wi-Fi og Wi-Fi Direct-signaler. Næste gang du vil bruge Wi-Fi, kan du tænde for begge signaler og automatisk gentilslutte til den Wi-Fi-forbindelse, der er gemt på printeren.

1. Vælg **Wi-Fi-opsætning** på startskærmen.

Brug knapperne  $\blacktriangle \blacktriangledown \blacktriangle \blacktriangledown$  til at vælge et element, og tryk derefter på knappen OK.

2. Vælg **Stop Wi-Fi-signal**.

Når Wi-Fi-signalet er blevet stoppet, vises **Send Wi-Fi-signal**.

Når du tænder for Wi-Fi-signalet igen, opretter printeren forbindelse til netværket (SSID), der findes i de Wi-Fi-forbindelsesoplysninger, som er gemt på printeren. Når du bruger Wi-Fi Direct, skal du oprette forbindelse til printeren fra den enhed, du bruger.

## **Deaktivering af Wi-Fi fra kontrolpanelet**

Når Wi-Fi deaktiveres, afbrydes Wi-Fi-forbindelsen.

1. Vælg **Wi-Fi-opsætning** på startskærmen.

Brug knapperne  $\blacktriangle \blacktriangledown \blacktriangle \blacktriangleright$  til at vælge et element, og tryk derefter på knappen OK.

- 2. Vælg **Wi-Fi (anbefales)**.
- 3. Tryk på OK-knappen for at fortsætte.
- 4. Vælg **Andet**.
- 5. Vælg **Deaktiver Wi-Fi**.
- 6. Læs meddelelsen, og tryk på OK-knappen.

## **Afbrydelse af Wi-Fi Direct-forbindelse (Simpel AP) fra kontrolpanelet**

Der er to metoder til rådighed for at deaktivere en Wi-Fi Direct-forbindelse (Simpel AP): Du kan deaktivere alle forbindelser ved hjælp af printerens kontrolpanel, eller du kan deaktivere hver forbindelse fra computeren eller smart-enheden. Dette afsnit forklarer, hvordan du deaktiverer alle forbindelser.

### c*Vigtigt:*

Når Wi-Fi Direct-forbindelsen (Simpel AP) er afbrudt, afbrydes alle computere og smart-enheder, der er tilsluttet printeren i Wi-Fi Direct-forbindelsen (Simpel AP).

### *Bemærk:*

Hvis du vil afbryde en specifik enhed, skal du afbryde fra enheden i stedet for printeren. Brug en af følgende metoder til at afbryde Wi-Fi Direct-forbindelsen (Simpel AP) fra enheden.

- ❏ Afbryd Wi-Fi-forbindelsen til printerens netværksnavn (SSID).
- ❏ Opret forbindelse til et andet netværksnavn (SSID).
- 1. Vælg **Wi-Fi-opsætning** på startskærmen.

Brug knapperne  $\blacktriangle \blacktriangledown \blacktriangle \blacktriangleright$  til at vælge et element, og tryk derefter på knappen OK.

- 2. Vælg **Wi-Fi Direct**.
- 3. Tryk på OK-knappen for at fortsætte.
- 4. Tryk på OK-knappen for at fortsætte.
- 5. Tryk på knappen  $\blacktriangledown$  for at få vist skærmen til indstillinger.
- 6. Vælg **Deaktiv. Wi-Fi Direct**.
- 7. Læs meddelelsen, og tryk på knappen OK.

## **Gendannelse af netværksindstillingerne fra betjeningspanelet**

Du kan gendanne alle netværksindstillinger til deres standardindstillinger.

1. Vælg **Menu** på startskærmen.

Brug knapperne  $\blacktriangle \blacktriangledown \blacktriangle \blacktriangleright$  til at vælge et element, og tryk derefter på knappen OK.

- 2. Vælg **Gendan standard- indstillinger** > **Netværksindstillinger**.
- 3. Læs meddelelsen, og tryk på OK-knappen.

# <span id="page-54-0"></span>**Ilægning af papir**

## **Forholdsregler ved håndtering af papir**

- ❏ Læs instruktionsarket, som følger med papiret.
- ❏ Udluft papiret og juster kanterne af papiret, inden det indsættes. Fotopapir må ikke udluftes eller bøjes. Dette kan ødelægge udskriftssiden.

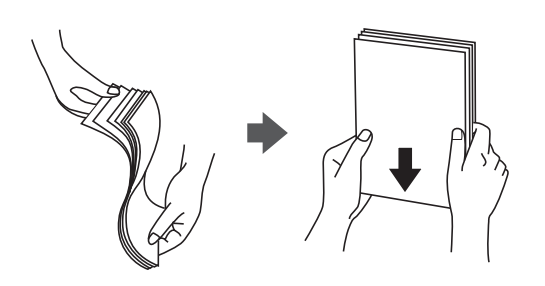

❏ Hvis papiret er bøjet, skal du udjævne det eller bøje det let i den modsatte retning, inden det indsættes. Udskrivning på bøjet papir kan forårsage blokering af papiret og udtværer udskrivningen.

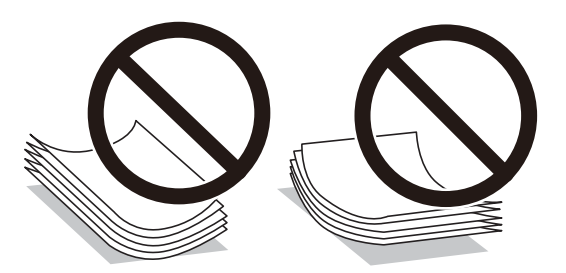

- ❏ Brug ikke papir som er bølget, revet, klippet, foldet, fugtigt, for tykt, for tyndt eller papir, som har klæbemærker påsat. Brug af disse typer papir forårsager blokering af papiret og udtværer udskrivningen.
- ❏ Udluft papiret og juster kanterne af konvolutter, inden de indsættes. Når de stablede konvolutter udluftes, skal du trykke dem ned for at udjævne dem, inden de indsættes.

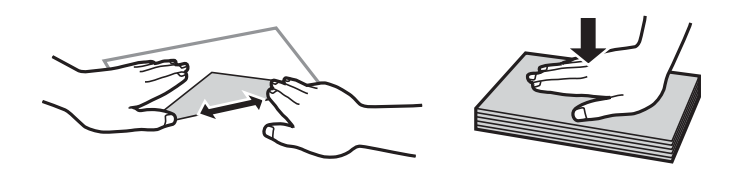

- ❏ Brug ikke konvolutter, som er bøjede eller foldede. Brug af disse konvolutter forårsager blokering af papiret og udtværer udskrivningen.
- ❏ Brug ikke konvolutter med selvklæbende overflader på flapperne eller rudekonvolutter.
- ❏ Undgå at bruge konvolutter, som er for tynde, da de kan bøje under udskrivningen.

### **Relaterede oplysninger**

& ["Printerspecifikationer" på side 142](#page-141-0)

## <span id="page-55-0"></span>**Anvendeligt papir og kapaciteter**

Epson anbefaler brug af originalt Epson-papir for at sikre udskrifter i høj kvalitet.

### **Originalt Epson-papir**

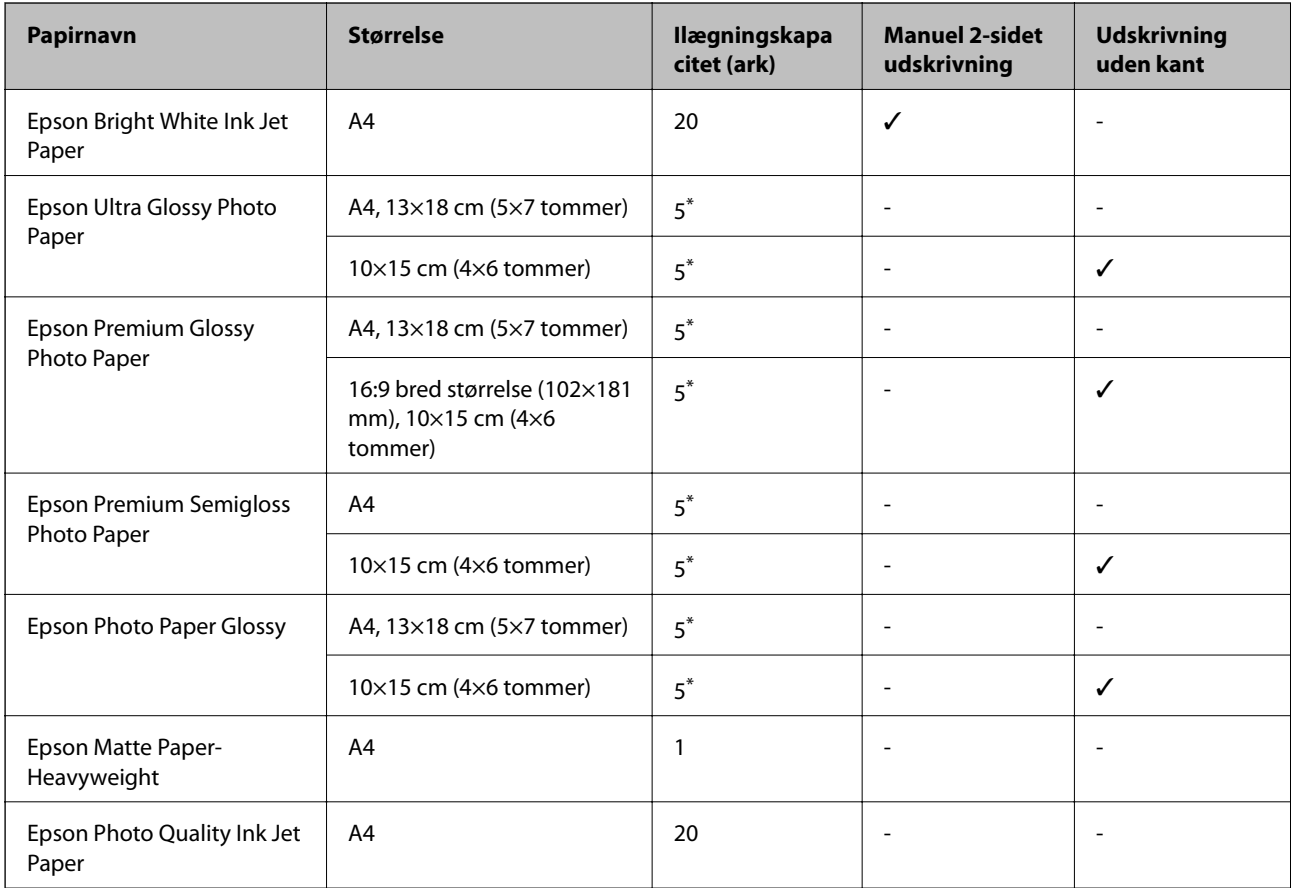

\* Ilæg ét papirark ad gangen, hvis papiret ikke føres ind korrekt, eller hvis udskriftet har ujævne farver eller udtværede områder.

### *Bemærk:*

Hvilke papirer der kan fås, afhænger af området. Hvis du ønsker oplysninger om, hvilket papir der kan fås i dit område, skal du kontakte Epsons support.

### **Kommercielt tilgængeligt papir**

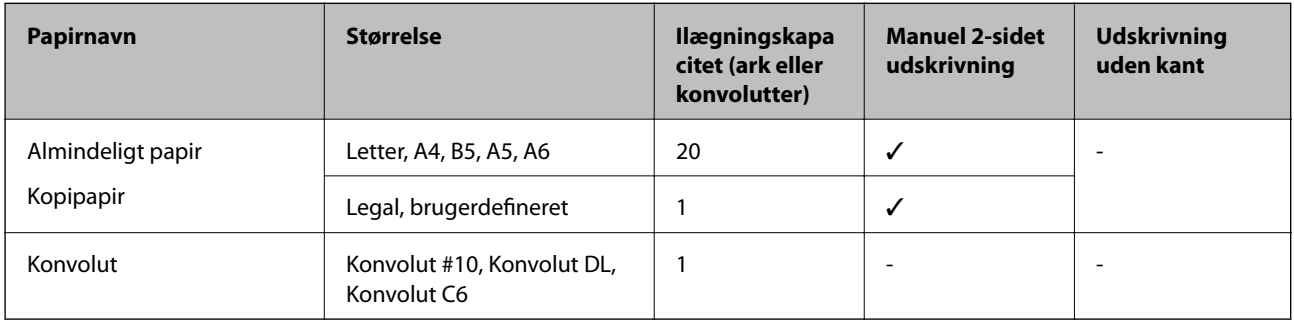

## <span id="page-56-0"></span>**Liste over papirtyper**

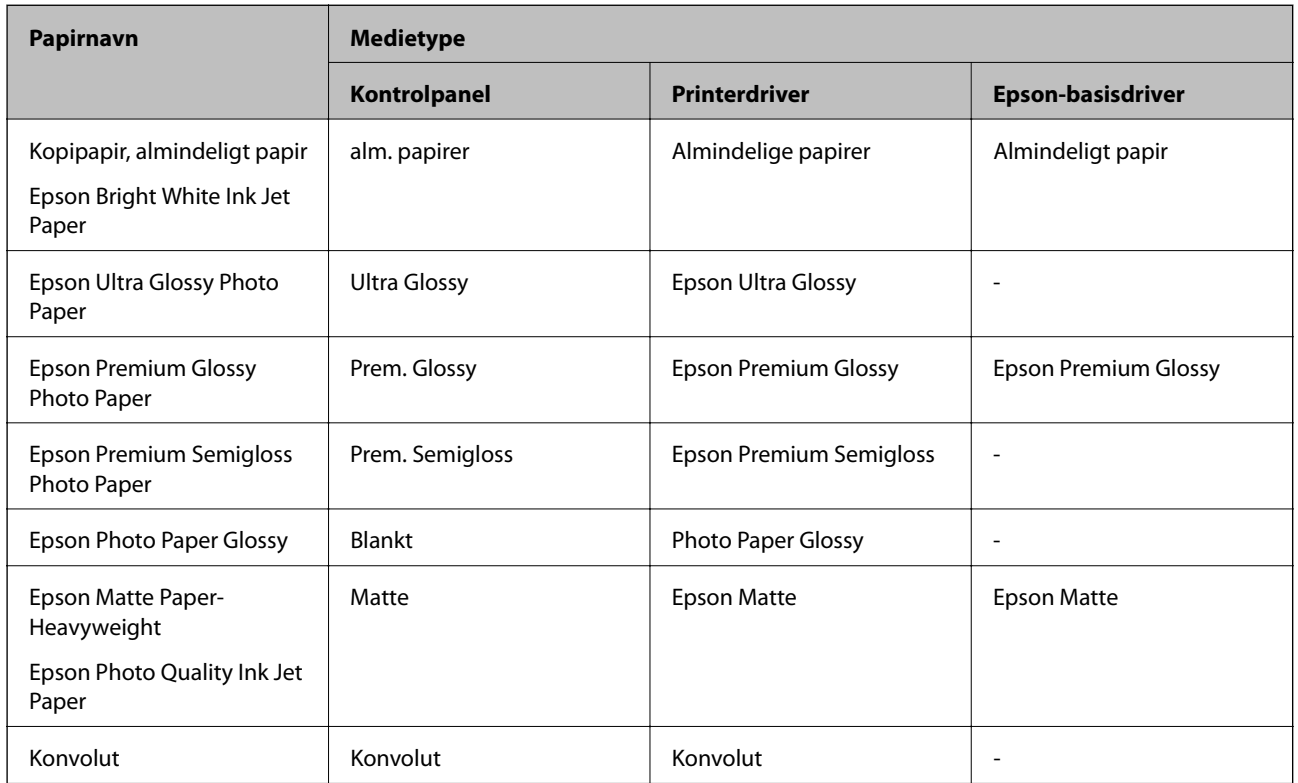

Vælg papirtypen, som passer til papiret for at få de bedste udskriftsresultater.

## **Ilægning af papir i printeren Bageste papirindføring**

1. Løft forsiden af printeren for at åbne printerdækslet.

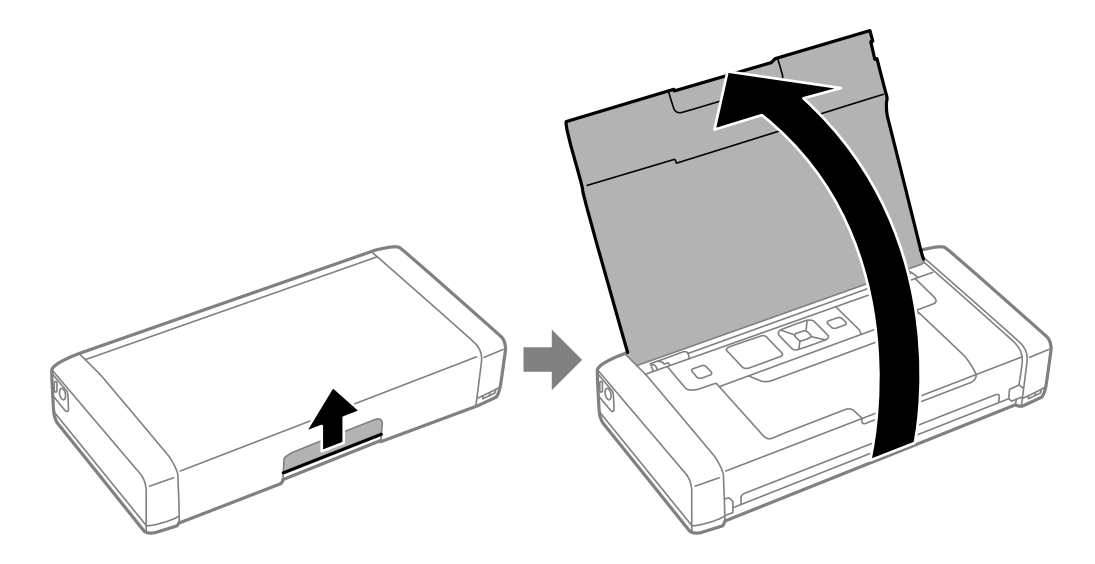

### 2. Juster kantstyrene.

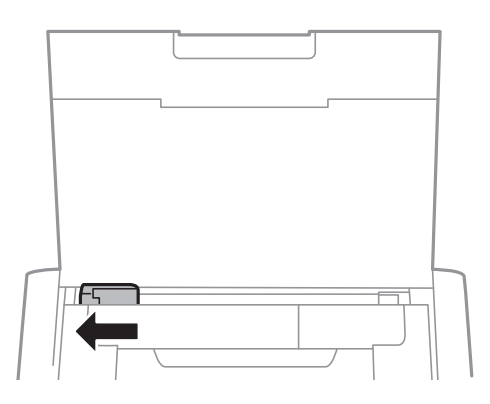

3. Ilæg papir lodret langs højre side af den bageste papirindføring med udskriftssiden opad.

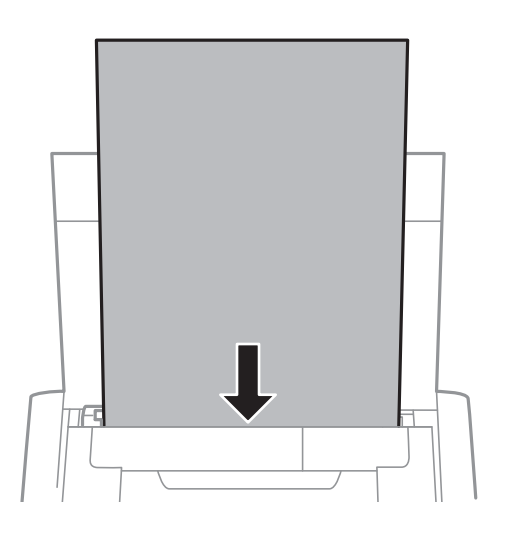

### c*Vigtigt:*

Læg ikke mere papir i end det maksimale antal ark, som er angivet for papiret.

### ❏ Konvolutter

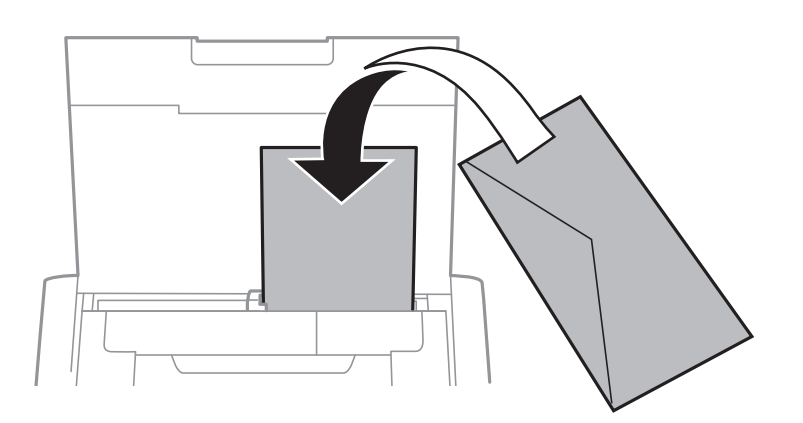

❏ Hullet papir

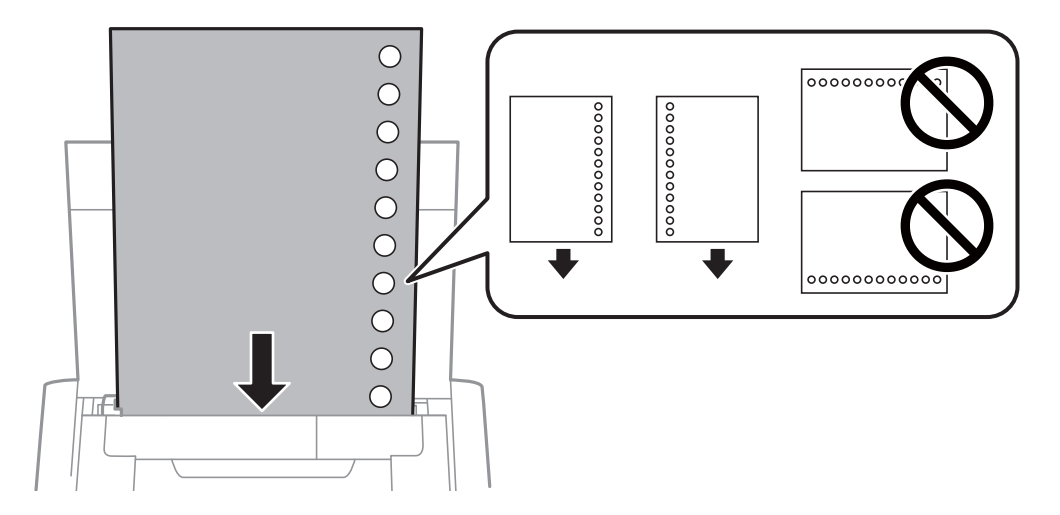

#### *Bemærk:*

Du kan bruge hullet papir under følgende forhold.

- ❏ Ilægningskapacitet: Et ark
- ❏ Mulige størrelser: A4, B5, A5, A6, Letter, Legal
- ❏ Indbindingshuller: Ilæg ikke papir med indbindingshuller øverst eller nederst. Juster filens udskrivningsposition, så du undgår udskrivning over hullerne.
- 4. Skub kantstyrene ud til papirets kanter.

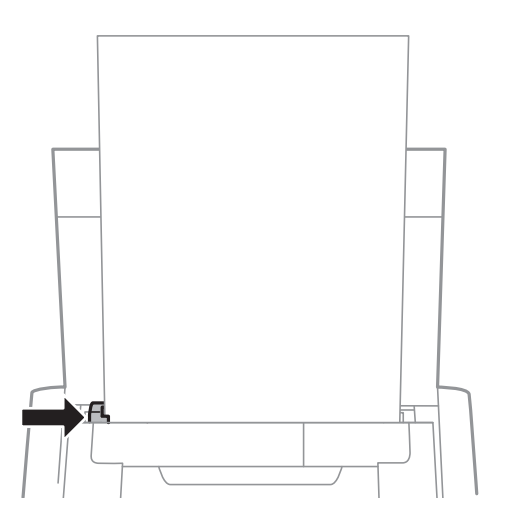

### **Ilægning af papir**

#### *Bemærk:*

Hvis du ikke kan bevæge kantstyret, er delen på højre side muligvis ikke i den korrekte position. Skub kantstyret helt til venstre, skub delen på højre side helt til højre og prøv igen.

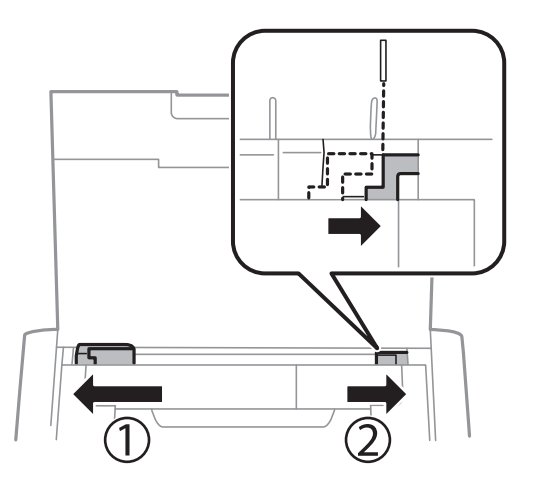

5. Foretag indstillingerne for størrelsen og typen af det papir, du lagde i bageste papirindføring, på betjeningspanelet.

### *Bemærk:*

- ❏ Du kan også vise skærmen med indstillingerne for papirstørrelse og papirtype ved at vælge *Menu* > *Printeropsætning* > *Opsæt. af papirkilde* > *Papiropsætning*.
- ❏ Sæt de tilbageværende stykker papir tilbage i pakken. Hvis du efterlader printeren, kan papiret blive bøjet eller udskrivningskvaliteten blive ringere.

### **Relaterede oplysninger**

& ["Forholdsregler ved håndtering af papir" på side 55](#page-54-0)

# <span id="page-60-0"></span>**Udskrivning**

c*Vigtigt:*

Frakobl ikke strømadapteren, mens printeren er i drift. Udskrivningen kan blive langsommere og papiret kan blokere.

## **Udskrivning fra en computer**

## **Brug af Epson grundlæggende driver (kun for Windows)**

Hvis printerens driver ikke er installeret på din pc, kan du installere Epson grundlæggende driver fra printeren. Da Epson grundlæggende driver kun kommer med begrænsede funktioner, anbefaler vi, at du installerer denne printers driver.

### *Bemærk:*

Service Pack 3 eller senere er understøttet for Windows XP.

### **Installation af Epson grundlæggende driver (kun for Windows)**

- 1. Frakobl printeren fra computeren.
- 2. Vælg **Menu** > **WF-110 Grund. driver** på betjeningspanelet. Tryk på knappen OK for at starte installationen.
- 3. Når anvisningerne vises på skærmen, skal du forbinde printeren og computeren med et mikro USB-kabel og derefter trykke på knappen OK på betjeningspanelet.

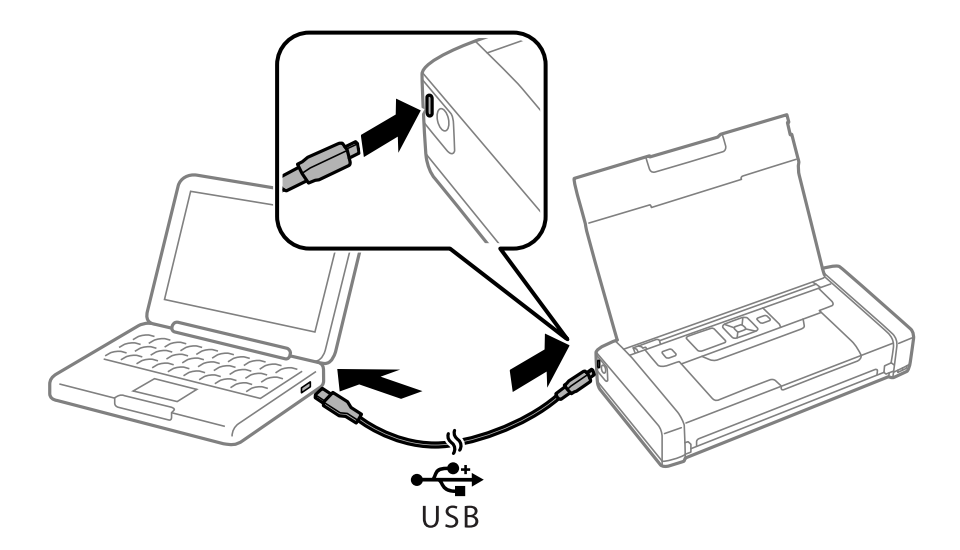

- 4. I **Computer** eller **Min computer** på computeren skal du dobbeltklikke på **EPSON** > **OPSÆTNING**.
- 5. Følg installationsvejledningen på skærmen.

## **Grundlæggende om udskrivning - Epson grundlæggende driver (kun for Windows)**

- 1. Læg papir i printeren.
- 2. Åbn den fil, du vil udskrive.
- 3. Åbn vinduet for printerdriveren.
- 4. Vælg den retning, du angav i programmet, som **Retning** på fanen **Layout**.

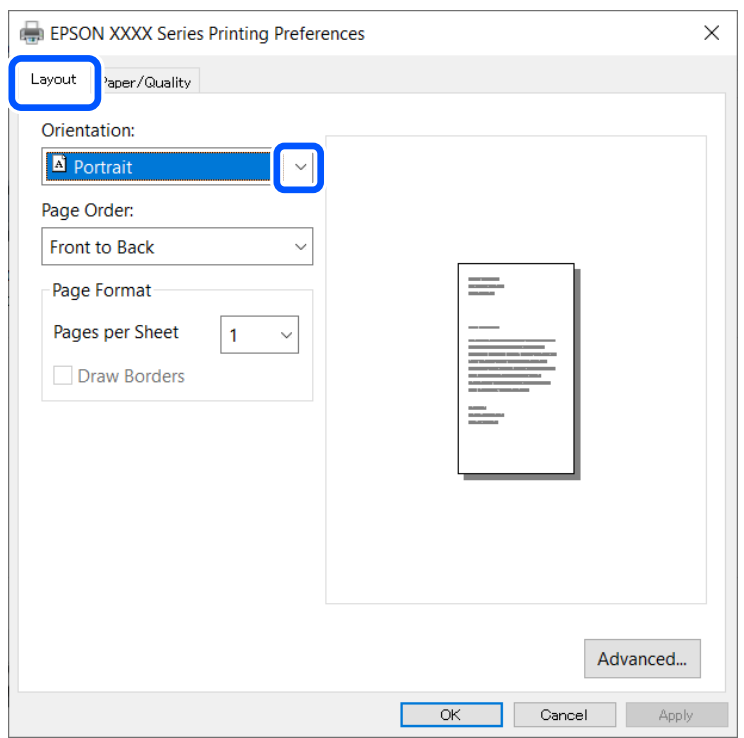

5. Foretag følgende indstillinger på fanen **Papir/kvalitet**.

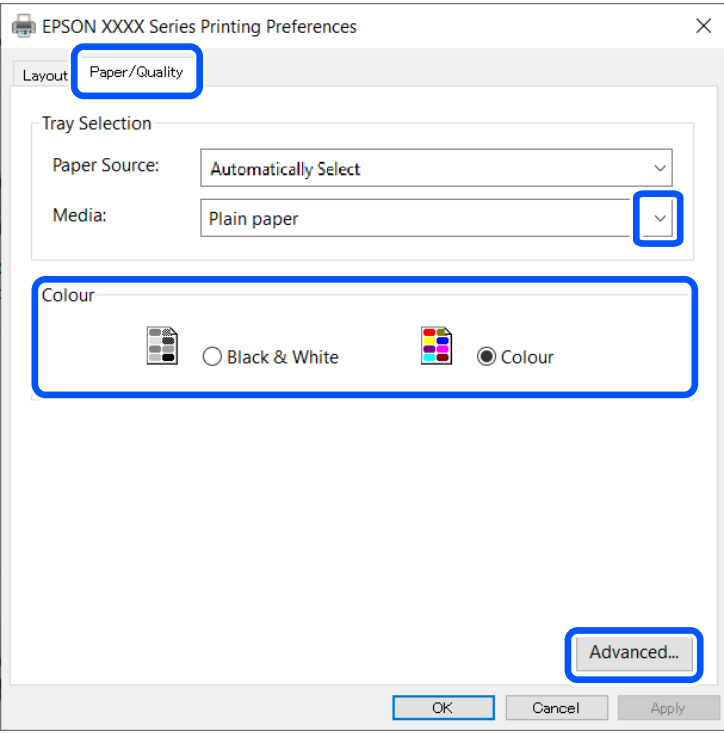

- ❏ Papir: Vælg den papirtype, du lagde i.
- ❏ Farve: Vælg, om der skal udskrives i fuld farve eller sort-hvid
- 6. Klik på **Avanceret**, foretag følgende indstillinger, og klik så på **OK**.

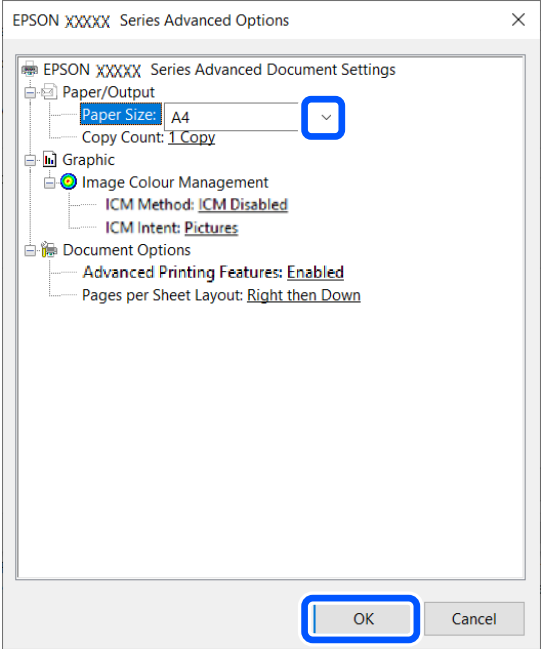

Papirstørrelse: Vælg den papirstørrelse, du indstillede i programmet.

7. Klik på **OK**.

<span id="page-63-0"></span>8. Klik på **Udskriv**.

### **Relaterede oplysninger**

& ["Installation af Epson grundlæggende driver \(kun for Windows\)" på side 61](#page-60-0)

## **Grundlæggende om udskrivning – Windows**

### *Bemærk:*

❏ Der er forklaringer af indstillingspunkterne i den online hjælp. Højreklik på et punkt, og klik derefter på *Hjælp*. ❏ Betjeningen kan variere afhængigt af programmet. Der er flere oplysninger i hjælpen til programmet.

- 1. Læg papir i printeren.
- 2. Åbn den fil, du vil udskrive.
- 3. Vælg **Udskriv** eller **Konfiguration af udskrivning** i menuen **Filer**.
- 4. Vælg din printer.
- 5. Vælg **Indstillinger** eller **Egenskaber** for at åbne vinduet for printerdriveren.

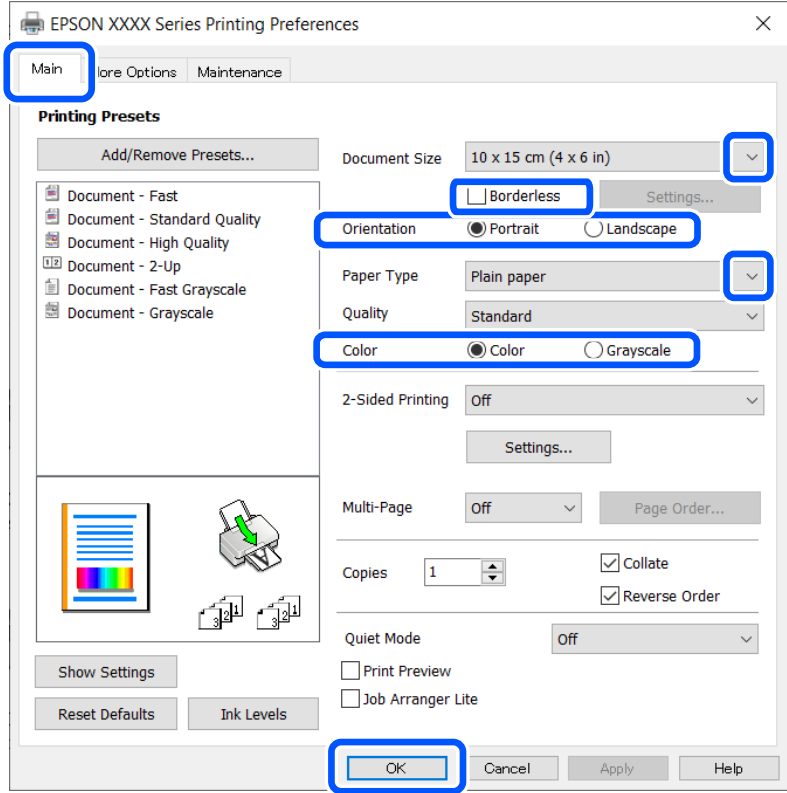

- 6. Foretag følgende indstillinger.
	- ❏ Papirstørrelse: Vælg den papirstørrelse, du indstillede i programmet.
	- ❏ Uden kant: Vælg at udskrive uden margen omkring billedet.
	- ❏ Retning: Vælg den papirretning, du indstillede i programmet.
- <span id="page-64-0"></span>❏ Papirtype: Vælg den papirtype, du lagde i.
- ❏ Farve: Vælg **Gråtoneskala**, når du vil udskrive i sort/hvid eller gråtoner.

#### *Bemærk:*

Vælg Liggende som indstilling for *Retning*, når du udskriver konvolutter.

- 7. Klik på **OK** for at lukke printerdrivervinduet.
- 8. Klik på **Udskriv**.

### **Relaterede oplysninger**

- & ["Anvendeligt papir og kapaciteter" på side 56](#page-55-0)
- $\rightarrow$  ["Ilægning af papir i printeren Bageste papirindføring" på side 57](#page-56-0)
- $\blacktriangleright$  ["Liste over papirtyper" på side 57](#page-56-0)

## **Printerens basisfunktioner — Mac OS**

#### *Bemærk:*

Forklaringerne i afsnittet anvender TextEdit som eksempel. Betjening og skærme varierer afhængigt af programmet. Der er flere oplysninger i hjælpen til programmet.

- 1. Læg papir i printeren.
- 2. Åbn den fil, du vil udskrive.
- 3. Vælg **Udskriv** i menuen **Filer** eller en anden kommando for at vise udskriftsdialogboksen.

Hvis det er nødvendigt, skal du klikke på Vis info eller  $\nabla$  for at udvide udskrivningsvinduet.

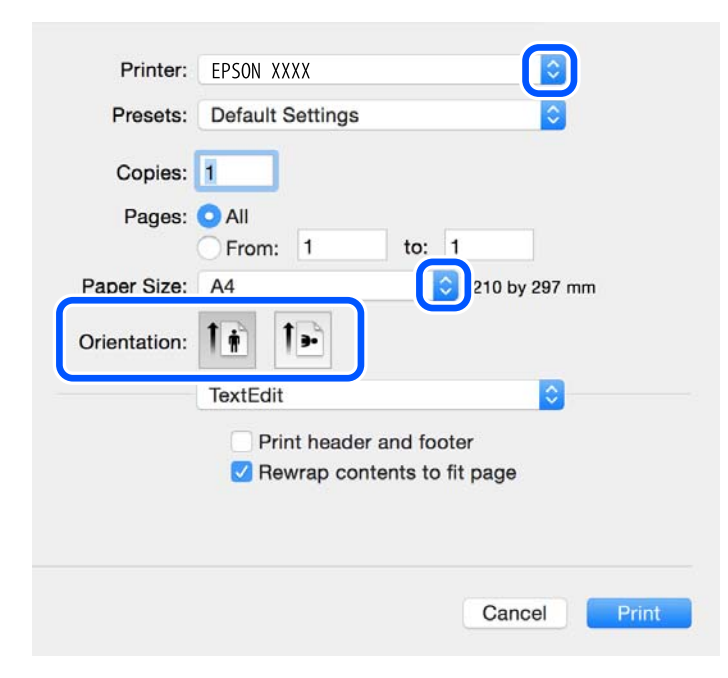

- 4. Foretag følgende indstillinger.
	- ❏ Printer: vælg din printer.
- ❏ Forindstillinger: dette vælges, når du ønsker at bruge de registrerede indstillinger.
- ❏ Papirstørrelse: vælg den papirstørrelse, du har lagt i printeren.

Vælg en papirstørrelse "uden kant", når du udskriver uden margener.

❏ Papirretning: Vælg den papirretning, du indstillede i programmet.

### *Bemærk:*

- ❏ Hvis ovenstående indstillingsmenuer ikke vises, skal du lukke udskriftsvinduet, vælge *Sidelayout* i menuen *Filer* og derefter foretage indstillingerne.
- ❏ Vælg liggende retning, når du udskriver på konvolutter.
- 5. Vælg **Udskriftsindstillinger** i pop op-menuen.

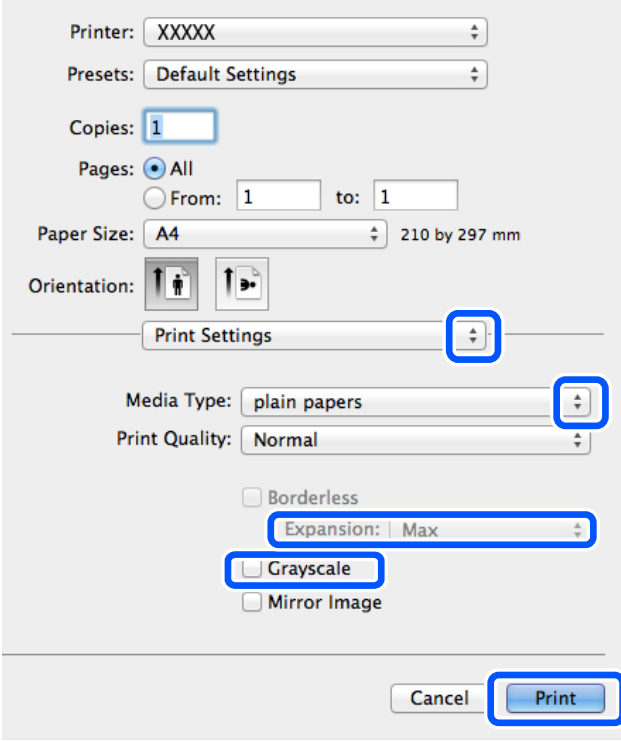

### *Bemærk:*

Epson-printerdriveren er ikke blevet installeret korrekt, hvis der på OS X Mountain Lion eller senere ikke vises menuen *Udskriftsindstillinger*.

Vælg *Systemindstillinger* i menuen Apple > *Printere & Scannere* (eller *Udskriv & Scan*, *Udskriv & Fax*), fjern printeren, og tilføj derefter printeren igen. Hvis du vil tilføje en printer, skal du se følgende.

[http://epson.sn](http://epson.sn/?q=2)

- 6. Foretag følgende indstillinger.
	- ❏ Papirkilde: vælg den papirkilde, du lagde papiret i. Hvis printeren kun har én papirkilde, vises dette punkt ikke.
	- ❏ Medietype: vælg den papirtype, du lagde i.
	- ❏ Udskriftskval.: vælg udskriftskvaliteten.

Valg af en højere kvalitetsindstilling kan reducere udskrivningshastigheden.

❏ Udvidelse: tilgængelig ved valg af en papirstørrelse uden kant.

Udskriftsdataene ved udskrivning uden kant forstørres en lille smule mere end papirstørrelsen, så der ikke udskrives margener omkring papirets kanter. Vælg forstørrelsesgraden.

- ❏ Gråtoneskala: vælges, når du vil udskrive i sort-hvid eller gråtoner.
- 7. Klik på **Udskriv**.

### **Relaterede oplysninger**

- & ["Anvendeligt papir og kapaciteter" på side 56](#page-55-0)
- $\rightarrow$  ["Ilægning af papir i printeren Bageste papirindføring" på side 57](#page-56-0)
- $\blacktriangleright$  ["Liste over papirtyper" på side 57](#page-56-0)

## **Udskrivning på to sider (kun til Windows)**

Printerdriveren udskrives automatisk ved at adskille lige sider fra ulige sider. Når printeren er færdig med at udskrive de ulige sider, skal du vende papiret om, som det bliver anvist, for at udskrive de lige sider. Du kan også udskrive et hæfte, som skabes ved at folde udskriften.

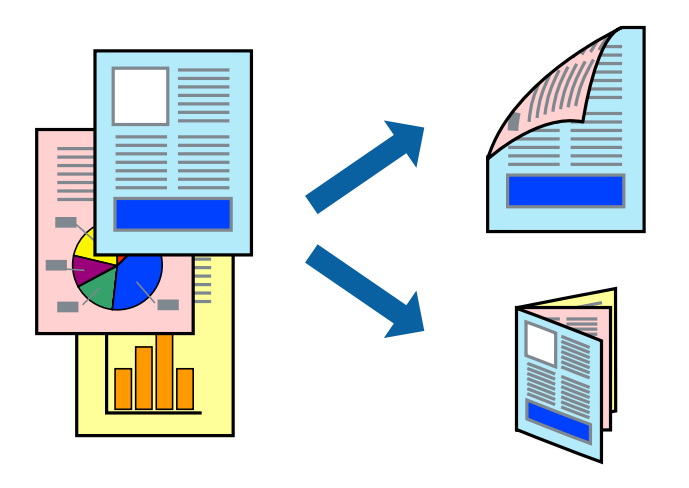

### *Bemærk:*

- ❏ Denne funktion kan ikke bruges sammen med udskrivning uden kant.
- ❏ Hvis du ikke bruger papir, der er egnet til 2-sidet udskrivning, kan udskriftskvaliteten forringes og papirstop opstå.
- ❏ Alt afhængigt af papiret og dataene kan det ske, at blækket trænger igennem til den anden side af papiret.
- ❏ Hvis *EPSON Status Monitor 3* er deaktiveret, skal du få adgang til printerdriveren ved at klikke på *Udvidede indstillinger* på fanen *Vedligeholdelse* og så vælge *Aktiver EPSON Status Monitor 3*.
- ❏ 2-sidet udskrivning er muligvis ikke tilgængelig ved udskrivning med printeren via et netværk, eller når printeren bruges som delt printer.
- 1. Læg papir i printeren.
- 2. Åbn den fil, du vil udskrive.
- 3. Åbn vinduet for printerdriveren.
- 4. Vælg **Manuel (indbinding langs den lange kant)** eller **Manuel (indbinding langs den korte kant)** under **2 sidet udskrivning** på fanen **Hovedmenu**.

5. Klik på **Indstillinger**, foretag de nødvendige indstillinger, og klik så på **OK**.

*Bemærk:* Vælg *Hæfte*, hvis du vil udskrive som et hæfte.

- 6. Indstil de andre punkter på fanerne **Hovedmenu** og **Flere indstillinger** som nødvendigt, og klik så på **OK**.
- 7. Klik på **Udskriv**.

Når den første side er blevet udskrevet, vises der et pop op-vindue på computeren. Følg instruktionerne på skærmen.

### **Relaterede oplysninger**

- & ["Anvendeligt papir og kapaciteter" på side 56](#page-55-0)
- & ["Ilægning af papir i printeren Bageste papirindføring" på side 57](#page-56-0)
- & ["Grundlæggende om udskrivning Windows" på side 64](#page-63-0)

## **Udskrivning af flere sider på ét ark**

Du kan udskrive to eller fire sider af data på et enkelt ark papir.

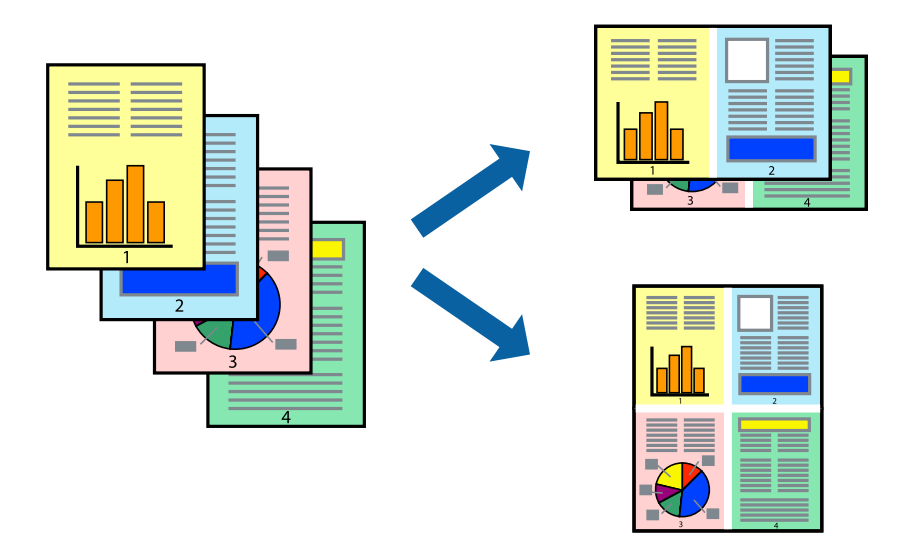

## **Udskrivning af flere sider på ét ark – Windows**

### *Bemærk:*

Denne funktion kan ikke bruges sammen med udskrivning uden kant.

- 1. Læg papir i printeren.
- 2. Åbn den fil, du vil udskrive.
- 3. Åbn vinduet for printerdriveren.
- 4. Vælg **2-op** eller **4-op** som indstilling for **Flere sider** på fanen **Hovedmenu**.
- 5. Klik på **Siderækkefølge**, foretag de nødvendige indstilinger, og klik så på **OK** for at lukke vinduet.
- 6. Indstil de andre punkter på fanerne **Hovedmenu** og **Flere indstillinger** som nødvendigt, og klik så på **OK**.
- 7. Klik på **Udskriv**.

### **Relaterede oplysninger**

- & ["Ilægning af papir i printeren Bageste papirindføring" på side 57](#page-56-0)
- & ["Grundlæggende om udskrivning Windows" på side 64](#page-63-0)

## **Udskrivning af flere sider på ét ark — Mac OS**

- 1. Læg papir i printeren.
- 2. Åbn den fil, du vil udskrive.
- 3. Vis udskriftsdialogboksen.
- 4. Vælg **Layout** i pop op-menuen.
- 5. Angiv antallet af sider under **Sider pr. ark**, **Retning** (siderækkefølgen) og **Kant**.
- 6. Indstil de andre elementer efter behov.
- 7. Klik på **Udskriv**.

### **Relaterede oplysninger**

- $\rightarrow$  ["Ilægning af papir i printeren Bageste papirindføring" på side 57](#page-56-0)
- & ["Printerens basisfunktioner Mac OS" på side 65](#page-64-0)

## **Udskrivning, som passer til papirstørrelsen**

Du kan foretage en udskrivning, som passer til den papirstørrelse, du har lagt i printeren.

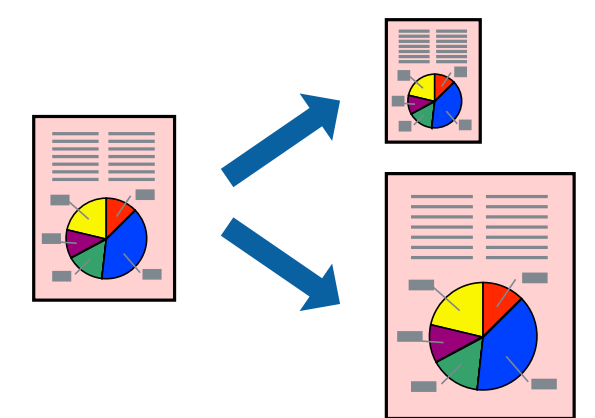

### **Udskrivning, som passer til papirstørrelsen – Windows**

### *Bemærk:*

Denne funktion kan ikke bruges sammen med udskrivning uden kant.

- 1. Læg papir i printeren.
- 2. Åbn den fil, du vil udskrive.
- 3. Åbn vinduet for printerdriveren.
- 4. Foretag følgende indstillinger på fanen **Flere indstillinger**.
	- ❏ Papirstørrelse: Vælg den papirstørrelse, du indstillede i programmet.
	- ❏ Outputpapir: Vælg den papirstørrelse, du har lagt i printeren. **Tilpas til side** vælges automatisk.

#### *Bemærk:*

Hvis du vil udskrive et formindsket billede midt på siden, skal du vælge *Centrer*.

- 5. Indstil de andre punkter på fanerne **Hovedmenu** og **Flere indstillinger** som nødvendigt, og klik så på **OK**.
- 6. Klik på **Udskriv**.

### **Relaterede oplysninger**

- & ["Ilægning af papir i printeren Bageste papirindføring" på side 57](#page-56-0)
- & ["Grundlæggende om udskrivning Windows" på side 64](#page-63-0)

### **Udskrivning, som passer til papirstørrelsen — Mac OS**

- 1. Læg papir i printeren.
- 2. Åbn den fil, du vil udskrive.
- 3. Vis udskriftsdialogboksen.
- 4. Vælg størrelsen på det papir, du indstillede i programmet, som **Papirstørrelse**.
- 5. Vælg **Papirhåndtering** i pop op-menuen.
- 6. Vælg **Skaler til papirstørrelse**.
- 7. Vælg den papirstørrelse, du lagde i printeren, som indstilling for **Modtagerpapirstørrelse**.
- 8. Indstil de andre elementer efter behov.
- 9. Klik på **Udskriv**.

- $\rightarrow$  ["Ilægning af papir i printeren Bageste papirindføring" på side 57](#page-56-0)
- & ["Printerens basisfunktioner Mac OS" på side 65](#page-64-0)

## **Udskrivning af flere filer samlet (kun for Windows)**

Med **Jobarrangør Lite** kan du kombinere flere filer, som er oprettet i forskellige programmer, og udskrive dem som et enkelt udskriftsjob. Du kan angive udskriftsindstillingerne for kombinerede filer, f.eks. layout, udskrivningsrækkefølge og retning.

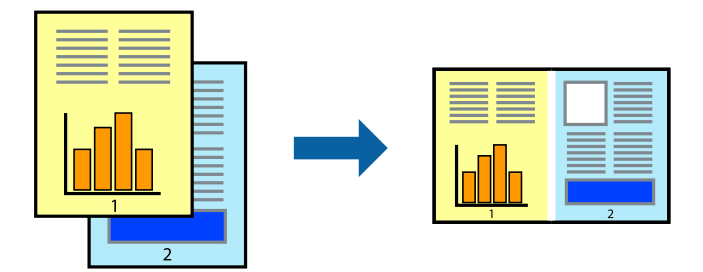

### *Bemærk:*

Hvis du vil åbne et *Udskrivningsprojekt*, som er gemt i *Jobarrangør Lite*, skal du klikke på *Jobarrangør Lite* på fanen *Vedligeholdelse* i printerdriveren. Herefter skal du vælge *Åbn* i menuen *Filer* for at vælge filen. Filtypenavnet for de gemte filer er "ecl".

- 1. Læg papir i printeren.
- 2. Åbn den fil, du vil udskrive.
- 3. Åbn vinduet for printerdriveren.
- 4. Vælg **Jobarrangør Lite** på fanen **Hovedmenu**.
- 5. Klik på **OK** for at lukke vinduet for printerdriveren.
- 6. Klik på **Udskriv**.

Vinduet for **Jobarrangør Lite** vises, og udskriftsjobbet føjes til **Udskrivningsprojekt**.

7. Lad vinduet for **Jobarrangør Lite** være åbent, åbn den fil, du vil kombinere med den nuværende fil, og gentag så trin 3 til 6.

### *Bemærk:*

Hvis du lukker vinduet *Jobarrangør Lite*, bliver det ugemte *Udskrivningsprojekt* slettet. Vælg *Gem* i menuen *Filer* for at udskrive på et senere tidspunkt.

- 8. Vælg menuerne **Layout** og **Rediger** i **Jobarrangør Lite** for at redigere **Udskrivningsprojekt** efter behov.
- 9. Vælg **Udskriv** i menuen **Filer**.

- & ["Ilægning af papir i printeren Bageste papirindføring" på side 57](#page-56-0)
- & ["Grundlæggende om udskrivning Windows" på side 64](#page-63-0)

## **Forstørret udskrivning og plakater (kun for Windows)**

Du kan udskrive et billede på flere ark papir for at skabe en større plakat. Du kan udskrive justeringsmærker som en hjælp til at samle arkene.

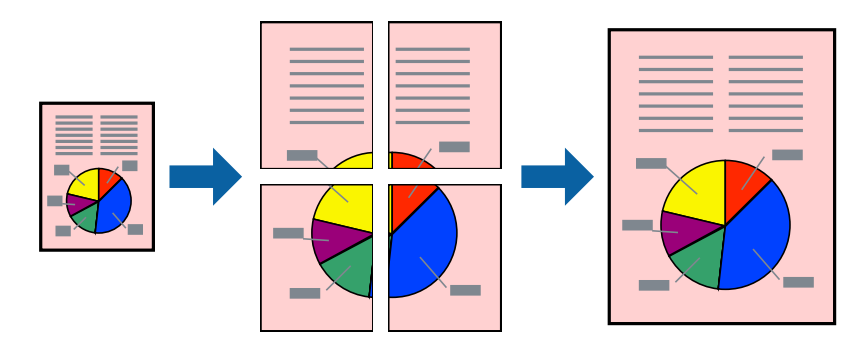

### *Bemærk:*

Denne funktion kan ikke bruges sammen med udskrivning uden kant.

- 1. Læg papir i printeren.
- 2. Åbn den fil, du vil udskrive.
- 3. Åbn vinduet for printerdriveren.
- 4. Vælg **2x1 plakat**, **2x2 plakat**, **3x3 plakat** eller **4x4 plakat** under **Flere sider** på fanen **Hovedmenu**.
- 5. Klik på **Indstillinger**, foretag de nødvendige indstillinger, og klik så på **OK**.
- 6. Indstil de andre punkter på fanerne **Hovedmenu** og **Flere indstillinger** som nødvendigt, og klik så på **OK**.
- 7. Klik på **Udskriv**.

- $\rightarrow$  ["Ilægning af papir i printeren Bageste papirindføring" på side 57](#page-56-0)
- $\blacktriangleright$  ["Grundlæggende om udskrivning Windows" på side 64](#page-63-0)
### **Fremstilling af plakater vha. Overlappende justeringsmærker**

Her er et eksempel på, hvordan man laver en plakat, når **2x2 plakat** er valgt, og **Overlappende justeringsmærker** er valgt under **Udskriv beskæringslinjer**.

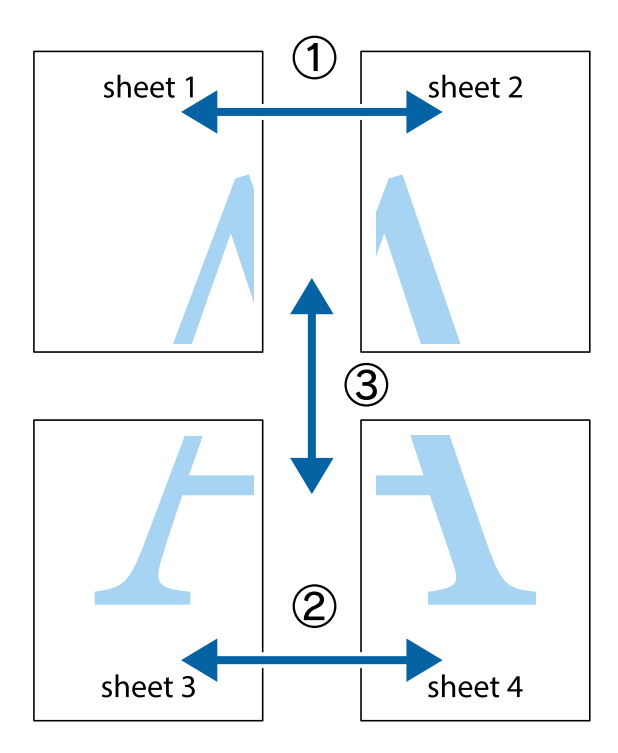

1. Forbered Sheet 1 og Sheet 2. Klip margenen af Sheet 1 langs den lodrette blå linje, som løber gennem midten af krydsmærket øverst og nederst på siden.

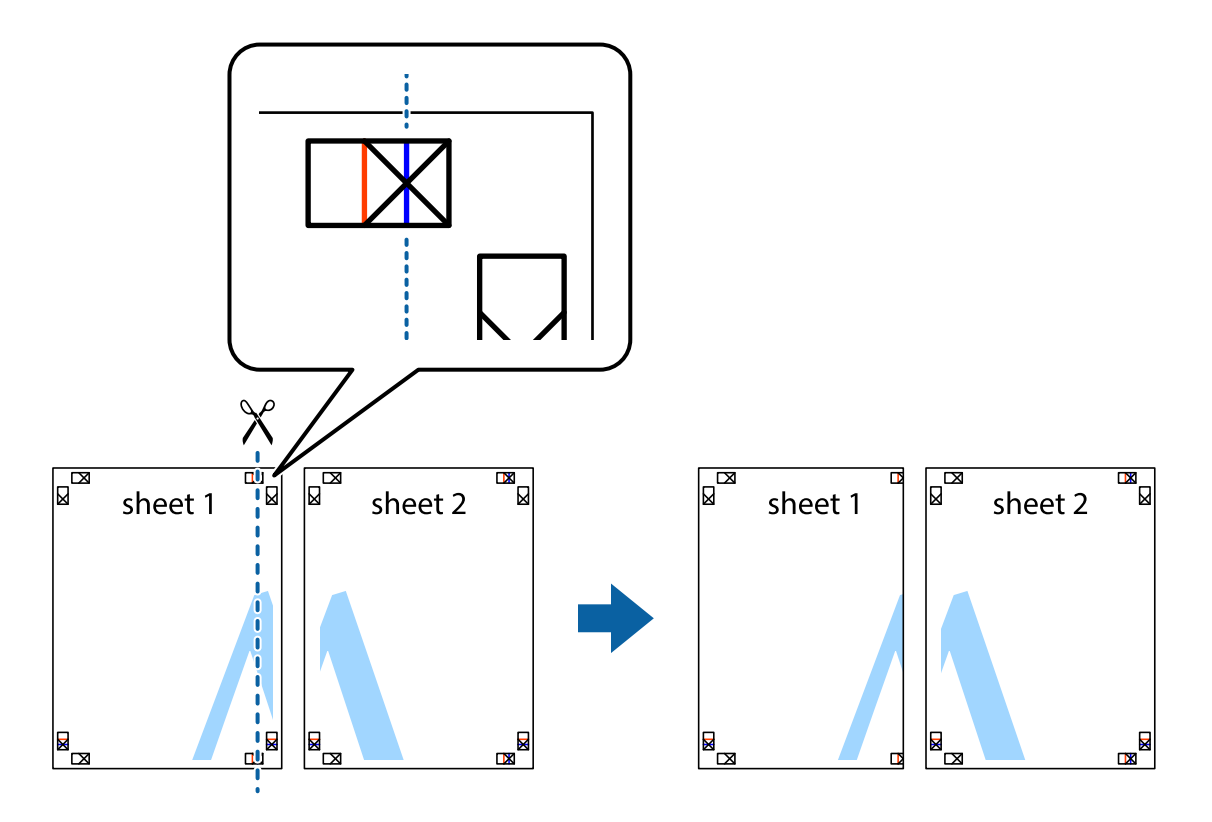

2. Placer kanten af Sheet 1 oven på Sheet 2, så krydsmærkerne passer sammen, og tape så de to ark sammen midlertidigt på bagsiden.

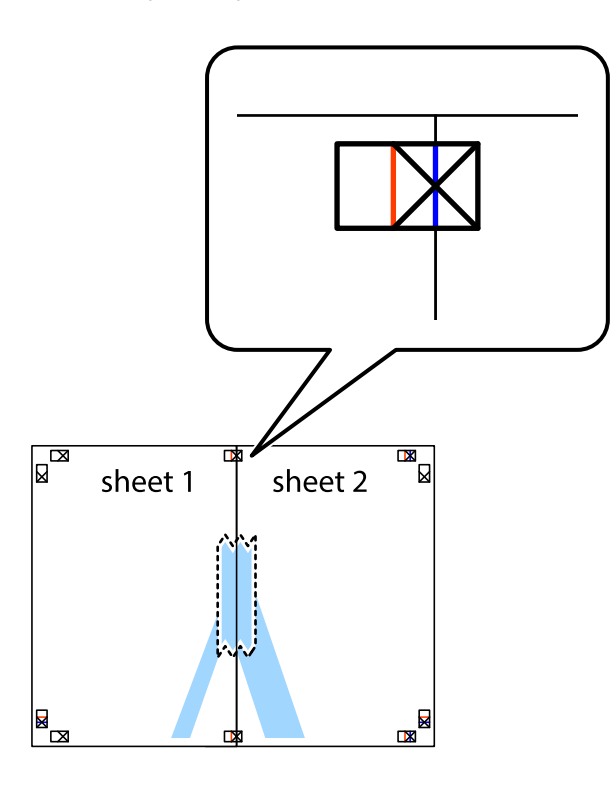

3. Klip de sammentapede ark i to langs den lodrette røde linje, som løber gennem justeringsmærkerne (denne gang er det linjen til venstre for krydsmærkerne).

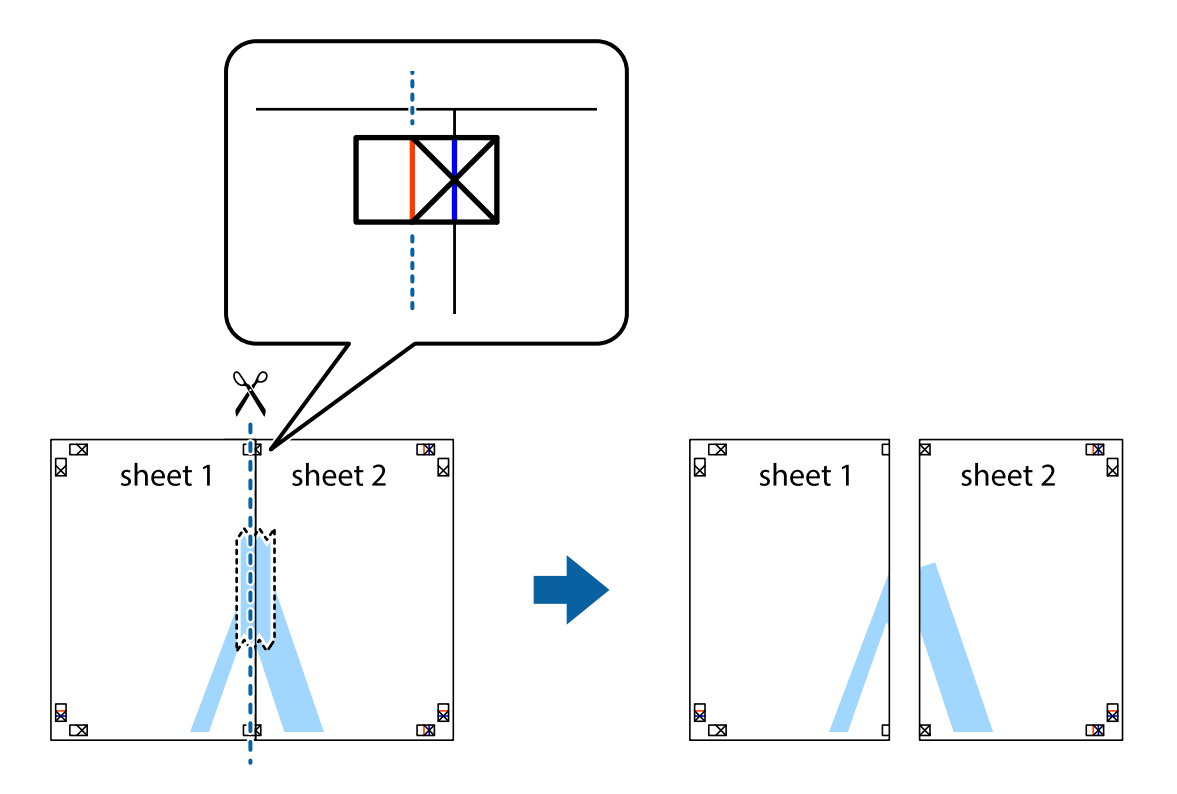

4. Tape arkene sammen bagfra.

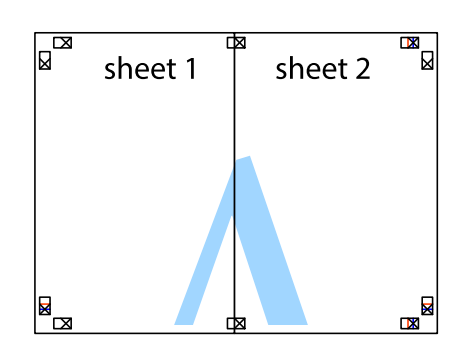

- 5. Gentag trin 1 til 4 for at tape Sheet 3 og Sheet 4 sammen.
- 6. Klip margenen af Sheet 1 og Sheet 2 langs den vandrette blå linje, som løber gennem midten af krydsmærket i venstre og højre side.

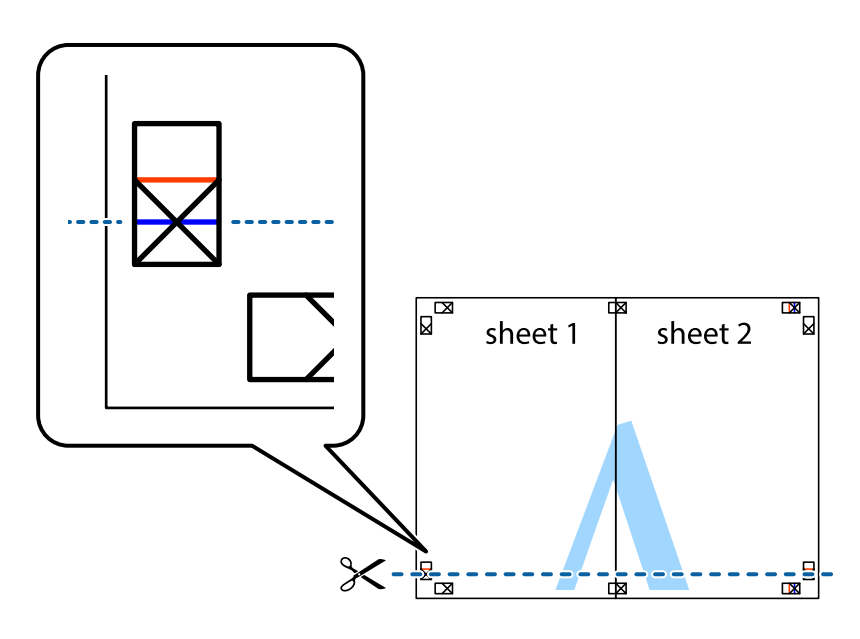

7. Anbring kanten af Sheet 1 og Sheet 2 oven på Sheet 3 og Sheet 4, så krydsmærkerne passer sammen, og tape så arkene sammen midlertidigt på bagsiden.

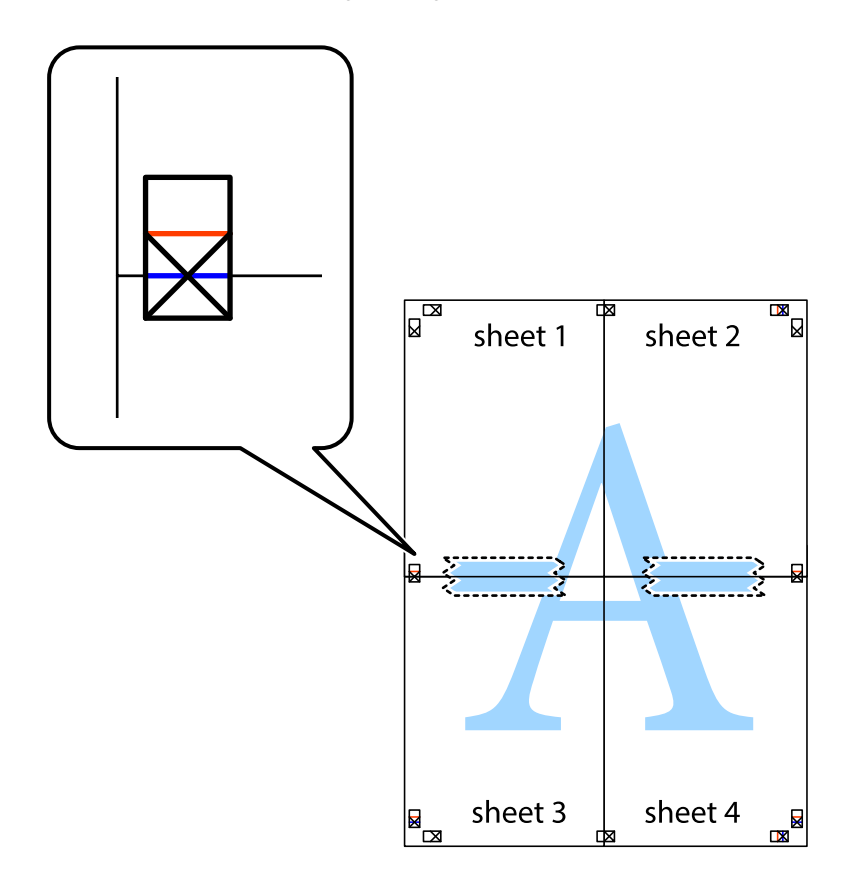

8. Klip de sammentapede ark i to langs den vandrette røde linje, som løber gennem justeringsmærkerne (denne gang er det linjen oven for krydsmærkerne).

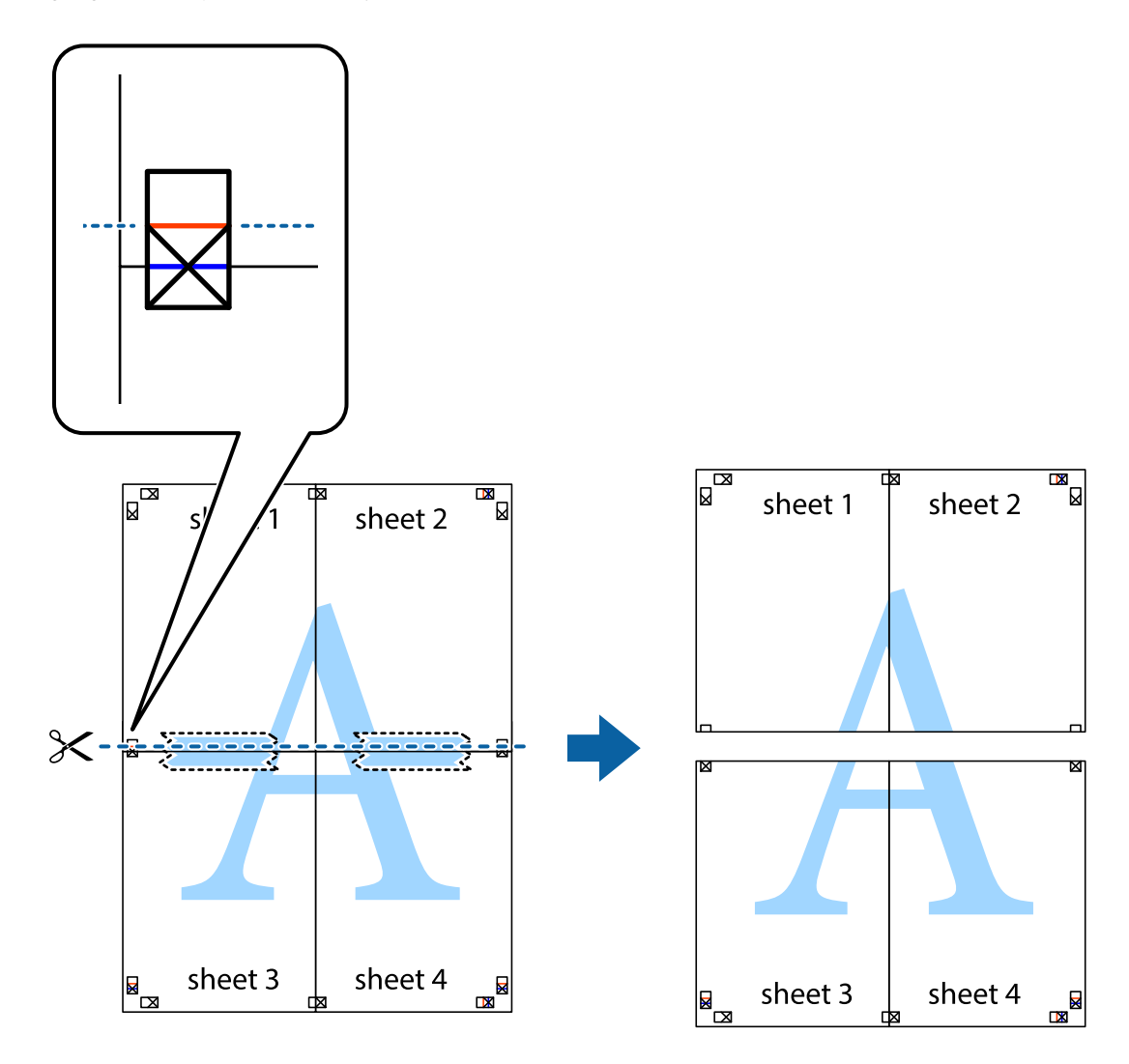

9. Tape arkene sammen bagfra.

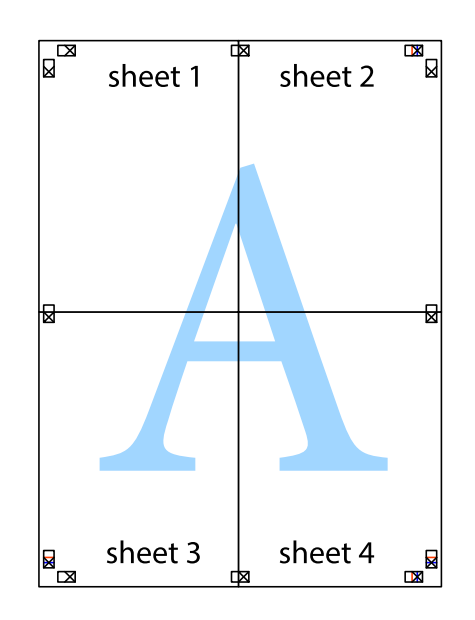

10. Klip de resterende margener af langs yderste linje.

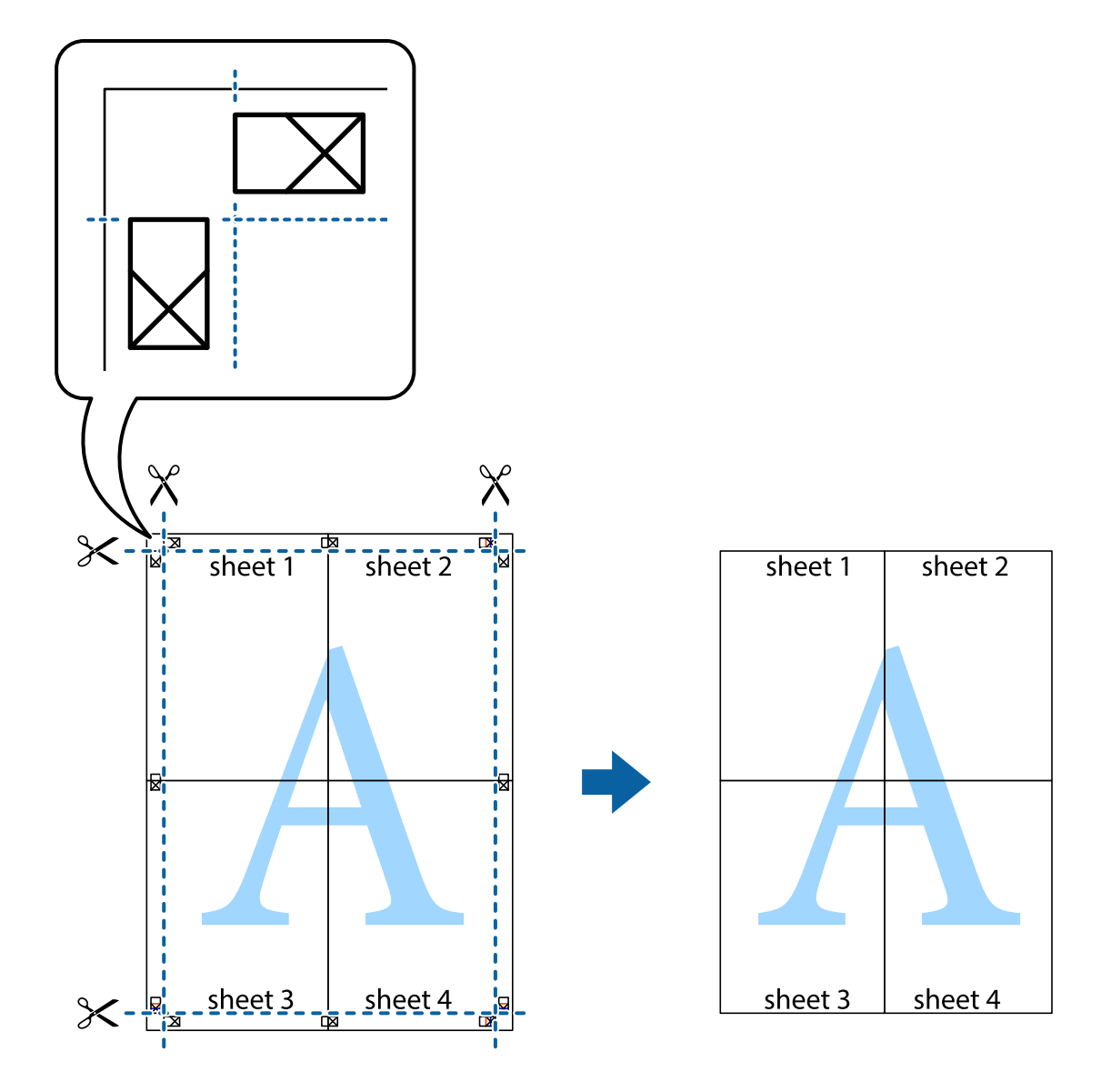

### **Udskrivning vha. de avancerede funktioner**

I dette afsnit præsenteres en række ekstra layout- og udskrivningsfunktioner, som findes i printerdriveren.

### **Relaterede oplysninger**

- & ["Windows-printerdriver" på side 114](#page-113-0)
- & ["Mac OS-printerdriver" på side 116](#page-115-0)

### **Tilføjelse af en fast udskriftsindstilling til let udskrivning**

Hvis du opretter din egen faste indstilling med de udskrivningsindstillinger, du bruger ofte, i printerdriveren, kan du nemt udskrive ved at vælge denne faste udskrivningsindstilling fra listen.

### **Windows**

Du kan tilføje din egen faste indstilling ved angive indstillinger for f.eks. **Papirstørrelse** og **Papirtype** på fanen **Hovedmenu** eller **Flere indstillinger** og så klikke på **Tilføj/fjern faste indstillinger** under **Faste udsk. indstillinger**.

### *Bemærk:*

Hvis du vil slette en tilføjet, fast indstilling, skal du klikke på *Tilføj/fjern faste indstillinger*, vælg navnet på den faste indstilling, du vil slette fra listen og derefter slette den.

### **Mac OS**

Vis udskriftsdialogboksen.Du kan tilføje din egen foruddefineret indstilling ved at angive indstillinger for f.eks. **Papirstørrelse** og **Medietype** og så gemme de aktuelle indstillinger som en foruddefineret indstilling under **Foruddefinerede indstillinger**.

#### *Bemærk:*

Hvis du vil slette en tilføjet fast indstilling, skal du klikke på *Faste indstillinger* > *Vis faste indstillinger*, vælge navnet på den faste indstilling, du vil slette fra listen og derefter slette den.

### **Udskrivning af et formindsket eller forstørret dokument**

Du kan formindske eller forstørre et dokuments størrelse med en bestemt procent.

### **Windows**

*Bemærk:* Denne funktion kan ikke bruges sammen med udskrivning uden kant.

Indstil **Papirstørrelse** på fanen **Flere indstillinger**.Vælg **Formindsk/forstør dokument**, **Zoom til**, og angiv så en procent.

### **Mac OS**

### *Bemærk:*

Handlinger varierer afhængigt af programmet.Der er flere oplysninger i hjælpen til programmet.

Vælg **Sideopsætning** (eller **Udskriv**) fra menuen **Filer**.Vælg printeren fra **Format for**, vælg papirstørrelse, og indtast derefter en procentsats i **Skaler**.Luk vinduet, og udskriv ved at følge de grundlæggende udskrivningsvejledningen.

### **Relaterede oplysninger**

& ["Printerens basisfunktioner — Mac OS" på side 65](#page-64-0)

### **Justering af udskriftsfarven**

Du kan justere farverne, der anvendes i udskriftsjobbet.

**PhotoEnhance** giver skarpere billeder og mere levende farver ved automatisk at justere de oprindelige billeddatas kontrast, mætning og lysstyrke.

#### *Bemærk:*

❏ Disse justeringer anvendes ikke på de originale data.

❏ Med *PhotoEnhance* justeres farven ved at analysere motivets placering.Hvis du har ændret motivets placering ved at formindske, forstørre, beskære eller rotere billedet, kan farven derfor ændres uventet.Hvis du vælger udskrivning uden kant, ændres motivets placering også, hvilket kan føre til ændringer af farven.Hvis billedet er uskarpt, kan farvetonen blive unaturlig.Hvis farven ændres eller ser unaturlig ud, skal du udskrive med en anden funktion end *PhotoEnhance*.

### **Windows**

Vælg metode for farvekorrektion i **Farvekorrektion** i fanen **Flere indstillinger**.

Hvis du vælger **Automatisk**, justeres farverne automatisk, så de passer til indstillingerne for papirtype og udskriftskvalitet.Hvis du vælger **Tilpasset** og klikker på **Avanceret**, kan du foretage dine egne indstillinger.

### **Mac OS**

Vis udskriftsdialogboksen.Vælg **Farvetilpasning** fra pop op-menuen, og vælg derefter **EPSON Farveindstillinger**.Vælg **Farveindstillinger** fra pop op-menuen, og vælg derefter en af de tilgængelige indstillinger.Klik på pilen ved siden af **Avancerede indstillinger**, og foretag de nødvendige indstillinger.

### **Udskrivning af et vandmærke (kun for Windows)**

Du kan udskrive et vandmærke som f.eks. "Fortroligt" på dine udskrifter. Du kan også tilføje dit eget vandmærke.

### *Bemærk:*

Denne funktion kan ikke bruges sammen med udskrivning uden kant.

Klik på **Vandmærkefunktioner** på fanen **Flere indstillinger**, og vælg så et vandmærke. Klik på **Indstillinger** for at ændre indstillinger som f.eks. vandmærkets farve og placering.

### **Udskrivning af sidehoved og sidefod (kun Windows)**

Du kan udskrive oplysninger som f.eks et brugernavn og en udskrivningsdato som sidehoved eller sidefod.

Klik på **Vandmærkefunktioner** på fanen **Flere indstillinger**, og vælg så **Sidehoved/sidefod**. Klik på **Indstillinger**, og vælg så de nødvendige punkter i rullelisten.

### **Udskrivning af tydelige stregkoder (kun til Windows)**

Du kan udskrive en stregkode tydeligt og gøre den nem at scanne. Du skal kun aktivere denne funktion, hvis stregkoden, som du har udskrevet, ikke kan scannes.

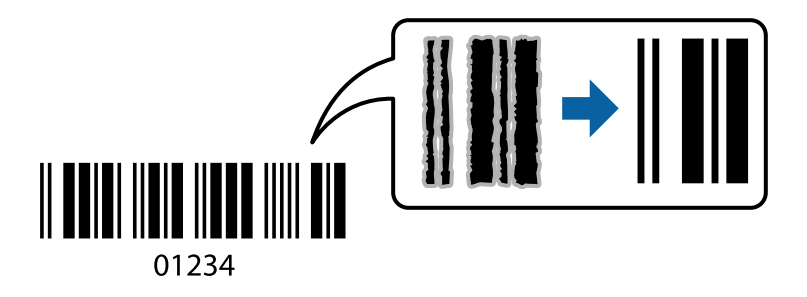

Du kan bruge denne funktion under følgende forhold.

- ❏ Papir: Almindeligt papir, kopipapir eller kuvert
- ❏ Kvalitet: **Standard**

Udskriftskvaliteten kan blive ændret ved udskrivning. Udskrivningshastigheden kan blive langsommere, og udskrivningstætheden kan blive højere.

### *Bemærk:*

- ❏ Fjernelse af sløring er måske ikke altid muligt, afhængigt af omstændighederne.
- ❏ Forøgelse af stregkodens størrelse kan gøre det nemmere at scanne.
- ❏ Når du printer via *Stregkodetilstand*, vises mulighederne *Indstilling af tæthed for almindeligt papir* ikke.

### *Udskriftsindstillinger*

På printerdriverens fane **Vedligeholdelse** skal du klikke **Udvidede indstillinger** og derefter vælge **Stregkodetilstand**.

# **Udskrivning fra smartenheder**

### **Brug af Epson iPrint**

Epson iPrinter et program, hvormed du kan udskrive fotos, dokumenter og websider fra en smartenhed, som f.eks. en smartphone eller tablet. Du kan bruge lokal udskrivning, udskrivning fra en smart-enhed, der er sluttet til samme trådløse netværk som printeren, eller fjernudskrivning, udskrivning fra et fjernsted via internettet. Registrer printeren i Epson Connect-tjenesten for at bruge fjernudskrivning.

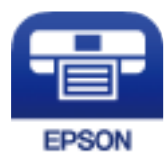

### **Relaterede oplysninger**

& ["Epson Connect-tjeneste" på side 112](#page-111-0)

### **Installere Epson iPrint**

Du kan installere Epson iPrint på din smartenhed fra følgende URL eller QR-kode.

<http://ipr.to/c>

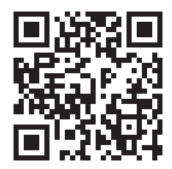

### **Udskrivning vha. Epson iPrint**

Start Epson iPrint på smartenheden, og vælg på startskærmen det element, du gerne vil bruge. Følgende skærmbilleder er udsat for ændringer uden varsel. Indholdet kan variere afhængigt af produktet.

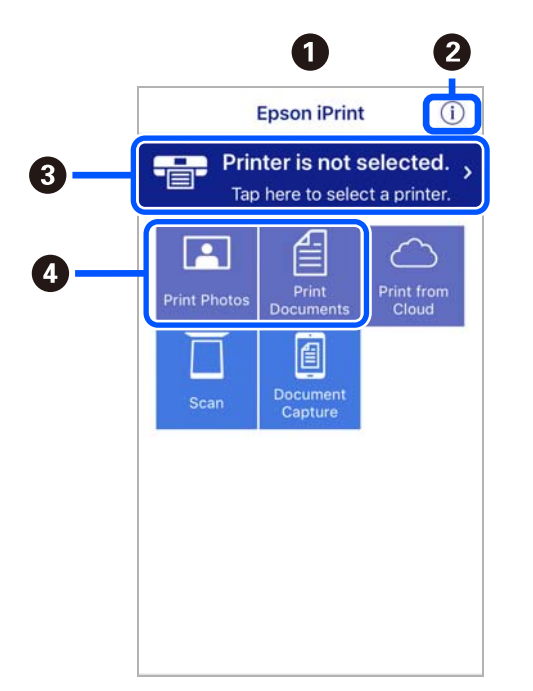

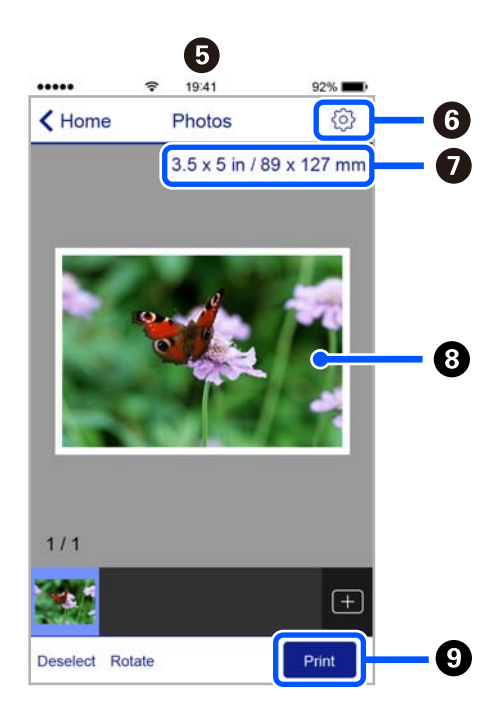

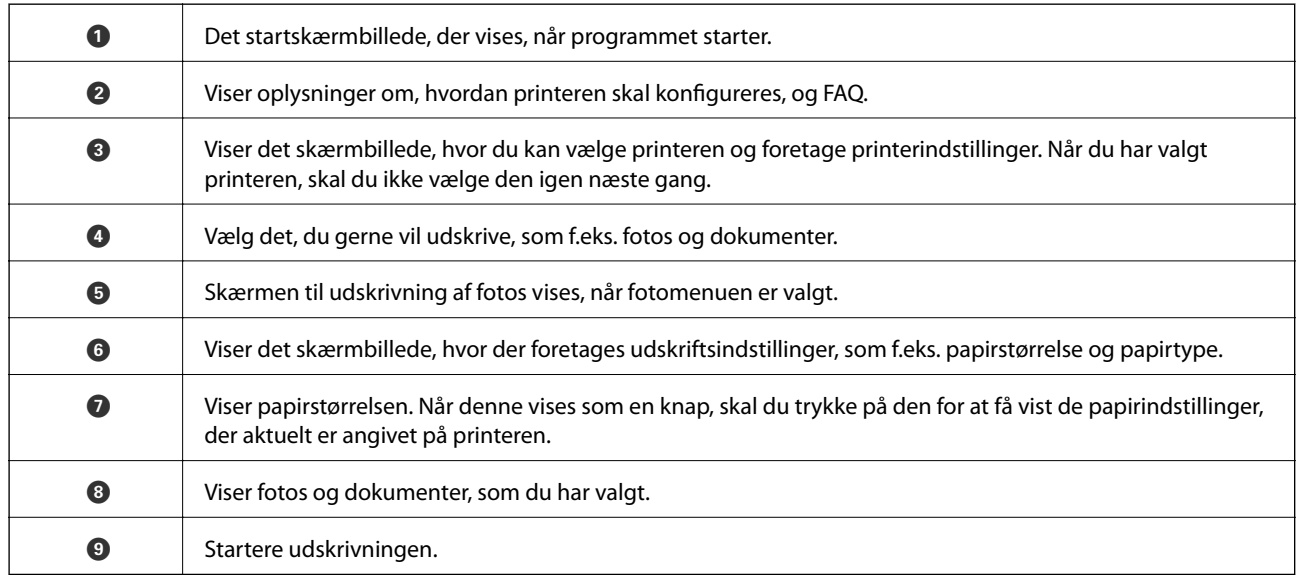

### *Bemærk:*

Hvis du vil udskrive fra dokumentmenuen på en iPhone, iPad eller iPod touch med iOS, skal du åbne Epson iPrint når du har overført dokumentet, som du vil udskrive via fildelingsfunktionen i iTunes.

### **Brug af Epson Print Enabler**

Du kan udskrive trådløst dine dokumenter, e-mails, fotos og websider direkte fra din Android-telefon eller tablet (Android v4.4 eller senere). Med få tryk vil din Android-enhed opdage en Epson-printer, som er forbundet til det samme trådløse netværk.

#### *Bemærk:*

Brugen kan variere afhængigt af enheden.

- 1. Læg papir i printeren.
- 2. Konfigurer printeren til trådløs udskrivning.
- 3. På din Android-enhed skal du installere plugin'et Epson Print Enabler fra Google Play.
- 4. Forbind din Android-enhed til det samme trådløse netværk, som printeren bruger.
- 5. Gå til **Indstillinger** på din Android-enhed, vælg **Tilsluttede enheder** > **Udskrivning**, og aktiver derefter Epson Print Enabler.
- 6. Fra en Android-applikation som f.eks. Chrome skal du trykke på menuikonet og udskrive det ønskede på skærmen.

#### *Bemærk:*

Hvis du ikke kan se din printer, skal du trykke på *Alle printere* og vælge din printer.

### **Brug af AirPrint**

AirPrint giver dig mulighed for øjeblikkelig, trådløs udskrivning far iPhone, iPad, og iPod touch med den seneste version af iOS og Mac med den seneste version af OS X eller macOS.

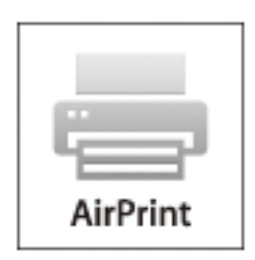

### *Bemærk:*

Du kan ikke bruge AirPrint, hvis du har deaktiveret papirkonfigurationsmeddelelser på produktets betjeningspanel.Se linket herunder vedrørende aktivering af meddelelserne, hvis det er nødvendigt.

- 1. Læg papir i produktet.
- 2. Konfigurer produktet til trådløs udskrivning.Se linket herunder.

### [http://epson.sn](http://epson.sn/?q=2)

- 3. Forbind din Apple-enhed til det samme trådløse netværk, som produktet bruger.
- 4. Udskriv fra din enhed til produktet.

### *Bemærk:*

Se siden AirPrint på Apples websted for at få flere oplysninger.

### **Relaterede oplysninger**

- & ["Ilægning af papir i printeren Bageste papirindføring" på side 57](#page-56-0)
- & ["Menu" på side 23](#page-22-0)

# **Annullering af udskrivning**

#### *Bemærk:*

- ❏ I Windows kan du ikke annullere et udskriftsjob fra computeren, når det er blevet sendt til printeren.I et sådant tilfælde skal du annullere jobbet via printerens betjeningspanel.
- ❏ Når du udskriver flere sider fra Mac OS, kan du ikke annullere alle udskriftsopgaverne fra betjeningspanelet.I et sådant tilfælde skal du annullere udskriftsjobbet på computeren.
- ❏ Hvis du har sendt et udskriftsjob fra en computer med Mac OS X v10.6.8 via netværket, kan du muligvis ikke annullere udskrivningen fra computeren.I et sådant tilfælde skal du annullere jobbet via printerens betjeningspanel.

### **Annullering af udskrivningen — printerknap**

Tryk på knappen  $\bigcirc$  for at annullere det igangværende udskriftsjob.

### **Annullering af udskrivningen – Windows**

- 1. Åbn vinduet for printerdriveren.
- 2. Vælg fanen **Vedligeholdelse**.
- 3. Klik på **Udskriftskø**.
- 4. Højreklik på det job, du vil annullere, og vælg derefter **Annuller**.

### **Relaterede oplysninger**

& ["Windows-printerdriver" på side 114](#page-113-0)

### **Annullering af udskrivning — Mac OS**

- 1. Klik på printerikonet i **Dock**.
- 2. Vælg det job, du vil annullere.
- 3. Annuller jobbet.
	- ❏ OS X Mountain Lion eller senere

Klik på  $\otimes$  ud for statusindikatoren.

❏ Mac OS X v10.6.8 til v10.7.x Klik på **Slet**.

# **Opladning af det indbyggede batteri**

# **Forholdsregler ved opladning af det indbyggede batteri**

- ❏ Batteriet aflades langsomt, selv hvis du ikke bruger printeren. Oplad batteriet, før du kører printeren på batteriet.
- ❏ Vi anbefaler, at du slukker printeren, når den ikke er i brug, for at skåne batteriet. Du kan også indstille at printeren slukkes automatisk.
- ❏ Batteriets brugbare tid er kortere i omgivelser med lav temperatur, selvom du har ladet batteriet helt op.
- ❏ Du behøver ikke bruge batteriet helt ud, før du oplader det.
- ❏ Batteriet kan være varmt lige efter det er opladet eller brugt; dette er normalt.
- ❏ Oplad batteriet inden for et temperaturområde på 10 til 35 °C (50 til 95 °F). Batteriet er muligvis ikke fuldt opladet, eller batteriet kan blive forringet, hvis du oplader det under lave eller høje temperaturer.
- ❏ Hvis batteriets brugbare tid er betydeligt kort, selvom batteriet er fuldt opladet, kan batteriet være ved slutningen af dets levetid. Kontakt Epson-support for udskiftning af batteriet.
- ❏ Hvis du ikke bruger printeren i lang tid, skal du oplade batteriet regelmæssigt for at undgå, at det løber helt ud. Hvis printeren ikke tændes, skal du oplade batteriet i mere end tredive minutter, og derefter tænde printeren igen.

# **Opladning af det indbyggede batteri ved tilslutning til en AC-adapter**

Slut strømkablet til AC-adapteren, slut AC-adapteren til printeren, og sæt derefter strømkablet i stikkontakten.

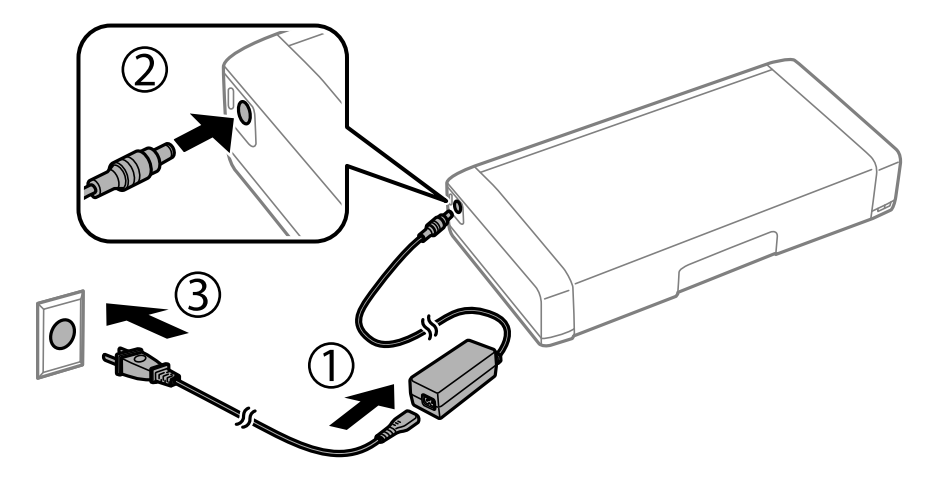

### *Bemærk:*

- ❏ Batteri-ladelyset tændes, når batteriet oplades, og slukker, når batteriopladningen er færdig.
- ❏ Det tager ca. 2.5 timer, indtil batteriet er fuldt opladet.

# **Opladning af det indbyggede batteri med en USBforbindelse**

Du kan oplade batteriet fra en batterioplader eller en computer med en USB-forbindelse.

Nedenstående viser printerens opladningsspecifikationer.

- ❏ Indgang til opladning med USB-forbindelse: DC 5 V (maks. 1,5 A)
- ❏ Opladningstid:

USB-port (5 V/1,5 A): ca. 2.5 timer USB-port (5 V/0,5 A): ca. 10 timer

❏ Batteri strømkapacitet: 1.86 Ah (3.6 V)

Følg vejledningen nedenfor for at oplade batteriet fra en computer.

- 1. Sørg for, at computeren er tændt. Hvis computeren er i dvaletilstand, kan du ikke oplade batteriet. hvis dette sker, skal du vække computeren.
- 2. Opret forbindelse mellem printeren og computeren vha. et micro USB-kabel.

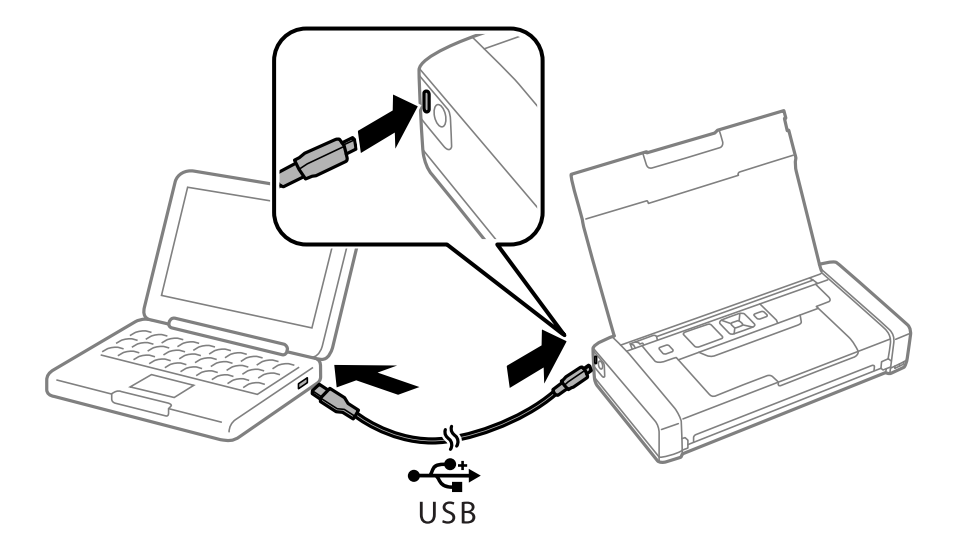

### *Bemærk:*

Du kan ikke oplade batteriet ved hjælp af en USB-hub. Slut printeren direkte til computeren.

3. Hvis printeren er tændt, skal du trykke på knappen  $\mathcal O$  for at slukke for den.

### *Bemærk:*

- ❏ Hvis batteriopladningen ikke starter, skal du vælge *Menu* > *Batteri* > *Batteriindstillinger* på kontrolpanelet, aktivere *USB strømforsy. via PC* og derefter prøve igen.
- ❏ Du kan oplade batteriet, når printeren er i dvaletilstand, selv hvis du ikke slukker for printeren.
- ❏ Under opladningen genkender computeren printeren som en USB-masselagringsenhed.
- ❏ Batteri-ladelyset tændes, når batteriet oplades, og slukker, når opladningen er færdig.

# **Brug af det valgfri eksterne batteri**

# **Det eksterne batteris kode**

Epson anbefaler brug af et originalt Epson-batteri Epson kan ikke garantere kvaliteten eller pålideligheden af et ikke-originalt batteri. Brug af ikke-originalt batteri kan forårsage skader, der ikke er omfattet af Epsons garanti, og som under visse omstændigheder kan forårsage uregelmæssig printeradfærd.

Koden for et originalt, eksternt batteri er følgende.

C12C934941

# **Installering af det eksterne batteri**

- 1. Sluk for printeren ved at trykke på knappen  $\mathbf{\Theta}$ .
- 2. Alle kabler, som f.eks. strømkablet og USB-kablet, skal kobles fra.
- 3. Fjern den bagerste låge.

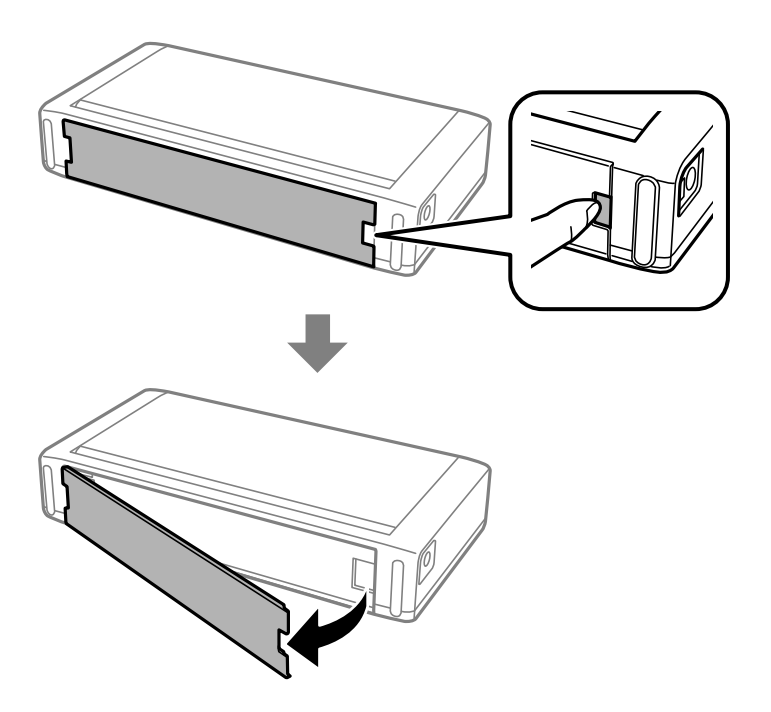

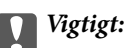

Du må ikke røre det afsnit, der er vist på illustrationen, du må ikke lade det blive vådt og ikke tabe metalgenstande såsom papirclips ned i dette afsnit; ellers kan printeren blive beskadiget.

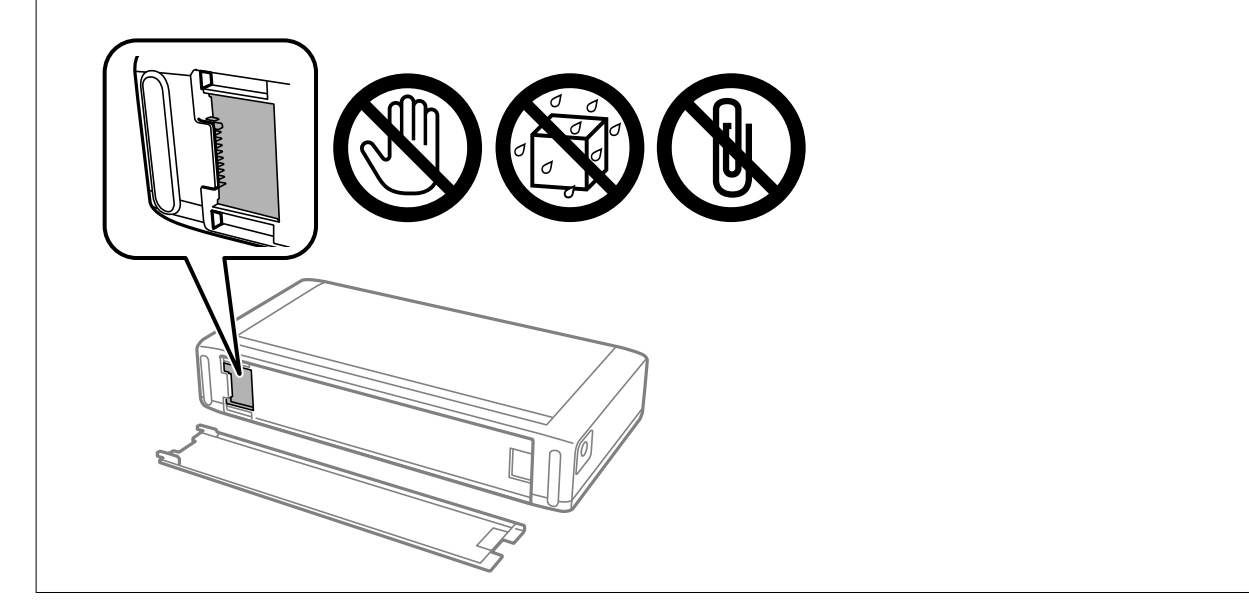

4. Indsæt batteriet.

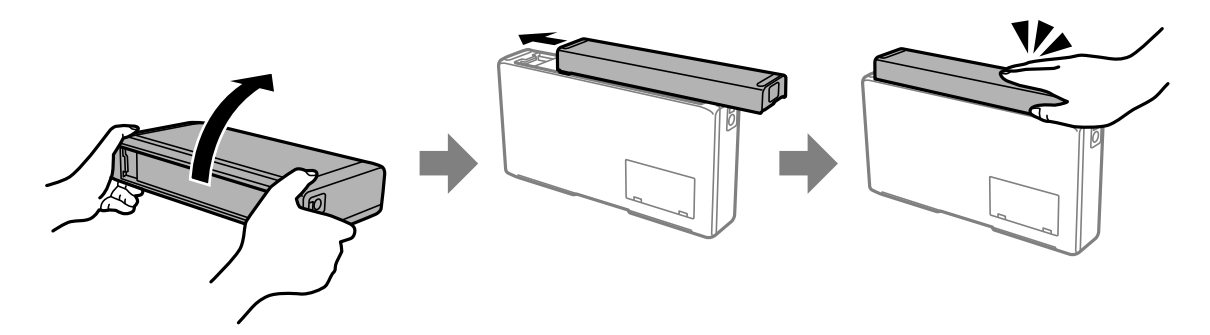

# **Fjernelse af det eksterne batteri**

- 1. Sluk for printeren ved at trykke på knappen  $\mathcal{O}$ .
- 2. Alle kabler, som f.eks. strømkablet og USB-kablet, skal kobles fra.
- 3. Skub afsnittet, der vises på illustrationen, og fjern derefter batteriet.

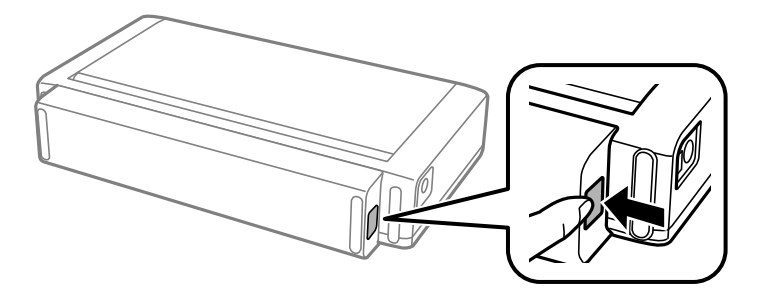

4. Indsæt bagerste låge, og skub den derefter, indtil den klikker på plads.

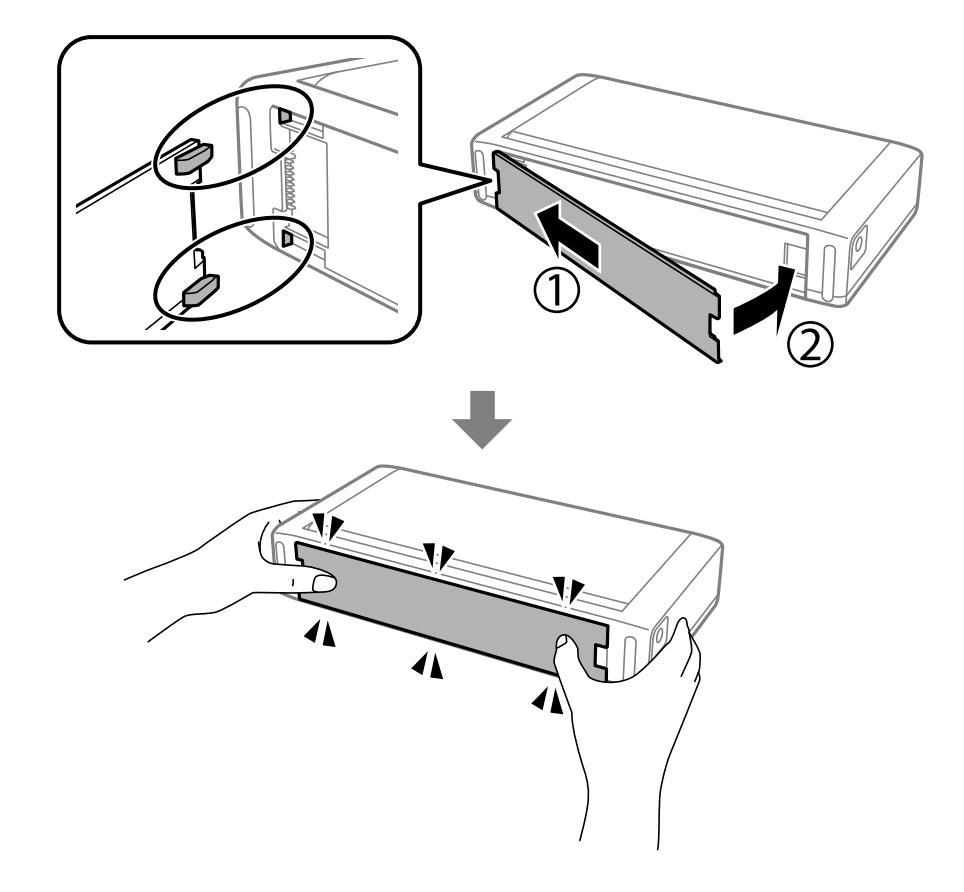

# **Kontrol af status for det eksterne batteri**

- ❏ Du kan kontrollere, hvor meget batteri der er tilbage. Vælg **Menu** > **Batteri** på startskærmen.
	- Tryk på knapperne <  $\blacktriangleright$  for at skifte skærm mellem det indbyggede batteri og det valgfrie, eksterne batteri.
- ❏ Du kan kontrollere status for batteriet ved hjælp af ikonet på startskærmen.
- ❏ Når det eksterne batteri løber ud, skifter skærmen til ikonet med det indbyggede batteri.

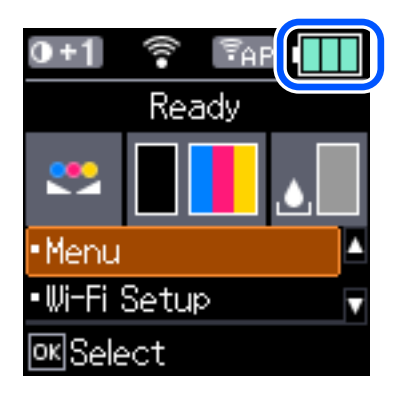

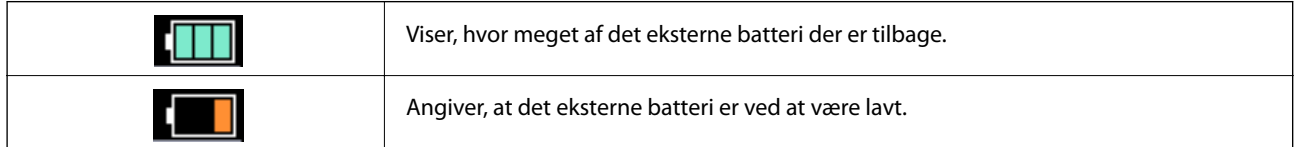

<span id="page-89-0"></span>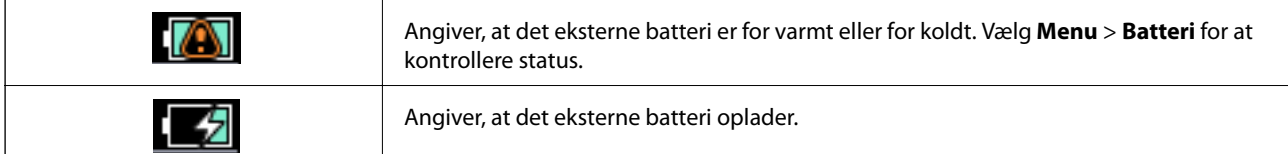

# **Forholdsregler ved opladning af det eksterne batteri**

- ❏ Batteriet aflades langsomt, selv hvis du ikke bruger printeren. Oplad batteriet, før du kører printeren på batteriet.
- ❏ Vi anbefaler, at du slukker printeren, når den ikke er i brug, for at skåne batteriet. Du kan også indstille at printeren slukkes automatisk.
- ❏ Batteriets brugbare tid er kortere i omgivelser med lav temperatur, selvom du har ladet batteriet helt op.
- ❏ Du behøver ikke bruge batteriet helt ud, før du oplader det.
- ❏ Batteriet kan være varmt lige efter det er opladet eller brugt; dette er normalt.
- ❏ Oplad batteriet inden for et temperaturområde på 10 til 35 °C. Batteriet er muligvis ikke fuldt opladet, eller batteriet kan blive forringet, hvis du oplader det ved lave temperaturer (under 5 °C) eller høje (højere end 40  $\rm ^{o}C$ ).
- ❏ Opladning sker kun, hvis printeren er inaktiv, i dvaletilstand eller slukket.
- ❏ Hvis batteriets brugbare tid er betydeligt kort, selvom batteriet er fuldt opladet, kan batteriet være ved slutningen af dets levetid. Vi anbefaler at udskifte batteriet med et nyt.
- ❏ Hvis du ikke bruger printeren i lang tid, skal du oplade batteriet regelmæssigt for at undgå, at det løber helt ud. Hvis printeren ikke tændes, skal du oplade batteriet i mere end 30 minutter, og derefter tænde printeren igen.
- ❏ Oplad batteriet inden brug, hvis det ikke har været brugt i længere tid. Hvis batteri-ladelyset ikke tændes, skal du oplade batteriet i mere end 30 minutter. Hvis lyset forbliver slukket, skal du kontakte Epson-support.

# **Opladning af det eksterne batteri**

Slut strømkablet til AC-adapteren, slut AC-adapteren til printeren med batteriet installeret eller batteriet for sig selv, og sæt derefter strømkablet i stikkontakten.

### **Når batteriet er installeret**

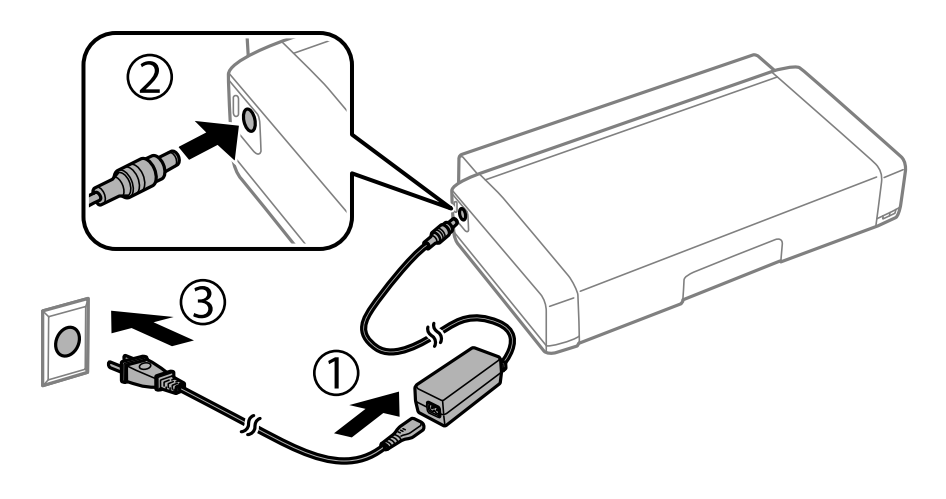

### **Når du oplader batteriet for sig selv**

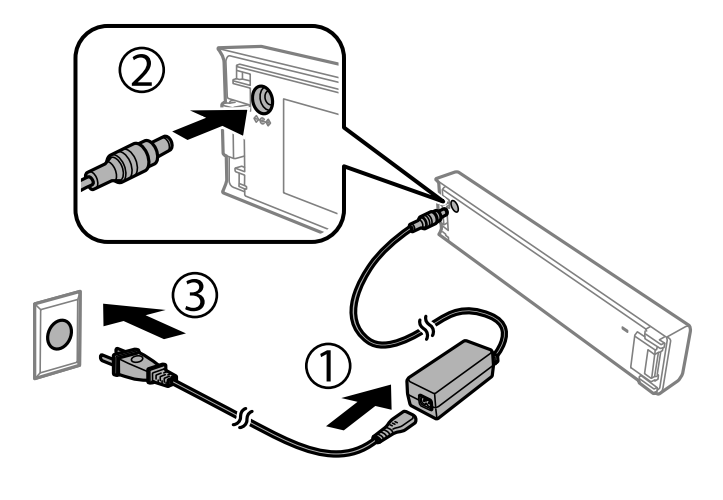

#### *Bemærk:*

❏ Når batteriet er installeret

ż vises på startskærmen under opladning. Når opladningen er færdig, ændres ikonet til  $\Box$ eller  $\Box$ 

❏ Batteriet for sig selv

Batteri-ladelyset tændes, når batteriet oplades, og slukker, når batteriopladningen er færdig.

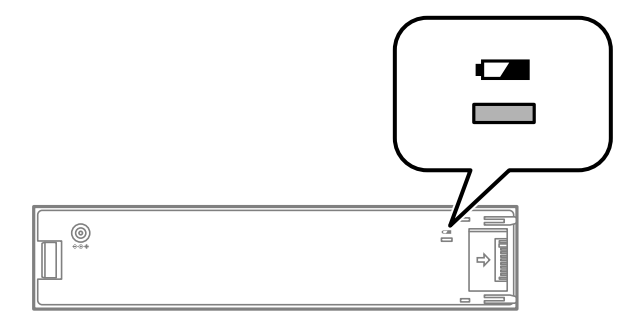

❏ Det tager ca. 2.5 timer, indtil batteriet er fuldt opladet.

### **Relaterede oplysninger**

& ["Forholdsregler ved opladning af det eksterne batteri" på side 90](#page-89-0)

# **Forholdsregler ved opbevaring og bortskaffelse af det eksterne batteri**

- ❏ Opbevar batteriet uden for børns rækkevidde for at undgå sluge-problemer.
- ❏ Når du ikke bruger printeren i længere tid, skal du fjerne batteriet fra printeren og opbevare dem særskilt for at undgå, at batteriet bliver overladet.
- ❏ Du må ikke opbevare batteriet, hvor temperaturen er meget høj.
- ❏ Før du bortskaffer batteriet, skal du sørge for at aflade dem helt.
- ❏ Batterier må ikke bortskaffes som almindeligt affald. I stedet skal de bortskaffes i en opsamlingsboks eller genbrugsboks i overensstemmelse med lokale love.
- ❏ Batteriet må ikke afbrændes.

# **Kontrollerer status for resterende blæk og vedligeholdelsesboksen**

Du kan kontrollere blækniveauet og vedligeholdelsesboksens resterende holdbarhed med betjeningspanelet eller med computeren.

### *Bemærk:*

Du kan fortsætte med at udskrive, mens meddelelsen om lav blækbeholdning vises. Udskift blækpatronerne, når det er nødvendigt.

### **Statuskontrol af resterende blæk og vedligeholdelsesboksen – betjeningspanelet**

Du kan kontrollere de omtrentlige blækniveauer og den omtrentlige levetid for vedligeholdelsesboksen på startskærmen.

### **Relaterede oplysninger**

& ["Vejledning til LCD-skærmen" på side 21](#page-20-0)

### **Kontrollerer status for resterende blæk og vedligeholdelsesboksen – Windows**

- 1. Åbn vinduet for printerdriveren.
- 2. Klik på **EPSON Status Monitor 3** på fanen **Vedligeholdelse**, og klik så på **Detaljer**.

### *Bemærk:*

Hvis *EPSON Status Monitor 3* er deaktiveret, skal du klikke på *Udvidede indstillinger* på fanen *Vedligeholdelse* og så vælge *Aktiver EPSON Status Monitor 3*.

### **Relaterede oplysninger**

& ["Windows-printerdriver" på side 114](#page-113-0)

### **Kontrollerer status for resterende blæk og vedligeholdelseskassen — Mac OS**

1. Vælg **Systemindstillinger** i menuen Apple > **Printere & Scannere** (eller **Udskriv & Scan**, **Udskriv & Fax**), og vælg derefter printeren.

- <span id="page-93-0"></span>2. Klik på **Indstillinger & Forsyninger** > **Værktøj** > **Åbn printerværktøj**.
- 3. Klik på **EPSON Status Monitor**.

## **Blækpatronskoder**

Epson anbefaler brugen af originale Epson-blækpatroner. Epson kan ikke garantere kvaliteten eller pålideligheden af ikke-originalt blæk. Brugen af ikke-originalt blæk kan muligvis forårsage skader, der ikke er omfattet af Epsons garantier, og kan under visse omstændigheder medføre, at printeren ikke virker korrekt. Oplysninger om niveauerne for ikke-originalt blæk vises muligvis ikke.

Koderne for originale Epson-blækpatroner vises nedenfor.

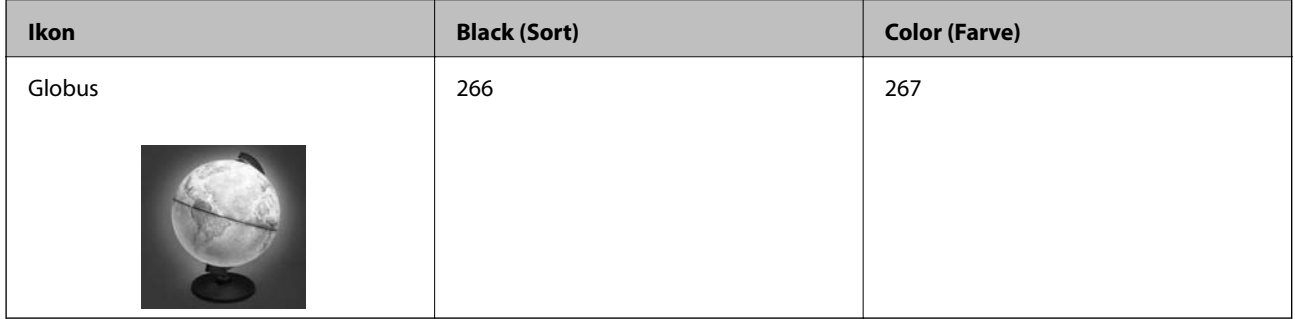

### *Bemærk:*

Brugere i Europa kan besøge følgende websted for oplysninger om Epsons blækpatroner. <http://www.epson.eu/pageyield>

### **Relaterede oplysninger**

& ["Websted for teknisk support" på side 150](#page-149-0)

# **Forholdsregler ved håndtering af blækpatroner**

Læs følgende anvisninger, inden du udskifter blækpatroner.

### **Forholdsregler ved håndtering**

- ❏ Opbevar blækpatroner ved almindelig stuetemperatur og væk fra direkte sollys.
- ❏ Epson anbefaler, at blækpatronen bruges før den dato, der er trykt på pakken.
- ❏ Brug blækpatronen op inden for seks måneder efter åbning af pakken for at opnå de bedste resultater.
- ❏ Pakker med blækpatroner skal opbevares med bunden vendende nedad for at opnå bedste resultater.
- ❏ Giv blækpatronen tid til at varme op til stuetemperatur i mindst tre timer, inden den tages i brug, når den hentes fra et koldt sted.
- ❏ Pakken med blækpatronen må ikke åbnes, før den faktisk skal installeres i printeren. Patronen er lukket vakuumtæt for at bevare driftssikkerheden. Hvis du har en patron, der er blevet åbnet i lang tid før brug, er det som regel ikke muligt at udskrive normalt.

❏ Du skal fjerne den gule tape fra patronen, inden du installerer den. Udskriftskvaliteten kan ellers forringes, eller du kan måske ikke udskrive. Mærkatet på patronen må ikke fjernes eller rives. Det kan medføre lækage.

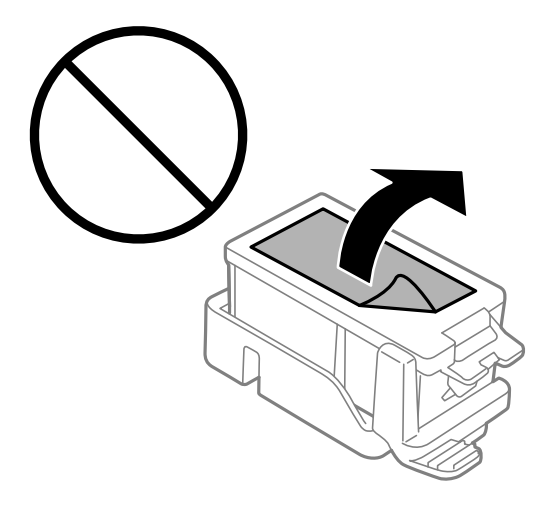

❏ Rør ikke ved de områder, der er vist på illustrationen. Dette kan medføre, at normal drift og udskrivning ikke er mulig.

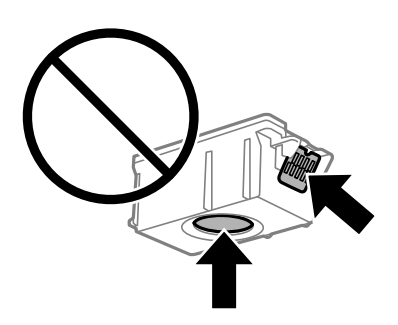

- ❏ Sæt alle patroner i. Ellers kan du ikke udskrive.
- ❏ Blækpatroner må ikke udskiftes, mens der er slukket for strømmen. Flyt ikke skrivehovedet med hånden, da printeren derved kan tage skade.
- ❏ Sluk ikke for printeren under påfyldning af blæk. Hvis påfyldningen af blækket ikke er afsluttet, kan du muligvis ikke udskrive.
- ❏ Efterlad ikke printeren med uden blækpatroner, og sluk ikke printeren under udskiftning af patron. Ellers vil resterende blæk på skrivehovedets dyser udtørre, og du vil måske ikke kunne udskrive.
- ❏ Vær forsigtig med ikke at lade støv eller genstande trænge ind i blækpatronholderen. Alt, der kommer ind i holderen kan påvirke udskrivningsresultaterne negativt, eller det kan gøre udskrivningen umulig. Fjern forsigtigt alt, der eventuelt kommer ind i holderen.
- ❏ Isæt blækpatronen den rigtige vej. Hvis blækpatronen indsættes den forkerte vej, kan indsættelsesområdet blive beskadiget og printeren muligvis ikke udskrive.

❏ Hvis du fjerner patronen fra printeren til senere brug eller for at bortskaffe den, skal du sikre dig at sætte hætten tilbage på blækpatronens udgangsport for at forhindre blækket i at tørre ud eller de omgivende områder i at blive udtværet med blæk.

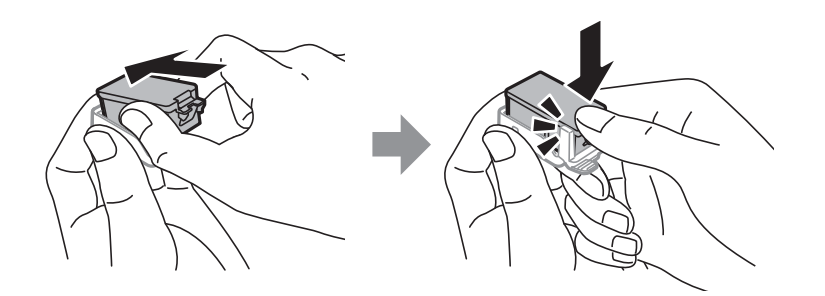

- ❏ Denne printer bruger blækpatroner, der er forsynet med en grøn chip, som måler oplysninger, f.eks. den resterende mængde blæk på hver patron. Dette betyder, at selvom patronen bliver fjernet fra printeren, inden den er brugt op, kan du stadigvæk bruge den, hvis du sætter den tilbage i printeren. Når en patron sættes i printeren igen, kan der bruges noget af blækket til at garantere printerens ydelse.
- ❏ For at opnå maksimal blækeffektivitet skal du først fjerne en blækpatron, når du er klar til at udskifte den. Blækpatroner med status lavt blækniveau kan muligvis ikke bruges, når de sættes i igen.
- ❏ For at sikre dig en førsteklasses udskriftskvalitet og for at beskytte skrivehovedet, er der stadig en variabel blækreserve i patronen, når printeren angiver, at patronen skal udskiftes. Den angivne udskriftsmængde inkluderer ikke denne reserve.
- ❏ Selvom blækpatronerne kan indeholde genbrugsmateriale, påvirker det ikke printerens funktion eller ydeevne.
- ❏ Blækpatronens specifikationer og udseende er af hensyn til forbedringer udsat for ændringer uden varsel.
- ❏ Blækpatronen må ikke skilles ad eller omdannes, da du ellers ikke vil kunne udskrive normalt.
- ❏ Du kan ikke udskifte med blækpatronerne, der fulgte med printeren.
- ❏ Den angivne udskriftsmængde kan variere afhængigt af de billeder, du udskriver, og den papirtype, du bruger, udskrivningshyppigheden og de omgivende forhold som f.eks. temperatur.
- ❏ Afslut udskiftning af blækpatronen så snart som muligt. Printeren må ikke forlades uden alle blækpatroner installeret.

### **Blækforbrug**

- ❏ For at opretholde optimal ydelse for skrivehovedet forbruges der noget blæk fra alle patroner, ikke kun ved udskrivning, men også ved vedligeholdelsesoperationer. Der kan også blive brugt blæk, når du udskifter blækpatroner, eller når du tænder for printeren.
- ❏ Under udskrivning i monokrom eller gråtoneskala kan der blive brugt farveblæk i stedet for sort blæk, afhængigt af papirtypen eller udskriftskvalitetsindstillingerne. Dette er på grund af, at der bruges en blanding af farveblæk til at skabe sort.
- ❏ Blækket i patronerne, der følger med printeren, bruges delvist op under den første installation. For at kunne fremstille udskrifter af høj kvalitet fyldes skrivehovedet i printeren helt op med blæk. Denne enkeltstående proces forbruger en mængde blæk, og derfor kan der muligvis udskrives færre sider med disse patroner end med efterfølgende blækpatroner.

# **Udskiftning af blækpatroner**

### c*Vigtigt:*

❏ Ryst ikke blækpatronerne.

❏ Afslut udskiftning af blækpatronen så snart som muligt. Printeren må ikke forlades uden alle blækpatroner installeret.

- 1. Gør et af følgende.
	- ❏ Når du bliver bedt om at udskifte blækpatroner

Se hvilken blækpatron, der skal udskiftes, og tryk derefter på knappen OK. Vælg **Udskift nu**, og tryk derefter på knappen OK.

❏ Når du vil udskife blækpatroner, inden de er opbrugte

Vælg **Menu** > **Vedligeholdelse** > **Blækpatron- udskiftning** på startskærmen, og tryk derefter på knappen OK.

2. Tag den nye blækpatron ud af emballagen og fjern kun det gule tape.

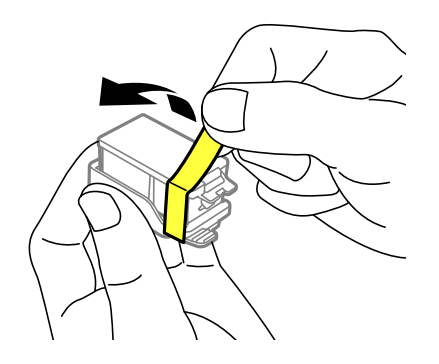

3. Fjern hætten.

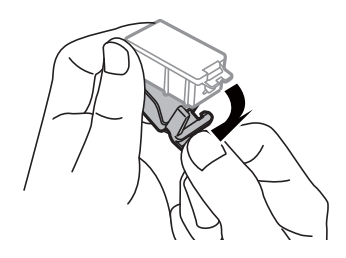

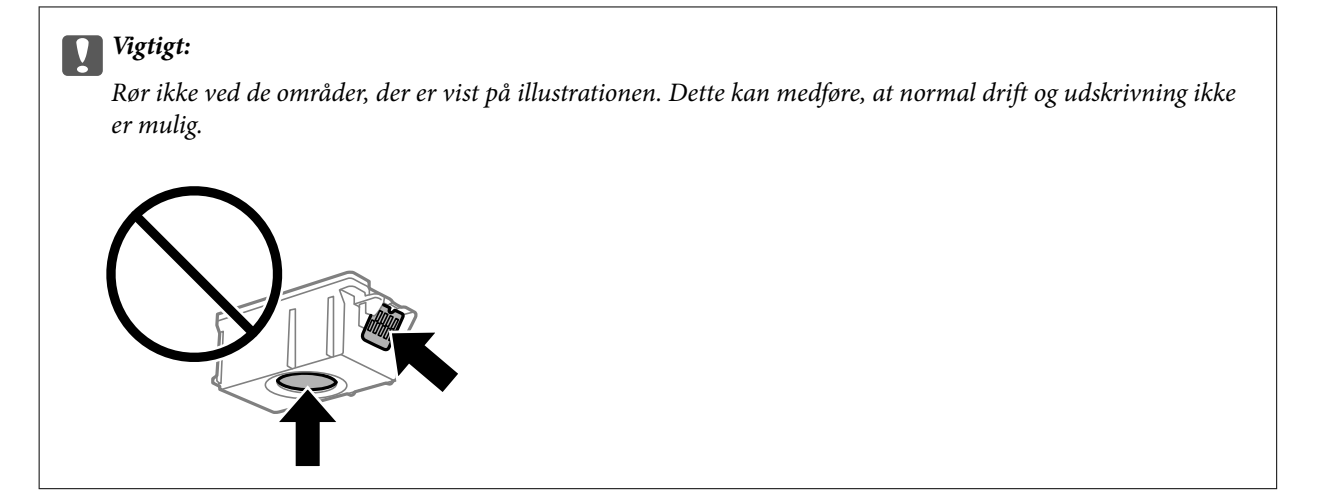

- 4. Tryk på knappen OK.
- 5. Åbn inderlåge.

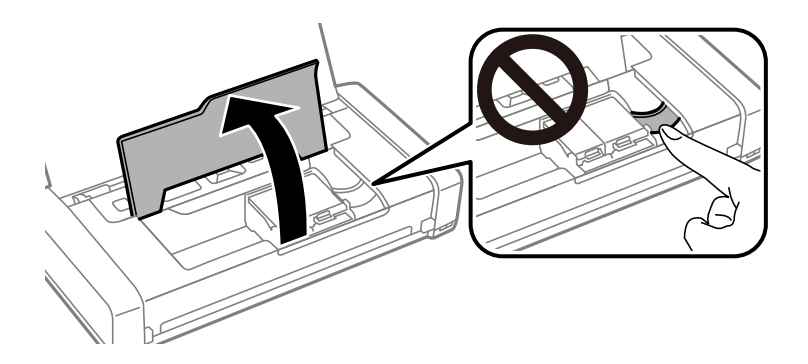

6. Skub på håndtaget for at frigøre blækpatronen, og tag den derefter ud patronen.

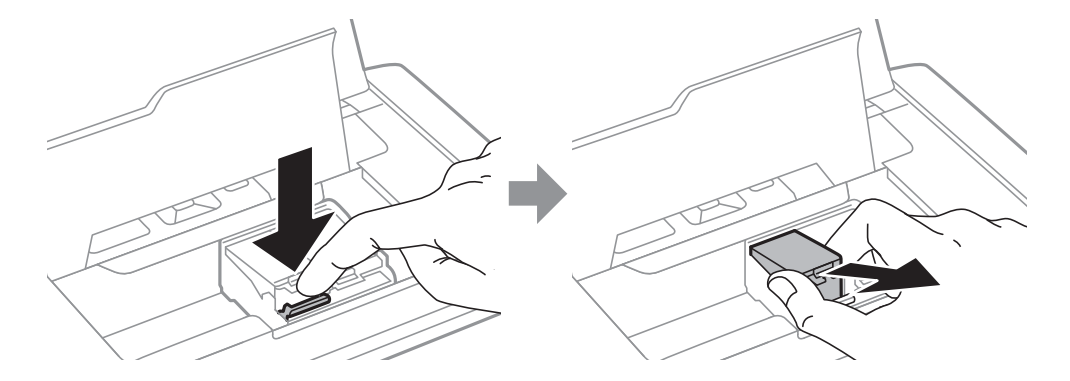

7. Isæt blækpatronen diagonalt i holderen og skub den forsigtigt ned, indtil den klikker på plads.

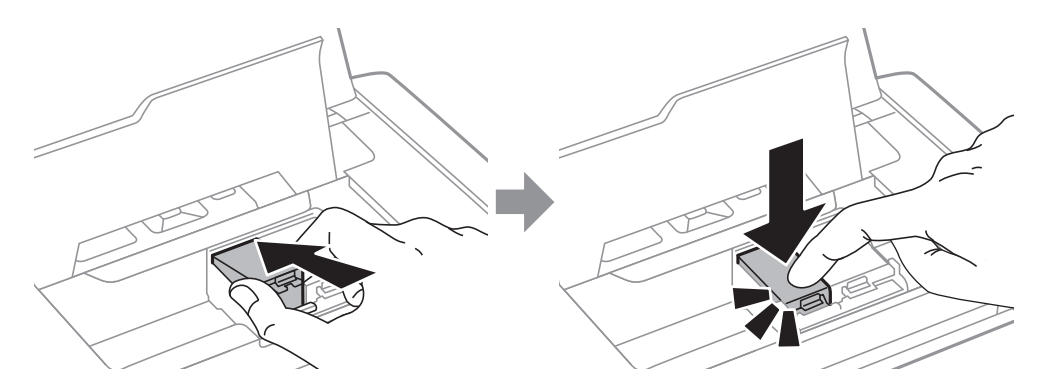

### c*Vigtigt:*

- ❏ Isæt blækpatronen den rigtige vej. Hvis blækpatronen indsættes den forkerte vej, kan indsættelsesområdet blive beskadiget og printeren muligvis ikke udskrive.
- ❏ Sørg for, at den sorte blækpatron indsættes i den venstre holder og farvepatronen i holderen til højre.

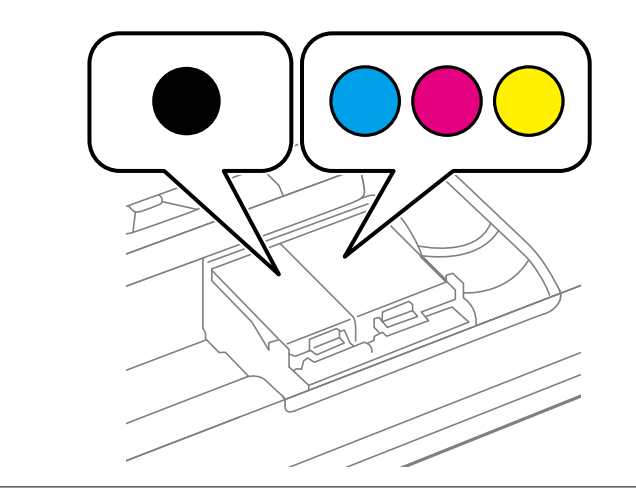

- 8. Luk inderlåge.
- 9. Tryk på knappen OK.

Blækpåfyldningen startes.

<span id="page-99-0"></span>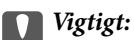

❏ Sluk ikke for printeren under påfyldning af blæk. Hvis påfyldningen af blækket ikke er afsluttet, kan du muligvis ikke udskrive.

❏ Hvis du fjerner patronen fra printeren til senere brug eller for at bortskaffe den, skal du sikre dig at sætte hætten tilbage på blækpatronens udgangsport for at forhindre blækket i at tørre ud eller de omgivende områder i at blive udtværet med blæk.

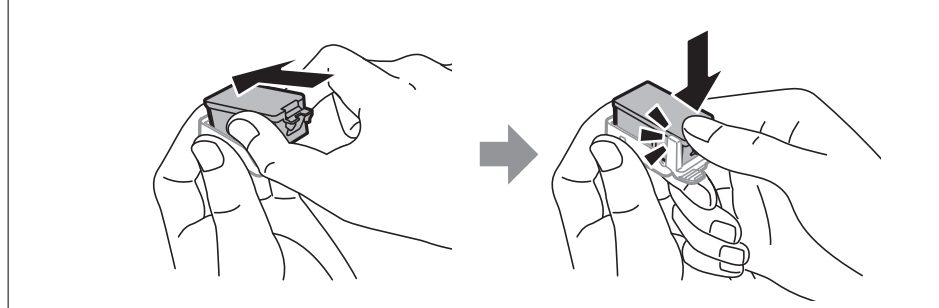

### **Relaterede oplysninger**

- & ["Blækpatronskoder" på side 94](#page-93-0)
- & ["Forholdsregler ved håndtering af blækpatroner" på side 94](#page-93-0)

# **Koden på vedligeholdelsesboksen**

Epson anbefaler brug af en original Epson-vedligeholdelsesboks.

Koden for den ægte Epson-vedligeholdelsesboks vises nedenfor.

T2950

# **Forholdsregler ved håndtering af vedligeholdelsesboksen**

Læs følgende anvisninger, inden du udskifter vedligeholdelsesboksen.

❏ Undlad at røre den grønne chip på siden af vedligeholdelsesboksen. Dette kan medføre, at normal drift og udskrivning ikke er mulig.

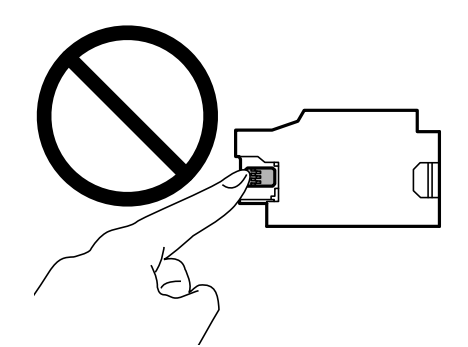

- ❏ Tryk ikke på eller fjern filmen på boksen, da der kan lække blæk.
- ❏ Rør ikke ved de områder, der er vist på illustrationen. Det kan forhindre normal funktion, og du kan få blæk på dig.

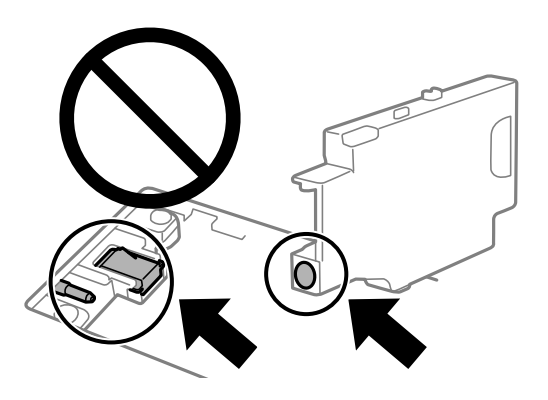

❏ Luk ikke hullerne i vedligeholdelsesboksen. Disse er nødvendige med henblik på normal funktion.

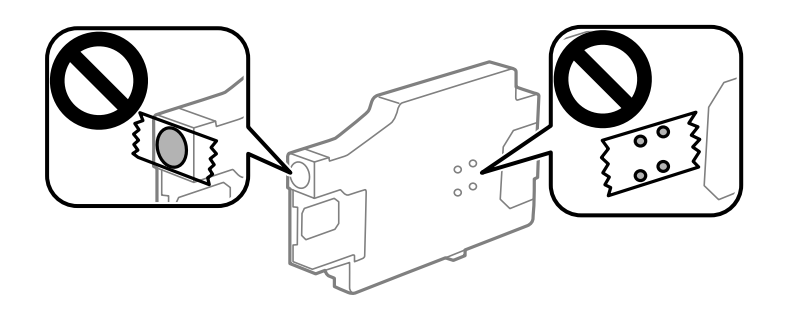

- ❏ Hold vedligeholdelsesboksen væk fra direkte sollys.
- ❏ Skift ikke vedligeholdelsesboksen ud, mens printeren er tændt, da der kan lække blæk.
- ❏ Genbrug ikke en vedligeholdelsesboks, som er blevet fjernet og har været afmonteret i en længere periode. Blækket i boksen kan være tørret ud, og der kan ikke absorberes mere blæk.
- ❏ Fjern ikke vedligeholdelsesboksen og dens dæksel undtagen når vedligeholdelsesboksen udskiftes der kan lække blæk.

# **Udskiftning af vedligeholdelsesboksen**

Under nogle udskrivningscyklusser kan en meget lille mængde overflødigt blæk opsamles i vedligeholdelsesboksen. For at forhindre at der spildes blæk fra vedligeholdelsesboksen, er printeren designet til at stoppe udskrivningen, når grænsen for vedligeholdelsesboksens absorberingsevne er nået. Om og hvor ofte dette vil være nødvendigt, vil variere afhængigt af antallet af sider, du udskriver, typen af materiale, der udskrives, og antallet af rengøringscyklusser, som udføres på printeren. Udskift vedligeholdelsesboksen, når du bliver bedt om det. Epson Status Monitor, LCD-skærmen eller lamperne på betjeningspanelet viser, når denne del skal udskiftes. Behovet for udskiftning af boksen betyder ikke, at printeren er holdt op med at virke, som beskrevet i specifikationerne. Epson-garantien dækker derfor ikke omkostningen for denne udskiftning. Denne del kan udskiftes af brugeren.

1. Tag den nye vedligeholdelsesboks ud af emballagen.

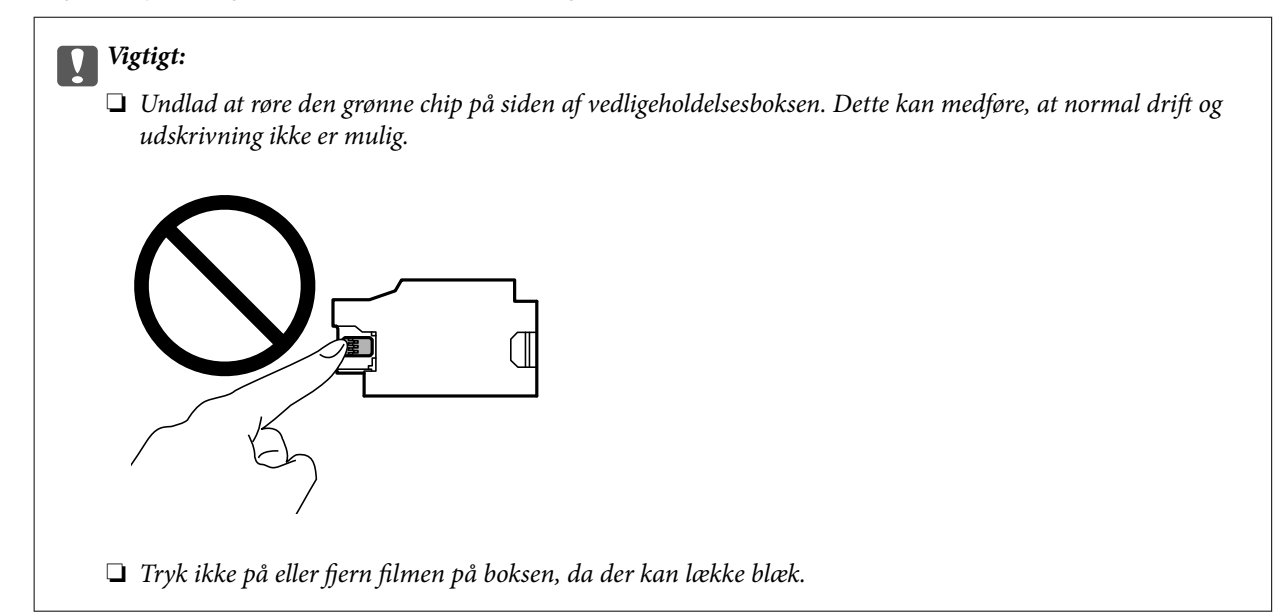

### *Bemærk:*

Der leveres en gennemsigtig pose for den brugte vedligeholdelsesboks med den nye vedligeholdelsesboks.

- 2. Sluk for printeren, ved at trykke på knappen  $\mathcal{O}$ .
- 3. Frakobl strømkablet og USB-kablet.
- 4. Luk printerdækslet og tænd derefter for printeren.

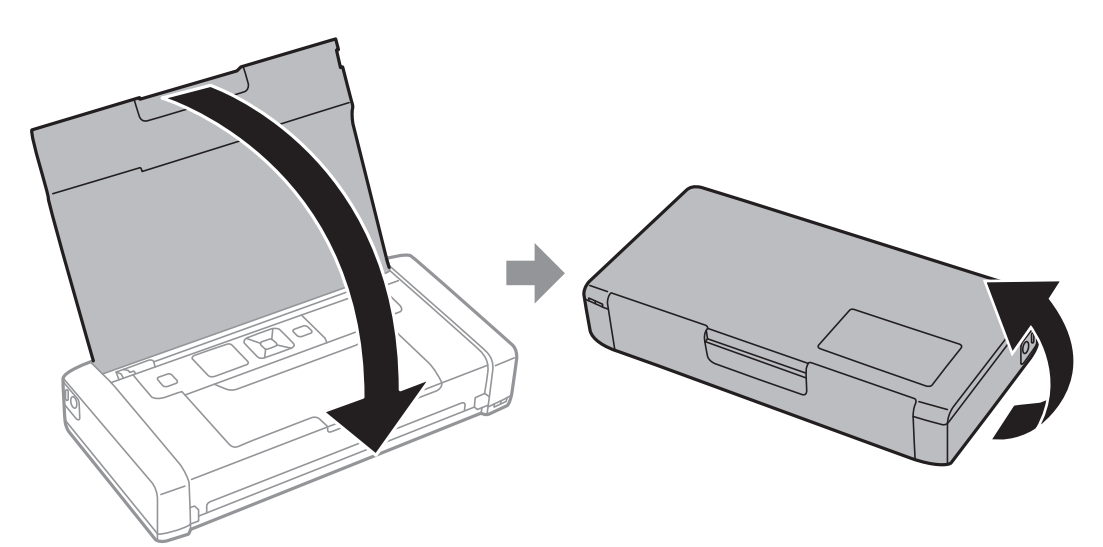

5. Skub på fligen på dækslet med en lille genstand, som f.eks. en pen, og fjern derefter vedligeholdelsesboksens dæksel.

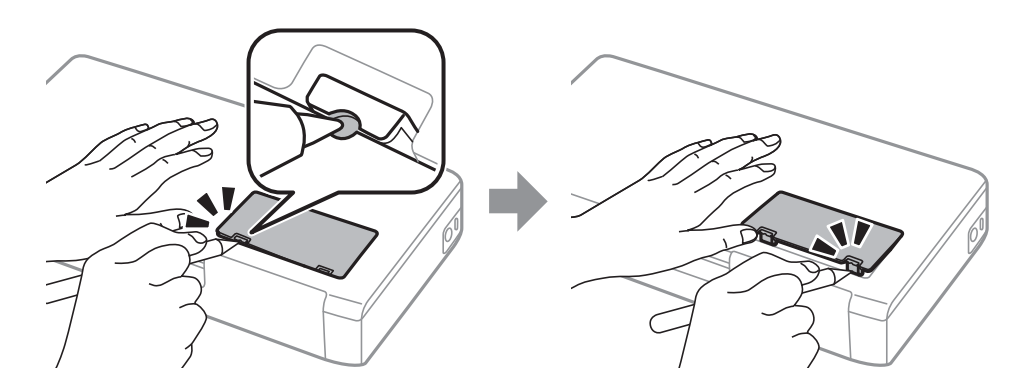

6. Skub vedligeholdelsesboksen ind, som vist på billedet, og fjern derefter boksen.

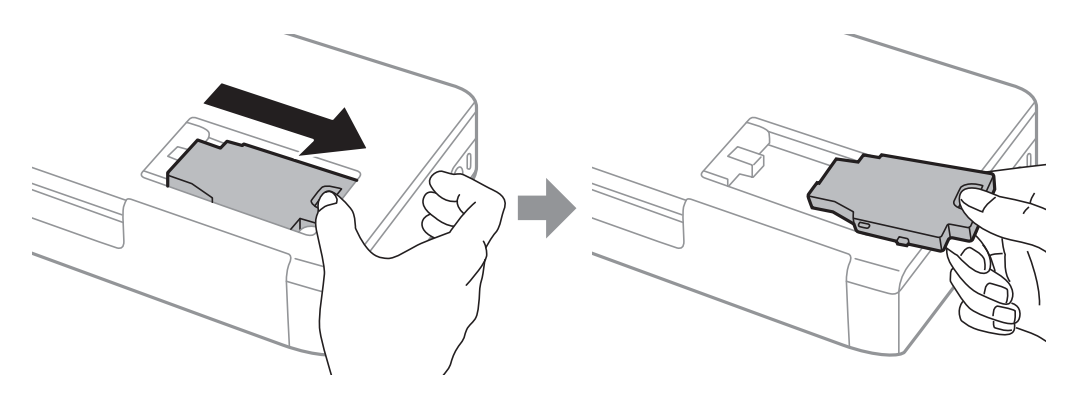

### c*Vigtigt:*

Rør ikke ved de områder, der er vist på illustrationen. Det kan forhindre normal funktion, og du kan få blæk på dig.

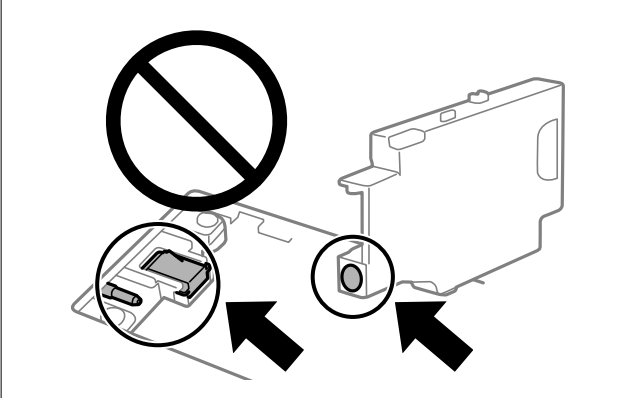

7. Kom den brugte vedligeholdelsesboks i den gennemsigtige pose, som fulgte med den nye vedligeholdelsesboks, og luk posen.

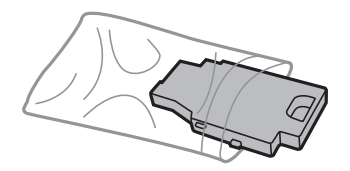

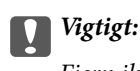

Fjern ikke filmen på vedligeholdelsesboksen.

8. Sæt den nye vedligeholdelsesboks lige nedad, og skub den derefter ind for at installere den.

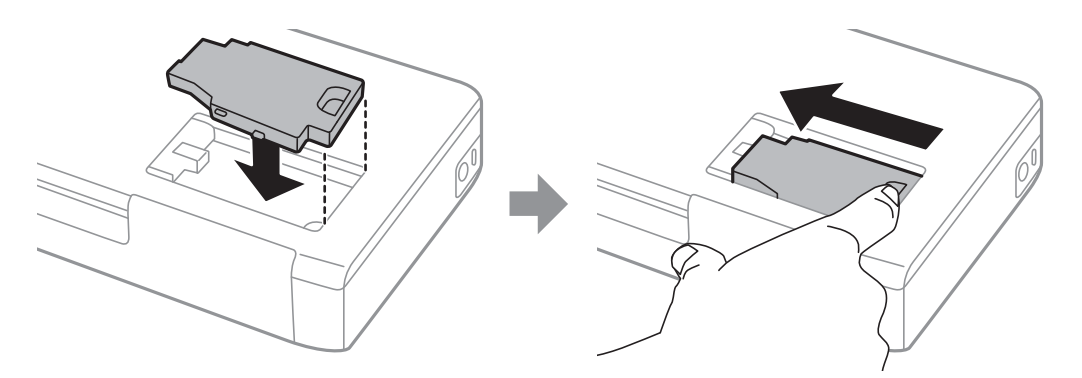

9. Sæt dækslet til vedligeholdelsesboksen på igen.

#### *Bemærk:*

Hvis dækslet til vedligeholdelsesboksen ikke kan påsættes, er vedligeholdelsesboksen muligvis ikke installeret korrekt. Fjern vedligeholdelsesboksen, og installer den igen.

### **Relaterede oplysninger**

- & ["Koden på vedligeholdelsesboksen" på side 100](#page-99-0)
- & ["Forholdsregler ved håndtering af vedligeholdelsesboksen" på side 100](#page-99-0)

## **Midlertidig udskrivning med sort blæk**

Når det farvede blæk er brugt op, men der stadig er sort blæk tilbage, kan denne indstilling bruges til at fortsætte udskrivningen i et kort stykke tid med kun sort blæk.

- ❏ Papirtype: almindelige papirer, Konvolut
- ❏ Farve: **Gråtoneskala**
- ❏ Uden kant: ikke valgt
- ❏ EPSON Status Monitor 3: aktiveret (kun for Windows)

Da denne funktion kun kan bruges i ca. fem dage, skal du udskifte den brugte blækpatron så hurtigt som muligt.

#### *Bemærk:*

- ❏ Hvis *EPSON Status Monitor 3* er deaktiveret, skal du åbne printerdriveren ved at klikke på *Udvidede indstillinger* på fanen *Vedligeholdelse* og så vælge *Aktiver EPSON Status Monitor 3*.
- ❏ Det tidsrum, denne funktion kan bruges i, varierer afhængigt af brugsforholdene.

### **Midlertidig udskrivning med sort blæk — Windows**

Gør et af følgende.

❏ Når følgende vindue vises, skal du vælge **Udskriv i sort**.

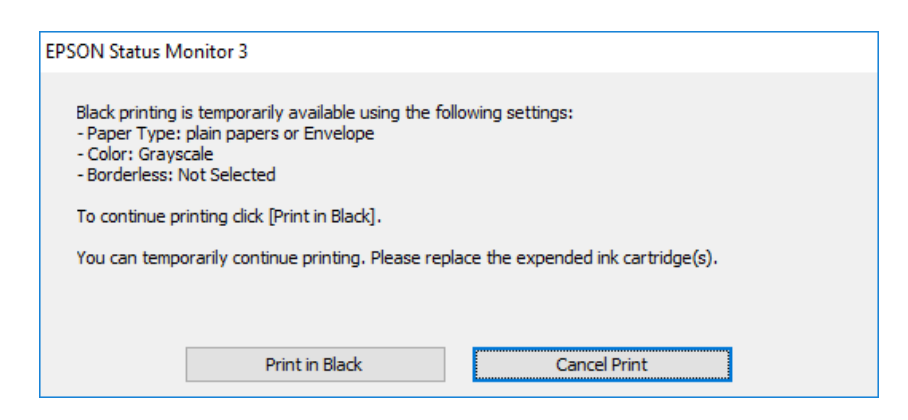

❏ Når følgende vindue vises, skal du annullere udskrivningen. Og derefter forsøge at udskrive igen.

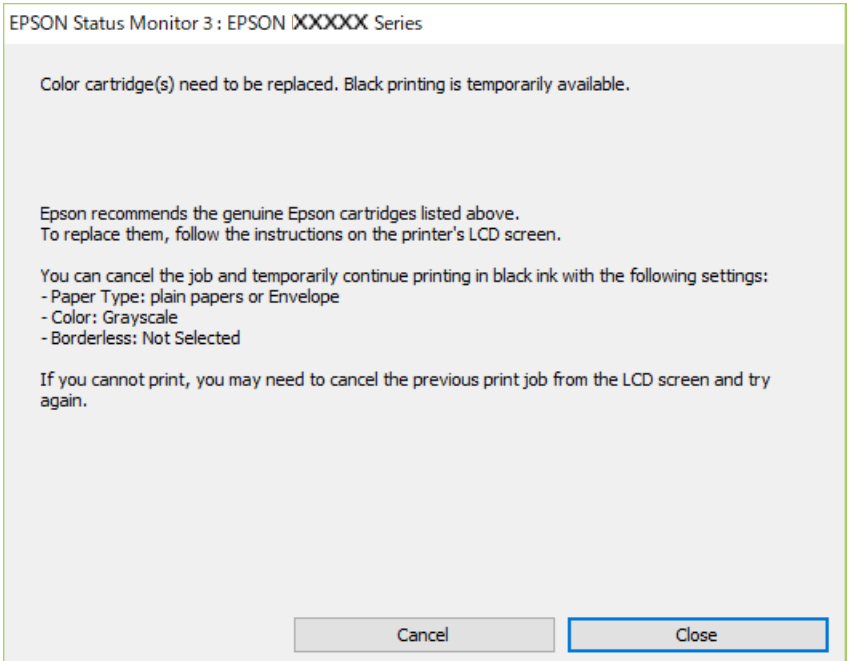

#### *Bemærk:*

Hvis du ikke kan annullere udskrivningen fra computeren, kan du annullere vha. printerens betjeningspanel.

Følg trinene nedenfor, når du udskriver igen.

- 1. Åbn printerdrivervinduet.
- 2. Fjern markeringen af **Uden kant** i fanen **Hovedmenu**.
- 3. Vælg **almindelige papirer** eller **Konvolut** som indstilling for **Papirtype** i fanen **Hovedmenu**.
- 4. Vælg **Gråtoneskala**.
- 5. Indstil de andre punkter på fanerne **Hovedmenu** og **Flere indstillinger** som nødvendigt, og klik så på **OK**.
- 6. Klik på **Udskriv**.

7. Klik på **Udskriv i sort** i det viste vindue.

#### **Relaterede oplysninger**

- & ["Ilægning af papir i printeren Bageste papirindføring" på side 57](#page-56-0)
- & ["Grundlæggende om udskrivning Windows" på side 64](#page-63-0)

### **Fortsæt udskrivning midlertidigt med kun sort blæk (Mac OS)**

#### *Bemærk:*

Hvis du vil bruge denne funktion via et netværk, skal du tilslutte med *Bonjour*.

- 1. Klik på printerikonet i **Dock**.
- 2. Annuller jobbet.

#### *Bemærk:*

Hvis du ikke kan annullere udskrivningen fra computeren, kan du annullere vha. printerens betjeningspanel.

- 3. Vælg **Systemindstillinger** i menuen Apple > **Printere & Scannere** (eller **Udskriv & Scan**, **Udskriv & Fax**), og vælg derefter printeren. Klik på **Indstillinger & Forsyninger** > **Indstillinger** (eller **Driver**).
- 4. Vælg **Til** for indstillingen **Tillad midlertidig udskrivning i sort**.
- 5. Vis udskriftsdialogboksen.
- 6. Vælg **Udskriftsindstillinger** i pop op-menuen.
- 7. Vælg en papirstørrelse med undtagelse af en størrelse til uden kant som indstilling for **Papirstørrelse**.
- 8. Vælg **almindelige papirer** eller **Konvolut** som indstilling for **Medietype**.
- 9. Vælg **Gråtoneskala**.
- 10. Indstil de andre elementer efter behov.
- 11. Klik på **Udskriv**.

### **Relaterede oplysninger**

- $\rightarrow$  ["Ilægning af papir i printeren Bageste papirindføring" på side 57](#page-56-0)
- & ["Printerens basisfunktioner Mac OS" på side 65](#page-64-0)

# **Sådan spares der på sort blæk, når niveauet for sort blæk er lavt (kun Windows)**

Når niveauet for sort blæk er ved at være lavt, og der er nok farveblæk tilbage, kan du bruge en blanding af farveblæk til at skabe sort blæk. Du kan fortsætte med at udskrive, mens du forbereder en ny sort blækpatron.

Denne funktion kan kun bruges, når du vælger følgende indstillinger i printerdriveren.

#### ❏ Papirtype: **almindelige papirer**

❏ Kvalitet: **Standard**

❏ EPSON Status Monitor 3: Aktiveret

#### *Bemærk:*

- ❏ Hvis *EPSON Status Monitor 3* er deaktiveret, skal du åbne printerdriveren, klikke på *Udvidede indstillinger* på fanen *Vedligeholdelse* og så vælge *Aktiver EPSON Status Monitor 3*.
- ❏ Sammenblandet sort ser anderledes ud end rent sort. Desuden er udskrivningshastigheden reduceret.

❏ Der bruges også sort blæk til at vedligeholde skrivehovedet.

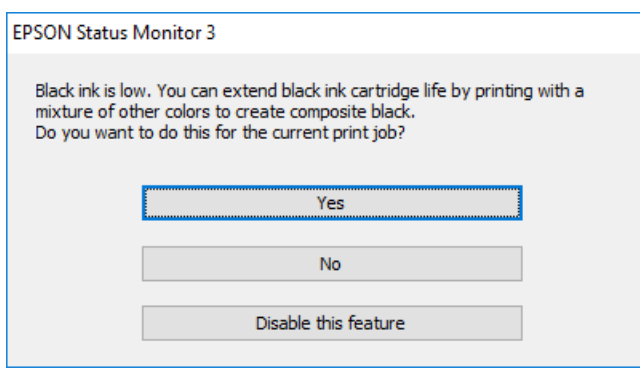

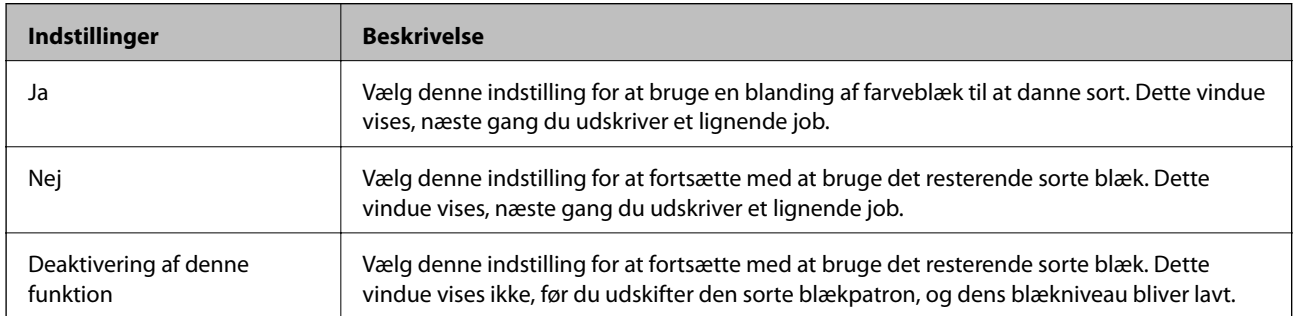

# **Vedligeholdelse af printeren**

# **Kontrol og rengøring af skrivehovedet**

Hvis dyserne er tilstoppede, bliver udskrifterne utydelige, eller også er der linjer eller uventede farver på dem. Hvis udskriftskvaliteten forringes, skal du bruge funktionen til dysetjek til at se, om dyserne er tilstoppede. Hvis dyserne er tilstoppede, skal du rengøre skrivehovedet.

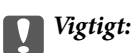

Åbn ikke inderlåge, eller sluk printeren under rensning af skrivehovedet. Hvis rensning af skrivehovedet ikke er afsluttet, kan du muligvis ikke udskrive.

### *Bemærk:*

- ❏ Rensning af skrivehovedet kræver blæk, og derfor bør du kun rense skrivehovedet, hvis kvaliteten forringes.
- ❏ Når blækniveauet er lavt, kan du muligvis ikke rense skrivehovedet.
- ❏ Hvis udskriftskvaliteten ikke er forbedret, efter at du har gentaget et dysetjek og en rengøring af skrivehovedet et par gange, skal du vente i mindst 6 timer uden at udskrive, og så køre dysetjekket igen og gentage rengøringen af skrivehovedet, hvis det er nødvendigt. Vi anbefaler at slukke for printeren. Hvis udskriftskvaliteten ikke er forbedret, skal du kontakte Epson support.
- $\Box$  For at undgå at skrivehovedet tørrer ud, skal du altid slukke for printeren ved at trykke på knappen $\mathcal{O}$ .
- ❏ For at opnå det bedste resultat, anbefaler vi at udskrive et par sider med jævne mellemrum.

### **Kontrol og rengøring af skrivehovedet – betjeningspanelet**

- 1. Læg almindeligt A4-papir i printeren.
- 2. Vælg **Menu** fra startskærmen.
- 3. Vælg **Vedligeholdelse** > **Dysecheck**.
- 4. Følg vejledningen på skærmen for at udskrive et dysetjekmønster.

### *Bemærk:*

Tjekmønsteret kan variere afhængigt af modellen.

5. Sammenlign det udskrevne tjekmønster med eksemplet vist herunder.

❏ Alle linjerne er udskrevet: Skrivehovedets dyser er ikke tilstoppede. Luk funktionen Dysekontrol.

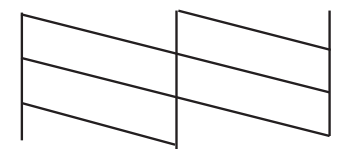
<span id="page-108-0"></span>❏ Der er brudte linjer eller manglende segmenter: Skrivehovedets dyser kan være tilstoppede. Gå til næste trin.

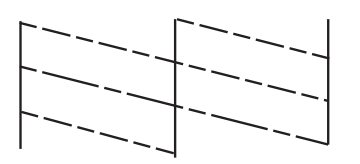

- 6. Følg vejledningen på skærmen for at rengøre skrivehovedet.
- 7. Printeren udskriver dysekontrolmønsteret igen, når rengøringen er overstået. Gentag rensningen og udskrivningen af mønsteret, indtil alle linjer er udskrevet helt.

# **Kontrol og rengøring af skrivehovedet – Windows**

- 1. Læg almindeligt A4-papir i printeren.
- 2. Åbn vinduet for printerdriveren.
- 3. Klik på **Dysecheck** på fanen **Vedligeholdelse**.
- 4. Følg vejledningen på skærmen.

#### **Relaterede oplysninger**

& ["Windows-printerdriver" på side 114](#page-113-0)

### **Kontrol og rengøring af printhovedet — Mac OS**

- 1. Læg almindeligt A4-papir i printeren.
- 2. Vælg **Systemindstillinger** i menuen Apple > **Printere & Scannere** (eller **Udskriv & Scan**, **Udskriv & Fax**), og vælg derefter printeren.
- 3. Klik på **Indstillinger & Forsyninger** > **Værktøj** > **Åbn printerværktøj**.
- 4. Klik på **Dysecheck**.
- 5. Følg vejledningen på skærmen.

# **Justering af skrivehovedet**

Juster skrivehovedet, hvis du opdager en fejljustering i lodrette linjer eller utydelige billeder.

# <span id="page-109-0"></span>**Justering af skrivehovedet — kontrolpanel**

- 1. Læg almindeligt A4-papir i printeren.
- 2. Vælg **Menu** fra startskærmen.
- 3. Vælg **Vedligeholdelse** > **Hovedjustering**.
- 4. Vælg den justeringsmenu, du vil justere for at forbedre udskrifterne i henhold til status for udskriftsresultaterne.
	- ❏ Lodret justering: vælg denne funktion, hvis udskrifterne er slørede, eller de lodrette linjer er justeret forkert.
	- ❏ Vandret justering: vælg denne funktion, hvis der er vandrette striber med jævne mellemrum.
- 5. Følg vejledningen på skærmen.
	- ❏ Lodret justering: find og indtast nummeret for det mest solide mønster i hver gruppe.

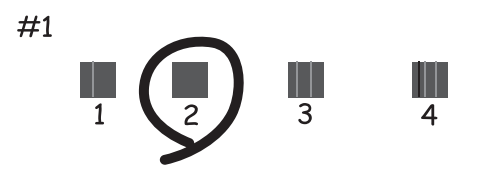

❏ Vandret justering: find og indtast nummeret for det mønster, som er mindst separeret og overlappet.

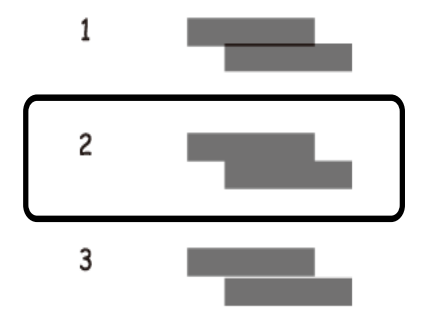

#### *Bemærk:*

Tjekmønsteret kan variere afhængigt af modellen.

# **Rengøring af papirbanen**

Rens rulleren inde, når udskrifterne er slørede eller udtværede, eller når papiret ikke føres ind korrekt.

# c*Vigtigt:*

Brug ikke servietter til at rengøre printeren indvendigt. Skrivehovedets dyser kan blive tilstoppede, hvis der kommer fnug på dem.

- 1. Til rengøring lægges papir i printeren.
	- ❏ Læg almindeligt A4-papir i for at klare et problem med udtværing eller sløring.
	- ❏ Læg rengøringsarket i for at klare et papirføderproblem.
- 2. Vælg **Menu** fra startskærmen.
- 3. Vælg **Vedligeholdelse** > **Rensning af papirstyr**.
- 4. Følg vejledningen på skærmen for at rense papirbanen.

### *Bemærk:*

- ❏ Gentag denne proces, indtil der ikke er udtværet blæk på papiret.
- ❏ For at klare et papirføderproblem skal du gentage denne procedure to eller tre gange.
- ❏ Rengøringsarket mister dets effekt, når det har været brugt tre gange eller mere.

# **Oplysninger om netværkstjeneste og software**

Dette afsnit introducerer netværkstjenester og softwareprodukter, som er tilgængelige for din printer fra Epsons websted eller den medfølgende softwaredisk.

# **Epson Connect-tjeneste**

Med Epson Connect-tjenesten, der er tilgængelig på internettet, kan du udskrive fra din smartphone, tablet eller bærbare computer — når som helst og stort set hvor som helst.

Følgende funktioner er tilgængelige på internettet.

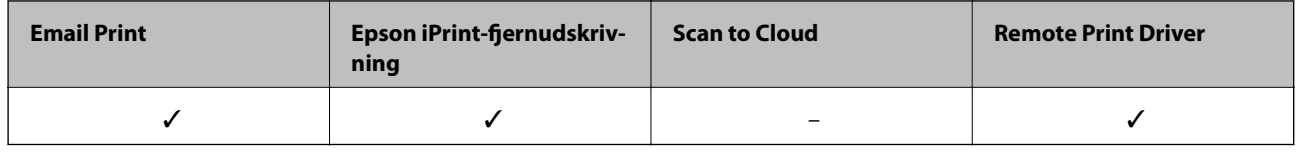

Der er yderligere oplysninger på webstedet med Epson Connect-portalen.

<https://www.epsonconnect.com/>

[http://www.epsonconnect.eu](http://www.epsonconnect.eu/) (kun Europa)

# **Program til konfiguration af printerfunktioner (Web Config)**

Web Config er et program, der kører i en webbrowser som f.eks. Internet Explorer og Safari på en computer eller smart-enhed. Du kan kontrollere printerstatus eller ændre indstillinger for netværkstjenesten og printeren. Hvis du vil bruge Web Config, skal du forbinde printeren og computeren eller enheden til det samme netværk.

Følgende browsere er understøttet.

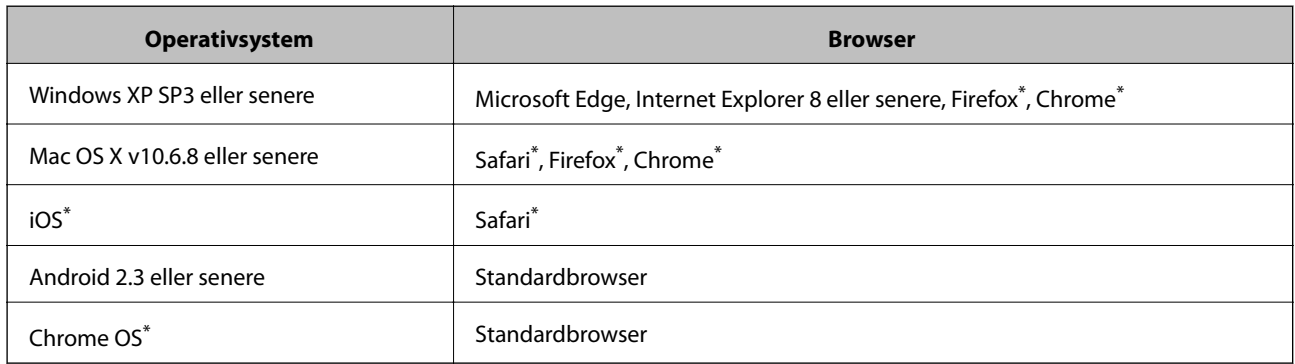

\* Brug den nyeste version.

# **Sådan køres Web Config i en webbrowser**

1. Kontroller printerens IP-adresse.

Vælg **Menu** > **Netværksindstillinger** > **Udskriv statusark** på kontrolpanelet, og tryk derefter på knappen OK. Kontroller printerens IP-adresse på det udskrevne statusark.

2. Start en webbrowser på en computer eller smart-enhed, og indtast så printerens IP-adresse.

Format: IPv4: http://printerens IP-adresse/ IPv6: http://[printerens IP-adresse]/ Eksempler: IPv4: http://192.168.100.201/ IPv6: http://[2001:db8::1000:1]/ *Bemærk:* Ved hjælp af smart-enheden kan du også køre Web Config fra vedligeholdelsesskærmen i Epson iPrint.

### **Relaterede oplysninger**

& ["Brug af Epson iPrint" på side 81](#page-80-0)

### **Kører Web Config i Windows**

Når du forbinder en computer til printeren vha. WSD, skal du følge nedenstående trin for at køre Web Config.

- 1. Åbn printerlisten på computeren.
	- ❏ Windows 10

Klik på startknappen, og vælg **Windows-system** > **Kontrolpanel** > **Vis enheder og printere** i **Hardware og lyd**.

❏ Windows 8.1/Windows 8

Vælg **Skrivebord** > **Indstillinger** > **Kontrolpanel** > **Vis enheder og printere** i **Hardware og lyd** (eller **Hardware**).

❏ Windows 7

Klik på startknappen, og vælg **Kontrolpanel** > **Vis enheder og printere** i **Hardware og lyd**.

❏ Windows Vista

Klik på startknappen, og vælg **Kontrolpanel** > **Printere** i **Hardware og lyd**.

- 2. Højreklik på din printer, og vælg **Egenskaber**.
- 3. Vælg fanen **Webtjeneste**, og klik på URL'en.

# **Kører Web Config i Mac OS**

1. Vælg **Systemindstillinger** i menuen Apple > **Printere & Scannere** (eller **Udskriv & Scan**, **Udskriv & Fax**), og vælg derefter printeren.

<span id="page-113-0"></span>2. Klik på **Indstillinger & forsyninger** > **Vis printerens websted**.

# **Nødvendige programmer**

### **Windows-printerdriver**

Printerdriveren styrer printeren i henhold til kommandoer fra et program. De bedste udskriftsresultater opnås ved at foretage indstillinger i printerdriveren. Du kan også kontrollere status for printeren eller holde den i optimal driftstilstand vha. printerdriverhjælpeprogrammet.

### *Bemærk:*

Du kan ændre printerdriverens sprog. Vælg det sprog, du vil bruge, i indstillingen *Sprog* i fanen *Vedligeholdelse*.

### **Åbning af printerdriveren fra programmer**

Hvis du vil foretage indstillinger, der kun gælder for det program, du bruger, skal du åbne fra dette program.

Vælg **Udskriv** eller **Udskriftsopsætning** i menuen **Filer**. Vælg din printer, og klik derefter på **Indstillinger** eller **Egenskaber**.

### *Bemærk:*

Handlinger varierer afhængigt af programmet. Der er flere oplysninger i hjælpen til programmet.

### **Adgang til printerdriveren fra kontrolpanelet**

Hvis du vil angive indstillinger, der skal gælde for alle programmer, skal du åbne printerdriveren fra betjeningspanelet.

❏ Windows 10/Windows Server 2019/Windows Server 2016

Klik på startknappen, og vælg **Windows-system** > **Kontrolpanel** > **Vis enheder og printere** i **Hardware og lyd**. Højreklik på din printer, eller hold fingeren nede på den, og vælg **Udskriftsindstillinger**.

❏ Windows 8.1/Windows 8/Windows Server 2012 R2/Windows Server 2012

Vælg **Skrivebord** > **Indstillinger** > **Kontrolpanel** > **Vis enheder og printere** i **Hardware og lyd**. Højreklik på din printer, eller hold fingeren nede på den, og vælg **Udskriftsindstillinger**.

❏ Windows 7/Windows Server 2008 R2

Klik på startknappen, og vælg **Kontrolpanel** > **Vis enheder og printere** i **Hardware og lyd**. Højreklik på din printer, og vælg **Udskriftsindstillinger**.

❏ Windows Vista/Windows Server 2008

Klik på startknappen, og vælg **Kontrolpanel** > **Printere** i **Hardware og lyd**. Højreklik på din printer, og vælg **Valg af udskriftsindstillinger**.

❏ Windows XP/Windows Server 2003 R2/Windows Server 2003

Klik på startknappen, og vælg **Kontrolpanel** > **Printere og anden hardware** > **Printere og faxenheder**. Højreklik på din printer, og vælg **Udskriftsindstillinger**.

### **Sådan åbner du printerdriveren fra printerikonet eller proceslinjen**

Printerikonet på skrivebordets proceslinje er et genvejsikon til hurtigt at åbne printerdriveren.

Hvis du klikker på printerikonet og vælger **Printerindstillinger**, kan du få adgang til samme printerindstillingsvindue som det, der vises på kontrolpanelet. Hvis du dobbeltklikker på dette ikon, kan du kontrollere status for printeren.

#### *Bemærk:*

Hvis printerikonet ikke vises på proceslinjen, skal du åbne printerdrivervinduet, klikke på *Overvågningsindstillinger* i fanen *Vedligeholdelse* og derefter vælge *Registrer genvejsikonet til proceslinjen*.

### **Start af programmet**

Åbn printerdrivervinduet. Klik på fanen **Vedligeholdelse**.

### **Begrænsning af indstillinger for Windows-printerdriveren**

Du kan låse nogle af printerdriverens indstillinger, så andre ikke kan ændre dem.

#### *Bemærk:*

Log på computeren som administrator.

- 1. Åbn fanen **Valgfri indstillinger** under printeregenskaberne.
	- ❏ Windows 10/Windows Server 2019/Windows Server 2016

Klik på startknappen, og vælg **Windows-system** > **Kontrolpanel** > **Vis enheder og printere** i **Hardware og lyd**. Højreklik på din printer, eller hold fingeren nede på den, og vælg **Printeregenskaber**. Klik på fanen **Valgfri indstillinger**.

❏ Windows 8.1/Windows 8/Windows Server 2012R2/Windows Server 2012

Vælg **Skrivebord** > **Indstillinger** > **Kontrolpanel** > **Vis enheder og printere** i **Hardware og lyd**. Højreklik på din printer, eller hold fingeren nede på den, og vælg **Printeregenskaber**. Klik på fanen **Valgfri indstillinger**.

❏ Windows 7/Windows Server 2008 R2

Klik på startknappen, og vælg **Kontrolpanel** > **Vis enheder og printere** i **Hardware og lyd**. Højreklik på din printer, og vælg **Printeregenskaber**. Klik på fanen **Valgfri indstillinger**.

❏ Windows Vista/Windows Server 2008

Klik på startknappen, og vælg **Kontrolpanel** > **Printere** i **Hardware og lyd**. Højreklik på din printer, og vælg så **Egenskaber**. Klik på fanen **Valgfri indstillinger**.

❏ Windows XP/Windows Server 2003 R2/Windows Server 2003

Klik på startknappen, og vælg **Kontrolpanel** > **Printere og anden hardware** > **Printere og faxenheder**. Højreklik på din printer, og vælg så **Egenskaber**. Klik på fanen **Valgfri indstillinger**.

- 2. Klik på **Driverindstillinger**.
- 3. Vælg den funktion, du vil begrænse.

Der er forklaringer af indstillingspunkterne i den online hjælp.

4. Klik på **OK**.

### **Driftsmæssige indstillinger for Windows-printerdriveren**

Du kan foretage indstillinger, som f.eks. aktivering af **EPSON Status Monitor 3**.

- 1. Åbn vinduet for printerdriveren.
- 2. Klik på **Udvidede indstillinger** på fanen **Vedligeholdelse**.

3. Foretag de nødvendige indstillinger, og klik så på **OK**.

Der er forklaringer af indstillingspunkterne i den online hjælp.

### **Relaterede oplysninger**

& ["Windows-printerdriver" på side 114](#page-113-0)

## **Mac OS-printerdriver**

Printerdriveren styrer printeren i henhold til kommandoer fra et program. De bedste udskriftsresultater opnås ved at foretage indstillinger i printerdriveren. Du kan også kontrollere status for printeren eller holde den i optimal driftstilstand vha. printerdriverhjælpeprogrammet.

### **Åbning af printerdriveren fra programmer**

Klik på **Sideopsætning** eller **Udskriv** i menuen **Filer** i dit program. Hvis det er nødvendigt, skal du klikke på **Vis info** (eller  $\blacktriangledown$ ) for at udvide udskrivningsvinduet.

#### *Bemærk:*

Afhængig af det anvendte program vises *Sideopsætning* muligvis ikke i menuen *Filer* og handlingerne for at vise udskrivningsskærmen kan variere. Der er flere oplysninger i hjælpen til programmet.

### **Start af programmet**

Vælg **Systemindstillinger** i menuen Apple > **Printere & Scannere** (eller **Udskriv & Scan**, **Udskriv & Fax**), og vælg derefter printeren. Klik på **Indstillinger & Forsyninger** > **Værktøj** > **Åbn printerværktøj**.

### **Driftsmæssige indstillinger for Mac OS-printerdriveren**

### *Sådan tilgås vinduet Driftsindstillinger på printerdriveren til Mac OS*

Vælg **Systemindstillinger** i menuen Apple > **Printere & Scannere** (eller **Udskriv & Scan**, **Udskriv & Fax**), og vælg derefter printeren. Klik på **Indstillinger & Forsyninger** > **Indstillinger** (eller **Driver**).

### *Driftsmæssige indstillinger af Mac OS-printerdriveren*

- ❏ Spring over tom side: Tomme sider udskrives ikke.
- ❏ Lydsvag tilst.: Reducerer den støj, printeren laver, men dette kan reducere udskrivningshastigheden. Der er muligvis ingen forskel i printerens støjniveau afhængig af de valgte indstillinger for papirtype og udskriftskvalitet.
- ❏ Tillad midlertidig udskrivning i sort: Der udskrives midlertidigt kun med sort blæk.
- ❏ Højhastighedsudskrivning: Der udskrives, når skrivehovedet bevæges i begge retninger. Udskrivningshastigheden er højere, men kvaliteten kan forringes.
- ❏ Advarselsmeddelelser: Det tillades, at der vises advarsler fra printerdriveren.
- ❏ Opret tovejskommunikation: Skal normalt indstilles til **Til**. Vælg **Fra**, når det er umuligt at hente printeroplysningerne, fordi printeren deles med Windows-computere på et netværk eller af andre årsager.

### <span id="page-116-0"></span>**Relaterede oplysninger**

& ["Midlertidig udskrivning med sort blæk" på side 104](#page-103-0)

# **Program til udskrivning af billeder (Epson Photo+)**

Epson Photo+ er et program, hvormed du nemt kan udskrive billeder med forskellige layouts. Du kan også udføre billedkorrektion og justere positionen, mens du får vist et eksempel af dit dokument. Du kan også tilpasse dine billeder ved at tilføje tekst og stempler, hvor du ønsker det. Når du udskriver på ægte Epson-fotopapir, maksimeres blækydelsen og skaber en smuk finish med fremragende farver.

Der er flere oplysninger i hjælpen til programmet.

#### *Bemærk:*

- ❏ Windows Server-operativsystemer understøttes ikke.
- ❏ Printerdriveren for denne printer skal være installeret for at bruge dette program.

### **Sådan starter du i Windows**

❏ Windows 10

Klik på startknappen, og vælg derefter **Epson Software** > **Epson Photo+**.

❏ Windows 8.1/Windows 8

Indtast programnavnet i søgeamuletten, og vælg så det viste ikon.

❏ Windows 7/Windows Vista/Windows XP

Klik på startknappen, og vælg **Alle programmer** eller **Programmer** > **Epson Software** > **Epson Photo+**.

#### **Sådan starter du i Mac OS**

Vælg **Gå** > **Programmer** > **Epson Software** > **Epson Photo+**.

#### **Relaterede oplysninger**

 $\blacktriangleright$  ["Installation af programmer" på side 120](#page-119-0)

# **Værktøjer til softwareopdatering (EPSON Software Updater)**

EPSON Software Updater er et program, som kan bruges til at søge efter ny eller opdateret software på internettet og at installere den.Du kan også opdatere printerens firmware og vejledning.

*Bemærk:* Windows Server-operativsystemer understøttes ikke.

#### **Installationsmetode**

Download EPSON Software Updater fra Epsons websted.

Hvis du bruger en Windows-computer og ikke kan hente det fra webstedet, kan du installere det fra den medfølgende software-cd.

[http://www.epson.com](http://www.epson.com/)

### <span id="page-117-0"></span>**Sådan starter du i Windows**

❏ Windows 10

Klik på startknappen, og vælg derefter **Epson Software** > **EPSON Software Updater**.

❏ Windows 8.1/Windows 8

Indtast programnavnet i søgeamuletten, og vælg så det viste ikon.

❏ Windows 7/Windows Vista/Windows XP

Klik på startknappen, og vælg derefter **Alle programmer** eller **Programmer** > **Epson Software** > **EPSON Software Updater**.

#### *Bemærk:*

Du kan også starte EPSON Software Updater ved at klikke på printerikonet på skrivebordets proceslinje og derefter vælge *Softwareopdatering*.

### **Sådan starter du i Mac OS**

Vælg **Gå** > **Programmer** > **Epson Software** > **EPSON Software Updater**.

# **Program til konfiguration af flere enheder (EpsonNet Config)**

EpsonNet Config er et program, som gør det muligt at indstille adresser og protokoller for netværksgrænsefladen. Du finder flere oplysninger i betjeningsvejledningen til EpsonNet Config eller programmets hjælp.

### **Sådan starter du i Windows**

❏ Windows 10/Windows Server 2019/Windows Server 2016

Klik på startknappen, og vælg derefter **EpsonNet** > **EpsonNet Config**.

❏ Windows 8.1/Windows 8/Windows Server 2012 R2/Windows Server 2012

Indtast programnavnet i søgeamuletten, og vælg så det viste ikon.

❏ Windows 7/Windows Vista/Windows XP/Windows Server 2008 R2/Windows Server 2008/Windows Server 2003 R2/Windows Server 2003

Klik på startknappen, og vælg **Alle programmer** eller **Programmer** > **EpsonNet** > **EpsonNet Config SE** > **EpsonNet Config**.

### **Sådan starter du i Mac OS**

**Gå** > **Programmer** > **Epson Software** > **EpsonNet** > **EpsonNet Config SE** > **EpsonNet Config**.

# **Afinstallation af programmer**

Log på computeren som administrator. Hvis du bliver bedt om det, skal du indtaste administratoradgangskoden.

# **Afinstallation af programmer — Windows**

- 1. Tryk på  $\bigcup$  for at slukke printeren.
- 2. Luk alle programmer, der kører.

### **Oplysninger om netværkstjeneste og software**

### 3. Åbn **Kontrolpanel**:

❏ Windows 10/Windows Server 2019/Windows Server 2016

Klik på startknappen, og vælg så **Windows-system** > **Kontrolpanel**.

❏ Windows 8.1/Windows 8/Windows Server 2012 R2/Windows Server 2012

Vælg **Skrivebord** > **Indstillinger** > **Kontrolpanel**.

❏ Windows 7/Windows Vista/Windows XP/Windows Server 2008 R2/Windows Server 2008/Windows Server 2003 R2/Windows Server 2003

Klik på startknappen, og vælg **Kontrolpanel**.

- 4. Åbn **Fjern et program** (eller **Tilføj eller fjern programmer**):
	- ❏ Windows 10/Windows 8.1/Windows 8/Windows 7/Windows Vista/Windows Server 2019/Windows Server 2016/Windows Server 2012 R2/Windows Server 2012/Windows Server 2008 R2/Windows Server 2008

Vælg **Fjern et program** under **Programmer**.

❏ Windows XP/Windows Server 2003 R2/Windows Server 2003

Klik på **Tilføj eller fjern programmer**.

5. Vælg det program, du vil afinstallere.

Du kan ikke afinstallere printerdriveren, hvis der er nogle udskriftsjobs. Slet eller vent på, at disse jobs bliver udskrevet, før du afinstallerer.

- 6. Afinstaller programmerne:
	- ❏ Windows 10/Windows 8.1/Windows 8/Windows 7/Windows Vista/Windows Server 2019/Windows Server 2016/Windows Server 2012 R2/Windows Server 2012/Windows Server 2008 R2/Windows Server 2008

Klik på **Fjern/rediger** eller **Fjern**.

❏ Windows XP/Windows Server 2003 R2/Windows Server 2003

Klik på **Rediger/fjern** eller **Fjern**.

#### *Bemærk:*

Hvis vinduet *Kontrol af brugerkonti* vises, skal du klikke på *Fortsæt*.

7. Følg vejledningen på skærmen.

# **Afinstallation af programmer — Mac OS**

1. Download Uninstaller vha. EPSON Software Updater.

Når du har downloadet Uninstaller, behøver du ikke downloade det igen, hver gang du afinstallerer programmet.

- 2. Tryk på  $\bigcup$  for at slukke printeren.
- 3. Hvis du vil afinstallere printerdriveren, skal du vælge **Systemindstillinger** i menuen Apple > **Printere & Scannere** (eller **Udskriv & Scan**, **Udskriv & Fax**) og derefter fjerne printeren fra listen over aktiverede printere.
- 4. Luk alle programmer, der kører.
- 5. Vælg **Gå** > **Programmer** > **Epson Software** > **Uninstaller**.

<span id="page-119-0"></span>6. Vælg det program, du vil afinstallere, og klik så på **Afinstaller**.

### c*Vigtigt:*

Med Uninstaller fjernes alle drivere til Epson-blækstråleprintere fra computeren. Hvis du bruger flere Epsonblækstråleprintere, og du kun vil slette nogle af driverne, skal du først slette dem alle sammen og så installere den nødvendige printerdriver igen.

### *Bemærk:*

Hvis du ikke kan finde det program, du vil afinstallere, på listen over programmer, kan du ikke afinstallere det vha. Uninstaller. I så fald skal du vælge *Gå* > *Programmer* > *Epson Software*, vælge det program, du vil afinstallere, og så trække det til skraldespandsikonet.

### **Relaterede oplysninger**

& ["Værktøjer til softwareopdatering \(EPSON Software Updater\)" på side 117](#page-116-0)

# **Installation af programmer**

Forbind din computer til netværket og installer den seneste version af programmerne fra websiden.

#### *Bemærk:*

- ❏ Log på computeren som administrator. Hvis du bliver bedt om det, skal du indtaste administratoradgangskoden.
- ❏ Når du geninstallere et program, skal du først afinstallere det.
- 1. Luk alle programmer, der kører.
- 2. Når du installerer printerdriveren, skal du afbryde forbindelsen mellem printeren og computeren midlertidigt.

#### *Bemærk:*

Forbind ikke printeren og computeren, før du bliver bedt om at gøre det.

3. Gå ind på nedenstående websted, og indtast derefter produktetnavnet.

<http://epson.sn>

- 4. Vælg **Opsætning**, og klik på **Download**.
- 5. Klik eller dobbeltklik på den downloadede fil og følg derefter vejledningen på skærmen.

#### *Bemærk:*

Hvis du bruger en Windows computer og du ikke kan hente programmerne fra webstedet, skal du installere dem fra den disk med software, der fulgte med printeren.

### **Relaterede oplysninger**

& ["Afinstallation af programmer" på side 118](#page-117-0)

# **Opdatering af programmer og firmware**

Du kan muligvis løse visse problemer og forbedre eller tilføje funktioner ved at opdatere programmerne og firmwaren. Sørg for, at du bruger den seneste version af programmerne og firmwaren.

- 1. Tilslut AC-adapteren til printeren.
- 2. Sørg for, at der er forbindelse mellem printeren og computeren, og at computeren har forbindelse til internettet.
- 3. Start EPSON Software Updater, og opdater programmerne eller firmwaren.

### c*Vigtigt:*

Sluk ikke for computeren eller printeren, og træk ikke stikket ud, før opdateringen er gennemført; ellers kan printeren fungere forkert.

### *Bemærk:*

Hvis du ikke kan finde det program, du vil opdatere, på listen over programmer, kan du ikke opdatere det vha. EPSON Software Updater. Søg efter de seneste versioner af programmerne på det lokale Epson-websted.

[http://www.epson.com](http://www.epson.com/)

### **Relaterede oplysninger**

& ["Værktøjer til softwareopdatering \(EPSON Software Updater\)" på side 117](#page-116-0)

# **Løsning af problemer**

# **Kontrol af printerens status**

Du kan kontrollere fejlmeddelelser og de omtrentlige blækniveauer på LCD-skærmen eller computeren.

# **Kontrol af fejlkoderne på LCD-skærmen**

Der vises en kode på LCD-skærmen, hvis der er fejl eller oplysninger, der kræver din opmærksomhed.

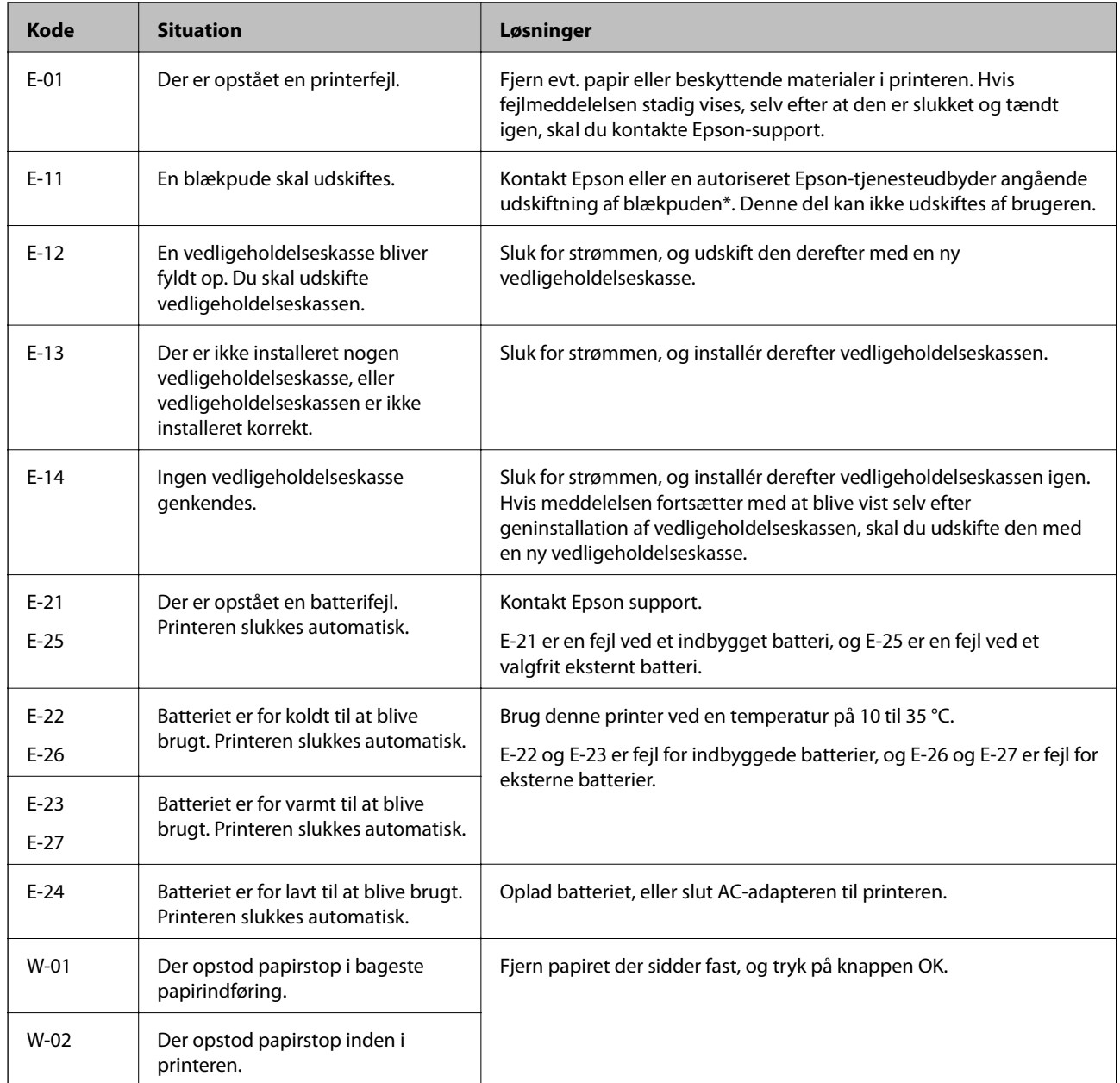

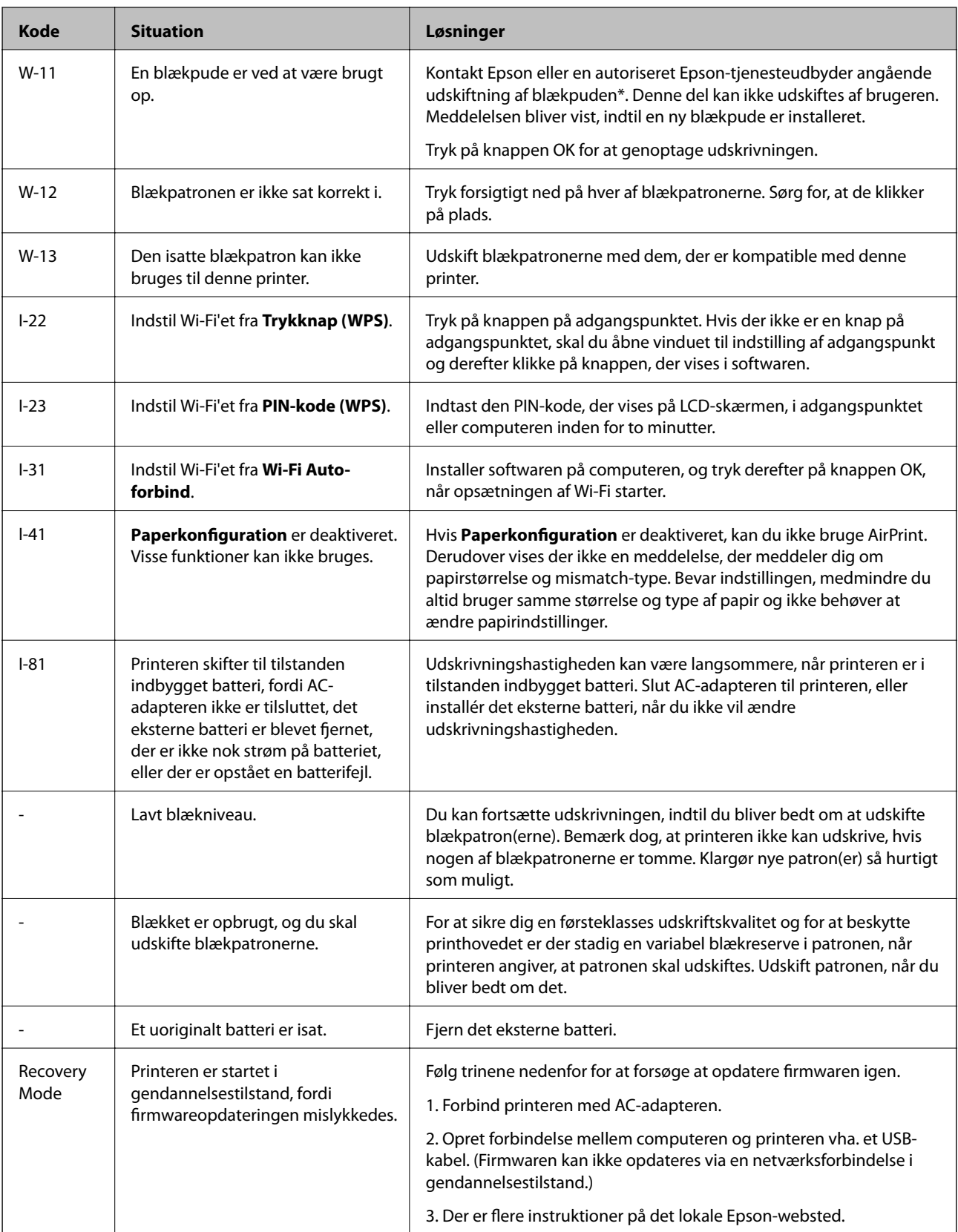

\* Under visse udskriftscyklusser kan der ophobes en meget lille mængde overskydende blæk i blækpuden. Hvis du vil forhindre, at der løber blæk ud af blækpuden, er printeren designet således, at udskrivningen stoppes, når blækpudens grænse er nået. Om og hvor ofte dette vil være nødvendigt, vil variere afhængigt af antallet af sider, du udskriver, typen af materiale, der udskrives, og antallet af rengøringscyklusser, som udføres på printeren. Behovet for udskiftning af puden betyder ikke, at printeren er holdt op med at virke, som beskrevet i specifikationerne. Der vises en advarsel på printeren, hvis blækpuden skal udskiftes, og dette kan kun gøres af en autoriseret Epsontjenesteudbyder. Epson-garantien dækker derfor ikke omkostningen for denne udskiftning.

### **Relaterede oplysninger**

- & ["Kontakt til Epsons supportafdeling" på side 150](#page-149-0)
- & ["Opladning af det indbyggede batteri" på side 85](#page-84-0)
- & ["Installation af programmer" på side 120](#page-119-0)
- & ["Opdatering af programmer og firmware" på side 120](#page-119-0)
- & ["Udskiftning af blækpatroner" på side 97](#page-96-0)

### **Kontrol af printerens status – Windows**

- 1. Åbn vinduet for printerdriveren.
- 2. Klik på **EPSON Status Monitor 3** på fanen **Vedligeholdelse**, og klik så på **Detaljer**.

#### *Bemærk:*

Hvis *EPSON Status Monitor 3* er deaktiveret, skal du klikke på *Udvidede indstillinger* på fanen *Vedligeholdelse* og så vælge *Aktiver EPSON Status Monitor 3*.

#### **Relaterede oplysninger**

& ["Windows-printerdriver" på side 114](#page-113-0)

# **Kontrol af printerstatus — Mac OS**

- 1. Vælg **Systemindstillinger** i menuen Apple > **Printere & Scannere** (eller **Udskriv & Scan**, **Udskriv & Fax**), og vælg derefter printeren.
- 2. Klik på **Indstillinger & Forsyninger** > **Værktøj** > **Åbn printerværktøj**.
- 3. Klik på **EPSON Status Monitor**.

Du kan kontrollere printerens status, blækniveauer og status på fejl.

# **Fjernelse af fastklemt papir**

Kontrollér den fejl, der vises på betjeningspanelet, og følg anvisningerne for at fjerne det fastklemte papir, inklusive eventuelle iturevne papirstykker. Dernæst ryddes fejlen.

### c*Vigtigt:*

Fjern forsigtigt det fastklemte papir. Hvis papiret fjernes for kraftigt, kan det beskadige printeren.

# **Sådan fjernes fastklemt papir fra Bageste papirindføring**

Fjern det fastklemte papir.

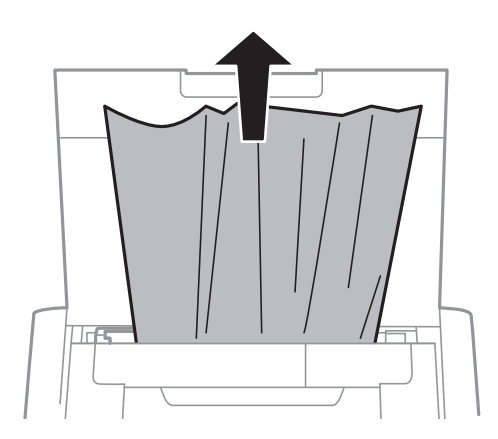

# **Sådan fjernes fastklemt papir fra indersiden af printeren**

# !*Forsigtig:*

Rør aldrig ved knapperne på betjeningspanelet, mens din hånd er inde i printeren. Hvis printeren pludselig begynder at køre, kan det forårsage kvæstelser. Sørg for ikke at røre ved de udstikkende dele for at undgå kvæstelser.

1. Åbn inderlåge.

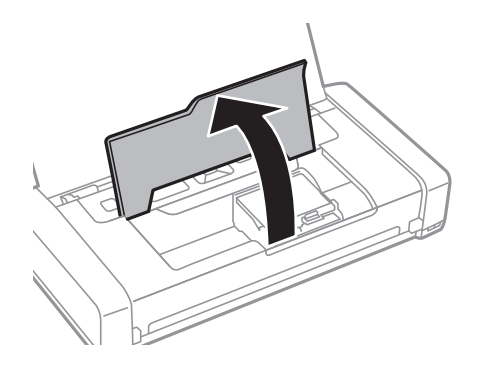

2. Fjern det fastklemte papir.

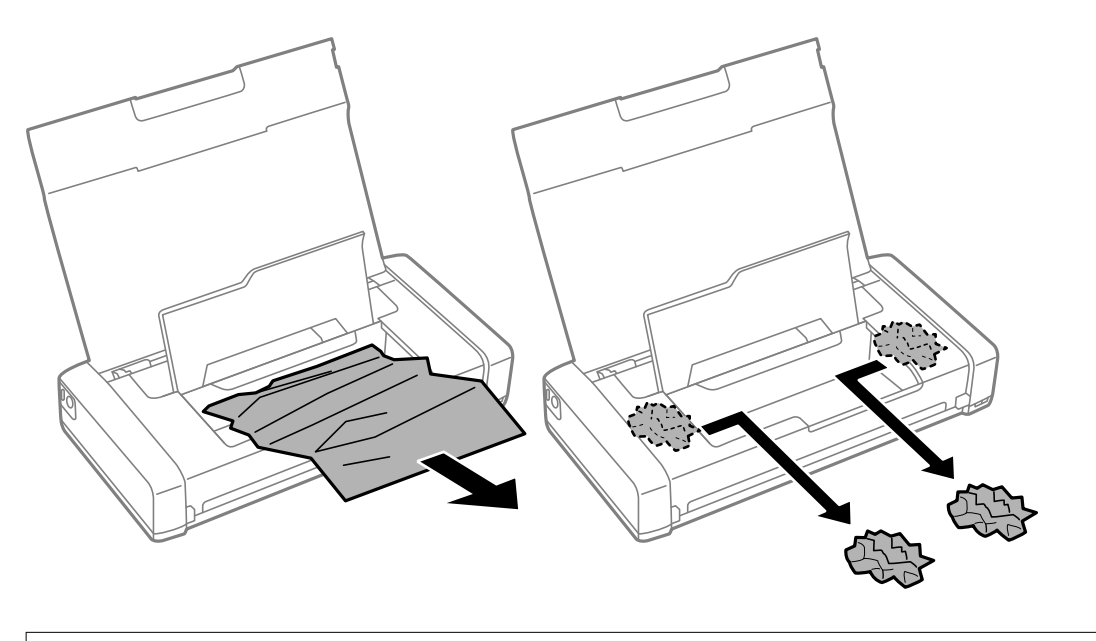

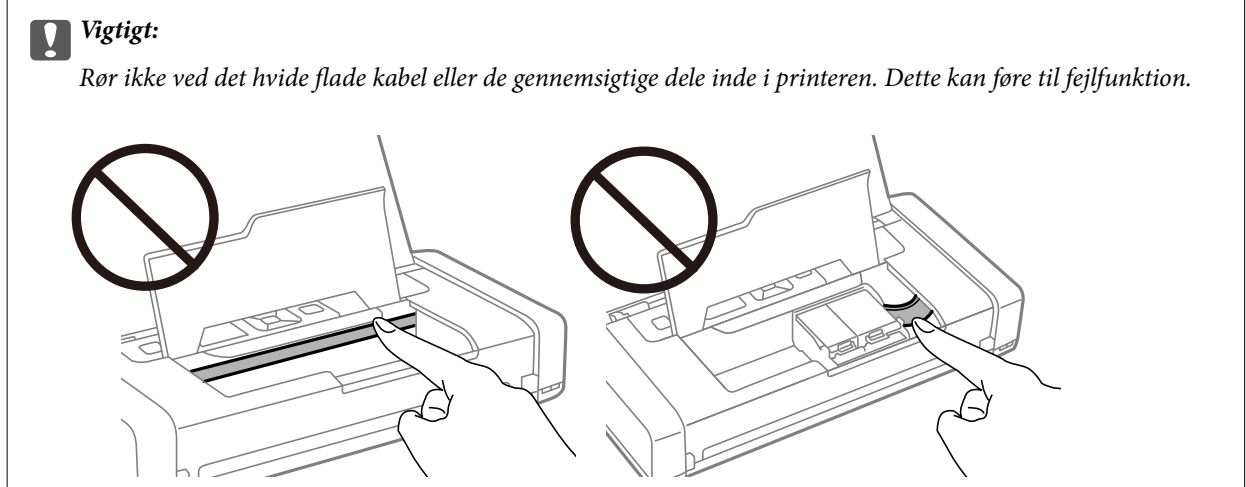

3. Luk inderlåge.

# **Papiret indføres forkert**

Kontrollér følgende, hvis papiret sidder fast, indføres skævt, der indføres flere ark papir samtidig, der ikke indføres papir, eller papiret skubbes ud.

- ❏ Anbring printeren på en flad overflade, og betjen den under de anbefalede miljøforhold.
- ❏ Batteriet er evt. lavt. Slut AC-adapteren til printeren, eller installér det valgfri eksterne batteri.
- ❏ Brug papir, der understøttes af printeren.
- ❏ Følg forholdsreglerne for papirhåndtering.
- ❏ Ilæg papir i den korrekte retning, og skub kantstyret mod papirets kanter.
- ❏ Læg ikke mere papir i end det maksimale antal ark, som er angivet for papiret.
- ❏ Når der opstår en fejl under papirudførsel, selvom der er papir i printeren, skal du ilægge papiret igen mod den højre side af bageste papirindføring.
- ❏ Ilæg ét papirark ad gangen ved ilægning af flere papirark.
- ❏ Når flere ark papir indføres samtidig under manuel 2-sidet udskrivning, skal du fjerne evt. papir, som er lagt i papirkilden, inden du lægger papir i igen.
- ❏ Ilæg papir, og skub de ud uden at udskrive til den rene papirbane.
- ❏ Sørg for, at indstillingerne for papirstørrelse og papirtype for papirkilden er korrekte.

### **Relaterede oplysninger**

- & ["Miljømæssige specifikationer" på side 147](#page-146-0)
- & ["Anvendeligt papir og kapaciteter" på side 56](#page-55-0)
- $\blacktriangleright$  ["Forholdsregler ved håndtering af papir" på side 55](#page-54-0)
- $\rightarrow$  ["Ilægning af papir i printeren Bageste papirindføring" på side 57](#page-56-0)
- & ["Rengøring af papirbanen" på side 110](#page-109-0)

# **Problem med strømmen og betjeningspanelet**

### **Der tændes ikke for strømmen**

- ❏ Sørg for, at strømkablet er sat korrekt i.
- ❏ Hold P-knappen nede lidt længere.
- ❏ Hvis du ikke kan tænde printeren, når du kører på batteristrøm, er batteriet evt. lavt. Tilslut AC-adapteren eller oplad batteriet, og tænd derefter printeren igen.
- ❏ Når strømindikatoren lyser, men LCD-skærmen ikke vises, er printeren muligvis ikke slukket korrekt. Prøv løsningen på det problem, der opstår, når strømmen ikke slukker.

### **Der slukkes ikke for strømmen**

Frakobl strømadapteren og USB-kablet. Hold samtidig knapperne  $\mathcal O$  og  $\oslash$  nede i mere end syv sekunder, og slip derefter. For at undgå at skrivehovedet tørrer ud, skal du tænde for printeren og slukke den igen ved at trykke på knappen $\mathcal{O}$ .

### **LCD-skærmen bliver mørk**

Printeren er i dvaletilstand. Tryk på en hvilken som helst knap på betjeningspanelet for at aktivere LCD-skærmens tidligere tilstand.

### **Strømmen slukker pludseligt, når printeren kører på batteriet**

- ❏ Printeren slukker, når der ikke er udført nogen handlinger. Tænd for printeren igen.
- ❏ Kontrollér batteriniveauet. Hvis batteriniveauet er lavt, skal du tilslutte AC-adapteren til printeren eller oplade batteriet.

### **Det er ikke muligt at oplade batteriet fra en computer**

- ❏ Vælg **Menu** > **Batteri** > **Batteriindstillinger** på kontrolpanelet, og aktivér derefter **USB strømforsy. via PC**.
- ❏ Sørg for, at printeren er slukket eller i dvaletilstand.
- ❏ Tænd for computeren. Væk computeren, hvis den er i dvaletilstand.
- ❏ Du kan ikke oplade batteriet ved hjælp af en USB-hub. Slut printeren direkte til computeren.
- ❏ Computeren kan være konfigureret til ikke at tillade andre enheder at oplade, når computeren kører på sit batteri. Kontrollér computerens indstillinger.
- ❏ Det valgfrie eksterne batteri kan ikke oplades fra en computer. Oplad det ved hjælp af AC-adapteren.

### **Relaterede oplysninger**

& ["Opladning af det indbyggede batteri med en USB-forbindelse" på side 86](#page-85-0)

## **Valgfrit eksternt batteri genkendes ikke**

Når skærmen nedenfor vises, skal du slukke for printeren, tilslutte AC-adapteren og derefter tænde printeren.

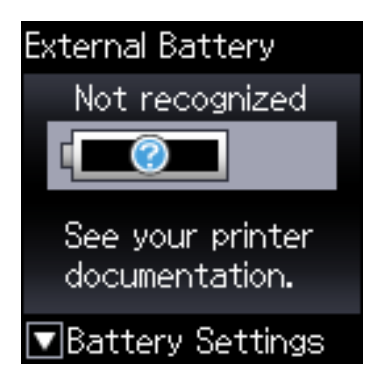

# **Kan ikke udskrive fra en computer**

# **Kontrol af forbindelsen (USB)**

- ❏ Anbring printeren på en flad overflade, og betjen den under de anbefalede miljøforhold.
- ❏ Sæt USB-kablet helt ind i printeren og computeren.
- ❏ Hvis du bruger en USB-hub, skal du prøve at slutte printeren direkte til computeren.
- ❏ Hvis USB-kablet ikke kan genkendes, skal du ændre porten eller skifte USB-kablet.

❏ Hvis printeren ikke kan udskrive via en USB-forbindelse, skal du prøve følgende.

Tag USB-kablet ud af computeren. Højreklik på printerikonet, der vises på computeren, og vælg derefter **Fjern enhed**. Dernæst slut USB-kablet til computeren og lav en testudskrift.

Genindstil USB-forbindelsen ved at følge trinene i denne vejledning for at ændre forbindelsesmetoden til en computer. Se det relaterede informationslink nedenfor for nærmere oplysninger.

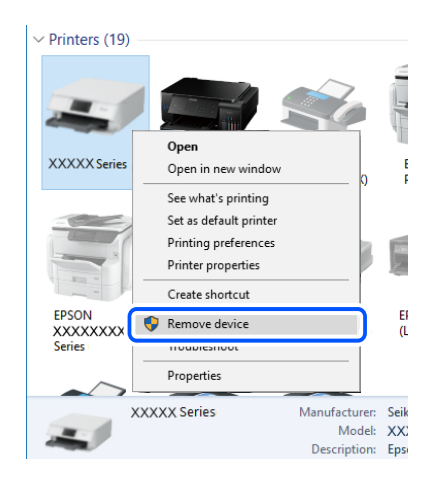

❏ Vælg **Menu** > **Batteri** > **Batteriindstillinger** på kontrolpanelet, og deaktivér derefter **USB strømforsy. via PC**.

### **Relaterede oplysninger**

& ["Ændring af forbindelsesmulighede til en computer" på side 51](#page-50-0)

# **Kontrol af forbindelsen (netværk)**

- ❏ Når du har ændret din trådløse router eller udbyder, skal du prøve at lave netværksindstillingerne for printeren igen. Slut computeren eller smart-enheden til samme SSID som printeren.
- ❏ Sluk de enheder, som du vil tilslutte til netværket. Vent i cirka 10 sekunder, og tænd derefter enhederne i følgende rækkefølge; trådløs router, computer eller smart-enhed og derefter printer. Flyt printeren og computeren eller smart-enheden tættere på den trådløse router for at hjælpe med radiobølgekommunikation, og forsøg derefter at foretage netværksindstillinger igen.
- ❏ Udskriv netværksforbindelsesrapporten. Se det relaterede informationslink nedenfor for nærmere oplysninger. Hvis rapporten viser, at netværksforbindelsen mislykkedes, skal du kontrollere netværksforbindelsesrapporten og derefter følge de trykte løsninger.
- ❏ Hvis IP-adressen, der er tildelt printeren, er 169.254.XXX.XXX, og subnetmasken er 255.255.0.0, er IP-adressen muligvis ikke tildelt korrekt. Genstart den trådløse router, eller nulstil netværksindstillingerne for printeren. Hvis dette ikke løser problemet, skal du se dokumentationen for den trådløse router.
- ❏ Prøv at få adgang til en hjemmeside fra din computer for at sikre, at computerens netværksindstillinger er korrekte. Hvis du ikke kan få adgang til en hjemmeside, er der et problem på computeren. Kontroller netværksforbindelsen på computeren.

# **Kontrol af software og data**

❏ Sørg for, at en original Epson-printerdriver er installeret.Hvis en original Epson-printerdriver ikke er installeret, er de tilgængelige funktioner begrænset.Vi anbefaler, at du bruger en original Epson-printerdriver.Se det relaterede informationslink nedenfor for nærmere oplysninger.

❏ Hvis du udskriver et billede med stor datamængde, har computeren muligvis ikke nok hukommelse.Udskriv billedet i en lavere opløsning eller mindre størrelse.

### **Kontrol af originale Epson-printerdrivere**

Du kan kontrollere, om en original Epson-printerdriver er installeret på din computer ved hjælp af en af følgende metoder.

### **Windows**

Vælg **Kontrolpanel** > **Vis enheder og printere** (**Printere**, **Printere og faxenheder**), og gør derefter følgende for at åbne vinduet til egenskaber for printerserver.

❏ Windows 10/Windows 8.1/Windows 8/Windows 7/Windows Server 2019/Windows Server 2016/Windows Server 2012 R2/Windows Server 2012/Windows Server 2008 R2

Klik på printerikonet, og klik derefter på **Egenskaber for printerserver** øverste i vinduet.

❏ Windows Vista/Windows Server 2008

Højreklik på mappen **Printere**, og klik derefter på **Kør som administrator** > **Serveregenskaber**.

❏ Windows XP/Windows Server 2003 R2/Windows Server 2003

Fra menuen **Filer** skal du vælge **Serveregenskaber**.

Klik på fanen **Driver**. Hvis dit printernavn vises på listen, er der installeret en original Epson-printerdriver på din computer.

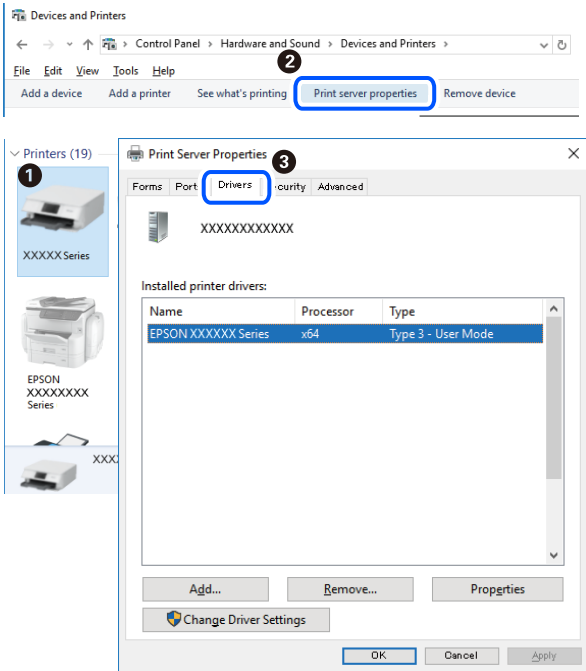

### **Mac OS**

Vælg **Systemindstillinger** i menuen Apple > **Printere & Scannere** (eller **Udskriv & Scan**, **Udskriv & Fax**), og vælg derefter printeren. Klik på **Indstillinger og forbrugsvarer**, og hvis fanen **Indstillinger** og fanen **Værktøjer** vises i vinduet, er der installeret en original Epson-printerdriver på din computer.

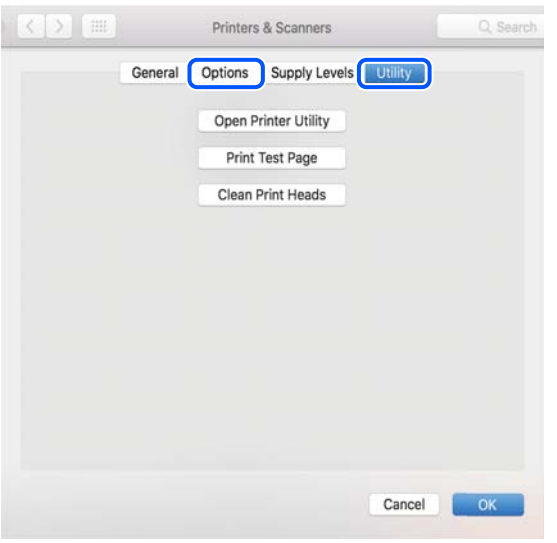

# **Kontrol af printerstatus fra computeren (Windows)**

Klik på **Udskriftskø** på printerdriverens fane **Vedligeholdelse**, og kontroller følgende.

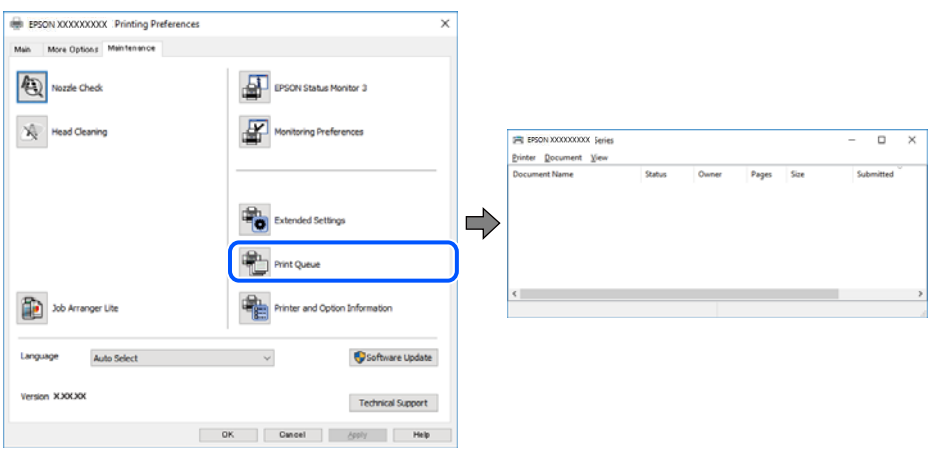

❏ Kontroller, om der er udskriftsjob, som er stoppet midlertidigt.

Hvis unødvendige data stadig forefindes, skal du vælge **Annuller alle dokumenter** fra menuen **Printer**.

❏ Kontroller, at printeren ikke er offline eller i venteposition.

Hvis printeren er offline eller i venteposition, skal du fravælge indstillingen for offline eller venteposition i menuen **Printer**.

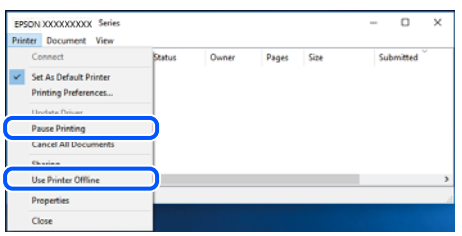

❏ Kontroller, at printeren er valgt som standardprinter i menuen **Printer** (der bør være en markering ud for menupunktet).

Hvis printeren ikke er valgt som standardprinter, skal du indstille den som standardprinter. Hvis der er flere ikoner i **Kontrolpanel** > **Vis enheder og printere** (**Printere**, **Printere og faxenheder**), skal du se følgende for at vælge ikonet.

Eksempel)

USB-forbindelse: EPSON XXXX-serien

Netværksforbindelse: EPSON XXXX-serien (netværk)

Hvis du installerer printerdriveren flere gange, kan der blive oprettet kopier af printerdriveren. Hvis der oprettes kopier som f.eks. "EPSON XXXX-serien (kopi 1)", skal du højreklikke på det kopierede driverikon og derefter klikke på **Fjern enhed**.

❏ Kontroller, at printerporten er valgt korrekt i **Egenskab** > **Port** i menuen **Printer** som følger.

Vælg "**USBXXX**" for en USB-tilslutning eller "**EpsonNet Print Port**" for en netværkstilslutning.

### **Kontrol af printerstatus fra computeren (Mac OS)**

Kontroller, at printerens status ikke er **Pause**.

Vælg **Systemindstillinger** i menuen Apple > **Printere & Scannere** (eller **Udskriv & Scan**, **Udskriv & Fax**), og dobbeltklik derefter på printeren. Hvis printeren er sat på pause, skal du klikke på **Genoptag** (eller **Genoptag printer**).

# **Når du ikke kan foretage netværksindstillinger**

❏ Sluk de enheder, som du vil tilslutte til netværket. Vent i cirka 10 sekunder, og tænd derefter enhederne i følgende rækkefølge; trådløs router, computer eller smart-enhed og derefter printer. Flyt printeren og computeren eller smart-enheden tættere på den trådløse router for at hjælpe med radiobølgekommunikation, og forsøg derefter at foretage netværksindstillinger igen.

❏ Vælg **Menu** > **Netværksindstillinger** > **Kontrol af forbindelse**, og udskriv derefter netværksforbindelsesrapporten. Se netværksforbindelsesrapporten, hvis der er opstået en fejl, og følg derefter de udskrevne løsninger.

#### **Relaterede oplysninger**

- & ["Udskrivning af en netværksforbindelsesrapport" på side 44](#page-43-0)
- & ["Meddelelser og løsninger på netværksforbindelsesrapporten" på side 45](#page-44-0)

# **Kan ikke oprette forbindelse fra enheder, selvom netværksindstillingerne ikke er noget problem**

Hvis du ikke kan oprette forbindelse fra computeren eller smartenheden til printeren, selvom netværksforbindelsesrapporten ikke viser nogen problemer, skal du se følgende.

❏ Hvis du bruger flere trådløse routere samtidig, kan du muligvis ikke bruge printeren fra computeren eller smartenheden afhængigt af de trådløse routeres indstillinger. Slut computeren eller smart-enheden til samme trådløse router som printeren.

Deaktiver tethering-funktionen på smartenheden, hvis den er aktiveret.

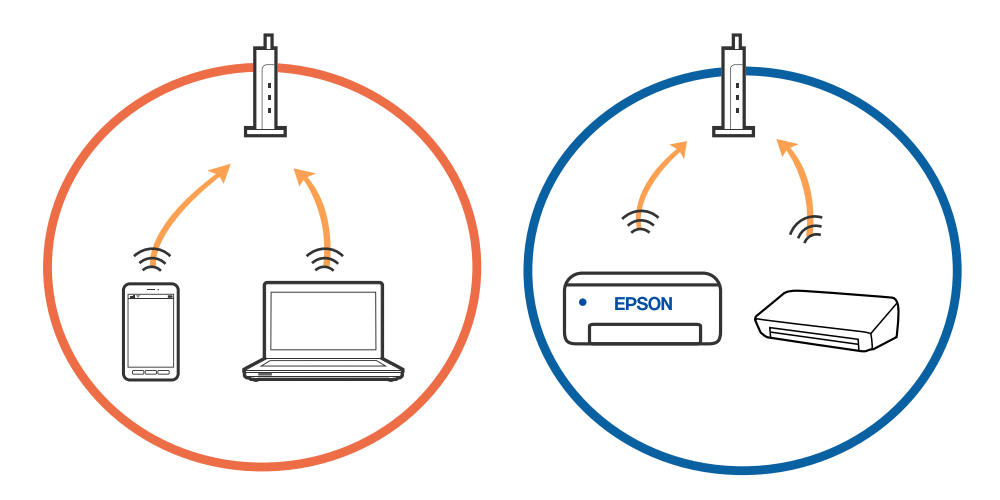

❏ Du kan muligvis ikke oprette forbindelse til den trådløse router, hvis den trådløse router har flere SSID'er, og der er enheder sluttet til forskellige SSID'er på samme trådløse router. Slut computeren eller smart-enheden til samme SSID som printeren.

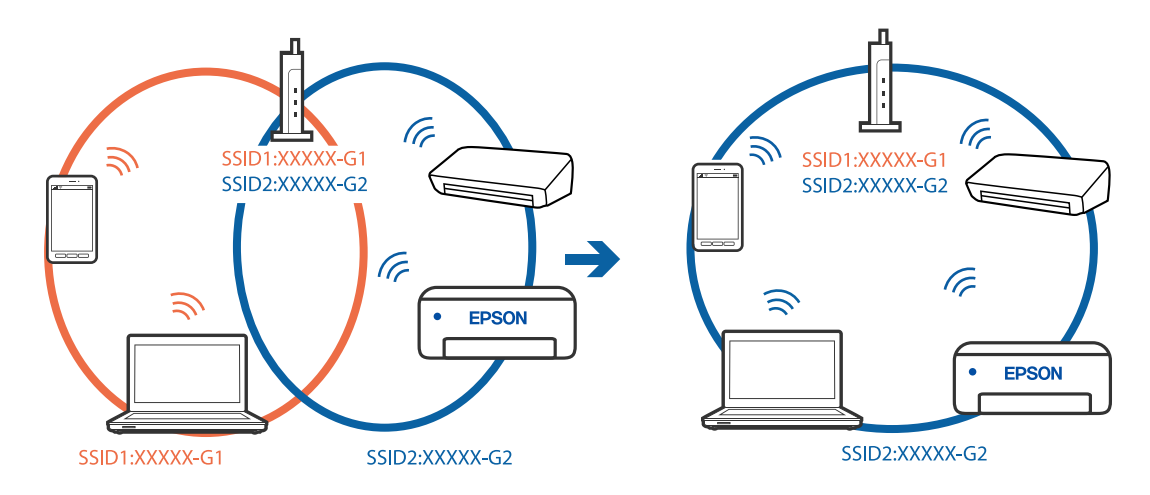

❏ De fleste trådløse routere har en privatlivsbeskyttelsesfunktion, som blokerer kommunikation mellem tilsluttede enheder. Hvis du ikke kan kommunikere mellem printeren og computeren eller smartenheden, selvom de er sluttet til samme netværk, skal du deaktivere privatlivsbeskyttelsen på den trådløse router. Du kan læse mere om trådløse routere i den medfølgende vejledning.

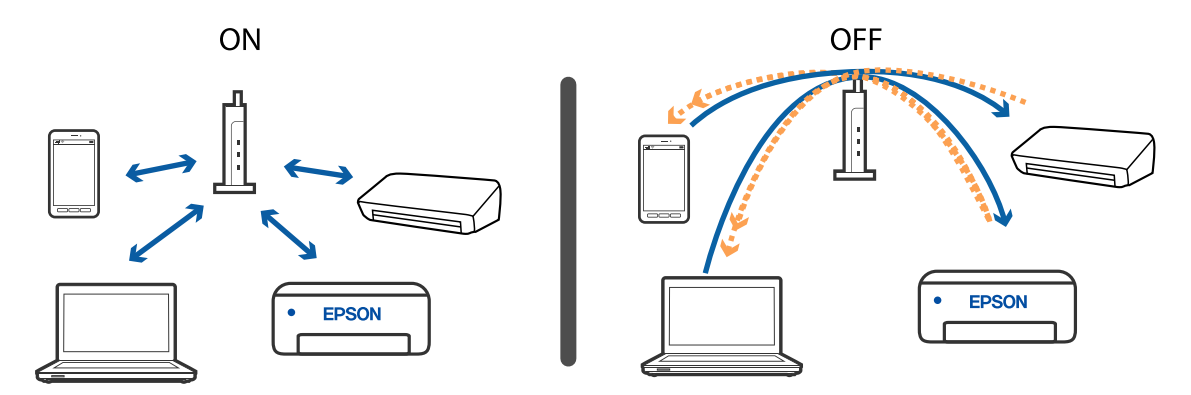

### **Relaterede oplysninger**

- & "Kontrol af SSID sluttet til printeren" på side 134
- & ["Kontrol af SSID for computeren" på side 135](#page-134-0)

### **Kontrol af SSID sluttet til printeren**

Du kan kontrollere SSID ved at udskrive en netværksforbindelsesrapport, netværksstatusark eller på Web Config.

#### **Relaterede oplysninger**

- & ["Udskrivning af en netværksforbindelsesrapport" på side 44](#page-43-0)
- & ["Udskrivning af et netværksstatusark" på side 50](#page-49-0)

# <span id="page-134-0"></span>**Kontrol af SSID for computeren**

### **Windows**

Klik på  $\sqrt{ds}$  i proceslinjen på skrivebordet. Kontroller navnet på den tilsluttede SSID fra den viste liste.

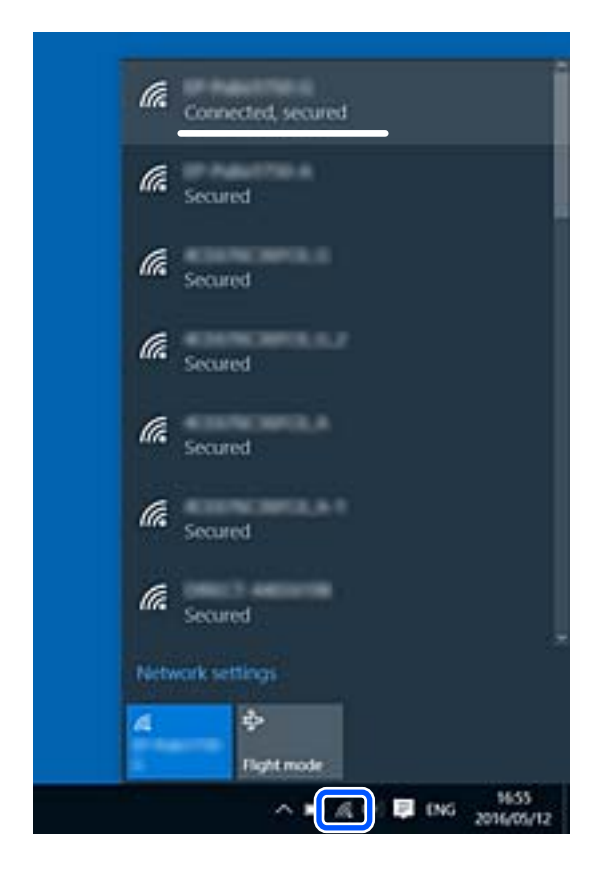

### **Mac OS**

Klik på Wi-Fi-ikonet øverst på computerskærmen. En liste over SSID'er vises, og den tilsluttede SSID er angivet med et flueben.

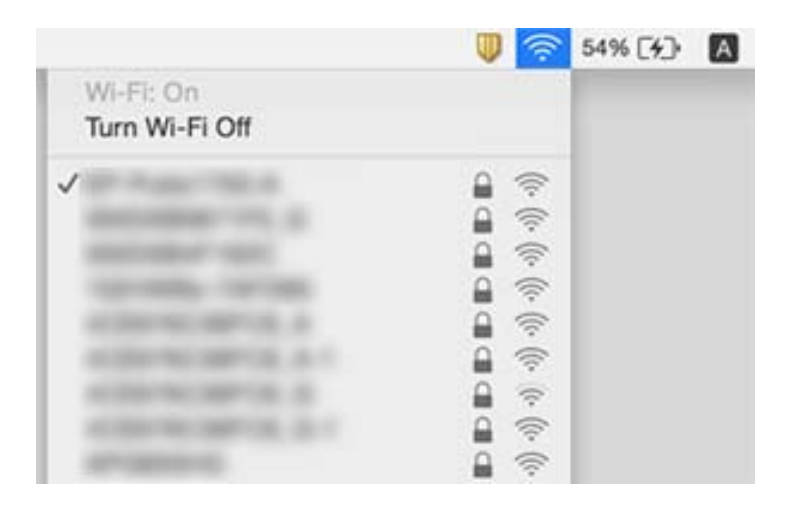

# <span id="page-135-0"></span>**Trådløse LAN-forbindelser (Wi-Fi) bliver ustabile, når du bruger USB 3.0-enheder på en Mac**

Når du tilslutter en enhed til USB 3.0-porten på en Mac, kan der forekomme forstyrrelser på radiofrekvensen. Prøv følgende, hvis du ikke kan oprette forbindelse til trådløst LAN (Wi-Fi), eller hvis brugen bliver ustabil.

- ❏ Placer den enhed, der er tilsluttet til USB 3.0-porten, længere væk fra computeren.
- ❏ Hvis printeren understøtter frekvensområdet på 5 GHz, skal du oprette forbindelse til SSID'en for 5 GHzområdet.

### **Relaterede oplysninger**

& ["Specifikationer for Wi-Fi" på side 144](#page-143-0)

# **Kan ikke udskrive fra en iPhone, iPad eller iPod touch**

- ❏ Slut din iPhone, iPad eller iPod touch til samme netværk (SSID) som printeren.
- ❏ Aktiver **Paperkonfiguration** i de følgende menuer.
	- **Menu** > **Printeropsætning** > **Opsæt. af papirkilde** > **Paperkonfiguration**
- ❏ Aktiver indstillingen AirPrint på Web Config.

# **Problemer med udskrifterne**

# **Udskriftskvaliteten er dårlig**

Kontroller følgende, hvis udskriftskvaliteten er dårlig på grund af utydelige udskrifter, striber, manglende eller blege farver, fejljustering og mosaiklignende mønstre i udskrifterne.

- ❏ Brug papir, der understøttes af printeren.
- ❏ Udskriv ikke på papir, der er fugtigt, beskadiget eller for gammelt.
- ❏ Hvis papiret er krøllet eller konvolutten er pustet op, skal du glatte det ud.
- ❏ Ved udskrivning af billeder eller fotos skal der udskrives ved hjælp af højopløsningsdata. Billeder på websteder er ofte i lav opløsning, selvom de ser godt nok ud på skærmen. Du kan derfor godt reducere billedkvaliteten.
- ❏ Vælg den passende indstilling for papirtype i printerdriveren i forhold til den papirtype, der er i printeren.
- ❏ Udskriv ved hjælp af en højkvalitetsindstilling i printerdriveren.
- ❏ Når billeder eller fotos bliver udskrevet med uforventede farver, skal du justere farven og så udskrive igen. Funktionen for automatisk farvekorrektion bruger standardkorrektionstilstanden **PhotoEnhance**. Prøv med en anden korrektionstilstand i **PhotoEnhance** ved at vælge en anden indstilling end **Automatisk**, som indstillingen for **Motivkorrektion**. Hvis problemet fortsætter, kan du bruge en anden funktion til farvekorrektion end **PhotoEnhance**.
	- ❏ Windows

Vælg **Tilpasset** som indstilling for **Farvekorrektion** på fanen **Flere indstillinger** i printerdriveren. Klik på **Avanceret**, og vælg så en hvilken som helst anden indstilling end **PhotoEnhance** som indstillingen for **Farvestyring**.

❏ Mac OS

Vælg **Farvetilpasning** i printerdialogboksens popup-menu, og vælg så **EPSON Farveindstillinger**. Vælg **Farveindstillinger** i popup-menuen, og vælg så en hvilken som helst anden indstilling end **PhotoEnhance**.

- ❏ Deaktiver tovejsindstillingen (højhastighedsindstillingen). Når denne indstilling er aktiveret, udskrives der, når skrivehovedet bevæges i begge retninger, og lodrette linjer kan være fejljusterede. Hvis du deaktiverer denne indstilling, kan udskrivningen blive langsommere.
	- ❏ Windows

Fjern markeringen af **Høj hastighed** på fanen **Flere indstillinger** i printerdriveren.

❏ Mac OS

Vælg **Systemindstillinger** i menuen Apple > **Printere & Scannere** (eller **Udskriv & Scan**, **Udskriv & Fax**), og vælg derefter printeren. Klik på **Indstillinger & Forsyninger** > **Indstillinger** (eller **Driver**). Vælg **Fra** for indstillingen **Højhastighedsudskrivning**.

- ❏ Vælg **Menu** > **Indstilling af tæthed for almindeligt papir** på kontrolpanelet, og justér derefter tætheden.
- ❏ Vælg **Menu** > **Farveindstilling** på kontrolpanelet, og justér derefter farven.
- ❏ Udfør et dysetjek, og rens printhovedet, hvis nogen af dyserne på printhovedet er tilstoppede.
- ❏ Juster skrivehovedet.
- ❏ Hvis der opstår fejljustering med mellemrum på 2.5 cm, skal du justere printhovedet.
- ❏ Undlad at lægge papir oven på hinanden lige efter udskrivning.
- ❏ Udskrifterne skal tørre fuldstændigt, inden de arkiveres eller vises. Når du tørrer udskrifterne, skal du undgå direkte sollys, du må ikke bruge en hårtørrer, og du må ikke røre ved den udskrevne side.
- ❏ Brug så vidt muligt altid originale Epson-blækpatroner. Produktet er designet således, at farverne kan justeres i forhold til brug af originale Epson-blækpatroner. Hvis du bruger ikke-originale blækpatroner, kan udskriftskvaliteten forringes.
- ❏ Epson anbefaler, at blækpatronen bruges før den dato, der er trykt på pakken.
- ❏ Brug blækpatronen op inden for seks måneder efter åbning af pakken for at opnå de bedste resultater.
- ❏ Epson anbefaler brug af originalt Epson-papir ved udskrivning af billeder eller fotos i stedet for almindeligt papir. Udskriv på udskriftssiden af det originale Epson-papir.

### **Relaterede oplysninger**

- & ["Forholdsregler ved håndtering af papir" på side 55](#page-54-0)
- $\blacktriangleright$  ["Liste over papirtyper" på side 57](#page-56-0)
- & ["Kontrol og rengøring af skrivehovedet" på side 108](#page-107-0)
- & ["Justering af skrivehovedet" på side 109](#page-108-0)
- & ["Anvendeligt papir og kapaciteter" på side 56](#page-55-0)

# **Positionen eller størrelsen af eller margenen for udskriften er forkert**

- ❏ Ilæg papir i den korrekte retning, og skub kantstyret mod papirets kanter.
- ❏ Hvis udskriften får tryk mod højre side og den højre del beskæres, indlæses papiret evt. ikke i den rigtige position. Skub kantstyret helt til venstre, skub delen på højre side helt til højre, og læg derefter papir i igen.

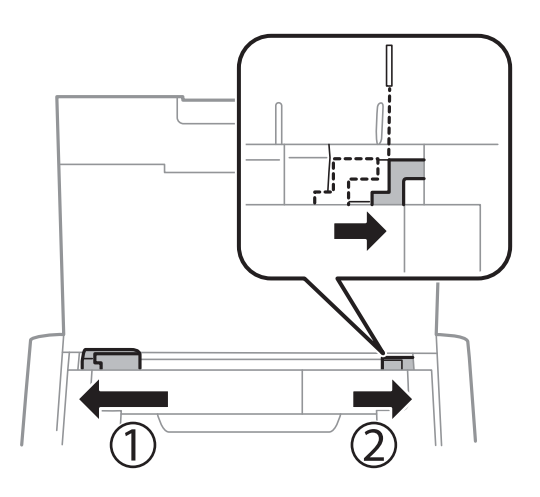

- ❏ Vælg den rigtige indstilling for papirstørrelsen på betjeningspanelet eller i printerdriveren.
- ❏ Juster margenindstilling i programmet, så den er inden for udskriftsområdet.
- ❏ Under udskrivning uden kant bliver billedet forstørret en lille smule og det udtrængende område beskåret. Juster forstørrelsesmængden.
	- ❏ Windows

Klik på **Indstillinger** under **Uden kant** i printerdriverens fane **Hovedmenu**, og vælg graden af forstørrelse.

❏ Mac OS

Juster **Udvidelse**-indstillingen fra printerdialogboksens **Udskriftsindstillinger**-menu.

### **Relaterede oplysninger**

- $\rightarrow$  ["Ilægning af papir i printeren Bageste papirindføring" på side 57](#page-56-0)
- & ["Udskrivbart område" på side 142](#page-141-0)

### **Papir er udtværet eller sløret**

Kontrollér følgende, hvis papiret er sløret eller udtværet ved udskrivning.

- ❏ Rengør papirbanen.
- ❏ Placer papiret på en flad overflade for at kontrollere, om det er krøllet. Hvis det er, glat det ud.
- ❏ Læg papir i den korrekte retning.
- ❏ Når du udfører en manuel 2-sidet udskrivning, skal du sikre dig, at blækket er helt tørt, inden du lægger papiret i printeren igen.

### **Relaterede oplysninger**

& ["Rengøring af papirbanen" på side 110](#page-109-0)

- & ["Ilægning af papir i printeren Bageste papirindføring" på side 57](#page-56-0)
- & ["Udskriftskvaliteten er dårlig" på side 136](#page-135-0)

### **De udskrevne tegn er forkerte eller forvanskede**

- ❏ Slut interfacekablet sikkert til printeren og computeren.
- ❏ Annuller evt. udskriftsjob, der er stoppet midlertidigt.
- ❏ Du må ikke manuelt sætte computeren i tilstanden **Dvale** eller **Slumring**, mens der udskrives. Der kan udskrives sider med forvansket tekst, næste gang du starter computeren.

### **Relaterede oplysninger**

& ["Annullering af udskrivning" på side 84](#page-83-0)

### **Det udskrevne billede er vendt om**

Fjern evt. indstillinger for spejlbilleder i printerdriveren eller programmet.

❏ Windows

Fjern markeringen af **Spejlbillede** på fanen **Flere indstillinger** i printerdriveren.

❏ Mac OS

Fjern **Spejlbillede** fra printerdialogboksens menu **Udskriftsindstillinger**.

### **Udskrivningsproblemet kunne ikke løses**

Hvis du har prøvet alle løsningerne og ikke har fundet en løsning på problemet, skal du prøve at afinstallere og så geninstallere printerdriveren.

### **Relaterede oplysninger**

- & ["Afinstallation af programmer" på side 118](#page-117-0)
- & ["Installation af programmer" på side 120](#page-119-0)

# **Udskrivningen går for langsomt**

- ❏ Når der udskrives uafbrudt i mere end ca. 15 minutter, reduceres udskrivningshastigheden for at undgå, at udskrivningsmekanismen overophedes og beskadiges. Du kan imidlertid godt fortsætte udskrivningen. Hvis du vil udskrive ved normal hastighed igen, skal du annullere udskrivningen og lade printeren være inaktiv i mindst 45 minutter med strømmen tændt. Printerens tilstand genoprettes ikke, når der er slukket for strømmen.
- ❏ Udskrivningshastigheden sænkes, når printeren kører på det indbyggede batteri. Slut AC-adapteren til printeren, eller installér det valgfri eksterne batteri.
- ❏ Luk alle overflødige programmer.
- ❏ Reducer kvalitetsindstillingen i printerdriveren. Udskrivning i høj kvalitet reducerer udskrivningshastigheden.
- ❏ Aktiver tovejsindstillingen (eller højhastighedsindstillingen). Når denne indstilling er aktiveret, udskrives der, når skrivehovedet bevæges i begge retninger, og udskrivningshastigheden øges.
	- ❏ Windows

Vælg **Høj hastighed** i fanen **Flere indstillinger** i printerdriveren.

❏ Mac OS

Vælg **Systemindstillinger** i menuen Apple > **Printere & Scannere** (eller **Udskriv & Scan**, **Udskriv & Fax**), og vælg derefter printeren. Klik på **Indstillinger & Forsyninger** > **Indstillinger** (eller **Driver**). Vælg **Til** for indstillingen **Højhastighedsudskrivning**.

❏ Deaktiver funktionen til stille drift. Denne funktion reducerer udskrivningshastigheden.

❏ Kontrolpanel

På startskærmen skal du vælge **Menu** > **Printeropsætning** > **Lydløs-tilstand** og deaktivere den.

❏ Windows

Vælg **Fra** som indstilling for **Lydsvag tilst.** på fanen **Hovedmenu** i printerdriveren.

❏ Mac OS

Vælg **Systemindstillinger** i menuen Apple > **Printere & Scannere** (eller **Udskriv & Scan**, **Udskriv & Fax**), og vælg derefter printeren. Klik på **Indstillinger & Forsyninger** > **Indstillinger** (eller **Driver**). Vælg **Fra** for indstillingen **Lydsvag tilst.**.

❏ Vælg **Menu** > **Indstilling af tæthed for almindeligt papir** på kontrolpanelet, og vælg derefter **Standard**.

# **Andre problemer**

### **Lille elektrisk stød, når der røres ved printeren**

Hvis der er sluttet mange enheder til computeren, mærker du muligvis et lille elektrisk stød, når du rører ved printeren. Installer en jordledning for den computer, som er sluttet til printeren.

# **Driftslydene er høje**

Hvis driftslydene er for høje, kan du aktivere funktionen til stille drift. Det kan dog gøre printerfunktionerne langsommere.

❏ Kontrolpanel

På startskærmen skal du vælge **Menu** > **Printeropsætning** > **Lydløs-tilstand** og derefter aktivere den.

❏ Windows-printerdriver

Vælg **Til** som indstilling for **Lydsvag tilst.** på fanen **Hovedmenu**.

❏ Mac OS-printerdriver

Vælg **Systemindstillinger** i menuen Apple > **Printere & Scannere** (eller **Udskriv & Scan**, **Udskriv & Fax**), og vælg derefter printeren. Klik på **Indstillinger & Forsyninger** > **Indstillinger** (eller **Driver**). Vælg **Til** for indstillingen **Lydsvag tilst.**.

# **Programmet blokeres af en firewall (kun Windows)**

Føj programmet til de af firewallen tilladte programmer i Windows i sikkerhedsindstillinger på **Kontrolpanel**.

# <span id="page-141-0"></span>**Tillæg**

# **Tekniske specifikationer**

# **Printerspecifikationer**

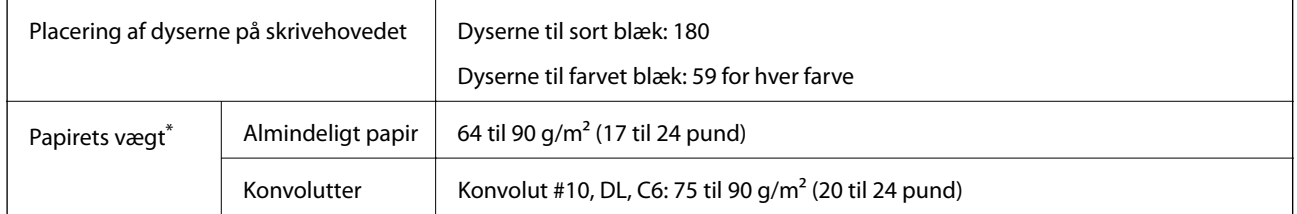

\* Selv når papirets tykkelsen ligger inden for dette område, kan papiret muligvis ikke fremføres i printeren, eller udskriftskvaliteten kan falde, afhængigt af papirets egenskaber eller kvalitet.

### **Udskrivbart område**

Udskriftskvaliteten forringes muligvis i mørke områder pga. printerens mekanisme.

### **Enkelte ark (normal udskrivning)**

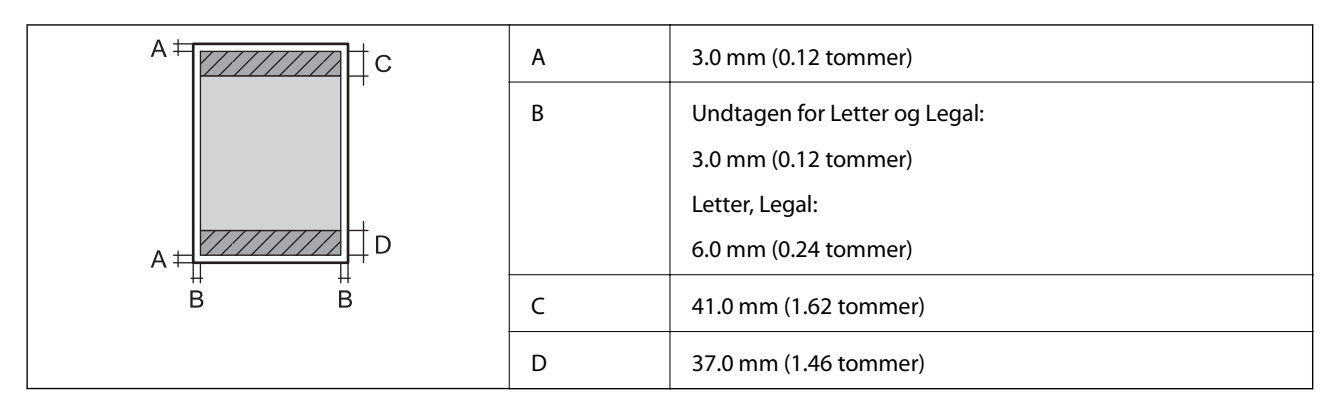

### **Enkelte ark (udskrivning uden kant)**

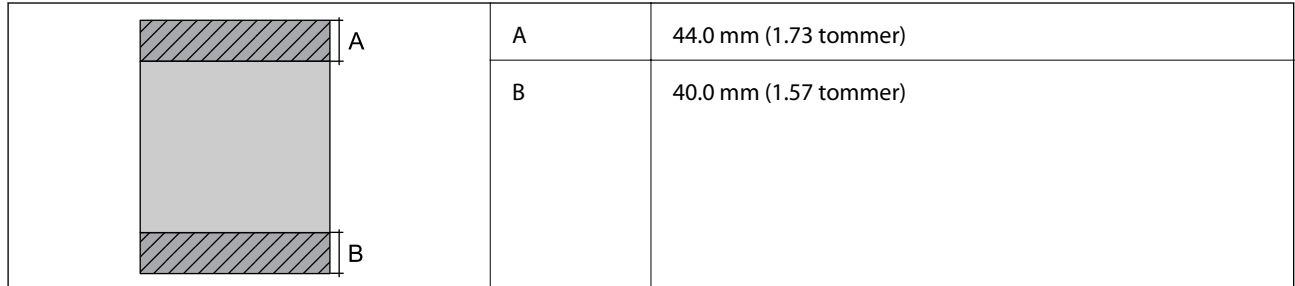

### **Konvolutter**

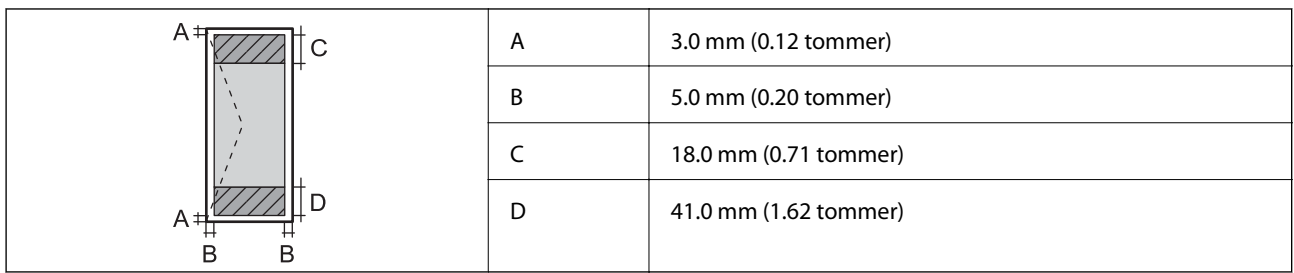

# **Interfacespecifikationer**

For computer **Hi-Speed USB** 

# **Liste over netværksfunktioner**

### **Netværksfunktioner og IPv4/IPv6**

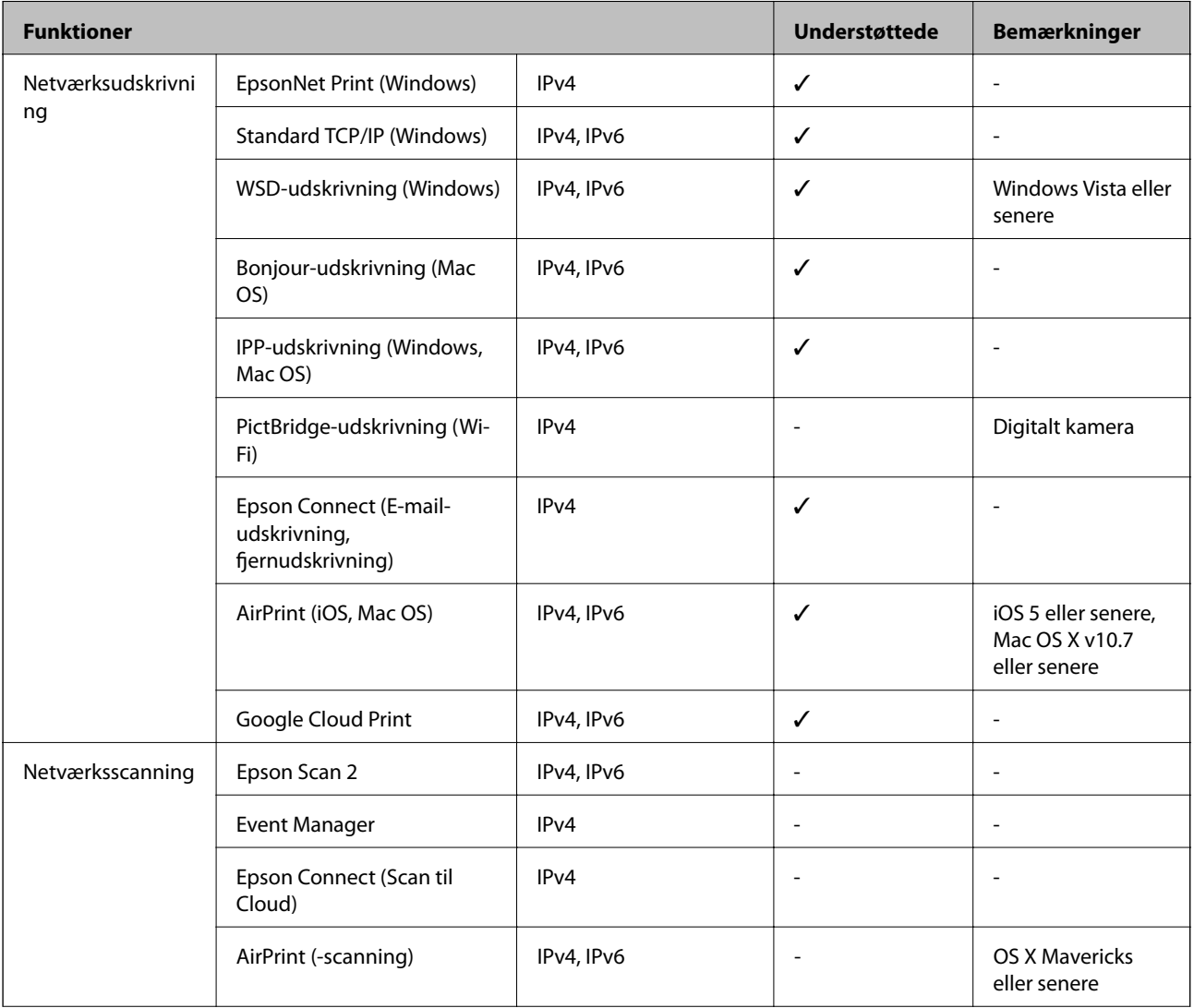

<span id="page-143-0"></span>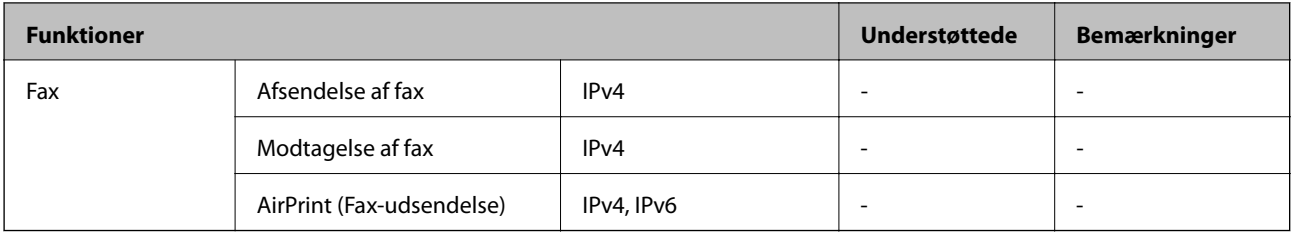

# **Specifikationer for Wi-Fi**

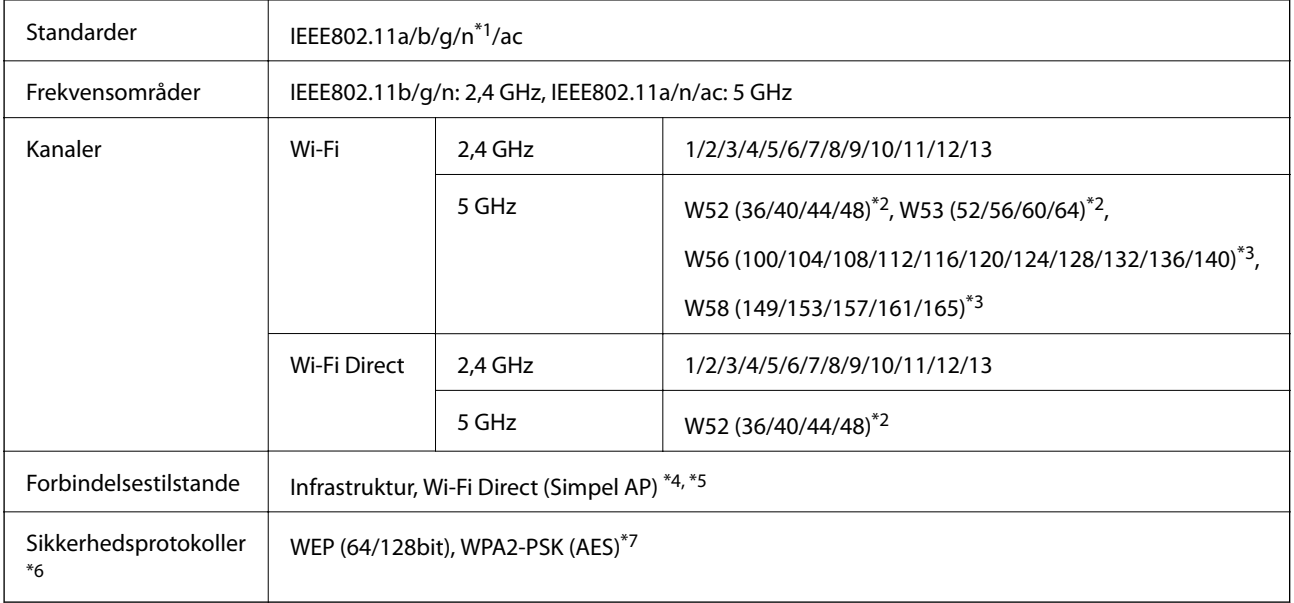

- \*1 Kun tilgængelig for HT20.
- \*2 Brug af produktet udendørs over disse kanaler er forbudt.
- \*3 Tilgængeligheden af disse kanaler afhænger af dit område. For flere oplysninger se <http://support.epson.net/wifi5ghz/>
- \*4 Ikke understøttet på IEEE 802.11b.
- \*5 Infrastruktur og Wi-Fi Direct-tilstande kan bruges samtidigt.
- \*6 Wi-Fi Direct understøtter kun WPA2-PSK (AES).
- \*7 Opfylder WPA2-standarderne og understøtter WPA/WPA2 Personal.

# **Sikkerhedsprotokol**

SSL/TLS **HTTPS-server/klient, IPPS** 

# **Understøttede tredjepartstjenester**

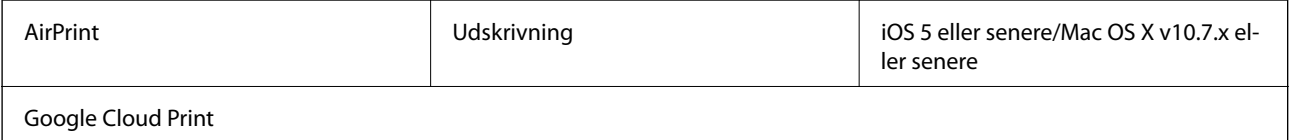
**Tillæg**

## **Mål**

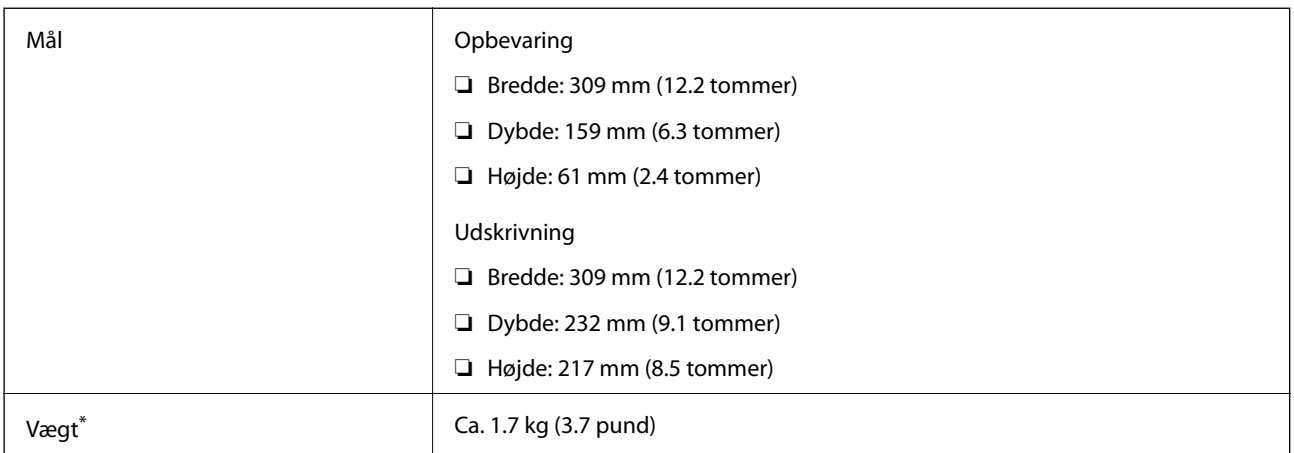

\* Uden blækpatronerne og strømadapteren.

## **Elektriske specifikationer**

#### **AC-adapter**

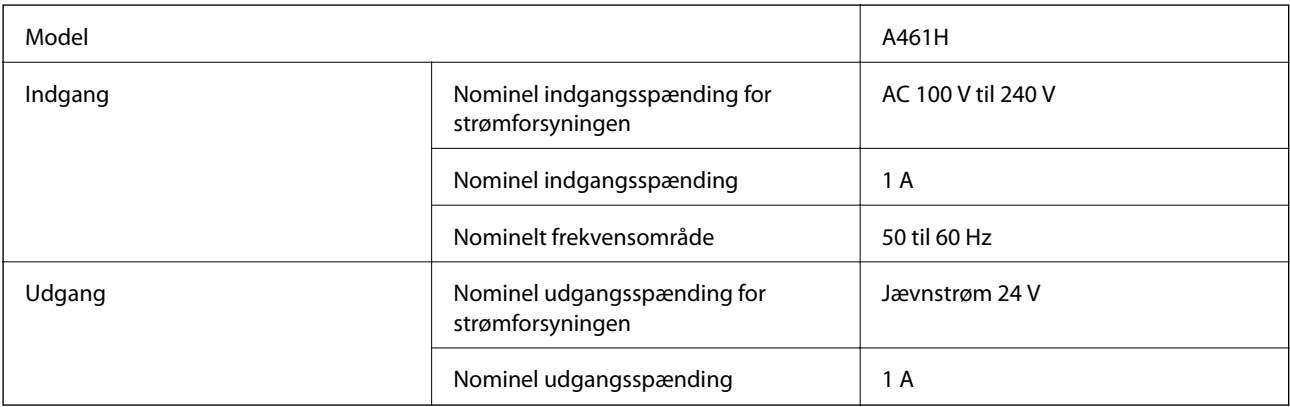

#### **Elektriske specifikationer for printeren (ved brug af AC-adapter)**

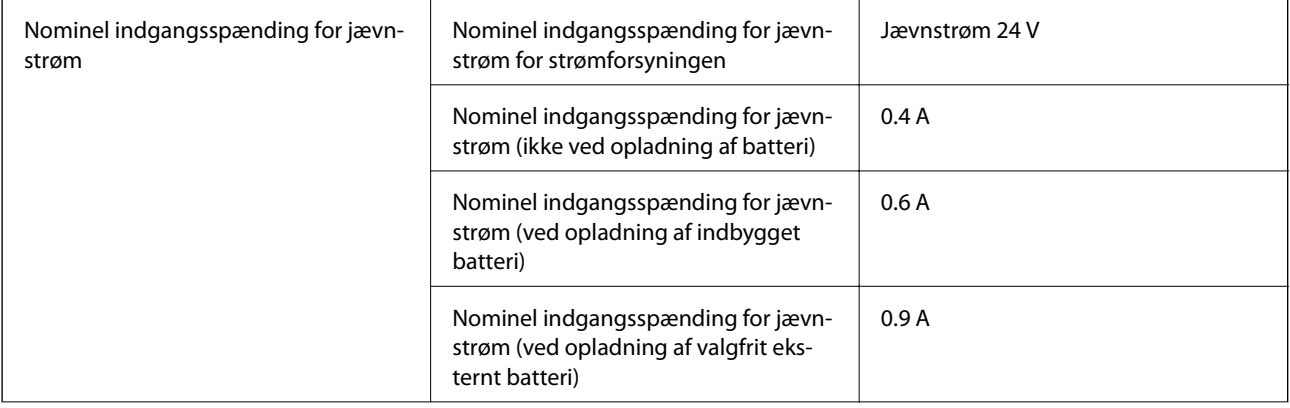

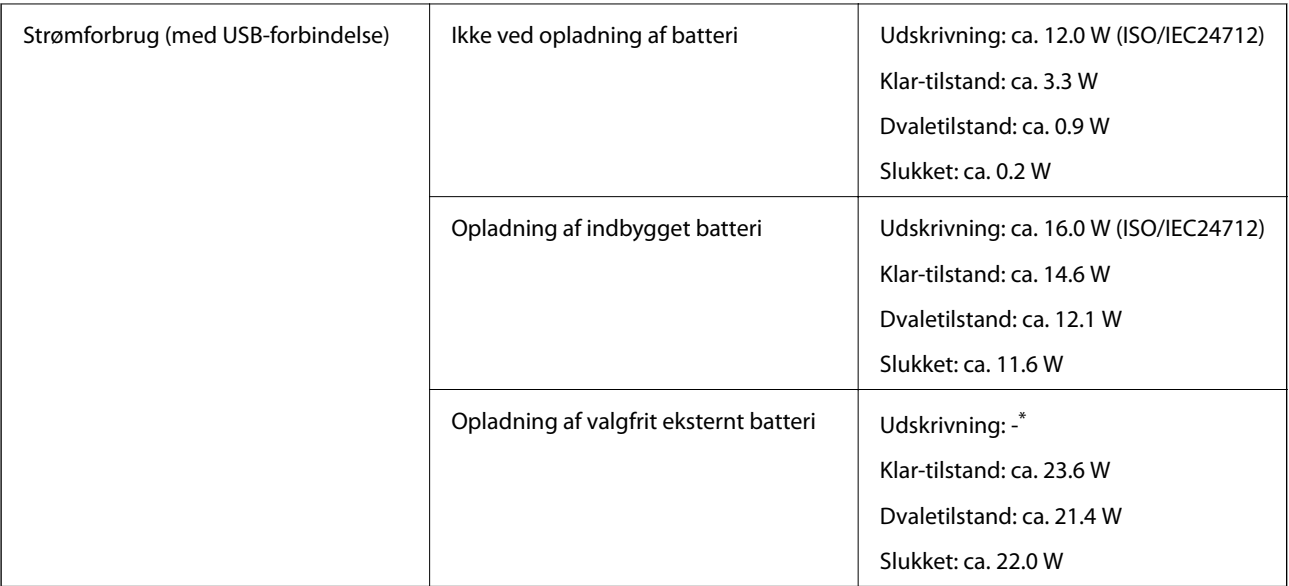

\* Det samme som strømforbruget under "Oplader ikke batteri", fordi printeren ikke oplader batteriet under udskrivning.

#### *Bemærk:*

❏ Oplysninger om printerens spænding finder du på mærkaten på printeren.

❏ Europæiske brugere kan besøge følgende websted for oplysninger om strømforbruget.

<http://www.epson.eu/energy-consumption>

#### **Specifikationer for indbygget batteri**

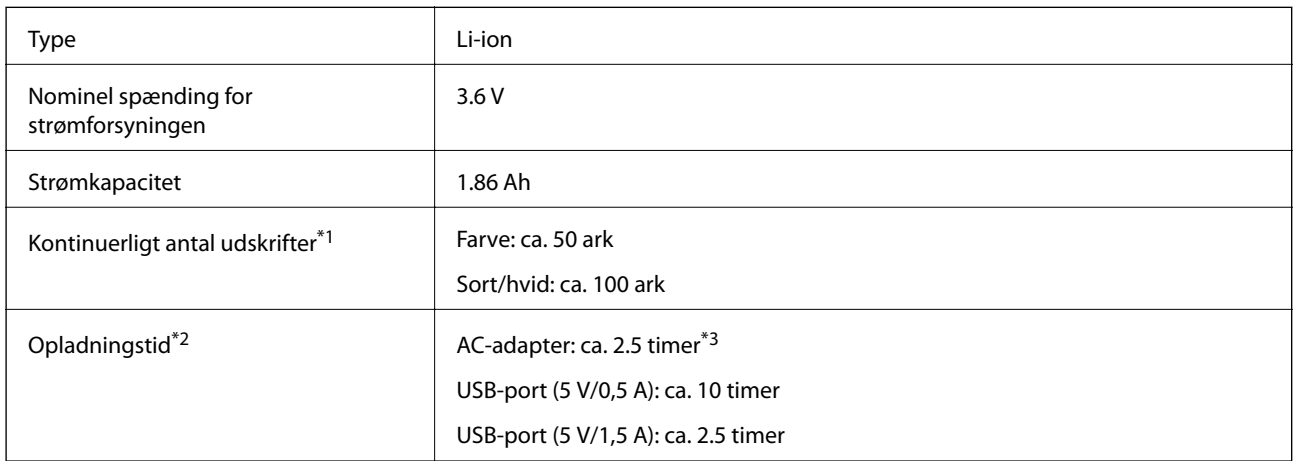

\*1 Den værdi, der måles ved udskrivning af A4-format ISO/IEC24712-mønstre med et fuldt opladet nyt batteri i omgivelser på 25 °C.

\*2 Den værdi, der måles, når du oplader batteriet med strømmen slået fra i omgivelser på 25 °C. Hvis du bruger printeren, mens batteriet oplades, er opladningstiden længere.

\*3 2 minutters opladning giver dig mulighed for at udskrive ca. 4 ark A4-format ISO/IEC24712-mønster i sort-hvid eller ca. 5 ark A4-format ISO/IEC24712-mønster i farve.

## **Miljømæssige specifikationer**

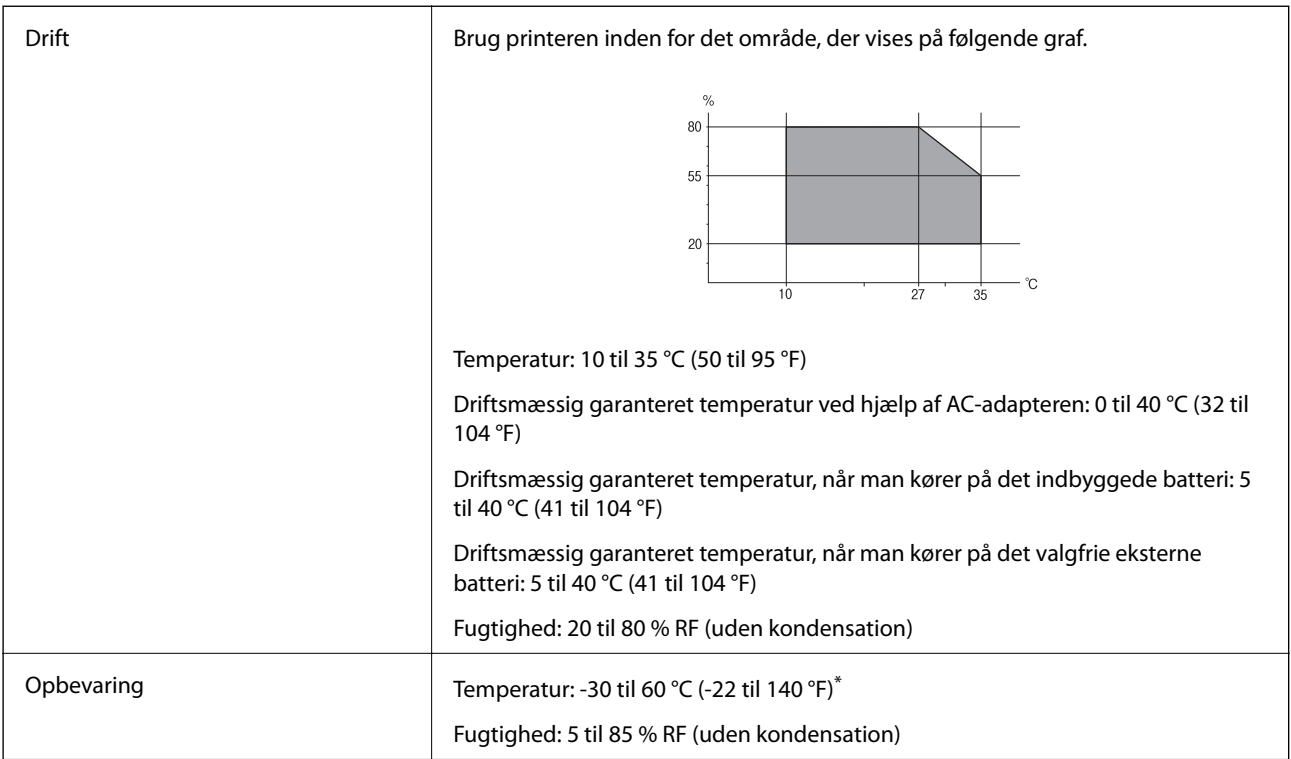

Kan opbevares ved 60 °C (140 °F) i en uge.

## **Miljømæssige specifikationer for blækpatroner**

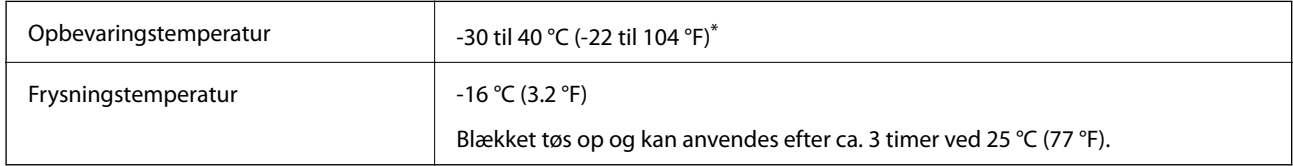

Kan opbevares ved 40 °C (104 °F) i en måned.

## **Systemkrav**

- ❏ Windows 10 (32-bit, 64-bit)/Windows 8.1 (32-bit, 64-bit)/Windows 8 (32-bit, 64-bit)/Windows 7 (32-bit, 64 bit)/Windows Vista (32-bit, 64-bit)/Windows XP SP3 eller senere (32-bit)/Windows XP Professional x64 Edition SP2 eller senere/Windows Server 2019/Windows Server 2016/Windows Server 2012 R2/Windows Server 2012/ Windows Server 2008 R2/Windows Server 2008/Windows Server 2003 R2/Windows Server 2003 SP2 eller senere
- ❏ macOS Mojave/macOS High Sierra/macOS Sierra/OS X El Capitan/OS X Yosemite/OS X Mavericks/OS X Mountain Lion/Mac OS X v10.7.x/Mac OS X v10.6.8

#### *Bemærk:*

- ❏ Mac OS understøtter muligvis ikke alle applikationer og funktioner.
- ❏ Filsystemet UNIX (UFS) understøttes ikke i Mac OS.

## **Lovmæssige oplysninger**

## **Standarder og godkendelser**

## **Standarder og godkendelser for den amerikanske model**

#### **Produkt**

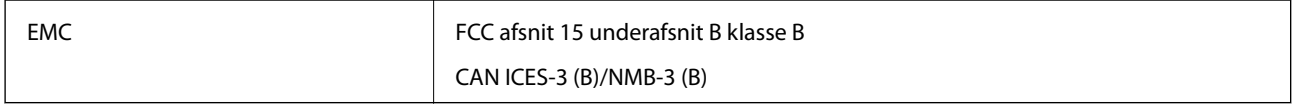

Dette udstyr indeholder følgende trådløse modul.

Producent: Seiko Epson Corporation

Type: J26H005

Dette produkt overholder afsnit 15 i FCC-reglerne og RSS-210 af IC-reglerne. Epson påtager sig ikke ansvar for eventuel mangel på at leve op til beskyttelseskravene som følge af en ikke-anbefalet ændring af produktet. Dette produkt må kun bruges på følgende to betingelser: (1) denne enhed forårsager muligvis ikke skadelig interferens, og (2) denne enhed skal acceptere eventuel modtaget interferens inkl. interferens, der kan forårsage uventet funktion af enheden.

For at forhindre radiointerferens til den tilladte tjeneste, bør enheden betjenes indendørs og væk fra vinduer for derved at opnå maksimal afskærmning. Udstyr (eller dets sendeantenne), der er installeret udendørs, er underlagt licens.

Dette udstyr overholder FCC/IC grænseværdier for strålingseksponering angivet for et ukontrolleret miljø og opfylder FCC radiofrekvens(RF)-retningslinjer vedrørende eksponering i tillæg C til OET65 og RSS-102 i IC radiofrekvens (RF)-regler for eksponering. Dette udstyr bør installeres og betjenes, således at strålingsdelen holdes mindst 7,9 tommer (20 cm) eller mere væk fra en persons legeme (bortset fra ekstremiteter: hænder, håndled, fødder og ankler).

#### **AC-adapter**

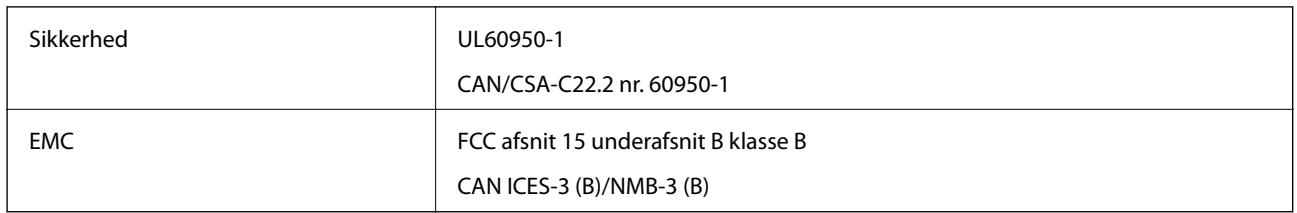

## **Standarder og godkendelser for den europæiske model**

#### Til brugere i Europa

Seiko Epson Corporation erklærer hermed, at følgende radioudstyrsmodel er i overensstemmelse med direktiv 2014/53/EU. Den fulde ordlyd af EU-overensstemmelseserklæringen er tilgængelig på følgende websted.

#### <http://www.epson.eu/conformity>

B582A

#### **Tillæg**

Må kun bruges i Irland, Storbritannien, Østrig, Tyskland, Liechtenstein, Schweiz, Frankrig, Belgien, Luxemburg, Holland, Italien, Portugal, Spanien, Danmark, Finland, Norge, Sverige, Island, Kroatien, Cypern, Grækenland, Slovenien, Malta, Bulgarien, Tjekkiet, Estland, Ungarn, Letland, Litauen, Polen, Rumænien og Slovakiet.

Epson påtager sig ikke ansvar for eventuel mangel på at leve op til beskyttelseskravene som følge af en ikkeanbefalet ændring af produkterne.

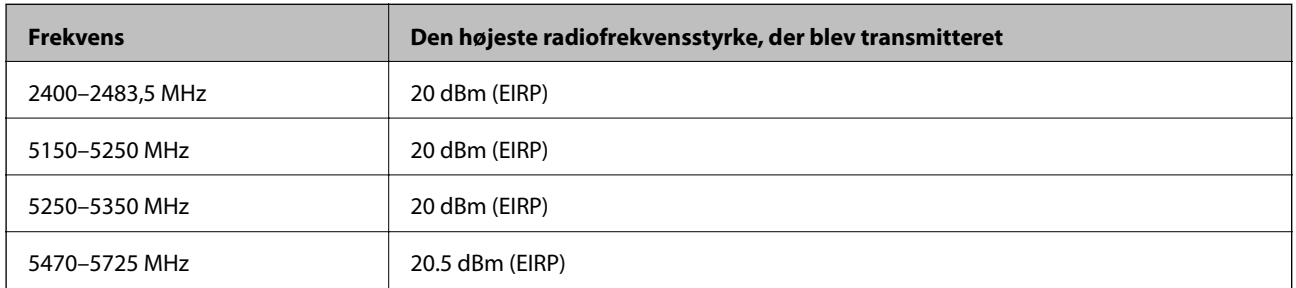

# $C \in$

#### **AC-adapter/Valgfrit eksternt batteri**

Den følgende model er CE-mærket og i overensstemmelse med alle de gældende EU-direktiver. For yderligere oplysninger, skal du besøge følgende websted for at få adgang til den fulde overensstemmelseserklæring, der indeholder henvisning til de direktiver og harmoniserede standarder, der anvendes til overensstemmelseserklæringen.

#### <http://www.epson.eu/conformity>

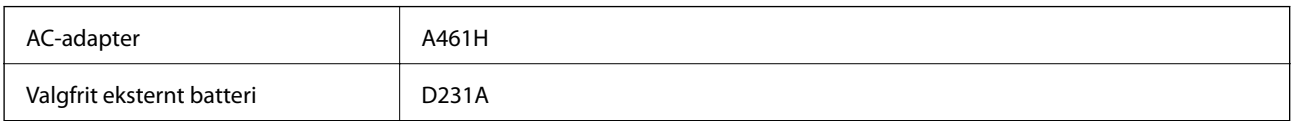

## **Kopieringsbegrænsninger**

Overhold følgende begrænsninger for at sikre ansvarlig og lovlig brug af printeren.

Kopiering af følgende emner er forbudt:

- ❏ Pengesedler, mønter, børspapirer, obligationer og værdipapirer
- ❏ Ubrugte frimærker, forudstemplede postkort og anden officiel post, der er gyldigt frankeret
- ❏ Stempelmærker og værdipapirer, der er udstedt i henhold til juridiske procedurer

Vær forsigtig, når du kopierer følgende emner:

- ❏ Private værdipapirer (aktiecertifikater, checks osv.), månedlige overførsler, rabatkort osv.
- ❏ Pas, kørekort, garantier, kvitteringer for betalte vejafgifter, madkuponer, billetter osv.

#### *Bemærk:*

Kopiering af disse ting kan også være forbudt ved lov.

Ansvarlig brug af ophavsretligt beskyttet materiale:

Printere kan misbruges til ulovlig kopiering af ophavsretligt beskyttet materiale. Hvis du ikke har en fuldmagt, bør du udvise ansvarlighed og omtanke ved at indhente tilladelse fra indehaveren af ophavsretten, inden du kopierer det ophavsretligt beskyttede materiale.

# **Sådan får du hjælp**

## **Websted for teknisk support**

Hvis du har brug for yderligere hjælp, kan du besøge Epsons websted for support, som er angivet nedenfor. Vælg dit land eller område, og gå til supportafsnittet på dit lokale Epson-websted. Du kan også finde de seneste drivere, ofte stillede spørgsmål, vejledninger eller andre materialer, som kan downloades, på dette websted.

#### <http://support.epson.net/>

#### <http://www.epson.eu/Support> (Europa)

Hvis dit Epson-produkt ikke fungerer korrekt, og du ikke kan løse problemet, kan du kontakte Epsons kundesupport for at få hjælp.

## **Kontakt til Epsons supportafdeling**

### **Inden du kontakter Epson**

Hvis dit Epson-produkt ikke fungerer korrekt, og du ikke kan løse problemet vha. fejlfindingsoplysningerne i dine produktvejledninger, kan du kontakte Epsons kundesupportservice for at få hjælp. Kontakt den forhandler, hvor du købte produktet, hvis der ikke er anført en Epson-supportafdeling for dit område herunder.

Epson-supportafdelingen kan hjælpe dig meget hurtigere, hvis du oplyser følgende:

❏ Produktets serienummer

(Mærkaten med serienummer er normalt placeret på produktets bagside.)

- ❏ Produktmodel
- ❏ Produktets softwareversion

(Klik på **About**, **Version Info** eller en lignende knap i produktsoftwaren.)

- ❏ Din computers mærke og model
- ❏ Din computers operativsystems navn og version
- ❏ Navne og versioner for de programmer, du normalt bruger sammen med produktet

#### *Bemærk:*

Afhængigt af produktet lagres netværksindstillinger muligvis i produktets hukommelse. Ved sammenbrud eller reparation af et produkt, kan indstillinger muligvis mistes. Epson er ikke ansvarlig for tab af data, for sikkerhedskopiering eller gendannelse af indstillinger, heller ikke under en garantiperiode. Vi anbefaler, at du laver dine egne sikkerhedskopier eller tager noter.

## **Hjælp til brugere i Europa**

I dit paneuropæiske garantibevis finder du oplysninger om, hvordan du kontakter Epsons supportafdeling.